# R&S® FSV Signal- und Spektrumanalysator Kompakthandbuch

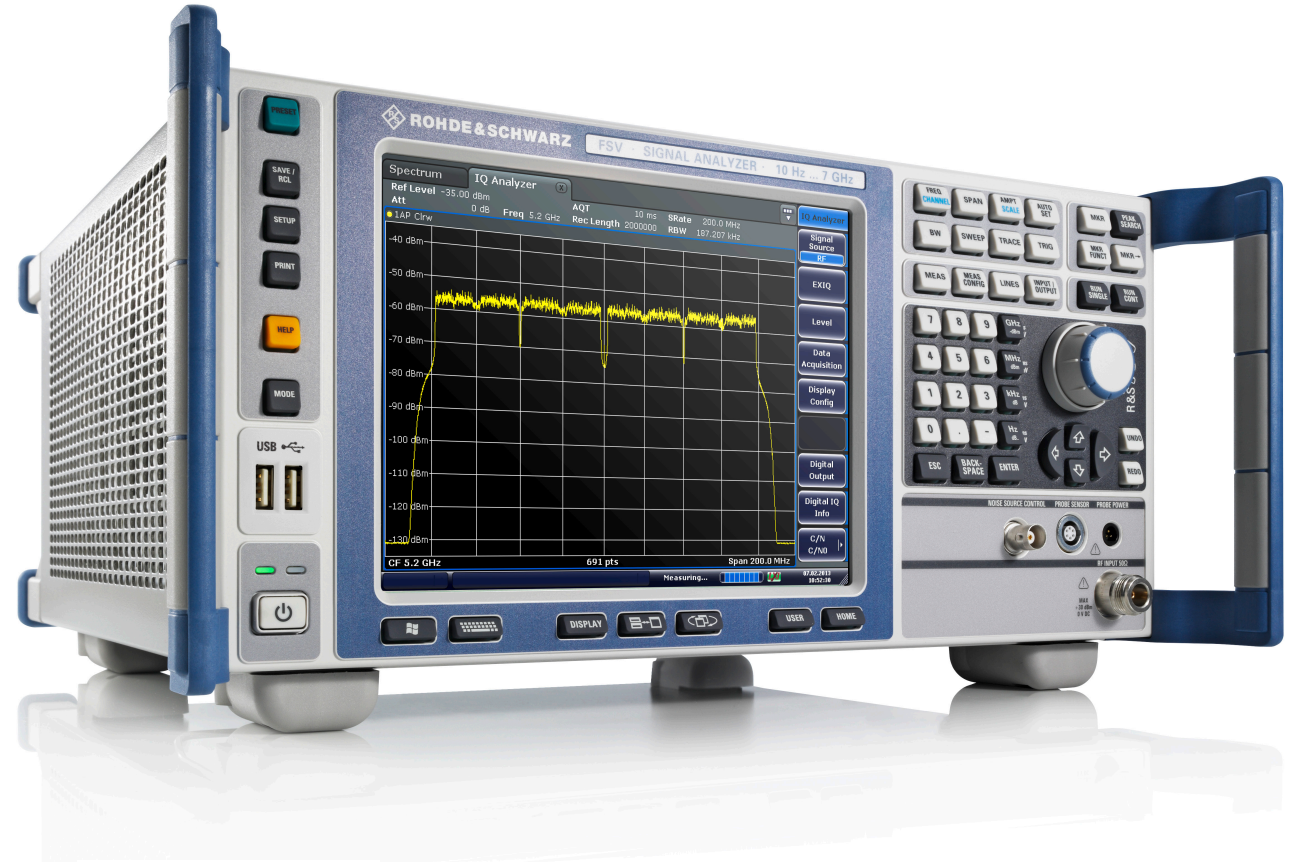

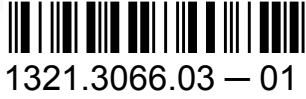

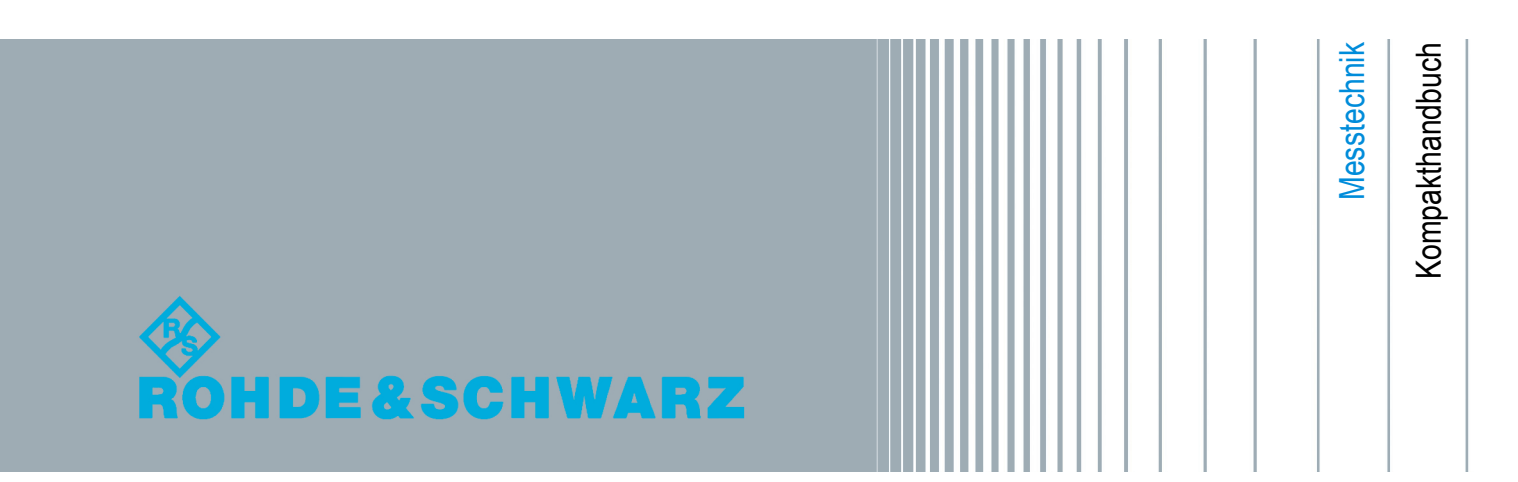

In diesem Handbuch werden die folgenden Modelle des R&S®FSV mit Firmware-Version 2.0 und höher beschrieben:

- R&S<sup>®</sup>FSV 4 (1321.3008K04)
- R&S<sup>®</sup>FSV 7 (1321.3008K07)
- R&S<sup>®</sup>FSV 13 (1321.3008K13)
- R&S®FSV 30 (1321.3008K30)
- R&S®FSV 40 (1321.3008K39)
- R&S<sup>®</sup>FSV 40 (1321.3008K40)

Die Firmware des Gerätes verwendet mehrere nützliche Open-Source-Software-Pakete. Die Information befindet sich im Dokument "Open Source Acknowledgement" auf der Benutzerdokumentations-CD-ROM, die im Lieferumfang enthalten ist.

Rohde & Schwarz möchte sich bei der Open-Source-Community für ihren wertvollen Beitrag zu Embedded Computing bedanken.

© 2013 Rohde & Schwarz GmbH & Co. KG

Mühldorfstr. 15, 81671 München, Germany

Telefon: +49 89 41 29 - 0

Fax: +49 89 41 29 12 164

E-mail: [info@rohde-schwarz.com](mailto:info@rohde-schwarz.com)

Internet: [www.rohde-schwarz.com](http://www.rohde-schwarz.com)

Printed in Germany – Änderungen vorbehalten – Daten ohne Genauigkeitsangabe sind unverbindlich. R&S® ist ein eingetragenes Warenzeichen der Firma Rohde & Schwarz GmbH & Co. KG. Eigennamen sind Warenzeichen der jeweiligen Eigentümer.

Im vorliegenden Handbuch werden folgende Abkürzungen verwendet: R&S®FSV wird abgekürzt als R&S FSV.

# Inhalt

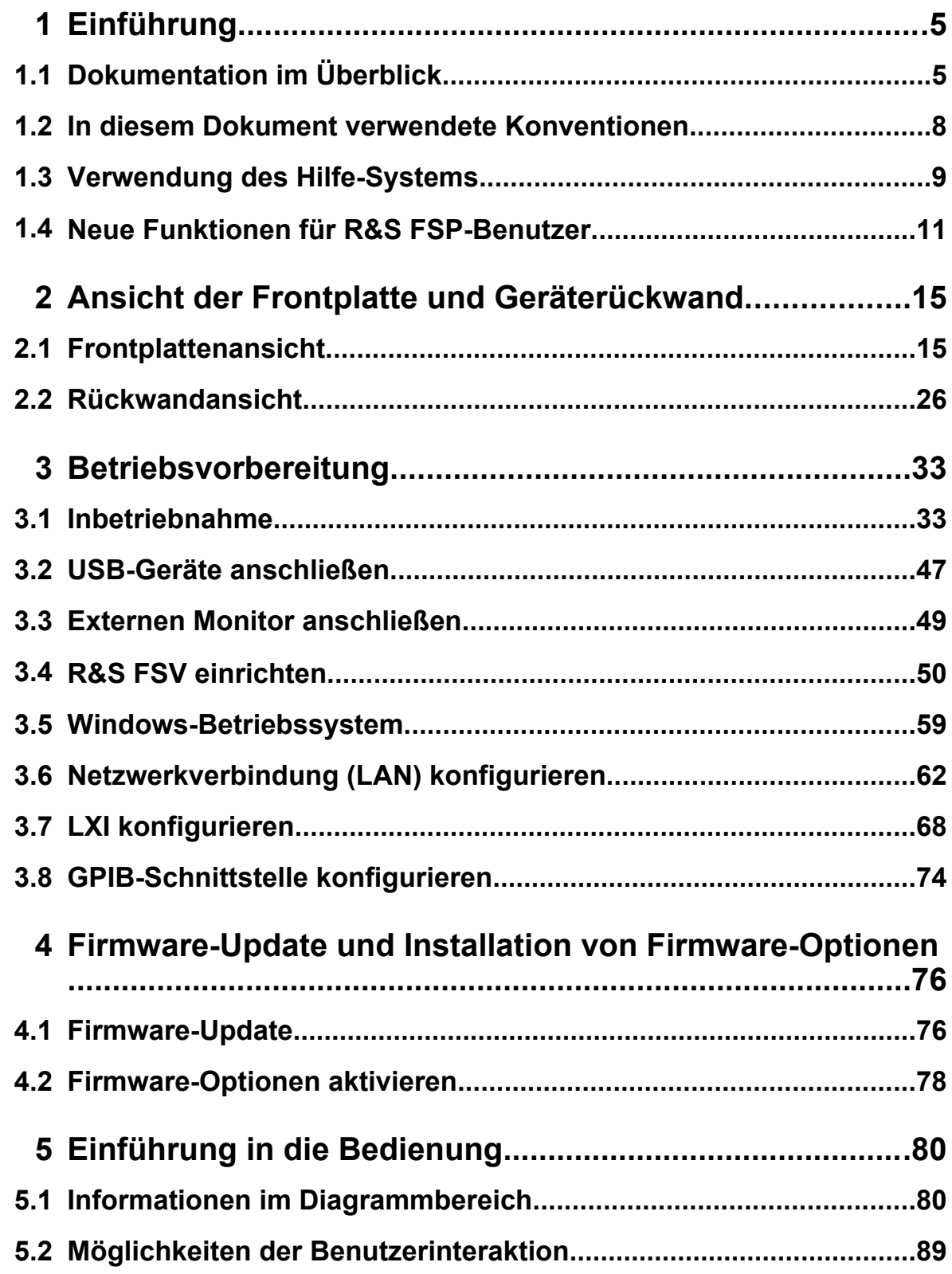

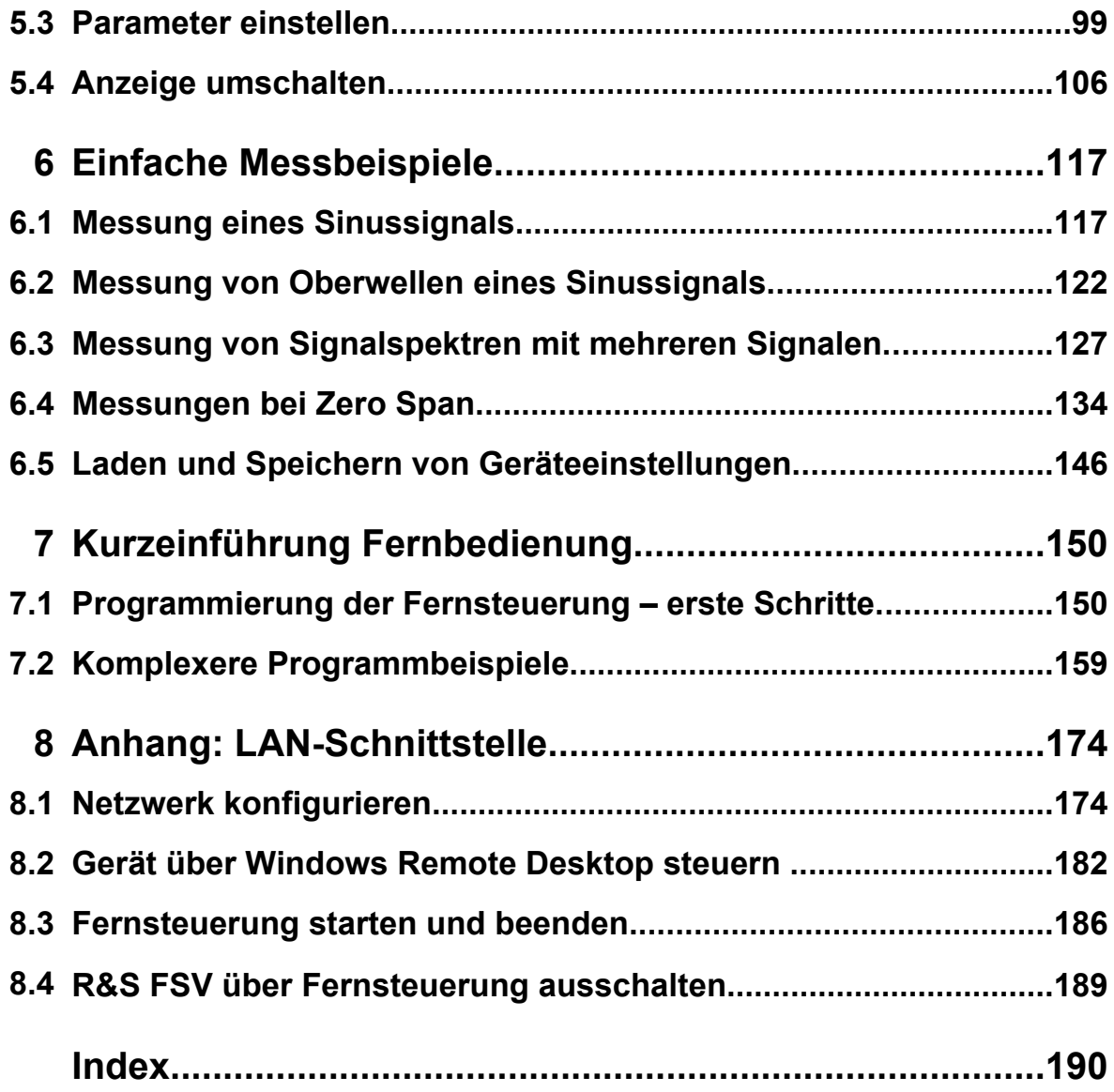

Dokumentation im Überblick

# <span id="page-4-0"></span>1 Einführung

# **1.1 Dokumentation im Überblick**

Die Benutzerdokumentation für den R&S FSV besteht aus folgenden Teilen:

- Kompakthandbuch
- Operating Manuals für Grundgerät und Optionen
- Servicehandbuch
- Online-Hilfe
- Release Notes

#### **Kompakthandbuch**

Dieses Handbuch wird zusammen mit dem Gerät sowohl in gedruckter Form als auch als PDF-Datei (auf der mitgelieferten CD) geliefert. Mit Hilfe der Informationen in diesem Handbuch können Sie das Gerät einrichten und in Betrieb nehmen. Daneben werden grundlegende Abläufe und Messungen beschrieben. Und schließlich finden Sie in diesem Handbuch auch eine kurze Einführung zur Fernsteuerung. Das Kompakthandbuch enthält allgemeine Informationen (z. B. Sicherheitshinweise) sowie die folgenden Kapitel:

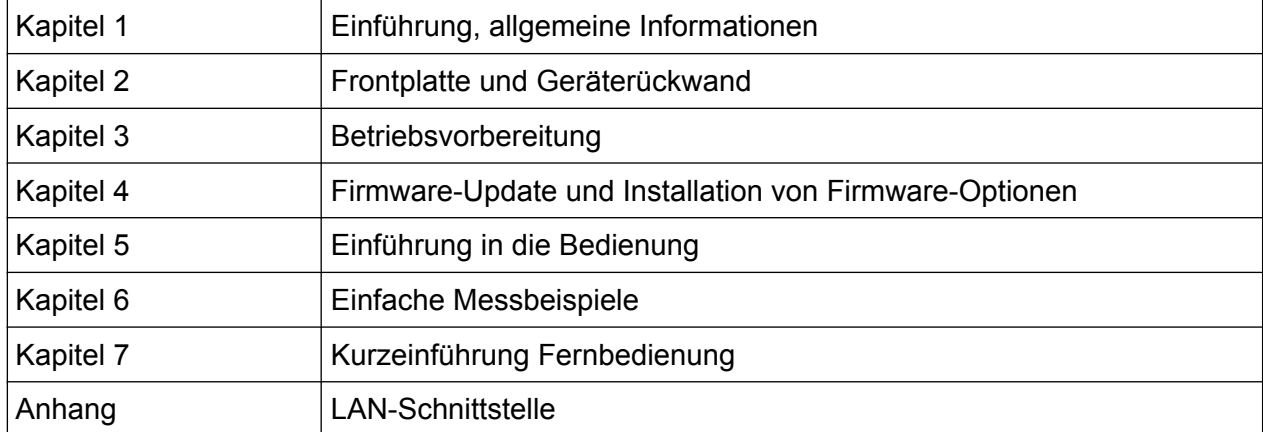

#### **Operating Manuals (Bedienhandbücher, nur auf Englisch verfügbar)**

Die Operating Manuals bilden eine Ergänzung zum Kompakthandbuch. Operating Manuals werden für das Grundgerät und für jede zusätzliche (Software-) Option zur Verfügung gestellt.

#### Dokumentation im Überblick

Das Operating Manual für das Grundgerät liefert grundlegende Informationen zur Bedienung des R&S FSV im Allgemeinen sowie über den "Spektrum"-Modus im Besonderen. Außerdem werden hier die Softwareoptionen beschrieben, die die Grundfunktionen für verschiedene Messbetriebsarten erweitern. Die im Kompakthandbuch dargestellten Messbeispiele werden durch komplexere Messbeispiele erweitert. Über die im Kompakthandbuch enthaltene, kurze Einführung in den ferngesteuerten Betrieb hinaus finden Sie im Operating Manual eine Beschreibung der grundlegenden Analysatorbefehle sowie Programmierbeispiele. Und schließlich enthält dieses Handbuch auch Informationen zur Wartung, zu Geräteschnittstellen und Fehlermeldungen.

In den Handbüchern zu den einzelnen Optionen werden die spezifischen Messgerätefunktionen der betreffenden Option ausführlich beschrieben. Zusätzliche Informationen zu Grundeinstellungen und Parametern entnehmen Sie bitte den Datenblättern. Die Handbücher zu den Optionen enthalten keine grundlegenden Informationen zur Bedienung des R&S FSV.

Die folgenden Operating Manuals stehen für den R&S FSV zur Verfügung:

- R&S FSV Grundgerät; zusätzlich:
	- FSV-K9 Power Sensor Support
	- FSV-K14 Spectrogram Measurement
- FSV-K7 Analog Demodulation and FSV-K7S FM Stereo Measurements
- FSV-K10 GSM/EDGE Measurement
- FSV-K30 Noise Figure Measurement
- FSV-K40 Phase Noise Measurement
- FSV-K70 Vector Signal Analysis Operating Manual FSV-K70 Vector Signal Analysis Getting Started (erste Messungen)
- FSV-K72 3GPP FDD BTS Analyse
- FSV-K73 3GPP FDD UE Analyse
- FSV-K76/77 3GPP TD-SCDMA BTS/UE Measurement
- FSV-K82/83 CDMA2000 BTS/MS Analysis
- FSV-K84/85 1xEV-DO BTS/MS Analysis
- FSV-K91 WLAN IEEE 802.11a/b/g/j/n
- FSV-K93 WiMAX IEEE 802.16 OFDM/OFDMA Analysis
- FSV-K100/K104 EUTRA / LTE Downlink Measurement Application
- FSV-K101/K105 EUTRA / LTE Uplink Measurement Application

Diese Handbücher werden als PDF-Dateien auf der im Lieferumfang enthaltenen CD geliefert.

### **Service Manual (Servicehandbuch, nur auf Englisch verfügbar)**

Dieses Handbuch ist als PDF-Datei auf der CD enthalten, die mit dem Gerät ausgeliefert wird. Darin wird beschrieben, wie Sie die Einhaltung des Pflichtenhefts überprüfen können; außerdem finden Sie hier Informationen zur Gerätefunktion, zur Reparatur sowie zur Fehlersuche und -behebung. Das Handbuch enthält alle erforderlichen Informationen für eine Reparatur des R&S FSV durch Austausch von Baugruppen. Das Service Manual enthält folgende Kapitel:

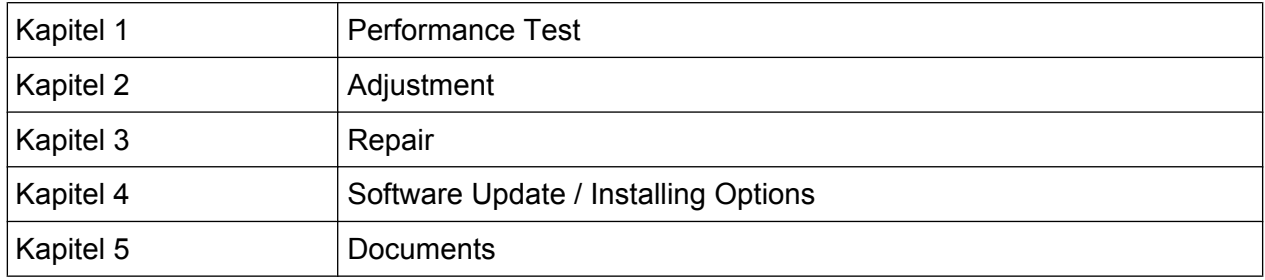

## **Online-Hilfe**

Die Online-Hilfe enthält kontextsensitive Hilfe zur Bedienung des R&S FSV und aller erhältlichen Optionen. Sie beschreibt sowohl den manuellen als auch den ferngesteuerten Betrieb. Die Online-Hilfe ist standardmäßig auf dem R&S FSV installiert, ist aber auch als aufrufbare .chm-Datei auf der mit dem Gerät gelieferten CD enthalten.

### **Release Notes**

In den Release Notes werden die Installation der Firmware, neue und geänderte Funktionen, behobene Probleme sowie die in letzter Minute vorgenommenen Änderungen in der Dokumentation beschrieben. Die jeweilige Firmware-Version ist auf der Titelseite der Release Notes angegeben. Die jeweils aktuellen Release Notes finden Sie im Internet.

In diesem Dokument verwendete Konventionen

# <span id="page-7-0"></span>**1.2 In diesem Dokument verwendete Konventionen**

# **1.2.1 Typografische Konventionen**

In der vorliegenden Dokumentation gelten die folgenden typografischen Konventionen:

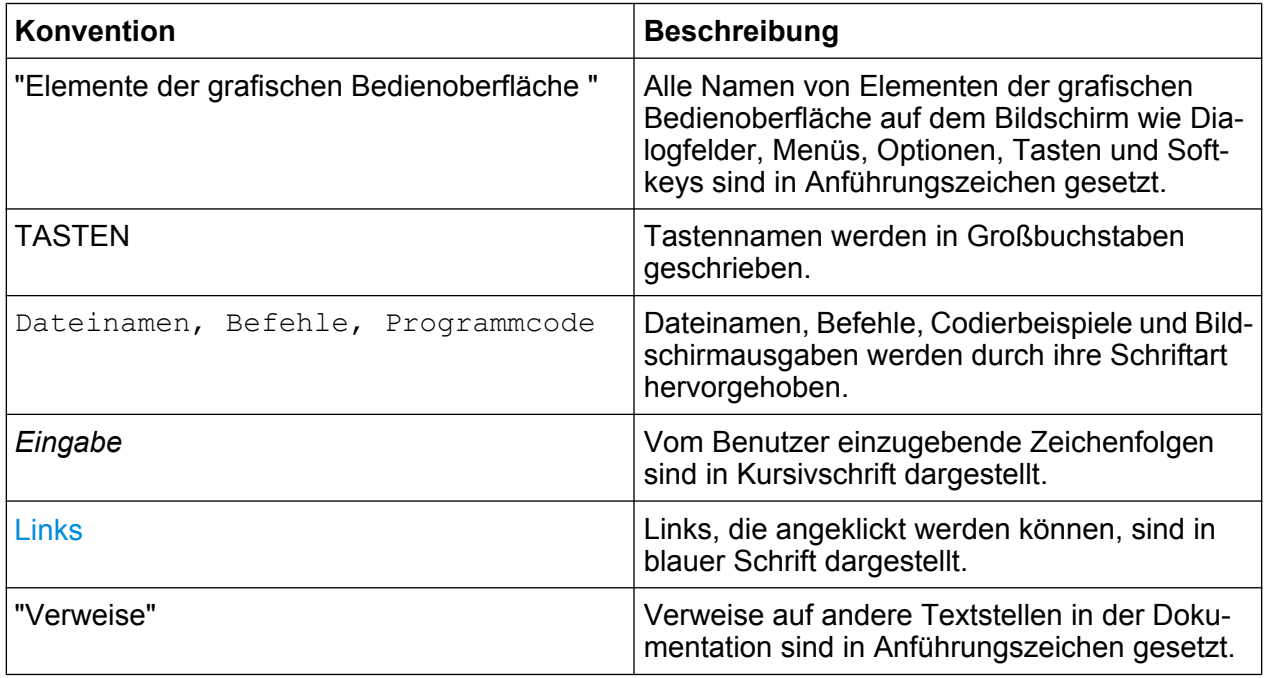

# **1.2.2 Konventionen für die Beschreibung von Vorgehensweisen**

Bei der Bedienung des Geräts stehen für die Durchführung einer Aufgabe unter Umständen mehrere Vorgehensweisen zur Verfügung. In diesem Fall wird diejenige Vorgehensweise beschrieben, bei der der berührungsempfindliche Bildschirm ("Touchscreen") zu betätigen ist. Alle Elemente, die durch einfache Berührung des Bildschirms aktiviert werden können, sind auch mit Hilfe einer zusätzlich anzuschließenden Maus auswählbar. Die alternative Vorgehensweise, d. h. die Verwendung der Tasten am Gerät oder auf der Bildschirmtastatur, wird nur beschrieben, wenn sie von den Standardbedienverfahren abweicht.

Der Begriff "auswählen" kann sich auf beide beschriebenen Vorgehensweisen beziehen, d. h. die Betätigung des berührungsempfindlichen Bildschirms mit dem

<span id="page-8-0"></span>Finger, die Verwendung eines Mauszeigers auf dem Bildschirm oder die Betätigung einer Taste am Gerät oder auf einer Tastatur.

# **1.3 Verwendung des Hilfe-Systems**

#### **Kontextabhängige und allgemeine Hilfe aufrufen**

► Die Taste HELP auf der Frontplatte drücken, um den allgemeinen Hilfe-Dialog einzublenden.

Im Hilfe-Dialog wird die Registerkarte "View" angezeigt. Ein Thema, das Informationen über das aktuelle Menü oder den gegenwärtig geöffneten Dialog und seine Funktion enthält, wird angezeigt.

Bei manchen Windows-Standarddialogen (z. B. Dateieigenschaften, Drucken, usw.) ist keine kontextabhängige Hilfe verfügbar.

► Wenn die Hilfe bereits angezeigt ist, den Softkey, für den die Hilfe aufgerufen werden soll, drücken.

Ein Thema mit Informationen über den Softkey und seine Funktion wird angezeigt.

Wenn ein Softkey ein Untermenü öffnet und dieser Softkey ein zweites Mal betätigt wird, wird das Untermenü des Softkeys angezeigt.

#### **Inhalt des Hilfe-Dialogs**

Der Hilfe-Dialog beinhaltet vier Registerkarten:

- "Contents" enthält ein Inhaltsverzeichnis der Hilfethemen
- "View" enthält ein bestimmtes Hilfethema
- "Index" enthält Indexeinträge für die Suche nach Hilfethemen
- "Zoom" enthält Zoom-Funktionen für die Anzeige von Hilfethemen

Um zwischen diesen Registerkarten zu wechseln, auf dem berührungsempfindlichen Bildschirm auf die gewünschte Registerkarte drücken.

#### **Navigieren durch das Inhaltsverzeichnis**

- Um durch die angezeigten Inhaltseinträge zu blättern, die Tasten PFEIL NACH OBEN und PFEIL NACH UNTEN verwenden. Einträge, die weitere Einträge beinhalten, werden mit einem Plus-Zeichen gekennzeichnet.
- Für die Anzeige eines Hilfethemas die Taste ENTER drücken. Die Registerkarte "View" mit dem entsprechenden Hilfethema wird angezeigt.
- Wenn Sie zur nächsten Registerkarte wechseln wollen, drücken Sie auf dem berührungsempfindlichen Bildschirm auf die gewünschte Registerkarte.

#### **Navigieren durch die Hilfethemen**

- Wenn Sie in einer Seite blättern wollen, verwenden Sie das Drehrad oder die Tasten PFEIL NACH OBEN und PFEIL NACH UNTEN.
- Um zu dem verlinkten Thema zu springen, drücken Sie auf den Link-Text auf dem berührungsempfindlichen Bildschirm.

#### **Thema suchen**

- 1. Zur Registerkarte "Index" wechseln.
- 2. Die ersten Zeichen des Themas eingeben, das von Interesse ist. Die Einträge, die mit diesen Zeichen beginnen, werden angezeigt.
- 3. Fokus durch Drücken der Taste ENTER ändern.
- 4. Das gewünschte Schlüsselwort mit den Tasten PFEIL NACH OBEN bzw. PFEIL NACH UNTEN oder mit dem Drehrad auswählen.
- 5. Die Taste ENTER drücken, um das Hilfethema anzuzeigen.

Die Registerkarte "View" mit dem entsprechenden Hilfethema wird angezeigt.

#### **Zoom ändern**

- 1. Zur Registerkarte "Zoom" wechseln.
- 2. Den Zoom mit dem Drehrad einstellen. Vier Einstellungen sind möglich: 1-4. Die kleinste Größe wird mit der Ziffer 1 und die größte mit der Ziffer 4 ausgewählt.

#### **Hilfefenster schließen**

► Taste ESC oder eine Funktionstaste auf der Frontplatte drücken.

# <span id="page-10-0"></span>**1.4 Neue Funktionen für R&S FSP-Benutzer**

Der R&S FSV führt neue Funktionen für R&S Signal- und Spektrumanalysatoren ein. Wenn Sie bislang mit einem R&S FSP gearbeitet haben, finden Sie in der nachfolgenden Aufstellung einige nützliche Informationen:

- Über den berührungsempfindlichen Bildschirm kann die Bildschirmtastatur betätigt werden, z. B. für die Interaktion in Dialogfeldern. Dies vereinfacht die Arbeit mit der Benutzeroberfläche.
- Außerdem können Messmarker und dargestellte Textzeilen direkt auf diesem berührungsempfindlichen Bildschirm verschoben werden. Und schließlich bietet dieser Bildschirm eine alternative Möglichkeit zur Veränderung von Geräteeinstellungen, da Funktionsfelder wie die Auflösebandbreite oder die Mittenfrequenz durch Berührung aktiviert werden können, woraufhin das entsprechende Eingabefeld angezeigt wird.
- Zum Öffnen des "Start"-Menüs unter Windows steht eine neue Taste zur Verfügung.
- Zum Aktivieren der Bildschirmtastatur steht eine neue Taste zur Verfügung; dies erleichtert beispielsweise die Eingabe von Dateinamen oder anderen alphanumerischen Werten. Die Bildschirmtastatur steht auch außerhalb der Firmware des Analysators zur Verfügung, zum Beispiel für eine Druckerinstallation unter Windows.
- Die neuen Tasten UNDO/REDO bieten die Möglichkeit, Benutzereingaben zu widerrufen bzw. zu wiederholen.
- Mit der neuen Taste DISPLAY können Sie ein Menü zur Konfiguration von Funktionen und Gerätemerkmalen öffnen, z. B. um den berührungsempfindlichen Bildschirm, die Symbolleiste oder die virtuelle Frontplatte oder Mini-Frontplatte zu aktivieren oder zu deaktivieren. Außerdem können Sie hier die Bildschirmtastatur ausblenden.
- Mit den neuen Tasten MAXIMIZE/SPLIT und CHANGE FOCUS können Sie den blauen Fokusrahmen in Anzeigen mit Diagrammen und Tabellen verschieben, um ein bestimmtes Diagramm oder eine bestimmte Tabelle als Vollbild darzustellen.
- Mit der neuen Taste HOME gelangen Sie zurück zum ersten Softkey-Menü einer Anwendung.
- Die neue Taste USER bietet die Möglichkeit, benutzerdefinierte Bildschirmtasten für die Geräteeinstellungen zu konfigurieren..

- Mit der neuen Taste PEAK SEARCH können Sie für den aktiven Marker eine Suche nach dem Maximum durchführen.
- Mit den neuen Tasten RUN SINGLE und RUN CONT können Sie die Ablaufsteuerung ohne Wechsel des Softkey-Menüs ändern.
- Mit der neuen Taste MEAS CONFIG können Sie direkt das Konfigurationsmenü öffnen, wenn eine Messung, z. B. Messung des Nachbarkanalleistungsabstands, ausgewählt ist.
- Die FSP-Direktaufruftasten zum Starten der Firmware-Optionen wurden verschoben und sind nun über die neue FSV-Taste "MODE" verfügbar; bei Auswahl dieser Taste öffnet sich ein Softkey-Menü mit den Anwendungen.
- Der Softkey "Power Sensor" des FSV-K9 und die Steuerung des externen Generators FSV-B10 befinden sich im Menü der neuen Taste INPUT/ **OUTPUT**
- Mit der neuen Taste AUTO SET können automatische Routinen zur Pegel- und Frequenzjustierung durchgeführt werden. Obwohl die Routine für sinusförmige Signale optimiert wurde, kann die Mindestmessdauer auch für andere Signale, z. B. Burst-Signale, eingestellt werden.
- Im Frequenz-Sweep-Modus kann der "Sweep-Typ" im Menü SWEEP oder AUTO SET konfiguriert werden. Bei dem Sweep-Typ "Auto" entscheidet der Analysator anhand der Einstellungen wie Darstellbreite, Ablaufzeit, Auflösebandbreite usw., ob ein gesweepter Frequenz-Sweep oder ein FFT-Sweep durchgeführt werden sollte, um die beste Messgeschwindigkeit zu erzielen.
- Für den Sweep-Typ "Sweep" können nur gesweepte Frequenz-Sweeps gewählt werden; für den Sweep-Typ "FFT" können nur FFT-Sweeps gewählt werden. Beim FSP wurde der FFT-Modus über den Softkey "Filter type" ausgewählt. Beim FSV ist diese Einstellung nun unter "Sweep type" zu finden.
- Über die Taste HELP kann eine kontextabhängige Online-Hilfe einschließlich der Fernsteuerbefehle aufgerufen werden.
- Nach der einmaligen Eingabe einer Anwendung (z. B. analoge Demodulation) öffnet sich im oberen Teil der Anzeige eine zweite Registerkarte. Auf diese Weise können Sie durch einfache Auswahl der Registerkarten schnell zwischen verschiedenen Anwendungen hin und her wechseln.
- Insgesamt werden 16 Marker unterstützt; dafür steht eine Marker-Tabelle zur Verfügung. Bei zu großen Tabellen können Sie in der Anzeige auf dem berührungsempfindlichen Bildschirm nach unten blättern oder die Tabelle mit Hilfe der Tasten CHANGE FOCUS und MAXIMIZE/SPLIT maximieren.
- Im Menü TRACE steht für die schnelle Einrichtung aller sechs Messkurven ein Assistent zur Verfügung.

- Dialogfelder und Eingabefelder befinden sich in der oberen rechten Ecke der Anzeige und damit in unmittelbarer Nähe der Bildschirmtastatur. Sie können an eine beliebige Stelle auf dem Bildschirm verschoben werden und erscheinen dann beim nächsten Öffnen des betreffenden Elements wieder an dieser neu gewählten Position.
- Der FSV kann in einem FSP-kompatiblen Modus betrieben werden. In diesem Fall verhält sich der FSV wie ein FSP (z. B. mit derselben Anzahl an Sweep-Punkten, Durchlassbandbreiten wie ein FSP, usw.); bei Eingabe des Befehls \*IDN wird das Gerät als FSP dargestellt. Auf diese Weise können FSP-Fernsteuerprogramme weiterverwendet werden.
- Unter "Setup > Display Setup" finden Sie verschiedene Themen zur Farbdefinition, darunter die Auswahlmöglichkeit "GrayStone", mit der auf dem FSV die FSP-Bildschirmtastatur angezeigt wird.
- USB-Anschlüsse befinden sich an der Vorderseite.
- Das Passwort für den Geräte-Account hat sich beim FSV gegenüber dem FSP geändert. Das Account-Passwort lautet nicht mehr *instrument*, sondern *894129*. Damit können Sie nach Verwendung der Remote-Desktop-Funktion über die Zahlentastatur des Geräts mühelos wieder die lokale Steuerung des Geräts übernehmen.
- Auf dem Windows-Desktop sowie im Menü "Start" befindet sich ein Link zum Zugriff auf die R&S-Nutzdaten. Der Link verweist auf das Standardverzeichnis der Hardcopies und Dateien; wenn also Dateien auf einen Memory Stick kopiert werden sollen, sind sie leicht auffindbar.
- Die FSP-Kaltstartfunktion mit dem Dezimalpunkt ist nicht mehr vorhanden. Stattdessen können die Abschalt- und Kalibrierdateien bei Bedarf über den Link "Delete Shutdown Files" im Menü "Start > All Programs" gelöscht werden.
- Die Funktionalität für den optionalen externen Mischer wurde verbessert und bietet nun mehr Flexibilität und Bedienungsfreundlichkeit; insbesondere bedeutet dies:
	- Die Mischereinstellungen werden für jeden Bandbereich gespeichert und bleiben auch erhalten, nachdem die Gerätevoreinstellung durchgeführt wurde; mit der Funktion "Preset Band" können sie explizit voreingestellt werden.
	- Falls ein zweiter Bereich (Oberwellen) zur Verfügung steht, kann dieser aktiviert und frei festgelegt werden, und zwar auch für die Standardbänder.
	- Wenn zwei Bereiche für ein Band verwendet werden, kann die Übergabefrequenz innerhalb des Überlappungsfrequenzbereichs frei festgelegt werden, und zwar auch für die Standardbänder.

- Es stehen zusätzliche Messkurven zur Verfügung, die bei Verwendung der Signalidentifizierungsfunktionen "Signal ID" und "Auto ID" genutzt werden können.
- Alle verfügbaren Konvertierungsverlust-Tabellen werden zur Auswahl angeboten; nach der Auswahl werden Gültigkeitsprüfungen durchgeführt.

# <span id="page-14-0"></span>2 Ansicht der Frontplatte und Geräterückwand

# **2.1 Frontplattenansicht**

In diesem Kapitel wird die Frontplatte mit allen Funktionstasten und Anschlüssen beschrieben.

Bild 2-1 zeigt die Frontplattenansicht des R&S FSV. In den nachfolgenden Abschnitten werden diese Elemente ausführlich erläutert.

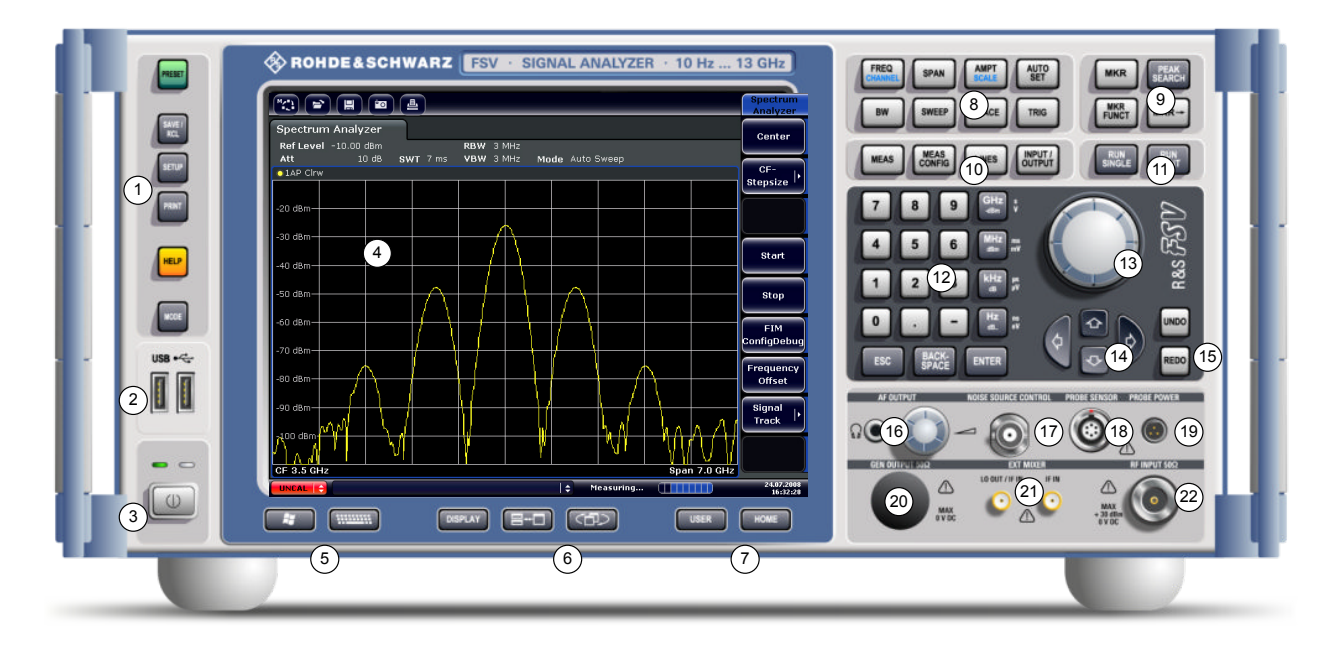

*Bild 2-1: Frontplattenansicht*

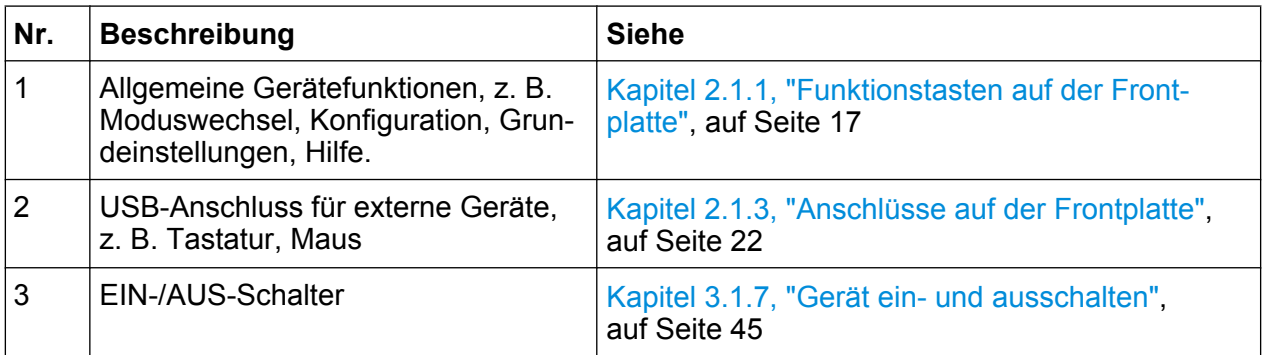

Frontplattenansicht

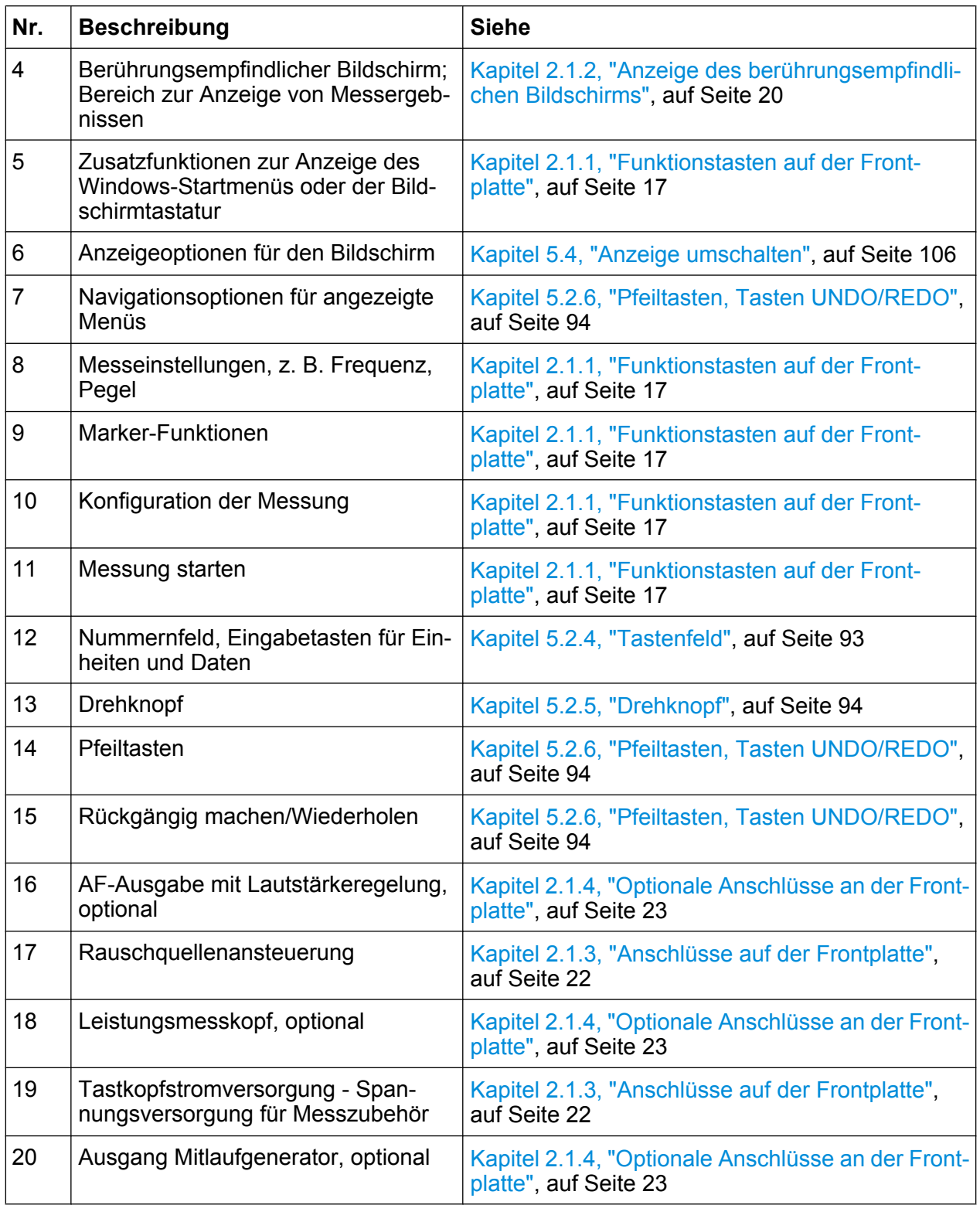

Frontplattenansicht

<span id="page-16-0"></span>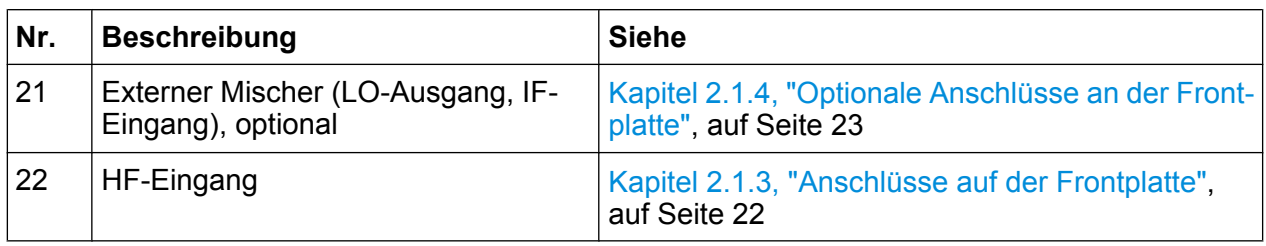

# **2.1.1 Funktionstasten auf der Frontplatte**

Eine ausführliche Beschreibung der entsprechenden Menüs und der übrigen Funktionstasten befindet sich in Kapitel 6 "Instrument Functions" des Operating Manuals.

*Tabelle 2-1: Funktionstasten auf der Frontplatte*

| <b>Funktionstaste</b>       | <b>Zugeordnete Funktionen</b>                                                                                                    |
|-----------------------------|----------------------------------------------------------------------------------------------------|
|                             | Gerät ein- und ausschalten.                                                                                                    |
| Allgemeine Gerätefunktionen |                                                                                                    |
| <b>PRESET</b>               | Gerät in den Grundzustand zurücksetzen.                                                                                                    |
| <b>SAVE/RCL</b>             | Funktionen zum Speichern / Laden von Geräteeinstellungen sowie<br>zum Verwalten der abgespeicherten Dateien aufrufen.                                                                                                    |
| <b>SETUP</b>                | Funktionen für die Grundkonfiguration des Geräts aufrufen, z. B.:<br>Referenzfrequenz (extern/intern), Rauschquelle<br>Datum, Uhrzeit, Anzeigekonfiguration<br><b>LAN-Schnittstelle</b><br>Selbstabgleich<br>Firmware-Update und Optionsfreischaltung<br>Informationen über die Gerätekonfiguration einschließlich Firm-<br>ware-Version und Systemfehlermeldungen<br>Servicefunktionen (Selbsttest etc.) |
| <b>PRINT</b>                | Ausdruck anpassen, Drucker auswählen und konfigurieren.                                                                                                    |
| <b>HELP</b>                 | Online-Hilfe anzeigen.                                                                                                    |
| <b>MODE</b>                 | Firmware-Optionen auswählen.                                                                                                    |
| <b>Externe Funktionen</b>   |                                                                                                    |
|                             | Windows-Startmenü anzeigen.                                                                                                    |

Frontplattenansicht

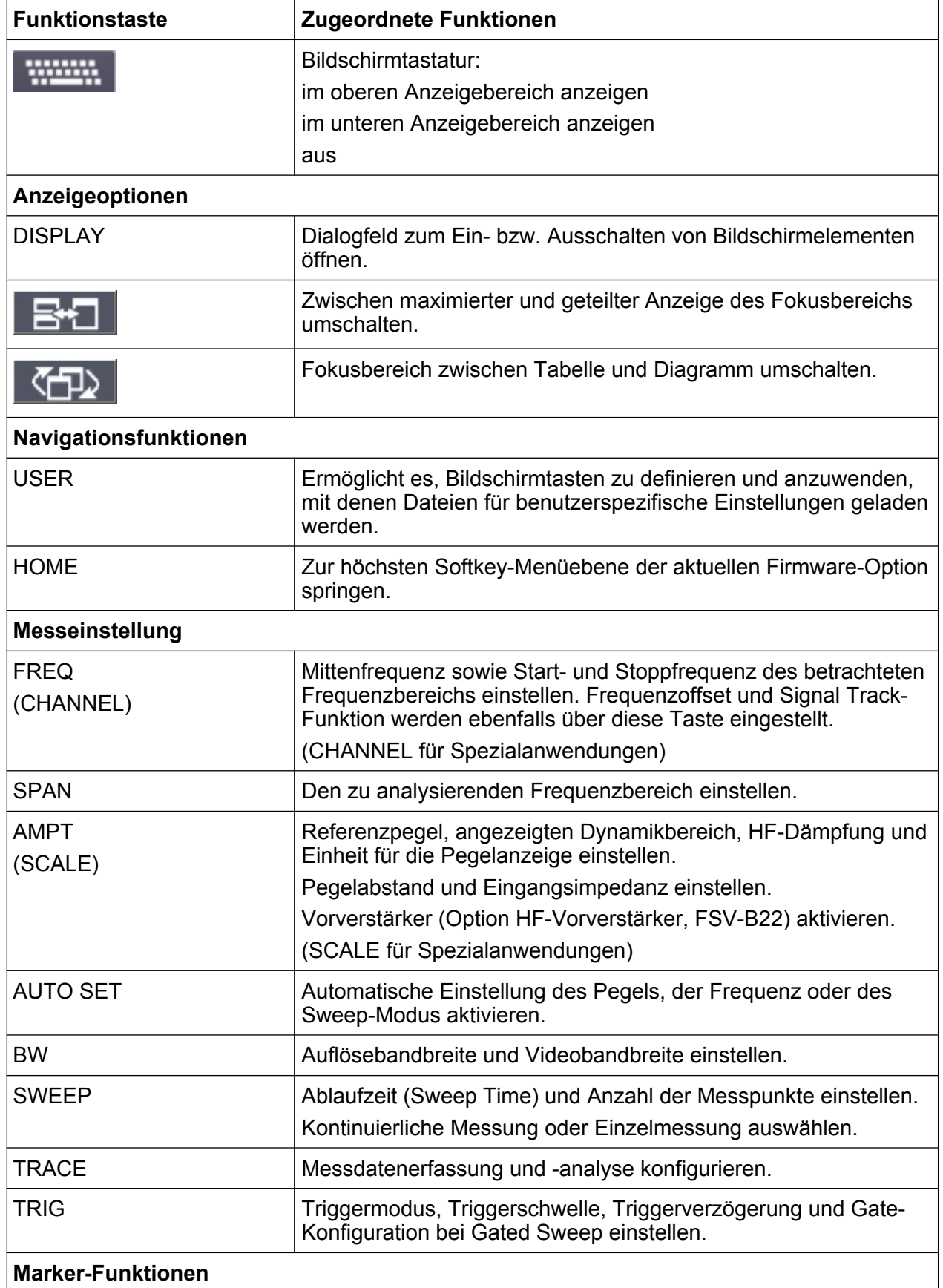

**Marker-Funktionen**

Kompakthandbuch 1321.3066.03 ─ 01 **18**

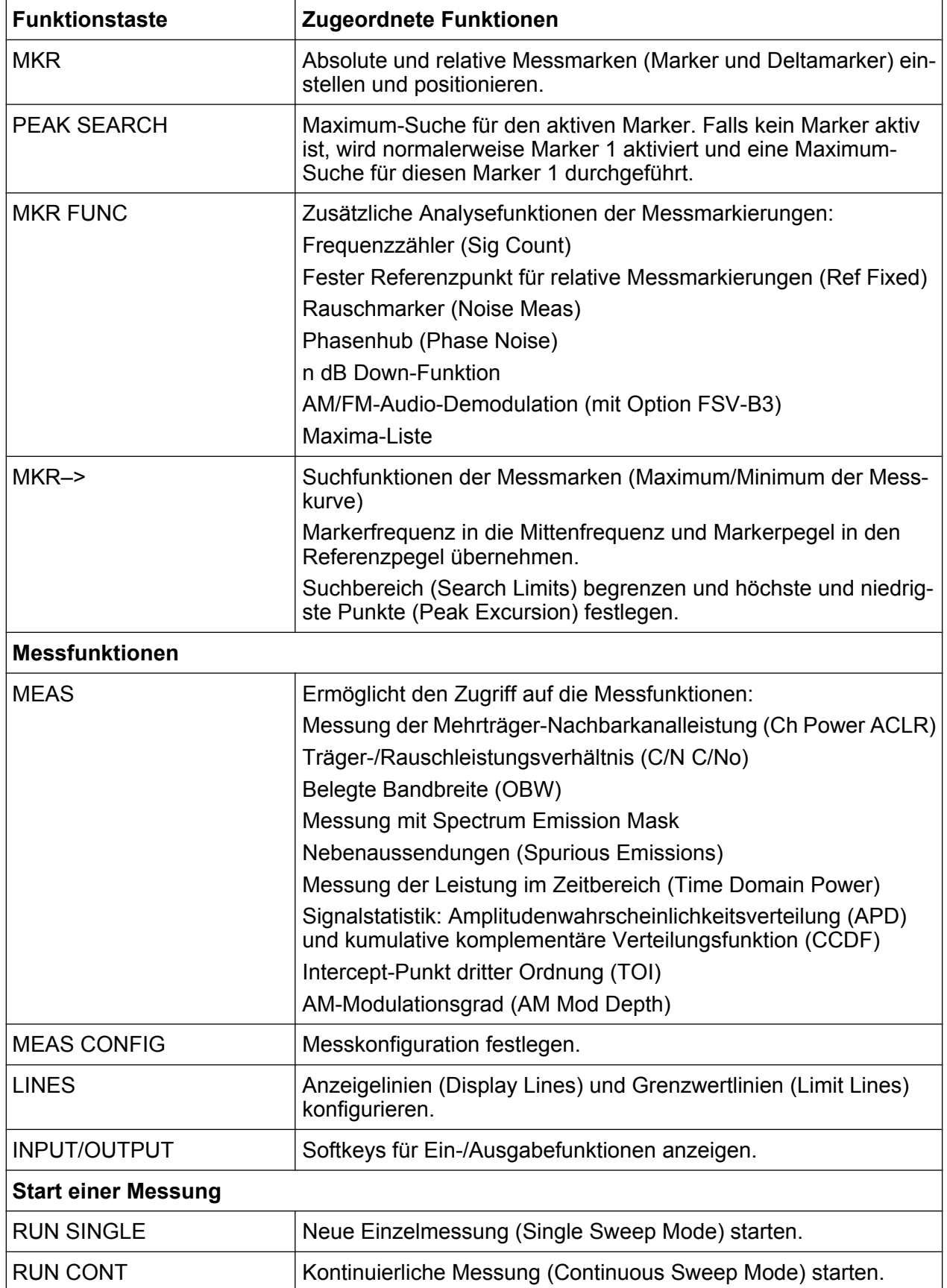

<span id="page-19-0"></span>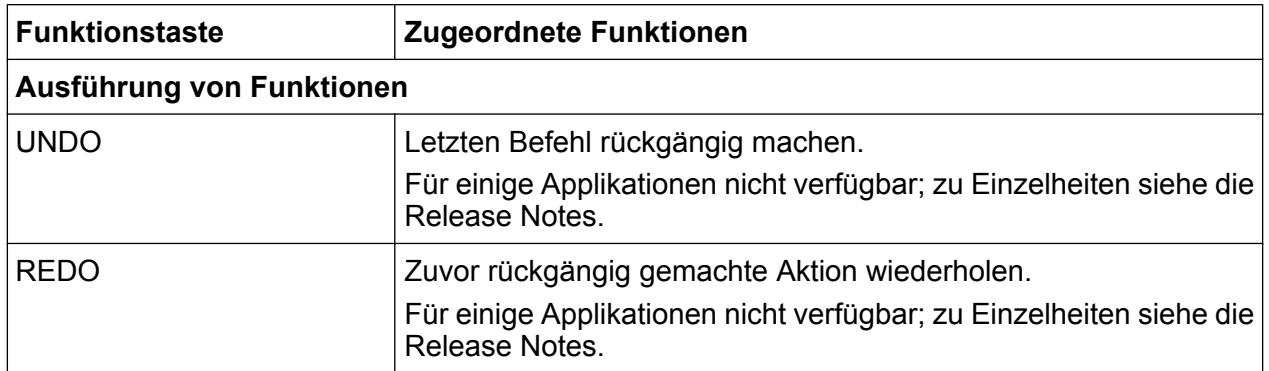

# **2.1.2 Anzeige des berührungsempfindlichen Bildschirms**

Alle Messergebnisse werden auf dem Bildschirm auf der Frontplatte angezeigt. Daneben enthält die Anzeige Statusinformationen und aktuelle Einstellungen; außerdem können Sie zwischen verschiedenen Messaufgaben umschalten. Der Bildschirm ist berührungsempfindlich und stellt damit eine schnelle und einfache Möglichkeit der Benutzereingabe dar.

### **ACHTUNG**

#### **Gefahr von Schäden am berührungsempfindlichen Bildschirm während des Betriebs**

Bei Verwendung ungeeigneter Hilfsmittel oder bei übermäßigem Kraftaufwand kann der berührungsempfindliche Bildschirm Schaden nehmen.

Beachten Sie beim Betrieb oder bei der Reinigung des berührungsempfindlichen Bildschirms die folgenden Anweisungen:

- Berühren Sie den Bildschirm niemals mit einem Kugelschreiber oder anderen spitzen, scharfkantigen Gegenständen.
- Sie sollten den Bildschirm immer nur mit dem Finger antippen. Alternativ dazu können Sie auch einen Eingabestift mit weicher Spitze verwenden.
- Vermeiden Sie übermäßigen Druck auf den Bildschirm. Berühren Sie ihn behutsam.
- Achten Sie darauf, die Bildschirmoberfläche nicht zu zerkratzen, beispielsweise mit den Fingernägeln. Starkes Abreiben, beispielsweise mit einem Staubtuch, ist zu vermeiden.

Bild 2-2 zeigt den berührungsempfindlichen Bildschirm des R&S FSV. In [Kapitel 5,](#page-79-0) ["Einführung in die Bedienung", auf Seite 80](#page-79-0) werden die einzelnen Elemente ausführlich erläutert.

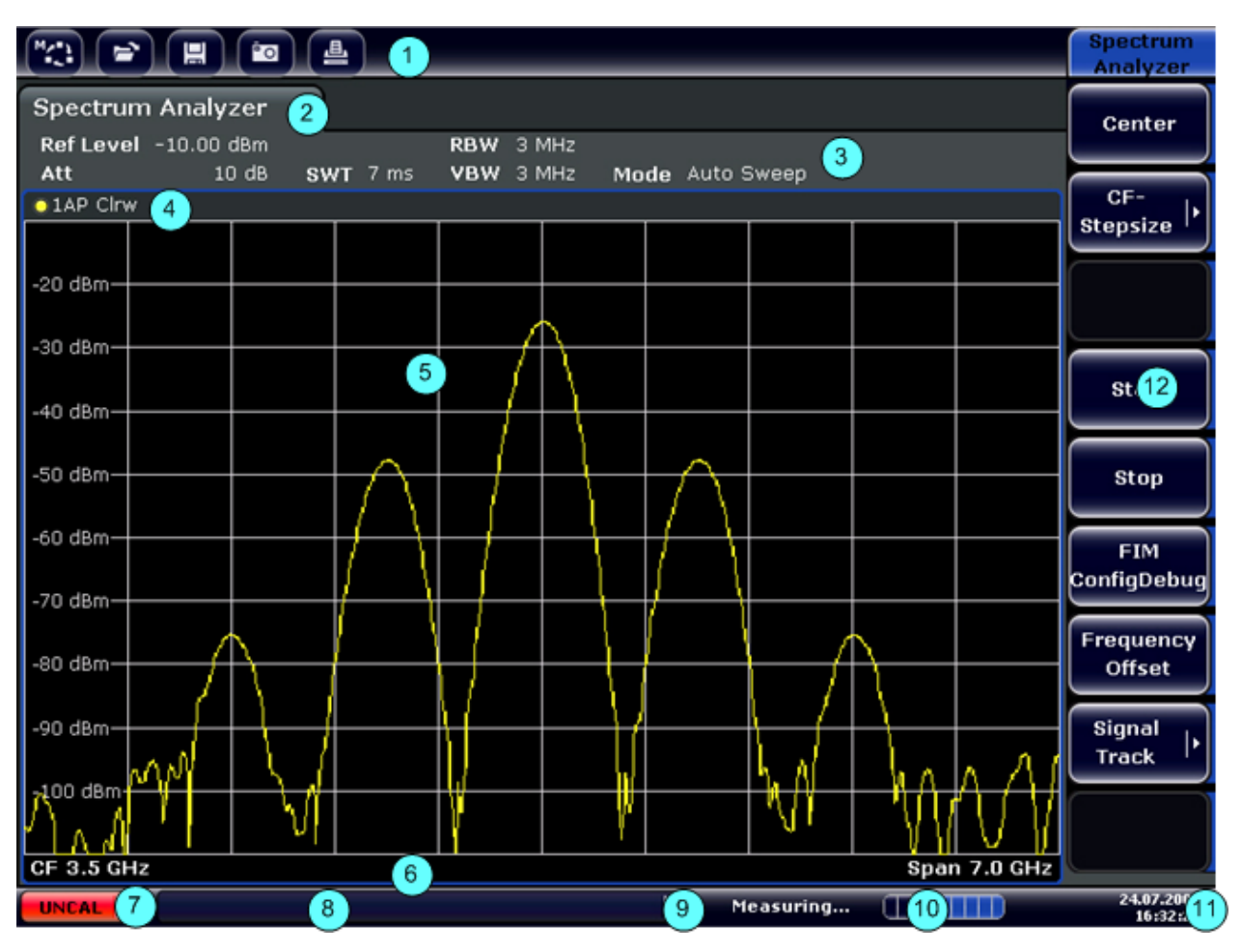

#### *Bild 2-2: Elemente des berührungsempfindlichen Bildschirms*

- 1 = Symbolleiste mit Standardfunktionen, z. B. Drucken, Datei speichern/öffnen usw.
- 2 = Registerkarten für einzelne Messungen
- 3 = Kanalinformationsleiste für aktuelle Messeinstellungen
- 4 = Kopfzeile von Diagrammen mit diagramm- bzw. kurvenspezifischen Informationen
- 5 = Bereich zur Darstellung der Messwerte
- 6 = Fußzeile des Diagramms mit diagrammspezifischen Informationen in Abhängigkeit vom Messmodus
- 7 = Fehleranzeige
- 8 = Fehlermeldung, falls verfügbar
- 9 = Gerätestatus
- 10 = Fortschrittsanzeige für Messung
- 11 = Datum und Uhrzeit
- 12 = Bildschirmtasten zum Öffnen verschiedener Menüs

# <span id="page-21-0"></span>**2.1.3 Anschlüsse auf der Frontplatte**

In diesem Kapitel werden die Anschlüsse und Schnittstellen des R&S FSV auf der Frontplatte beschrieben. Dabei sind die Namen optionaler Anschlüsse und Schnittstellen in Klammern dargestellt. Die meisten Anschlüsse auf der Frontplatte (mit Ausnahme der USB-Anschlüsse) befinden sich unten rechts.

#### **2.1.3.1 USB**

Die Frontplatte enthält zwei USB-Buchsen, an denen Sie z. B. eine Tastatur oder eine Maus anschließen können. Außerdem kann ein Memory Stick zum Speichern und Laden von Geräteeinstellungen und Messdaten angeschlossen werden.

#### **2.1.3.2 NOISE SOURCE CONTROL**

Diese Buchse wird für die Bereitstellung der Versorgungsspannung für eine externe Rauschquelle benutzt, um z. B. das Rauschmaß und die Verstärkung von Verstärkern und frequenzumsetzenden Messobjekten zu messen.

Konventionelle Rauschquellen erfordern eine Spannung von +28 V für ihre Einschaltung bzw. von 0 V für ihre Ausschaltung. Der Ausgang ist mit maximal 100 mA belastbar.

#### **2.1.3.3 RF INPUT 50**Ω

Der HF-Eingang ist über ein Kabel mit einem geeigneten Stecker an das Messobjekt anzuschließen.

#### **ACHTUNG**

#### **Gefahr von Geräteschäden**

Überlasten Sie den Eingang nicht. Die zulässigen Höchstwerte sind dem Datenblatt zu entnehmen.

Bei einer AC-Kopplung darf die DC-Eingangsspannung maximal 50 V betragen. Bei einer DC-Kopplung darf am Eingang keine DC-Spannung anliegen. Bei Nichteinhaltung dieser Bedingungen können die Eingangsmischer zerstört werden.

#### <span id="page-22-0"></span>**2.1.3.4 PROBE POWER**

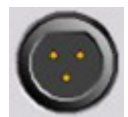

Der R&S FSV stellt einen Anschluss für Versorgungsspannungen von +15 V bis −12 V und Masse für aktive Tastköpfe und Vorverstärker bereit. Es steht ein Maximalstrom von 140 mA zur Verfü-

gung. Dieser Anschluss ist zur Stromversorgung hochohmiger Tastköpfe von Agilent geeignet.

## **2.1.4 Optionale Anschlüsse an der Frontplatte**

#### **2.1.4.1 AF OUTPUT (Audio-Demodulator-Option, FSV-B3)**

An die Buchse AF OUT kann ein mit einem Miniatur-Klinkenstecker versehener Kopfhörer angeschlossen werden. Der Innenwiderstand beträgt 10 Ω. Die Ausgangsspannung lässt sich über den Lautstärkeregler rechts neben der Buchse einstellen. Sobald ein Kopfhörer mit einem Stecker angeschlossen wurde, wird der interne Lautsprecher automatisch ausgeschaltet.

Die Buchse und die Lautstärkeregelung sind nur mit der Audio-Demodulator-Option (FSV-B3) verfügbar. Wenn Sie den Audioausgang verwenden wollen, wählen Sie im Menü "In-/Output" (Taste INPUT/OUTPUT) die Option "Video Output" aus. Die Ausgangsspannung (Lautstärke) beträgt 1 V.

#### **A VORSICHT**

#### **Gefahr von Gehörschäden**

Vergewissern Sie sich vor dem Aufsetzen des Kopfhörers, dass die Lautstärke nicht zu hoch eingestellt ist. Damit schützen Sie Ihr Gehör vor Schäden.

#### **2.1.4.2 POWER SENSOR (Leistungsmesskopf, Option für zusätzliche Schnittstellen, FSV-B5)**

Die LEMOSA-Buchse wird für den Anschluss von Leistungsmessköpfen der R&S-Familie NRP–Zxy benutzt.

#### **2.1.4.3 Ausgang für Mitlaufgenerator (GEN OUTPUT 50 Ω, Option FSV-B9)**

Der R&S FSV ist mit einem Mitlaufgenerator ausgestattet und stellt daher einen Mitlaufgenerator-Ausgang zur Verfügung.

Der Ausgang des Mitlaufgenerators wird über ein Kabel mit N-Stecker mit dem Messobjekt verbunden. Die Buchse steht nur bei der Ausführung mit optionalem Mitlaufgenerator zur Verfügung (FSV-B9).

Wenn der Ausgang aktiv ist, leuchtet die LED grün.

### ACHTUNG

#### **Beschädigungsgefahr für den Mitlaufgenerator**

Um eine Beschädigung des Mitlaufgenerators zu vermeiden, vergewissern Sie sich, dass die Rücklaufleistung (d. h. die z. B. durch Reflexionen im Messaufbau verursachte Eingangsleistung) niemals eine HF-Leistung von 1 W überschreitet. Legen Sie an den Ausgang keine Gleichspannung an. Weitere Details siehe Datenblatt.

#### **Anpassung bei empfindlichen Messobjekten**

Bei Messobjekten mit großer HF-Empfindlichkeit in Bezug auf die Anpassung (Stehwellenverhältnis) am Eingang fügen Sie eine 10-dB-Eichleitung zwischen Messobjekt und Mitlaufgenerator ein.

### **2.1.4.4 Anschlüsse für externe Mischer (EXT MIXER, Option FSV-B21)**

Externe Mischer können an die Buchsen LO OUT/IF IN und IF IN angeschlossen werden (Option FSV-B21 für die Gerätemodelle R&S FSV 30 und R&S FSV 40). Es können Mischer mit zwei und drei Anschlüssen verwendet werden. Die Mischer werden angeschlossen wie folgt:

Verwenden Sie das mitgelieferte Koaxialkabel zur Einspeisung des LO-Signals. Wenn keine externen Mischer an den R&S FSV angeschlossen sind, decken Sie die beiden Anschlüsse LO OUT / IF IN und IF IN mit den mitgelieferten SMA-Schraubkappen ab.

#### **Mischer mit drei Anschlüssen**

#### Three-port mixer:

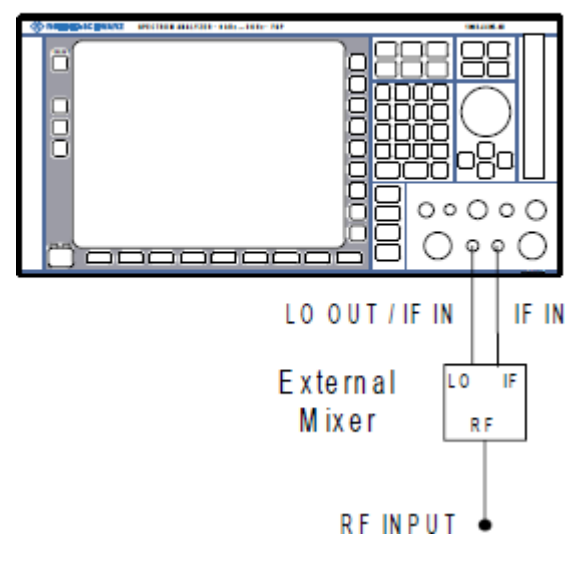

- 1. Verbinden Sie den Ausgang LO OUT / IF IN des R&S FSV mit dem LO-Anschluss des externen Mischers.
- 2. Verbinden Sie den Eingang IF IN des R&S FSV mit dem IF-Anschluss des externen Mischers.
- 3. Speisen Sie das zu messende Signal in den HF-Eingang des externen Mischers ein.

#### <span id="page-25-0"></span>**Mischer mit zwei Anschlüssen**

#### Two-port mixer:

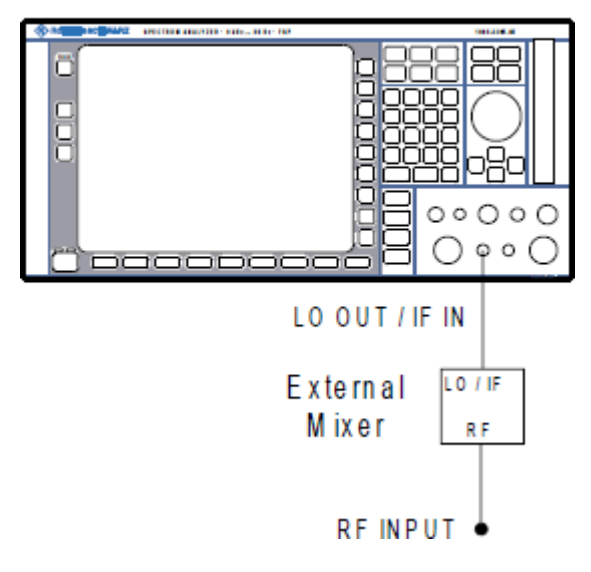

- 1. Verbinden Sie den Ausgang LO OUT / IF IN des R&S FSV mit dem LO/IF-Anschluss des externen Mischers. Der Nennpegel an LO beträgt 15,5 dBm. Wegen der im R&S FSV eingesetzten Weiche kann das ZF-Signal von der Leitung abgegriffen werden, die zur Einspeisung des LO-Signals in den Mischer verwendet wird.
- 2. Speisen Sie das zu messende Signal in den HF-Eingang des externen Mischers ein.

# **2.2 Rückwandansicht**

[Bild 2-3](#page-26-0) zeigt die Rückwandansicht des R&S FSV. In den nachfolgenden Abschnitten werden diese Elemente ausführlich erläutert. Dabei sind die Namen optionaler Anschlüsse und Schnittstellen in Klammern dargestellt.

Rückwandansicht

<span id="page-26-0"></span>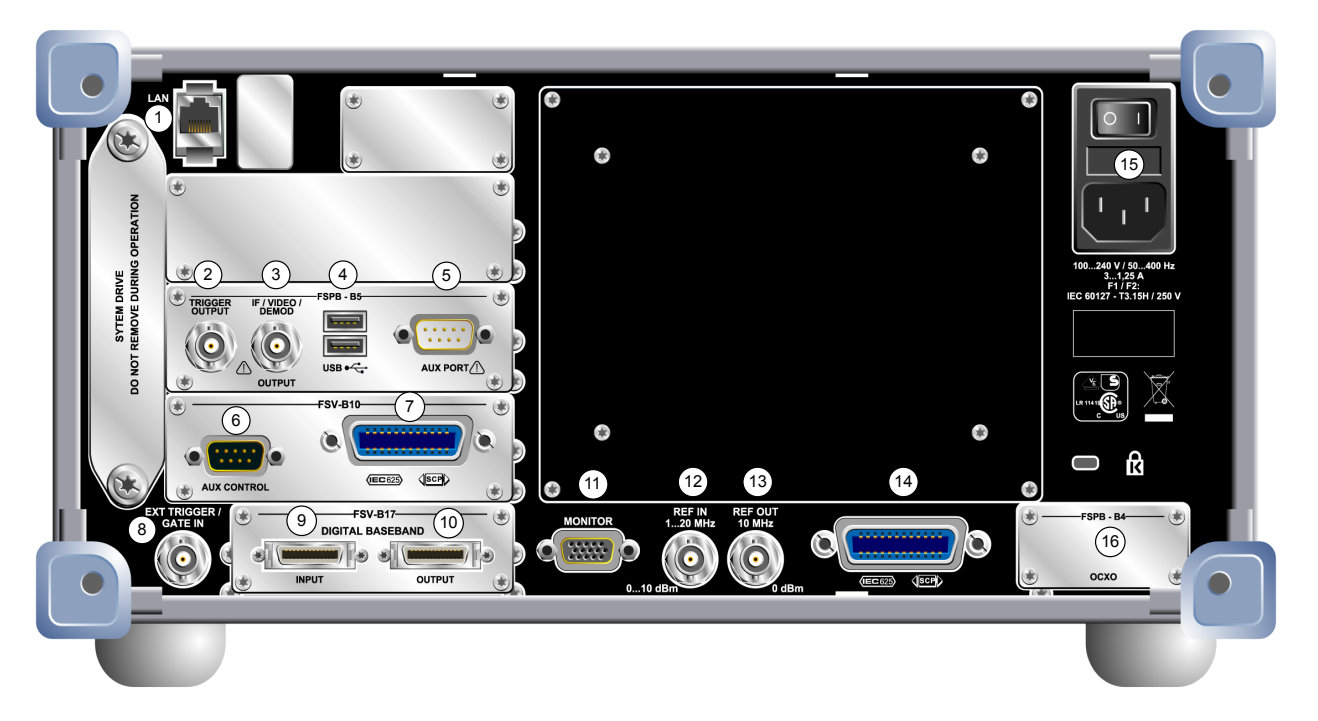

#### *Bild 2-3: Rückwandansicht*

- $1 = LAN$
- 2 = TRIGGER OUTPUT (Option für zusätzliche Schnittstellen, -B5)
- 3 = IF/VIDEO (Option für zusätzliche Schnittstellen, -B5)
- 4 = USB (Option für zusätzliche Schnittstellen, -B5)
- 5 = AUX PORT (Option für zusätzliche Schnittstellen, -B5)
- 6+7 = Externe Generatorsteuerung (Option B10)
- 8 = EXT TRIGGER / GATE IN
- 9+10 = Anschluss DIGITAL BASEBAND INPUT/OUTPUT (Option B17)
- $11 = MONITOR (VGA)$
- $12$  = REF IN
- $13$  = REF OUT
- 14 = GPIB-Schnittstelle
- 15 = Netzanschluss und Netzschalter mit Sicherung
- 16 = EXT REF mit OCXO-Option (-B4)

### **2.2.1 Standardanschlüsse auf der Rückwand**

### **2.2.1.1 Netzanschluss und Netzschalter**

Der Netzstecker und der Netzschalter befinden sich an der Geräterückwand.

Funktion des Netzschalters:

Stellung I: Das Gerät ist in Betrieb.

Stellung O: Das gesamte Gerät ist vom Wechselspannungsnetz getrennt.

Einzelheiten hierzu finden Sie in [Kapitel 3.1.7, "Gerät ein- und ausschalten",](#page-44-0) [auf Seite 45.](#page-44-0)

#### **Aufwärmzeit für Ofenquarzreferenz (OCXO)**

Beim Einschalten des Geräts benötigt der ofenstabilisierte Quarzoszillator (OCXO) eine verlängerte Aufwärmzeit (siehe Datenblatt). Beim Hochfahren aus dem Standby-Betrieb ist keine Aufwärmzeit erforderlich.

#### **2.2.1.2 LAN**

Die LAN-Schnittstelle können Sie benutzen, um den R&S FSV für die Fernsteuerung, die Druckausgabe und die Datenübertragung an ein lokales Netzwerk anzuschließen. Aufgrund seiner Belegung eignet sich der RJ-45-Stecker für UTP-STP-Kabel mit verdrillten Doppelleitungen der Kategorie 5 in Sternkonfiguration (UTP ist die englische Abkürzung für *ungeschirmte Doppelleitungen*, STP steht für *geschirmte Doppelleitungen*).

#### **2.2.1.3 MONITOR (VGA)**

An die VGA-Buchse kann ein externer Monitor angeschlossen werden. Eine detaillierte Anleitung zum Anschließen eines externen Monitors finden Sie in [Kapitel 3.3,](#page-48-0) ["Externen Monitor anschließen", auf Seite 49.](#page-48-0)

### **2.2.1.4 EXT TRIGGER / GATE IN**

Die Eingangsbuchse für externe Trigger/Gates wird zur Steuerung der Messung mittels eines externen Signals benutzt. Die zulässige Spannung liegt zwischen 0,5 V und 3,5 V. Der Standardwert ist 1,4 V. Die normale Eingangsimpedanz beträgt  $10$  kΩ.

#### **2.2.1.5 REF IN**

Als Referenzsignal können Sie die interne Referenz verwenden, oder Sie können ein externes Referenzsignal anschließen. Das Einrichtungsmenü wird für die Umschaltung zwischen dem internen und externen Referenzsignal benutzt. Die

Buchse REF IN wird als Eingang für ein Referenzsignal von 1 MHz bis 20 MHz verwendet. Der erforderliche Eingangspegel liegt bei 0 dBm bis 10 dBm.

#### **2.2.1.6 REF OUT**

Über diesen Anschluss kann anderen Geräten, die an dieses Gerät angeschlossen sind, ein externes Referenzsignal (z. B. das OCXO-Signal oder das hochgenaue Referenzsignal) zur Verfügung gestellt werden. Über die Buchse REF OUT kann ein 10-MHz-Referenzsignal mit einem Ausgangspegel von 0 dBm ausgegeben werden.

#### **2.2.1.7 GPIB-Schnittstelle**

Die GPIB-Schnittstelle entspricht den Anforderungen nach IEEE488 und SCPI. Über die Schnittstelle kann ein Computer zur Fernsteuerung angeschlossen werden. Für die Verbindung wird ein geschirmtes Kabel empfohlen. Weitere Einzelheiten finden Sie in Kapitel 7 "Remote Control Basics" im Operating Manual.

# **2.2.2 Optionale Anschlüsse auf der Rückwand**

### **2.2.2.1 OCXO-Option (FSV-B4)**

Diese Option erzeugt ein sehr präzises 10-MHz-Referenzsignal mit einem Ausgangspegel von 0 dBm. Falls diese Option installiert ist und kein externes Signal und keine hochgenaue Referenz verwendet wird, dient dieses Signal als interne Referenz. Außerdem kann mit dieser Option über die REF-OUT-Buchse eine Synchronisierung mit anderen angeschlossenen Geräten vorgenommen werden.

# **Aufwärmzeit für OCXO**

Beim Einschalten des Geräts benötigt der ofenstabilisierte Quarzoszillator (OCXO) eine verlängerte Aufwärmzeit (siehe Datenblatt). Beim Hochfahren aus dem Standby-Betrieb ist keine Aufwärmzeit erforderlich.

#### **Hochgenaue Referenz (Option FSV-B14)**

Als Alternative zur OCXO-Referenz ist eine hochgenaue Referenz (Option FSV-B14) verfügbar. Diese Option erzeugt ein hochgenaues 10-MHz-Referenzsignal mit einem Ausgangspegel von  $\geq 0$  dBm. Falls diese Option installiert ist und kein externes Signal verwendet wird, dient dieses Signal als interne Referenz (auch wenn eine OCXO-Referenz installiert ist). Außerdem kann mit dieser Option über die REF-OUT-Buchse eine Synchronisierung mit anderen angeschlossenen Geräten vorgenommen werden.

# **2.2.2.2 TRIGGER OUTPUT (Option für zusätzliche Schnittstellen, FSV-B5)**

Über die BNC-Buchse kann einem anderen Gerät ein Signal zur Verfügung gestellt werden. Das Signal ist TTL-kompatibel (0 V / 5 V). Die Bildschirmtaste "Trigger out" im Menü "In-/Output" (Taste INPUT/OUTPUT) dient der Steuerung des Trigger-Ausgangs.

# **2.2.2.3 IF/VIDEO (Option für zusätzliche Schnittstellen, FSV-B5)**

Die BNC-Buchse kann für verschiedene Ausgaben verwendet werden:

- Zwischenfrequenzausgang mit ca. 20 MHz
- Videoausgang (1 V)

Im Menü "In-/Output" (Taste INPUT/OUTPUT) können Sie zwischen ZF- und Videoausgang wählen.

# **2.2.2.4 USB (Option für zusätzliche Schnittstellen, FSV-B5)**

Die Rückwand enthält zwei zusätzliche USB-Buchsen, an denen Sie z. B. eine Tastatur (Empfehlung: R&S PSL-Z2, Bestellnummer 1157.6870.03) oder eine Maus (Empfehlung: R&S PSL-Z10, Bestellnummer 1157.7060.03) anschließen können. Außerdem kann ein Memory Stick zum Speichern und Laden von Geräteeinstellungen und Messdaten angeschlossen werden.

<span id="page-30-0"></span>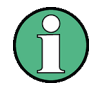

**Auswirkung von elektromagnetischen Störungen auf Messergebnisse**

Elektromagnetische Störungen können die Messergebnisse beeinflussen. Zur Vermeidung solcher Auswirkungen müssen die folgenden Voraussetzungen erfüllt werden:

- Verwenden Sie geeignete doppelt geschirmte Kabel.
- Verwenden Sie nur USB-Anschlusskabel unter 1 m Länge.
- Verwenden Sie nur USB-Geräte, die innerhalb der zulässigen Grenzwerte für elektromagnetische Störungen liegen.
- Schließen Sie jedes angeschlossene IEC-Bus-Kabel mit einem Gerät oder Steuerrechner ab.

### **2.2.2.5 AUX PORT (Option für zusätzliche Schnittstellen, FSV-B5)**

Der 9-polige SUB-D-Stecker liefert Steuersignale für die Ansteuerung externer Geräte. Die Spannungspegel sind TTL-Pegel (5 V).

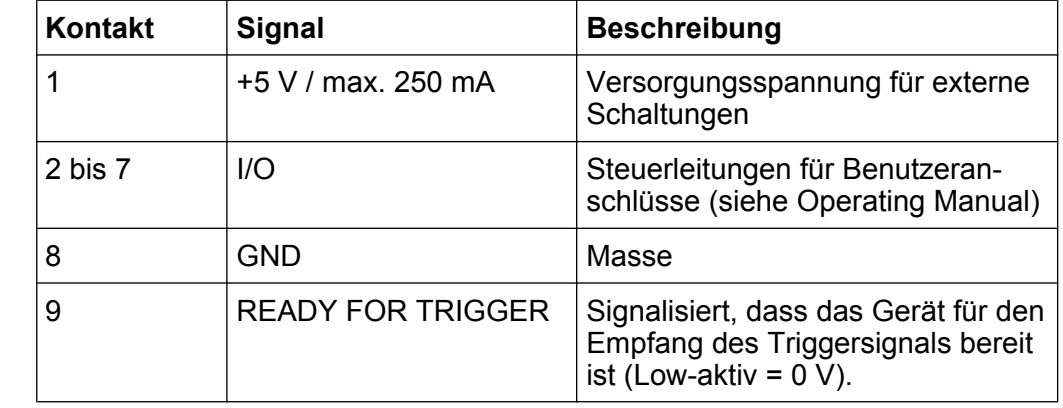

# ACHTUNG

#### **Kurzschlussgefahr**

Beachten Sie stets die vorgegebene Anschlussbelegung. Ein Kurzschluss kann das Gerät beschädigen.

### **2.2.2.6 Option Externe Generatorsteuerung (FSV-B10)**

Die Option Externe Generatorsteuerung stellt eine weitere GPIB-Schnittstelle sowie einen weiteren Anschluss AUX PORT bereit.

Kompakthandbuch 1321.3066.03 ─ 01 **31**

Über die GPIB-Schnittstelle kann der externe Generator am R&S FSV angeschlossen werden.

Der Anschluss AUX PORT wird für die TTL-Synchronisierung benötigt, falls diese vom Generator unterstützt wird. Er ist mit dem Standardanschluss AUX PORT (siehe [Kapitel 2.2.2.5, "AUX PORT \(Option für zusätzliche Schnittstellen, FSV-](#page-30-0)[B5\)", auf Seite 31\)](#page-30-0) identisch.

Einzelheiten zum Anschluss eines externen Generators finden Sie im Operating Manual des R&S FSV unter "External Generator Control".

#### **2.2.2.7 Digitale Basisband-Schnittstelle (FSV-B17)**

Die Option Digitale Basisband-Schnittstelle für den R&S FSV (FSV-B17) stellt an der Geräterückseite eine digitale I/Q-Datenschnittstelle für Eingangs- und Ausgangsdaten zur Verfügung. Der digitale Eingang und Ausgang kann im Grundgerät oder in einer der Applikationen aktiviert werden (sofern zutreffend).

Inbetriebnahme

# <span id="page-32-0"></span>3 Betriebsvorbereitung

# **3.1 Inbetriebnahme**

In diesem Abschnitt werden die grundlegenden Schritte zur Erstinbetriebnahme des R&S FSV beschrieben.

#### **A WARNUNG**

#### **Gefahr von Verletzungen und Schäden am Gerät**

Betreiben Sie das Gerät immer ordnungsgemäß, um elektrischen Schlag, Brand, Verletzungen von Personen oder sonstige Schäden zu verhindern.

- Öffnen Sie das Gerätegehäuse nicht.
- Lesen und beachten Sie die "Grundlegenden Sicherheitshinweise" am Beginn dieses Handbuchs oder auf der Dokumentations-CD sowie die Sicherheitshinweise in den folgenden Abschnitten. Möglicherweise enthält das Datenblatt weitere Hinweise zu speziellen Betriebsbedingungen.

### **ACHTUNG**

#### **Gefahr eines Geräteschadens**

Beachten Sie, dass die allgemeinen Sicherheitshinweise auch Informationen zu Betriebsbedingungen enthalten. Die Einhaltung dieser Bedingungen trägt dazu bei, Geräteschäden zu vermeiden. Weitere Betriebsbedingungen sind im Datenblatt des Geräts enthalten.

#### **ACHTUNG**

#### **Gefahr eines Geräteschadens während des Betriebs**

Ein ungeeigneter Betriebsort oder Prüfaufbau kann die Ursache für Schäden am Gerät selbst und an den angeschlossenen Geräten sein. Stellen Sie vor dem Einschalten des Geräts sicher, dass folgende Betriebsbedingungen erfüllt sind:

- Die Lüfteröffnungen sind frei und der Lufteintritt und -austritt an der Perforation wird nicht behindert. Der Abstand zur Wand beträgt mindestens 10 cm.
- Das Gerät ist trocken und es ist keine Kondensation zu erkennen.
- Das Gerät wurde wie nachfolgend beschrieben in seine Betriebslage gebracht.
- Die Umgebungstemperatur liegt innerhalb des Bereiches, der im Datenblatt angegeben ist.
- Die Signalpegel an den Eingangsbuchsen liegen alle innerhalb der angegebenen Bereiche.
- Die Signalausgänge sind korrekt angeschlossen und werden nicht überlastet.

## **ACHTUNG**

#### **Gefahr einer elektrostatischen Entladung**

Schützen Sie den Arbeitsbereich gegen elektrostatische Entladung, um Schäden an den elektronischen Komponenten in den Modulen zu vermeiden. Einzelheiten dazu finden Sie in den Sicherheitsanweisungen am Beginn dieses Handbuchs.

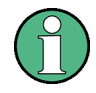

#### **Auswirkung von elektromagnetischen Störungen auf Messergebnisse**

Elektromagnetische Störungen (EMI - Electromagnetic Interference) können die Messergebnisse beeinflussen.

So unterdrücken Sie vorhandene elektromagnetische Störungen (EMI):

- Verwenden Sie geeignete geschirmte Kabel hoher Qualität. Verwenden Sie beispielsweise doppelt geschirmte HF- und LAN-Kabel.
- Schließen Sie offene Kabelenden stets ab.
- Beachten Sie die EMV-Klassifizierung im Datenblatt.

# **3.1.1 Gerät auspacken und prüfen**

Um das Gerät auszupacken und es auf Vollständigkeit zu prüfen, gehen Sie wie folgt vor:

- 1. Ziehen Sie zunächst die Kunststoff-Schutzpolster an den hinteren Füßen des Geräts und dann an den frontseitigen Griffen ab.
- 2. Nehmen Sie die Schutzabdeckung aus Wellkarton an der Rückseite des Geräts ab.
- 3. Nehmen Sie vorsichtig die Schutzabdeckung aus Wellkarton an der Vorderseite des Geräts ab.
- 4. Überprüfen Sie das Gerät anhand des Lieferscheins und der Zubehörlisten für die einzelnen Elemente auf Vollständigkeit.
- 5. Überprüfen Sie das Gerät auf eventuelle Schäden. Sollte eine Beschädigung vorliegen, verständigen Sie bitte umgehend das Transportunternehmen, das das Gerät zugestellt hat. Heben Sie Karton und Verpackungsmaterial unbedingt auf.

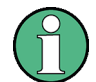

#### **Verpackungsmaterial**

Bewahren Sie die Originalverpackung auf. Auch für einen späteren Transport oder Versand des Geräts ist die Verpackung von Vorteil, um die Bedienelemente und Anschlüsse zu schützen.

## **3.1.2 Zubehörliste**

Das Gerät wird mit folgendem Zubehör ausgeliefert:

- Netzkabel
- Kompakthandbuch
- CD "R&S FSV Signal and Spectrum Analyzer User Documentation"

# **3.1.3 Gerät aufstellen oder montieren**

Der R&S FSV ist für den Einsatz unter Laborbedingungen entweder auf einer Tischoberfläche oder in einem Gestell vorgesehen.

#### **Tischbetrieb**

Wenn der R&S FSV auf einem Tisch betrieben wird, sollte dessen Oberfläche eben sein. Das Gerät kann in horizontaler Position auf seinen Standfüßen stehend oder mit ausgeklappten Stützfüßen an der Geräteunterseite betrieben werden.

# **A VORSICHT**

#### **Gefahr von Verletzungen bei ausgeklappten Füßen**

Stellfüße können einklappen, wenn sie nicht vollständig ausgeklappt wurden oder wenn das Gerät verschoben wird. Dies kann zu Schäden oder Verletzungen führen.

- Klappen Sie die Stellfüße vollständig ein oder aus. Nur so ist die Stabilität des Geräts gewährleistet. Verschieben Sie das Gerät nicht, wenn die Stellfüße ausgeklappt sind.
- Hantieren Sie nicht unter dem Gerät und legen Sie nichts darunter, wenn die Stellfüße ausgeklappt sind.
- Bei Überlastung können die Stellfüße abbrechen. Die gleichmäßige Gesamtbelastung auf die ausgeklappten Stellfüße darf 500 N nicht überschreiten.

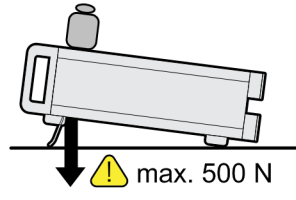
### **A VORSICHT**

## **Gefahr von Verletzungen und Schäden am Gerät beim Stapeln von Geräten**

Ein Gerätestapel kann umkippen und dadurch Verletzungen verursachen. Zudem können die untersten Geräte im Stapel durch das Gewicht der oberen Geräte Schaden nehmen.

Beachten Sie beim Stapeln von Geräten die folgenden Anweisungen:

- Stapeln Sie nie mehr als drei Geräte übereinander. Wenn Sie mehr als drei Geräte übereinander stapeln müssen, bauen Sie diese in ein Gestell ein.
- Die gleichmäßige Gesamtbelastung auf das unterste Gerät darf 500 N nicht überschreiten.
- Alle Geräte müssen die gleichen Abmessungen (Breite und Länge) aufweisen.
- Bei Geräten mit Stellfüßen klappen Sie diese vollständig ein.

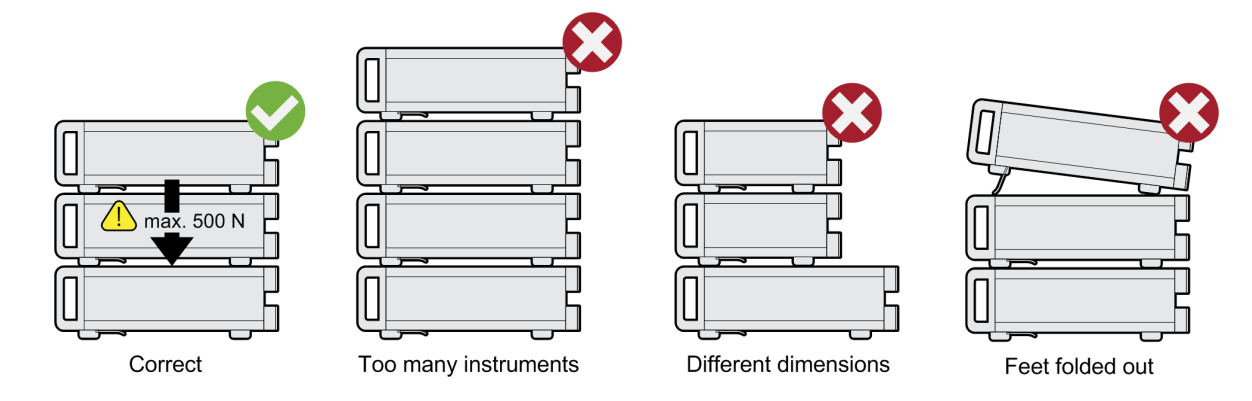

#### **Gestelleinbau**

Der R&S FSV kann mit Hilfe eines Gestellbausatzes (Bestellnummer siehe Datenblatt) in ein Gestell eingebaut werden. Die Einbauanweisungen liegen dem Gestellbausatz bei.

## <span id="page-37-0"></span>**ACHTUNG**

#### **Gefahr eines Geräteschadens bei Gestelleinbau**

Bei unzureichendem Lufteintritt und -austritt besteht für das Gerät Gefahr von Überhitzung. Dadurch kann es zu Betriebsstörungen und sogar zu Schäden kommen.

Stellen Sie sicher, dass alle Lüfteröffnungen frei sind, dass der Lufteintritt und -austritt an der Perforation nicht behindert wird und dass der Abstand zur Wand mindestens 10 cm beträgt.

## **3.1.4 Wechselstromversorgung anschließen**

In der Standardausführung ist der R&S FSV mit einem Anschlussstecker für das Wechselspannungsnetz ausgestattet. Der R&S FSV kann mit verschiedenen Wechselspannungen betrieben werden und passt sich automatisch an die vorhandene Wechselspannung an. Anforderungen an die Spannung und Frequenz enthält das Datenblatt. Der Netzanschluss befindet sich an der Geräterückseite.

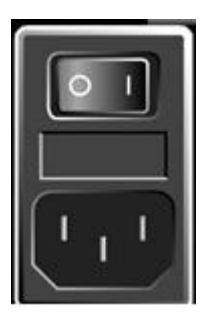

► Verbinden Sie den R&S FSV über das mitgelieferte Netzkabel mit dem Wechselspannungsnetz.

Da das Gerät nach den Vorschriften für Schutzklasse EN61010 aufgebaut ist, darf es nur an eine Steckdose mit Schutzkontakt angeschlossen werden.

## **3.1.5 Optionales DC-Netzteil verwenden**

Falls nur eine DC-Spannung zur Verfügung steht, beispielsweise aus einer Batterie oder in einem Fahrzeug, kann ein Adapter für ein optionales DC-Netzteil (FSV-B30) am R&S FSV angeschlossen werden, um das Gerät mit einer DC-Spannung von 10 V bis 15 V zu betreiben. Für den R&S FSV sind zwei verschiedene Batterie-Packs als eigene Optionen verfügbar. Je nach verwendetem Batterie-Pack werden unterschiedliche Kabel für den Anschluss an den DC-Netzteiladapter mitgeliefert.

<span id="page-38-0"></span>Anweisungen für den Einbau finden Sie in der Einbauanleitung der jeweiligen Option.

## **A WARNUNG**

## **Gefahr eines Stromschlags durch die Stromversorgung**

Die verwendete Stromversorgung (SELV) muss die Anforderungen für verstärkte/doppelte Isolierung für Netzversorgungskreise gemäß DIN/EN/IEC 61010 (UL 3111, CSA C22.2 Nr. 1010.1) oder DIN/EN/IEC 60950 (UL 1950, CSA C22.2 Nr. 950) erfüllen. Sorgen Sie für eine Strombegrenzung gemäß DIN EN 61010‑1, Anhang F2.1.

Kontrollieren Sie vor dem Einschalten des Geräts den Anschluss auf korrekte Polarität, um der Gefahr von Stromschlägen vorzubeugen.

Schalten Sie vor dem Einschalten des R&S FSV das DC-Netzteil ein:

## **DC-Netzteil einschalten**

- 1. Schließen Sie das Netzteil des R&S FSV an die Gleichspannungsquelle (z. B. Batterie-Pack oder Bordnetz des Fahrzeugs) an wie in der Einbauanleitung der Option beschrieben.
- 2. Bringen Sie den Schalter des DC-Netzteils in Stellung "I". Das Aufleuchten einer grünen LED zeigt an, dass das DC-Netzteil betriebsbereit ist.
- 3. Bei Über- oder Unterspannung schaltet das DC-Netzteil automatisch ab. Dieser Zustand wird durch eine rote LED und einen Summer angezeigt.
- 4. Bringen Sie den Netzschalter auf der Rückwand in Stellung "I".
- 5. Drücken Sie die Taste ON/OFF an der Frontplatte des Geräts. Eine grüne LED über der Taste ON/OFF zeigt die Betriebsbereitschaft des Geräts an.

## **DC-Netzteil ausschalten**

- 1. Drücken Sie die Taste ON/OFF auf der Frontplatte und warten Sie, bis das Gerät heruntergefahren ist.
- 2. Schalten Sie die Stromversorgung auf der Rückwand aus.
- 3. Schalten Sie das DC-Netzteil aus.

Inbetriebnahme

## <span id="page-39-0"></span>**3.1.6 Optionales Batterie-Pack verwenden**

Um den R&S FSV unabhängig vom Wechselspannungsnetz zu betreiben, kann ein optionales Batterie-Pack angeschlossen werden. Zwei verschiedene Batterie-Packs sind verfügbar. Für beide Batterie-Packs ist zudem der DC-Netzteiladapter (Option R&S FSV-B30, siehe [Kapitel 3.1.5, "Optionales DC-Netzteil verwenden",](#page-37-0) [auf Seite 38\)](#page-37-0) erforderlich.

## **3.1.6.1 NiMH-Batterie-Pack und Ladegerät (Option R&S FSV-B31)**

Für Geräte vom Typ R&S FSV4 oder R&S FSV7 ist ein NiMH-Batterie-Pack (R&S FSV-B31) verfügbar. Für das Batterie-Pack ist zudem der DC-Netzteiladapter (Option R&S FSV-B30, siehe [Kapitel 3.1.5, "Optionales DC-Netzteil verwenden",](#page-37-0) [auf Seite 38\)](#page-37-0) erforderlich.

Anweisungen für den Einbau finden Sie in der Einbauanleitung der Option.

## **A WARNUNG**

### **Gefahr eines Stromschlags durch die Stromversorgung**

Die verwendete Stromversorgung (SELV) muss die Anforderungen für verstärkte/doppelte Isolierung für Netzversorgungskreise gemäß DIN/EN/IEC 61010 (UL 61010B-1, CSA C22.2 Nr. 1010.1) oder DIN/EN/IEC 60950 (UL 1950, CSA C22.2 Nr. 950) erfüllen. Kontrollieren Sie vor dem Einschalten des Geräts den Anschluss auf korrekte Polarität.

#### **Batterie-Pack einschalten**

- 1. Schließen Sie das Batterie-Pack über den Stecker für den Zigarettenanzünder am R&S FSV an.
- 2. Schalten Sie den DC-Netzteiladapter wie in ["DC-Netzteil einschalten"](#page-38-0) [auf Seite 39](#page-38-0) beschrieben ein.
- 3. Bringen Sie den Netzschalter an der Rückseite des Geräts in die Stellung "I". Das Gerät wird mit Wechselspannung versorgt.
- 4. Drücken Sie die Taste ON/OFF an der Frontplatte des Geräts.

Nach dem Hochlaufen ist das Gerät betriebsbereit. Eine grüne LED über der Taste ON/OFF zeigt dies an.

## **Batterie-Pack laden**

Das Batterie-Pack wird im Werk nicht geladen. Vor erstmaligem Gebrauch muss das Batterie-Pack geladen werden.

Ein neues oder länger nicht benutztes Batterie-Pack erreicht nach mehreren Lade-/Entladezyklen seine volle Kapazität.

Das Batterie-Pack wird über das Ladegerät von einem externen Netzteil gespeist, das im Lieferumfang der Option R&S FSV-B31 enthalten ist. Das Batterie-Pack kann bei einer Umgebungstemperatur zwischen +10 °C und +40 °C geladen werden. Bei Temperaturen außerhalb dieses Bereichs wird der Ladevorgang unterbrochen. Steigt die Temperatur der Batterie auf über +65 °C an, wird der Ladevorgang abgebrochen.

- 1. Schließen Sie den AC-Adapter (24 V, 3 A) über das im Lieferumfang der Option enthaltene Kabel an die Netzversorgung an.
- 2. Schließen Sie den Ausgang des AC-Adapters an den Stecker POWER SUPPLY 24 V an.

**Hinweis**: Sobald der AC-Adapter angeschlossen ist, wird der Ausgang des Batterie-Packs automatisch abgeschaltet.

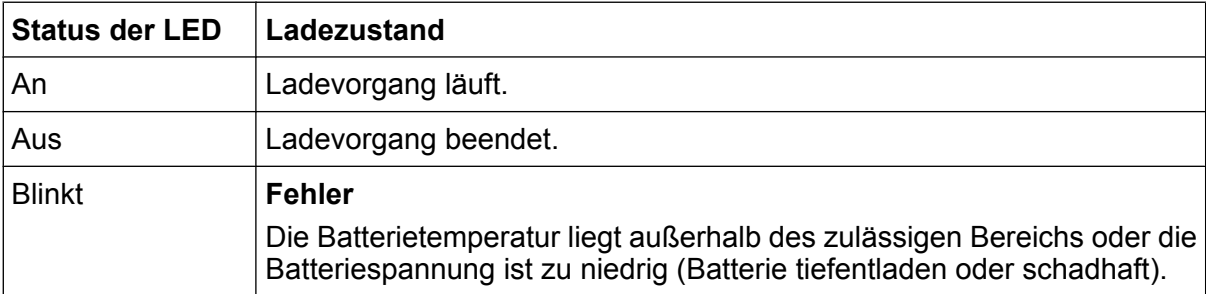

Der Ladezustand wird durch die LED "CHARGE" angezeigt:

3. Trennen Sie den AC-Adapter von der Netzversorgung.

Das Batterie-Pack ist betriebsbereit.

Nach Abschluss des Ladevorgangs (LED ist aus) wird die Erhaltungsladung bei reduziertem Strom durchgeführt. Zum Abschluss erfolgt die Auswertung der Batteriespannung (-ΔV) sowie der Batterietemperatur (dT/dt). Eine Zeitschaltuhr begrenzt die Ladezeit auf ca. 6 Stunden.

Das Laden sollte bei konstanter Umgebungstemperatur erfolgen, da das Ladegerät bei Temperaturschwankungen möglicherweise zu früh abschaltet.

## **3.1.6.2 Lithium-Ionen-Batterie-Pack und Ladegerät (Optionen R&S FSV-B32/-B34)**

Alternativ zum NiMH-Batterie-Pack steht für alle R&S FSV-Geräte ein Lithium-Ionen-Batterie-Pack mit vier Akkus (R&S FSV-B32) zur Verfügung. Für dieses Batterie-Pack ist zudem der DC-Netzteiladapter (Option R&S FSV-B30, siehe [Kapi](#page-37-0)[tel 3.1.5, "Optionales DC-Netzteil verwenden", auf Seite 38](#page-37-0)) erforderlich. Zum Laden dieser Akkus ist ein zusätzliches Akku-Ladegerät (Option R&S FSV-B34) verfügbar.

Anweisungen für den Einbau finden Sie in der Einbauanleitung der Option.

## **Batterie-Pack einschalten**

1. Schließen Sie das Batterie-Pack wie in der Einbauanleitung beschrieben an den R&S FSV an.

**Hinweis:** Vor erstmaligem Gebrauch müssen die Akkus geladen werden, siehe ["Batterie-Pack laden" auf Seite 43.](#page-42-0)

- 2. Bringen Sie den Schalter am Batterie-Pack in Stellung "I".
- 3. Bringen Sie den Schalter des DC-Netzteils in Stellung "I". Das Aufleuchten einer grünen LED zeigt an, dass das DC-Netzteil betriebsbereit ist.
- 4. Bei Unterspannung schaltet das DC-Netzteil automatisch ab. Dieser Zustand wird durch eine rote LED und einen Summer angezeigt.
- 5. Bringen Sie den Netzschalter auf der Rückwand in Stellung "I".
- 6. Drücken Sie die Taste ON/OFF an der Frontplatte des Geräts. Eine grüne LED über der Taste ON/OFF zeigt die Betriebsbereitschaft des Geräts an.

## **Batterie-Pack ausschalten**

1. Drücken Sie die Taste ON/OFF auf der Frontplatte und warten Sie, bis das Gerät heruntergefahren ist.

Kompakthandbuch 1321.3066.03 ─ 01 **42**

- <span id="page-42-0"></span>2. Schalten Sie die Stromversorgung auf der Rückwand aus.
- 3. Schalten Sie das DC-Netzteil aus.
- 4. Schalten Sie das Batterie-Pack aus.

## **Batterie-Pack laden**

Das Batterie-Pack wird im Werk nicht geladen. Vor erstmaligem Gebrauch müssen die Akkus geladen werden.

Das R&S FSV‑B34 ist ein eigenständiges Ladegerät, mit dem alle vier Akkus des Batterie-Packs R&S FSV‑B32 gleichzeitig geladen werden können. Die Akkus können bei Umgebungstemperaturen von 0 °C bis +45 °C geladen werden.

1. Lösen Sie die Rändelschrauben (10) vorne am Batterie-Pack (11) und öffnen Sie die Klappe.

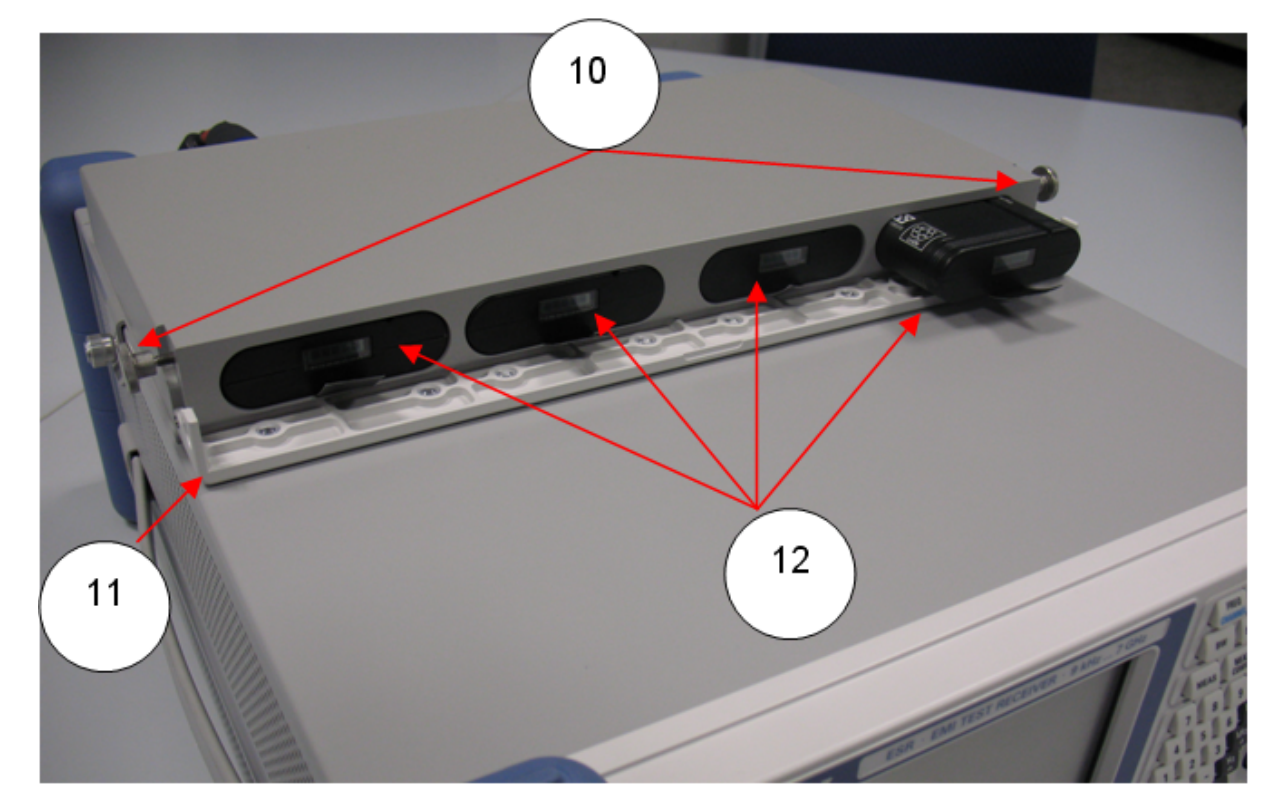

2. Ziehen Sie die Akkus (12) am Anfasser aus dem Gehäuse heraus.

#### *Bild 3-1: Akkufach*

- 3. Schließen Sie das Netzkabel am Ladegerät an.
- 4. Legen Sie die Akkus in die Ladeschächte des Ladegeräts ein.

## **R&S**® **FSV Betriebsvorbereitung**

Inbetriebnahme

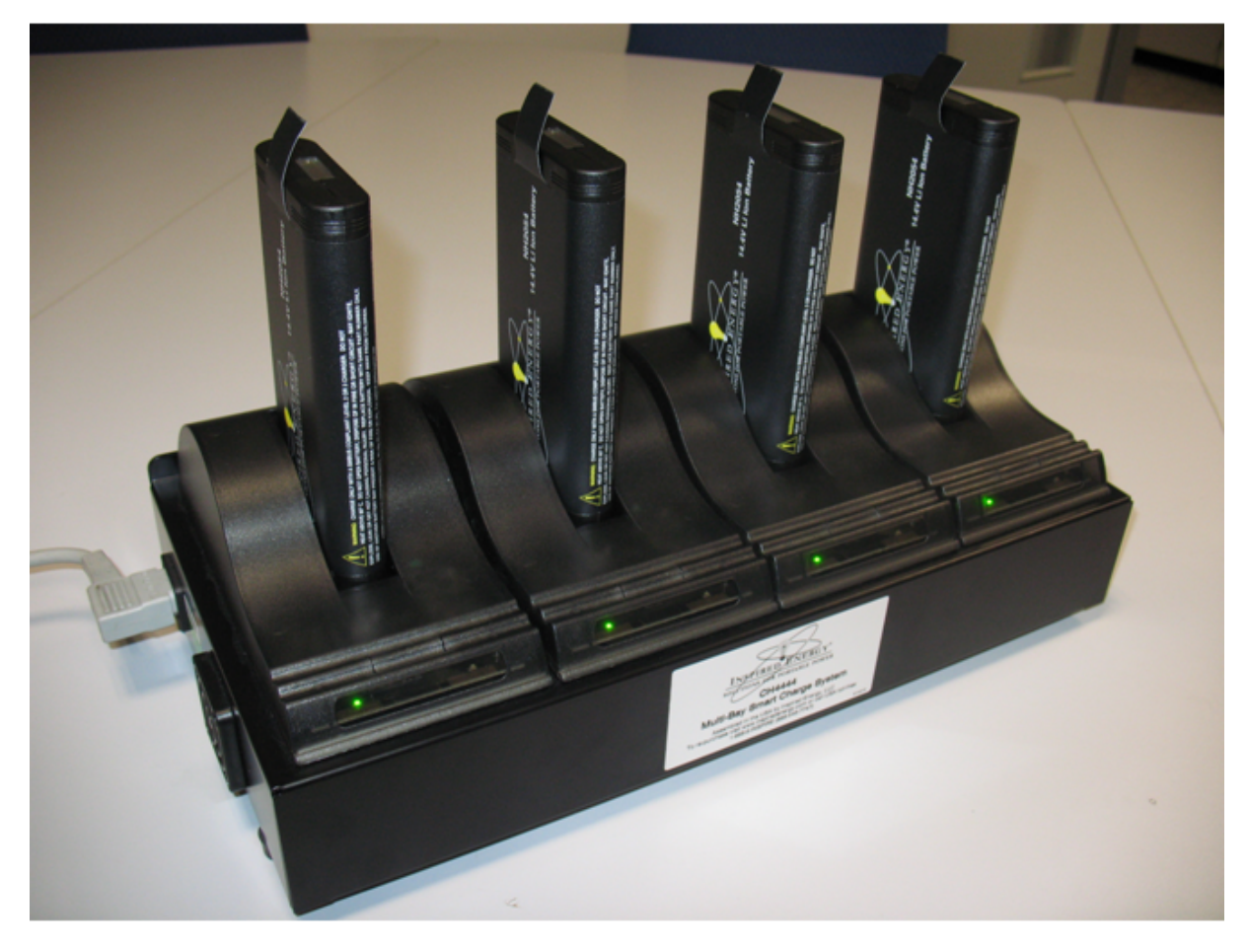

*Bild 3-2: Ladegerät R&S FSV*‑*B34*

LEDs zeigen den Betriebszustand der einzelnen Ladeschächte an:

- Ladevorgang läuft Grüne LED blinkt
- Ladevorgang abgeschlossen Grüne LED leuchtet permanent
- Fehler Rote LED leuchtet auf
- 5. Nach Abschluss des Ladevorgangs können die Akkus dem Ladegerät entnommen werden. Die LCD-Anzeige vorne am Akku zeigt den Ladezustand in Schritten von 20 % an.
- 6. Legen Sie die Akkus in das Batterie-Pack ein und schließen Sie die Klappe auf der Vorderseite. Drehen Sie zur Sicherung der Klappe die beiden Rändelschrauben fest.

## **3.1.7 Gerät ein- und ausschalten**

#### **Gerät einschalten**

Bei Verwendung eines optionalen DC-Netzteils (FSV-B30) oder eines optionalen Batterie-Packs (R&S FSV-B31/-B32) müssen diese Geräte zuerst eingeschaltet werden; siehe [Kapitel 3.1.5, "Optionales DC-Netzteil verwenden", auf Seite 38](#page-37-0) oder [Kapitel 3.1.6, "Optionales Batterie-Pack verwenden", auf Seite 40.](#page-39-0)

- 1. Bringen Sie den Netzschalter an der Rückseite des Geräts in die Stellung "I". Das Gerät wird mit Wechselspannung versorgt.
- 2. Drücken Sie die Taste ON/OFF an der Frontplatte des Geräts.

Nach dem Hochlaufen ist das Gerät betriebsbereit. Eine grüne LED über der Taste ON/OFF zeigt dies an.

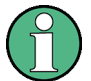

#### **Aufwärmzeit für Ofenquarzreferenz (OCXO)**

Beim Einschalten des Geräts benötigt der ofenstabilisierte Quarzoszillator (OCXO) eine verlängerte Aufwärmzeit (siehe Datenblatt). Beim Hochfahren aus dem Standby-Betrieb ist keine Aufwärmzeit erforderlich.

#### **Gerät ausschalten**

- 1. Drücken Sie die Taste ON/OFF an der Frontplatte des Geräts.
- 2. Bringen Sie den Netzschalter an der Geräterückseite in Stellung "O" oder trennen Sie das Gerät von der Wechselstromversorgung.

Der R&S FSV wechselt in den Aus-Modus.

## **ACHTUNG**

#### **Gefahr von Datenverlust**

Wird das laufende Gerät über den Schalter an der Geräterückseite oder durch Abziehen des Netzkabels ausgeschaltet, gehen die aktuellen Einstellungen des Geräts verloren. Auch Programmdaten können verloren gehen.

Drücken Sie immer zuerst die Taste ON/STANDBY, um die Applikation ordnungsgemäß zu beenden.

Inbetriebnahme

## **3.1.8 Selbstabgleich und Selbsttest durchführen**

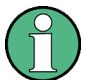

## **Betriebstemperatur**

Vergewissern Sie sich vor der Durchführung dieser Funktionsprüfung, dass das Gerät seine Betriebstemperatur erreicht hat (die Einzelheiten sind dem Datenblatt zu entnehmen).

## **Selbstabgleich durchführen**

- 1. Drücken Sie die Taste SETUP.
- 2. Drücken Sie den Softkey "Alignment".
- 3. Drücken Sie den Softkey "Self Alignment".

Bei erfolgreicher Berechnung der Systemfehlerkorrekturwerte wird eine Meldung angezeigt.

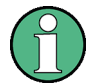

## **Abgleichergebnisse zu einem späteren Zeitpunkt abrufen**

- Drücken Sie die Taste SETUP.
- Drücken Sie den Softkey "Alignment".
- Drücken Sie den Softkey "Show Align Results".

#### **Selbsttest durchführen**

Der Selbsttest muss nicht bei jedem Einschalten des Geräts wiederholt werden. Er ist nur notwendig, wenn eine Fehlfunktion des Geräts vermutet wird.

- 1. Drücken Sie die Taste SETUP.
- 2. Drücken Sie den Softkey "More".
- 3. Drücken Sie den Softkey "Service".
- 4. Drücken Sie den Softkey "Selftest".

Nachdem die Gerätemodule erfolgreich überprüft wurden, erscheint eine entsprechende Meldung.

# **3.1.9 Gelieferte Optionen prüfen**

Das Gerät kann sowohl mit Hardware- als auch mit Firmware-Optionen ausgestattet sein. So können Sie überprüfen, ob die installierten Optionen mit der Konfiguration gemäß Lieferschein übereinstimmen:

- 1. Drücken Sie die Taste SETUP.
- 2. Drücken Sie den Softkey "System Info".
- 3. Drücken Sie den Softkey "Versions + Options". Eine Liste mit Hardware- und Firmware-Informationen wird angezeigt.
- 4. Vergleichen Sie die vorhandenen Hardware-Optionen mit der Konfiguration gemäß Lieferschein.

Eine Übersicht über die verfügbaren Optionen finden Sie auf der CD.

# **3.2 USB-Geräte anschließen**

Über die USB-Schnittstellen an der Vorder- und (optional) Rückseite des R&S FSV können USB-Geräte direkt mit dem Analysator verbunden werden. Die Anzahl verfügbarer USB-Anschlüsse lässt sich durch das Zwischenschalten von USB-Hubs nach Bedarf vergrößern. Aufgrund der Vielfalt an verfügbaren USB-Geräten sind den Erweiterungsmöglichkeiten des R&S FSV kaum Grenzen gesetzt.

Die nachfolgende Liste enthält eine Auswahl von nützlichen USB-Geräten:

- Memory Stick zum einfachen Transfer von Daten von/zu einem Computer (z. B. für Firmware-Updates)
- CD-ROM-Laufwerke zur einfachen Installation von Firmware-Applikationen
- Tastatur oder Maus zur Vereinfachung der Eingabe von Daten, Kommentaren, Dateinamen usw.
- Drucker zur Dokumentation der Messwerte
- Leistungsmessköpfe, z. B. aus der NRP Zxy-Familie

Die Installation von USB-Geräten unter Windows 7 ist sehr einfach, da alle USB-Geräte Plug&Play-fähig sind. Nach dem Anschluss des Geräts an der USB-Schnittstelle sucht Windows 7 automatisch nach dem passenden Gerätetreiber.

Findet Windows 7 keinen passenden Treiber, so erscheint die Aufforderung zur Angabe eines Verzeichnisses, in dem die Treibersoftware zu finden ist. Befindet

USB-Geräte anschließen

sich die Treibersoftware auf einer CD, ist zunächst ein USB-CD-ROM-Laufwerk anzuschließen.

Sobald die Verbindung zwischen dem R&S FSV und dem USB-Gerät getrennt wird, erkennt Windows 7 sofort die geänderte Hardware-Konfiguration und deaktiviert den betreffenden Gerätetreiber.

Alle USB-Geräte können während des Betriebs mit dem Gerät verbunden oder vom Gerät getrennt werden.

## **Memory Stick oder CD-ROM-Laufwerk anschließen**

Nach erfolgreicher Installation eines Memory Sticks oder eines CD-ROM-Laufwerks informiert Windows 7 Sie, dass das Gerät betriebsbereit ist. Der Memory Stick ist als neues Laufwerk ("D:") verfügbar und wird im Windows-Explorer angezeigt. Der Name des Laufwerks ist herstellerabhängig.

#### **Tastatur anschließen**

Die Tastatur wird beim Anschließen automatisch erkannt. Die voreingestellte Eingabesprache ist Englisch – USA.

Um die Tastatureigenschaften einzustellen, wählen Sie "Start > Control Panel > Clock, Language, and Region > Change keyboards or other input methods". Um das Betriebssystem Windows aufzurufen, drücken Sie die Windows-Taste auf der externen Tastatur.

## **Maus anschließen**

Die Maus wird beim Anschließen automatisch erkannt.

Um die Mauseigenschaften einzustellen, wählen Sie "Start > Control Panel > Hardware and Sound > Devices and Printers > Mouse". Um das Betriebssystem Windows aufzurufen, drücken Sie die Windows-Taste auf der externen Tastatur.

#### **Drucker anschließen**

Beim Drucken einer Datei prüft das Gerät, ob ein Drucker angeschlossen und eingeschaltet ist und ob der entsprechende Druckertreiber installiert wurde. Falls erforderlich, wird die Installation des Druckertreibers gestartet. Der Druckertreiber muss nur einmal installiert werden.

Um einen Drucker zu installieren, wählen Sie "Start > Control Panel > Devices and Printers > Add a printer". Um das Betriebssystem Windows aufzurufen, drücken Sie die Windows-Taste auf der externen Tastatur.

#### Externen Monitor anschließen

Aktualisierte und verbesserte Treiberversionen oder neue Treiber können von einer Installations-Disk, einem USB-Memory Stick oder einem anderen externen Speichermedium geladen werden. Wenn das Gerät in ein Netzwerk integriert ist, können Sie auch Treiberdaten installieren, die in einem Netzwerkverzeichnis gespeichert sind. Um den Treiber zu installieren, wählen Sie "Start > Control Panel > Devices and Printers > Device Manager > Update Device drivers".

# **3.3 Externen Monitor anschließen**

An der Buchse "MONITOR" an der Rückwand des Geräts kann ein externer Monitor angeschlossen werden.

Einzelheiten zu diesem Anschluss finden Sie in [Kapitel 2.2.1.3, "MONITOR](#page-27-0) [\(VGA\)", auf Seite 28.](#page-27-0)

- 1. Schließen Sie den externen Monitor am R&S FSV an.
- 2. Drücken Sie die Taste SETUP.
- 3. Drücken Sie den Softkey "General Setup".
- 4. Drücken Sie den Softkey "More".
- 5. Drücken Sie den Softkey "Configure Monitor".

Die Konfiguration des angeschlossenen Monitors wird erkannt und im standardmäßigen Konfigurations-Dialogfenster von Windows angezeigt.

6. Im Konfigurationsdialog können Sie zwischen dem internen Monitor (Laptop-Symbol), dem externen Monitor (Monitor-Symbol) oder beiden gleichzeitig (Doppel-Monitor-Symbol) umschalten.

Bei Auswahl des externen Monitors deaktiviert dies den Bildschirm des R&S FSV. Der Bildschirminhalt (Messwerte), der ursprünglich am R&S FSV angezeigt wurde, erscheint nun auf dem externen Monitor. Wenn Sie beide Bildschirme wählen, sind sowohl der Bildschirm des R&S FSV als auch der externe Monitor aktiv.

# **3.4 R&S FSV einrichten**

Dieser Abschnitt beschreibt die Einstellung des Geräts.

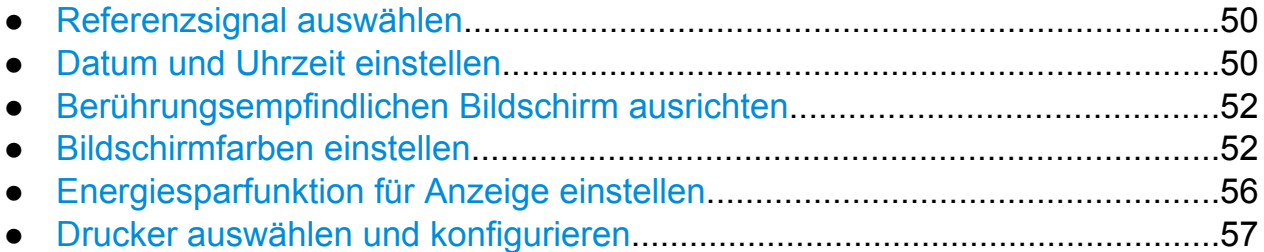

## **3.4.1 Referenzsignal auswählen**

Beim Referenzsignal für die Frequenzaufbereitung des R&S FSV können Sie wie folgt zwischen dem internen Referenzsignal und einem externen Referenzsignal mit 10 MHz umschalten:

- 1. Drücken Sie die Taste SETUP.
- 2. Drücken Sie den Softkey "Reference Int/Ext", bis der gewünschte Zustand erreicht ist.

## **Externes Referenzsignal**

Es ist wichtig, dass das externe Referenzsignal beim Umschalten von der externen auf die interne Referenz deaktiviert ist, um Wechselwirkungen mit dem internen Referenzsignal zu vermeiden.

#### Fernsteuerbefehle:

ROSC:SOUR EXT

ROSC:EXT:FREQ 20

## **3.4.2 Datum und Uhrzeit einstellen**

Datum und Uhrzeit für die interne Echtzeituhr können Sie folgendermaßen einstellen:

## **Dialogfeld "Date and Time Properties" öffnen**

- 1. Drücken Sie die Taste SETUP.
- 2. Drücken Sie den Softkey "General Setup".
- 3. Drücken Sie den Softkey "Time + Date", um das Dialogfeld "Date and Time Properties" zu öffnen.

Die Registerkarte "Date & Time" wird angezeigt.

#### **Datum ändern**

- 1. Drücken Sie im Feld "Month" auf den Pfeil, um die Liste anzuzeigen.
- 2. Wählen Sie in der Liste den Monat aus.
- 3. Klicken Sie auf den Abwärts- und den Aufwärtspfeil neben dem Feld "Year", um das Jahr auszuwählen.
- 4. Wählen Sie im dargestellten Kalender den Tag aus oder geben Sie das Datum über die Tastatur ein.
- 5. Klicken Sie auf "OK".

Fernsteuerbefehl SYST:DATE 2008,10,1

#### **Uhrzeit ändern**

Sie können die Einstellung für die Stunden, Minuten und Sekunden unabhängig voneinander ändern.

- 1. Wählen Sie im Feld "Time" den Bereich für die Stunden, Minuten oder Sekunden aus.
- 2. Geben Sie den gewünschten Wert über die Tastatur oder den Drehknopf ein.
- 3. Wiederholen Sie diese Schritte, bis die Stunden, die Minuten und die Sekunden richtig eingestellt sind.
- 4. Klicken Sie auf "OK".

Fernsteuerbefehl SYST:TIME 12,30,30

#### **Zeitzone ändern**

1. Wählen Sie die Registerkarte "Time Zone" aus.

Kompakthandbuch 1321.3066.03 ─ 01 **51**

- <span id="page-51-0"></span>2. Drücken Sie im Feld "Time Zone" auf den Pfeil, um die Liste anzuzeigen.
- 3. Wählen Sie in der Liste die korrekte Zeitzone aus.
- 4. Optional können Sie das Kontrollkästchen "Automatically adjust clock for daylight saving changes" (Uhr bei Wechsel auf Sommerzeit automatisch umstellen) aktivieren.
- 5. Klicken Sie auf "OK".

## **3.4.3 Berührungsempfindlichen Bildschirm ausrichten**

Der berührungsempfindliche Bildschirm wird bereits vor der Auslieferung werksseitig ausgerichtet. Allerdings kann zu einem späteren Zeitpunkt eine Neuausrichtung erforderlich werden, z. B. nach einem Bild-Update oder nach einem Festplattenaustausch. Wenn Sie feststellen, dass sich bei der Berührung einer bestimmten Stelle des Bildschirms nicht die korrekte Reaktion einstellt, richten Sie den Bildschirm neu aus.

- 1. Drücken Sie die Taste SETUP.
- 2. Drücken Sie den Softkey "General Setup".
- 3. Drücken Sie den Softkey "Alignment".
- 4. Drücken Sie den Softkey "Touchscreen Alignment".
- 5. Drücken Sie mit dem Finger oder einem Zeigegerät auf die vier Marker auf dem Bildschirm.

Der berührungsempfindliche Bildschirm wird entsprechend den ausgeführten Zeigevorgängen ausgerichtet.

## **3.4.4 Bildschirmfarben einstellen**

Für den Wechsel der Farben dargestellter Objekte werden zwei standardmäßige Einstellungen bereitgestellt. Alternativ dazu kann die Farbe von Objekten individuell mit vordefinierten oder benutzerdefinierten Farben verändert werden.

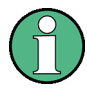

Manche Farbeinstellungen werden durch das ausgewählte Thema vorgegeben (siehe "Thema auswählen" auf Seite 136) und können daher nicht individuell angepasst werden.

## <span id="page-52-0"></span>**3.4.4.1 Untermenü für Bildschirmfarben anzeigen**

- 1. Drücken Sie die Taste SETUP.
- 2. Drücken Sie den Softkey "Display Setup".
- 3. Drücken Sie den Softkey "More".
- 4. Drücken Sie den Softkey "Screen Colors".

Das Untermenü "Screen Colors" wird angezeigt.

## **3.4.4.2 Farbvoreinstellungen verwenden**

Gehen Sie wie folgt vor, um die Standardeinstellungen für die Helligkeit, den Farbton und die Farbsättigung für alle Bildschirmobjekte auszuwählen:

- 1. Drücken Sie im Untermenü "Screen Colors" (siehe Kapitel 3.4.4.1, "Untermenü für Bildschirmfarben anzeigen", auf Seite 53) den Softkey "Set to Default". Das Dialogfeld "Set User Colors to Default" wird angezeigt.
- 2. Wählen Sie einen der Standardfarbsätze aus. Die Farbschemata sind dabei so gewählt, dass sowohl beim Blick von schräg oben als auch von schräg unten eine optimale Sichtbarkeit aller Bildelemente erreicht wird. In der Grundeinstellung des Geräts ist "Default Colors 1" aktiv.

Fernsteuerbefehle: DISP:CMAP:DEF1 DISP:CMAP:DEF2

## **3.4.4.3 Vordefinierten Farbsatz verwenden**

1. Drücken Sie im Untermenü "Screen Colors" (siehe Kapitel 3.4.4.1, "Untermenü für Bildschirmfarben anzeigen", auf Seite 53) den Softkey "Select Screen Color Set".

Das Dialogfeld "Select Screen Color Set" wird angezeigt.

- 2. Wählen Sie die Option "User Defined Colors".
- 3. Drücken Sie im Untermenü "Screen Colors" den Softkey "Select Object".

Das Dialogfeld "Screen Color Setup" wird angezeigt.

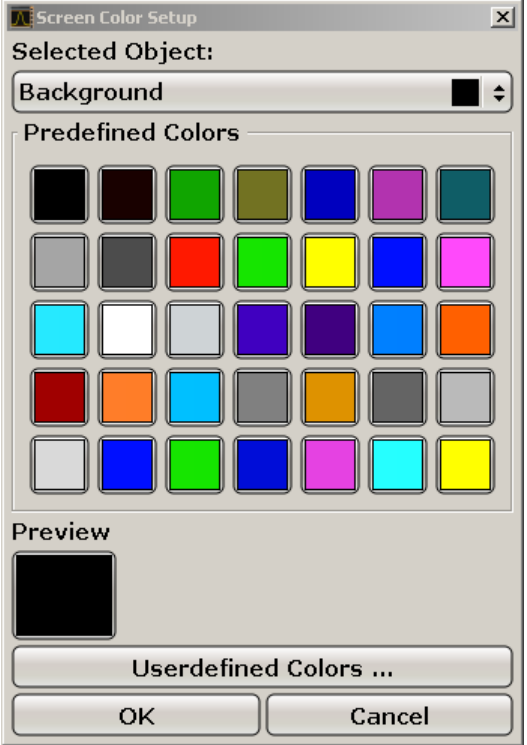

- 4. Wählen Sie mit Hilfe des Pfeils in der Liste "Selected Object" das Objekt aus, für das die Farbeinstellung geändert werden soll.
- 5. Wählen Sie die Farbe aus, die für das Objekt verwendet werden soll. Die festgelegte Farbe wird im Feld "Preview" dargestellt.
- 6. Wiederholen Sie die Schritte für alle Objekte, deren Farbe verändert werden soll.
- 7. Wenn Sie benutzerdefinierte Farben verwenden wollen, drücken Sie den Softkey "Userdefined Colors". Einzelheiten hierzu finden Sie in [Kapitel 3.4.4.4,](#page-54-0) ["Benutzerdefinierten Farbsatz definieren und verwenden", auf Seite 55](#page-54-0).
- 8. Klicken Sie auf "OK", um die neuen Einstellungen zu bestätigen und das Dialogfeld zu schließen.

Fernsteuerbefehl:

DISP:CMAP1 ... 41:PDEF <color>

## <span id="page-54-0"></span>**3.4.4.4 Benutzerdefinierten Farbsatz definieren und verwenden**

1. Drücken Sie im Untermenü "Screen Colors" (siehe [Kapitel 3.4.4.1, "Untermenü](#page-52-0) [für Bildschirmfarben anzeigen", auf Seite 53\)](#page-52-0) den Softkey "Select Screen Color Set".

Das Dialogfeld "Select Screen Color Set" wird angezeigt.

- 2. Wählen Sie die Option "User Defined Colors".
- 3. Drücken Sie Im Untermenü "Screen Colors" den Softkey "Select Object". Das Dialogfeld "Screen Color Setup" wird angezeigt.

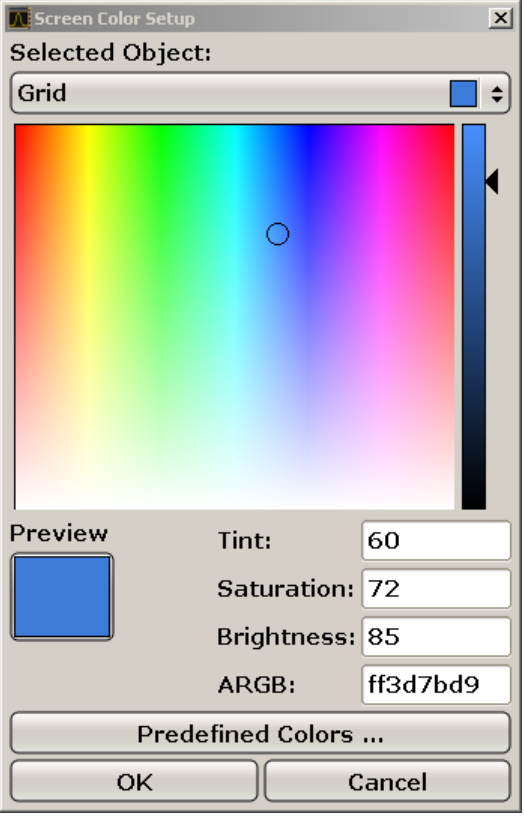

- 4. Wählen Sie mit Hilfe des Pfeils in der Liste "Selected Object" das Objekt aus, für das die Farbeinstellung geändert werden soll.
- 5. Wählen Sie in der Farbpalette die Farbe aus, die für das Objekt verwendet werden soll, oder geben Sie Werte für den Farbton, die Sättigung und die Helligkeit ein.

Die festgelegte Farbe wird im Feld "Preview" dargestellt.

**Hinweis:** Im kontinuierlichen Farbspektrum ("Tint") ist Rot durch 0 % und Blau durch 100 % dargestellt.

- <span id="page-55-0"></span>6. Wiederholen Sie die Schritte für alle Objekte, deren Farbe verändert werden soll.
- 7. Wenn Sie vordefinierte Farben ändern wollen, drücken Sie den Softkey "Predefined Colors". Einzelheiten hierzu finden Sie in [Kapitel 3.4.4.3, "Vordefinierten](#page-52-0) [Farbsatz verwenden", auf Seite 53](#page-52-0).
- 8. Klicken Sie auf "OK", um die neuen Einstellungen zu bestätigen und das Dialogfeld zu schließen.

Fernsteuerbefehl: DISP: CMAP1 ... 41: HSL <hue>, <sat>, <lum>

## **3.4.5 Energiesparfunktion für Anzeige einstellen**

Der R&S FSV bietet die Möglichkeit, den Bildschirm automatisch nach einer einstellbaren Zeit abzuschalten. Dabei wird die Hintergrundbeleuchtung ausgeschaltet, wenn nach der gewählten Ansprechzeit keine Eingabe von der Frontplatte erfolgt (Taste, Softkey oder Drehknopf).

## **Energiesparfunktion der Anzeige einschalten**

- 1. Drücken Sie die Taste SETUP.
- 2. Drücken Sie den Softkey "Display Setup".
- 3. Drücken Sie den Softkey "More".
- 4. Drücken Sie den Softkey "Display Pwr Save On/Off".

Der Energiesparmodus ist aktiviert ("On" ist hervorgehoben) und das Dialogfeld zur Eingabe der Ansprechzeit wird angezeigt.

5. Geben Sie die gewünschte Ansprechzeit in Minuten ein und bestätigen Sie die Eingabe mit der ENTER-Taste.

Der Bildschirm wird nach der gewählten Zeit dunkel geschaltet.

#### **Energiesparfunktion der Anzeige ausschalten**

► Drücken Sie im Untermenü "Display Setup" nochmals den Softkey "Display Pwr Save On/Off".

"Off" wird hervorgehoben, und der Energiesparmodus wird ausgeschaltet.

## <span id="page-56-0"></span>**3.4.6 Drucker auswählen und konfigurieren**

Messergebnisse können mit einem lokalen Drucker oder einem Netzwerkdrucker ausgedruckt werden. Das Gerät unterstützt zwei unabhängige Druckeinstellungen. Damit kann z. B. schnell zwischen der Druckausgabe in eine Datei bzw. auf einem echten Drucker umgeschaltet werden.

## **3.4.6.1 Drucker und Druckausgabe konfigurieren**

- 1. Drücken Sie die Taste PRINT.
- 2. Drücken Sie den Softkey "Device Setup". Das Dialogfeld "Hardcopy Setup" wird angezeigt.

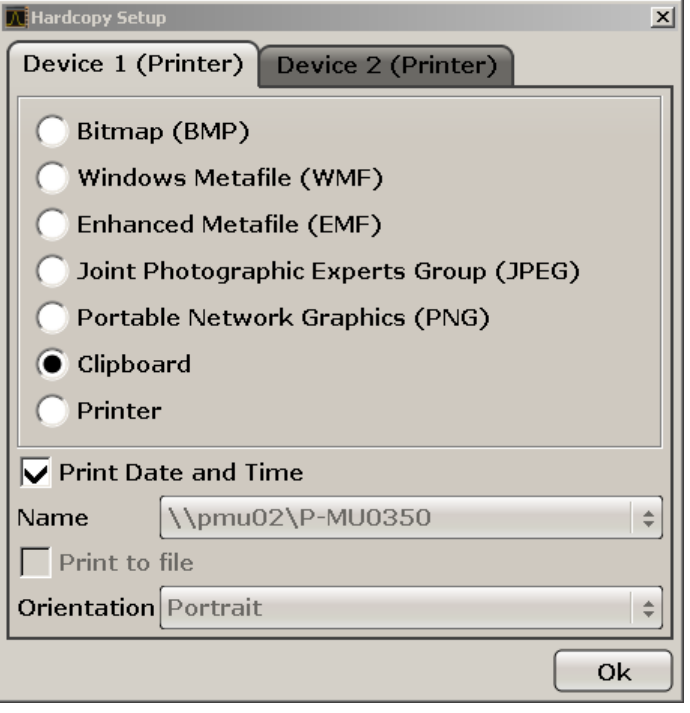

- 3. Wenn Sie die Registerkarte wechseln und die zweite Druckeinstellung festlegen wollen, drücken Sie auf die Registerkarte auf dem Bildschirm.
- 4. Wählen Sie die erforderlichen Optionen aus, um die Ausgabe festzulegen.
	- Wählen Sie einen der Bildtypen aus, um die Hardcopy in einer Bilddatei zu speichern. Je nach Bildtyp variiert dabei die Farbtiefe (z. B. 4-Bit für BMP, 24-Bit für PNG und JPEG).
	- Wählen Sie die Option "Clipboard" aus, um das Bild in die Zwischenablage zu kopieren.

● Wählen Sie die Option "Printer" aus, um einen vorkonfigurierten Netzwerkdrucker zu verwenden.

**Hinweis:** Die Felder "Name", "Print to File" und "Orientation" werden nur bei Auswahl der Option "Printer" angezeigt. Sie können die folgenden Schritte nur ausführen, wenn die Option "Printer" gewählt ist.

- 5. Wählen Sie im Feld "Name" den gewünschten Druckertyp aus.
- 6. Wählen Sie die Option "Print to file" aus, um die Ausgabe in eine Postscript-Datei umzuleiten.
- 7. Wählen Sie in dem Feld "Orientation" die gewünschte Ausrichtung aus.
- 8. Optional können Sie das Kontrollkästchen "Print Date and Time" aktivieren, um dem Ausdruck diese Angaben hinzuzufügen.
- 9. Klicken Sie auf "OK", um die Einstellungen zu bestätigen und das Dialogfeld zu schließen.

## **3.4.6.2 Farben für Druckausgabe wählen**

- 1. Drücken Sie die Taste PRINT.
- 2. Drücken Sie den Softkey "Colors".
- 3. Drücken Sie für einen Farbausdruck den Softkey "Select Print Color Set", um einen Farbsatz auszuwählen.

Das Dialogfeld "Select Print Color Set" wird angezeigt.

- 4. Wählen Sie den Farbsatz mit den Pfeiltasten aus und bestätigen Sie die Auswahl mit der Taste ENTER.
	- Option "Screen Colors (Print)": Die aktuellen Bildschirmfarben werden auch für die Druckausgabe verwendet. Unabhängig von den aktuellen Bildschirmfarben wird der Hintergrund weiß und das Raster schwarz gedruckt. Fernsteuerbefehl: HCOP:CMAP:DEF1
	- Option "Optimized Colors": Durch diese Einstellung wird die Farbreinheit der Druckausgabe verbessert. Messkurve 1 wird blau gedruckt, Messkurve 2 schwarz, Messkurve 3 hellgrün, Messkurve 4 rosa, Messkurve 5 meergrün, Messkurve 6 dunkelrot und die Marker in Himmelblau. Der Hintergrund wird weiß und das Raster schwarz gedruckt. Die anderen Farben entsprechen den Bildschirmfarben der Standardfarbeinstellung des "Setup"-Menüs. Fernsteuerbefehl: HCOP:CMAP:DEF2

Windows-Betriebssystem

● Option "User Defined Colors": Sie definieren einen eigenen Farbsatz, der für die Druckausgabe verwendet wird. Weitere Einzelheiten finden Sie im Abschnitt [Kapitel 3.4.4.4, "Benutzerdefinierten Farbsatz definieren und ver](#page-54-0)[wenden", auf Seite 55.](#page-54-0) Fernsteuerbefehl: HCOP:CMAP:DEF3

● Option "Screen Colors (Hardcopy)": Die aktuellen Bildschirmfarben werden ohne Änderungen für eine Hardcopy verwendet. Einzelheiten zum Ausgabeformat finden Sie im Abschnitt [Kapitel 3.4.6.1, "Drucker und Druckaus](#page-56-0)[gabe konfigurieren", auf Seite 57.](#page-56-0)

Fernsteuerbefehl: HCOP:CMAP:DEF4

5. Drücken Sie für einen Schwarzweiß-Ausdruck den Softkey "Color On/Off", um die Farbe umzuschalten. Bei einem Schwarz-Weiß-Ausdruck werden alle Hintergrundfarben weiß und alle farbigen Linien schwarz ausgedruckt. Damit kann der Kontrast auf dem Ausdruck verbessert werden.

Fernsteuerbefehl: HCOP:DEV:COL ON

# **3.5 Windows-Betriebssystem**

Das Gerät enthält das Betriebssystem Windows 7, das gemäß den Funktionen und Anforderungen des Geräts konfiguriert wurde. Um die Funktionstüchtigkeit der Gerätesoftware zu gewährleisten, müssen bestimmte Regeln bei der Benutzung des Betriebssystems eingehalten werden.

## **ACHTUNG**

#### **Gefahr, dass das Gerät unverwendbar wird**

Das Gerät enthält das Betriebssystem Windows 7. Deshalb kann zusätzliche Software auf dem Gerät installiert werden. Die Verwendung und Installation zusätzlicher Software kann jedoch die Gerätefunktion beeinträchtigen. Daher sollten nur Programme ausgeführt werden, deren Kompatibilität mit der Gerätesoftware von Rohde & Schwarz getestet wurde.

Die Treiber und Programme, die im Gerät unter Windows 7 verwendet werden, wurden an das Messgerät angepasst. Die auf dem Gerät existierende Software darf nur mit der von Rohde & Schwarz herausgegebenen aktualisierten Software geändert werden.

Die folgenden Programmpakete wurde getestet:

- R&S Power Viewer Plus virtueller Leistungsmesser zur Anzeige der Ergebnisse des Leistungsmesskopfs R&S NRP-Zxx (installieren Sie nur diese Komponente!)
- Symantec Endpoint Security Virenschutzsoftware

# **3.5.1 Virenschutz**

Die Benutzer müssen die geeigneten Vorkehrungen zum Schutz ihrer Geräte gegen eine Virusinfektion treffen. Neben der Verwendung von hohen Firewall-Einstellungen und regelmäßigem Überprüfen der wechselbaren Speichermedien wird auch empfohlen, Antivirensoftware auf dem Gerät zu installieren. Rohde & Schwarz empfiehlt, Antivirensoftware bei Windows-basierten Geräten NICHT im Hintergrund ("On-Acces"-Modus) auszuführen, da dies die Geräteleistung möglicherweise beeinträchtigen kann. Stattdessen wird empfohlen, diese Software während nicht kritischen Zeiten auszuführen.

Weitere Informationen und Empfehlungen enthält das R&S White Paper "Malware Protection", verfügbar unter [http://www.rohde-schwarz.com/appnote/1EF73.](http://www.rohde-schwarz.com/appnote/1EF73)

# **3.5.2 Service Packs und Updates**

Microsoft erstellt regelmäßig Sicherheits-Updates und andere Patches zum Schutz von Windows-basierten Betriebssystemen. Diese werden über die Microsoft Update-Webseite und die zugehörigen Update-Server bereitgestellt. Geräte, die Windows verwenden, vor allem die mit einem Netzwerk verbundenen Geräte, müssen regelmäßig aktualisiert werden.

Weitere Informationen und Informationen zur Konfiguration von automatischen Updates enthält das R&S White Paper "Malware Protection" (verfügbar unter [http://](http://www.rohde-schwarz.com/appnote/1EF73) [www.rohde-schwarz.com/appnote/1EF73](http://www.rohde-schwarz.com/appnote/1EF73)).

Änderungen im System-Setup sind nur erforderlich, wenn externe Geräte wie die Tastatur oder ein Drucker installiert werden, oder wenn die Netzwerkkonfiguration nicht den Grundeinstellungen entspricht. Nach dem Starten des R&S FSV bootet das Betriebssystem und die Gerätesoftware wird automatisch gestartet.

Windows-Betriebssystem

## <span id="page-60-0"></span>**3.5.3 Anmelden - "Login"**

Windows 7 verlangt ein sogenanntes Login, bei dem sich der Benutzer in einem Anmeldefenster mit Namen und Passwort ausweisen muss. Sie können zwei Arten von Benutzerkonten einrichten: Entweder ein Administratorkonto mit unbeschränktem Zugriff auf den Computer/die Domäne oder ein Standard-Benutzerkonto mit begrenztem Zugriff. Das Gerät stellt eine Autologin-Funktion für das Administratorkonto bereit, d. h., ein Login mit unbeschränktem Zugriff wird automatisch im Hintergrund ausgeführt. Standardmäßig lautet der Benutzername für das Administratorkonto "Instrument" und der Benutzername für das Standard-Benutzerkonto "NormalUser". In beiden Fällen lautet das ursprüngliche Passwort "894129". Sie können das Passwort in Windows 7 für jeden Benutzer jederzeit über "Start > Control Panel > User Accounts" ändern. Einige Verwaltungsaufgaben (z. B. die Konfigurierung eines LAN-Netzwerks) setzen Administratorrechte voraus. Bitte entnehmen Sie der Beschreibung der Gerätegrundeinstellung (SETUP-Menü), welche Funktionen hiervon betroffen sind.

Wie Sie den automatischen Login deaktivieren können, ist in [Kapitel 8.1.7, "Auto](#page-178-0)[matischer Login", auf Seite 179](#page-178-0) beschrieben.

## **3.5.4 Startmenü öffnen**

Das Windows 7-"Start"-Menü bietet Zugang zur Windows 7-Funktionalität und den installierten Programmen. Zum Öffnen des "Start"-Menüs die "Windows"-Taste drücken, oder die Tastenkombination CTRL + ESC auf der Tastatur drücken.

Im Menü "Start > Control Panel" können alle erforderlichen Systemeinstellungen festgelegt werden (nähere Informationen zu den erforderlichen Einstellungen finden Sie in der Windows-Dokumentation und der Hardware-Beschreibung).

## **3.5.5 Windows-Taskleiste anzeigen**

Die Windows-Taskleiste ermöglicht den Schnellzugriff auf häufig genutzte Programme wie z. B. Paint oder Wordpad, aber auch auf IECWIN, das Hilfstool für die Fernsteuerung, das Rohde & Schwarz kostenfrei zur Verfügung stellt und installiert.

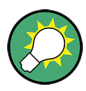

Einzelheiten zum Tool IECWIN finden Sie im User Manual des R&S FSV unter "Remote Control Basics".

Zum Öffnen der Taskleiste die "Windows"-Taste drücken, oder die Tastenkombination CTRL + ESC auf der Tastatur drücken.

# **3.6 Netzwerkverbindung (LAN) konfigurieren**

Der R&S FSV ist mit einer Netzwerkschnittstelle ausgestattet und kann an ein Ethernet-LAN (Local Area Network) angeschlossen werden. Wenn die entsprechenden Rechte vom Netzwerkadministrator gewährt wurden und die Windows 7- Firewall-Konfiguration korrekt angepasst wurde, kann die Schnittstelle beispielsweise für Folgendes verwendet werden:

- Übertragen von Daten zwischen einem Steuerrechner und dem Messgerät, z. B. zum Ausführen eines Fernsteuerungsprogramms. Siehe Kapitel "Fernsteuerung".
- Zugriff auf oder Kontrolle der Messung von einem abgesetzten Computer aus über die Applikation "Remote Desktop" (oder ein ähnliches Tool)
- Anschluss externer Netzwerkgeräte (z. B. Drucker)
- Übertragen von Daten von und zu einem abgesetzten Computer, z. B. Verwendung von Netzwerkordnern

Dieser Abschnitt beschreibt die Konfiguration der LAN-Schnittstelle. Er deckt folgende Themen ab:

- [Kapitel 3.6.1, "Gerät an das Netzwerk anschließen", auf Seite 63](#page-62-0)
- [Kapitel 3.6.2, "IP-Adresse zuordnen", auf Seite 64](#page-63-0)

Beachten Sie, dass nur Benutzerkonten mit Administratorrechten LAN-Netzwerke konfigurieren können.

# **LXI**

Der R&S FSV entspricht der LXI-Klasse C. LXI ermöglicht Ihnen den direkten Zugriff auf die unten beschriebenen LAN-Einstellungen.

Weitere Informationen zur LAN-Schnittstelle finden Sie im Anhang ("Appendix: LAN Interface").

## <span id="page-62-0"></span>**3.6.1 Gerät an das Netzwerk anschließen**

Für die Einrichtung einer LAN-Verbindung mit dem Gerät stehen zwei Möglichkeiten bereit:

- Eine nicht speziell zugeordnete Netzwerkverbindung (Ethernet) vom Gerät zu einem vorhandenen Netzwerk über ein gewöhnliches RJ-45-Netzwerkkabel. Dem Gerät wird eine IP-Adresse zugewiesen, und es kann zusammen mit einem Computer und anderen Hosts im selben Netzwerk eingesetzt werden.
- Eine eigene Netzwerkverbindung (Punkt-zu-Punkt-Verbindung) zwischen dem Gerät und einem Einzelcomputer über ein (Crossover-) RJ-45-Netzwerkkabel. Der Computer muss mit einem Netzwerkadapter ausgestattet sein und wird direkt mit dem Gerät verbunden. Die Verwendung von Hubs, Switches oder Gateways ist nicht erforderlich, die Datenübertragung erfolgt jedoch weiterhin mit Hilfe des TCP/IP-Protokolls. Dem Gerät und dem Computer muss eine IP-Adresse zugewiesen werden, siehe [Kapitel 3.6.2, "IP-Adresse zuordnen",](#page-63-0) [auf Seite 64.](#page-63-0)

**Hinweis:** Da der R&S FSV ein 1-GBit-LAN verwendet, ist kein Crossover-Kabel erforderlich (aufgrund der Auto-MDI(X)-Funktion).

## **ACHTUNG**

## **Gefahr eines Netzwerkausfalls**

Konsultieren Sie Ihren Netzwerkadministrator, bevor Sie das Gerät an das Netzwerk anschließen oder das Netzwerk konfigurieren. Fehler können Auswirkungen auf das gesamte Netzwerk haben.

► Zum Einrichten einer nicht speziell zugeordneten Netzwerkverbindung schließen Sie ein handelsübliches RJ-45-Kabel an einen der LAN-Ports an. Zum Einrichten einer eigenen Netzwerkverbindung schließen Sie ein (Crossover-) RJ-45-Kabel zwischen dem Gerät und einem Einzel-PC an.

Wenn das Gerät an das LAN angeschlossen ist, erkennt Windows 7 die Netzwerkverbindung automatisch und aktiviert die erforderlichen Treiber.

Die Netzwerkkarte arbeitet mit einer 1-GBit-Ethernet-Schnittstelle gemäß IEEE 802.3u.

## <span id="page-63-0"></span>**3.6.2 IP-Adresse zuordnen**

Je nach den Netzwerkkapazitäten sind die TCP/IP-Adressinformationen für das Gerät auf unterschiedliche Weise abrufbar.

- Wenn das Netzwerk die dynamische TCP/IP-Konfiguration mit Dynamic Host Configuration Protocol (DHCP) unterstützt, können alle Adressinformationen automatisch zugewiesen werden.
- Wenn das Netzwerk DHCP nicht unterstützt, oder wenn das Gerät für die Verwendung einer alternativen TCP/IP-Konfiguration konfiguriert ist, müssen die Adressen manuell festgelegt werden.

Standardmäßig ist das Gerät für die Verwendung der dynamischen TCP/IP-Konfiguration und das automatische Abrufen aller Adressinformationen konfiguriert. Dies bedeutet, dass eine physische Verbindung zum LAN ohne vorherige Gerätekonfiguration sicher hergestellt werden kann.

## **ACHTUNG**

## **Gefahr von Netzwerkfehlern**

Fehler beim Anschluss können sich auf das gesamte Netzwerk auswirken. Wenn Ihr Netzwerk DHCP nicht unterstützt, oder wenn Sie sich gegen die Verwendung der dynamischen TCP/IP-Konfiguration entscheiden, müssen Sie vor dem Anschluss des Geräts an das LAN gültige Adressinformationen zuweisen. Bitte wenden Sie sich an Ihren Netzwerkadministrator, um eine gültige IP-Adresse zu erhalten.

## **IP-Adresse am Gerät zuweisen**

- 1. Drücken Sie die Taste SETUP.
- 2. Drücken Sie den Softkey "General Setup".
- 3. Drücken Sie den Softkey "Network Address". Das Untermenü wird angezeigt.
- 4. Schalten Sie den Softkey "DHCP On/Off" in den erforderlichen Modus. Ist DHCP auf "Off" gesetzt, müssen Sie die IP-Adresse wie in den folgenden Schritten beschrieben manuell eingeben. **Hinweis:** Bei der Umstellung von DHCP von "On" auf "Off" werden die vorher festgelegte IP-Adresse und die Subnet-Maske abgerufen.

Ist DHCP auf "On" gesetzt, wird automatisch die IP-Adresse des DHCP-Servers abgerufen. Die Konfiguration wird gespeichert, und Sie werden zum Neustart des Geräts aufgefordert. Die restlichen Schritte können Sie überspringen. **Hinweis:** Bei Verwendung eines DHCP-Servers kann bei jedem Neustart des Geräts eine neue IP-Adresse vergeben werden. Diese Adresse muss zuerst im Gerät selbst bestimmt werden. Daher wird bei Verwendung eines DHCP-Servers empfohlen, den permanenten Computernamen zu verwenden, der die Adresse über den DNS-Server festlegt (siehe "IP-Adresse mit Hilfe eines DNS-Servers ermitteln" auf Seite 65 und [Kapitel 3.6.3, "Computernamen verwen](#page-66-0)[den", auf Seite 67](#page-66-0)).

- 5. Drücken Sie den Softkey "IP Address" drücken und geben Sie die IP-Adresse ein, z. B. *10.0.0.10*. Die IP-Adresse besteht aus vier Ziffernblöcken, die durch Punkte getrennt werden. Jeder Block enthält maximal 3 Ziffern.
- 6. Drücken Sie den Softkey "Subnet Mask" drücken und geben Sie die Subnet-Maske ein, z. B. *255.255.255.0*. Die Subnet-Maske besteht aus vier Ziffernblöcken, die durch Punkte getrennt werden. Jeder Block enthält maximal 3 Ziffern.

Wenn eine ungültige IP-Adresse oder Subnet-Maske eingegeben wurde, erscheint in der Statuszeile die Meldung "out of range". Das "Bearbeitungsfeld" bleibt geöffnet, und Sie können die Eingabe wiederholen. Wenn die Einstellungen richtig sind, wird die Konfiguration gespeichert, und Sie werden zum Neustart des Geräts aufgefordert.

7. Bestätigen Sie die angezeigte Meldung (Schaltfläche "Yes"), um das Gerät neu zu starten.

## **IP-Adresse mit Hilfe eines DNS-Servers ermitteln**

Kommt in einem LAN ein DNS-Server (Domain Name System) zum Einsatz, so kann für den Zugriff auf jeden PC oder jedes Gerät im LAN alternativ zur IP-Adresse ein eindeutiger Computername verwendet werden. Der DNS-Server übersetzt den Host-Namen in die IP-Adresse. Nützlich ist dies insbesondere bei Verwendung eines DHCP-Servers, da bei jedem Neustart des Geräts eine neue IP-Adresse vergeben werden kann.

Jedes Gerät wird mit einem bereits zugewiesenen Computernamen ausgeliefert, aber dieser Name kann geändert werden.

1. Erfragen Sie den Namen Ihrer DNS-Domäne und die IP-Adressen der WINS-Server in Ihrem Netzwerk.

- 2. Drücken Sie die "Windows"-Taste auf der externen Tastatur oder die Tastenkombination STRG + ESC auf Ihrer Tastatur, um auf das Betriebssystem zuzugreifen.
- 3. Wählen Sie "Start > Control Panel > Network and Internet > Network and Sharing Center".
- 4. Wählen Sie "Local Area Connection".

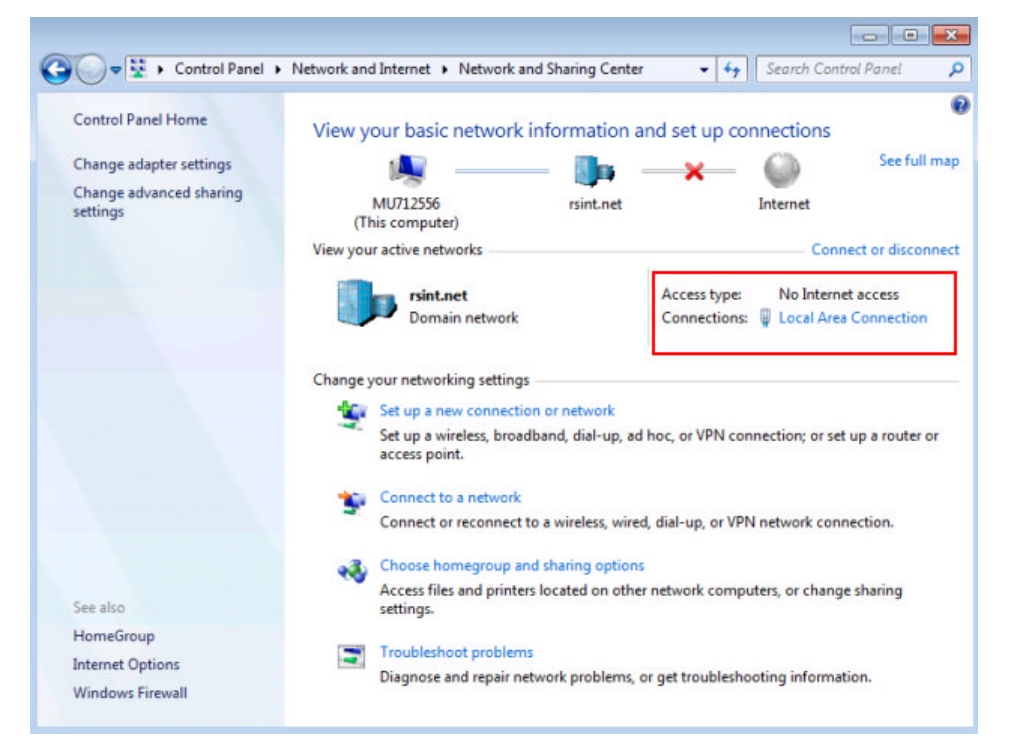

5. Wählen Sie im Dialogfeld "Local Area Connection Status" die Schaltfläche "Properties".

Die von der LAN-Verbindung verwendeten Komponenten werden angezeigt.

6. Tippen Sie auf den Eintrag "Internet Protocol Version 4 (TCP/IPv4)", um ihn zu markieren.

<span id="page-66-0"></span>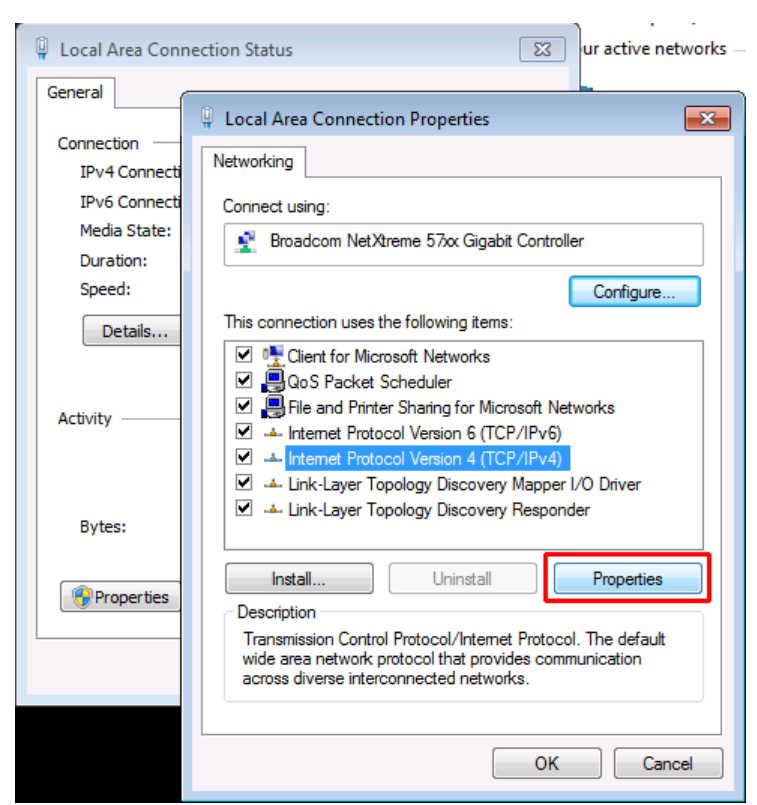

- 7. Wählen Sie die Schaltfläche "Properties".
- 8. Wählen Sie in der Registerkarte "General" die Option "Use the following DNS server addresses" und geben Sie die eigenen DNS-Adressen ein.

Weitere Informationen finden Sie in der Windows 7-Hilfe.

## **3.6.3 Computernamen verwenden**

Kommt in einem LAN ein DNS-Server (Domain Name System) zum Einsatz, so kann für den Zugriff auf jeden PC oder jedes Gerät im LAN alternativ zur IP-Adresse ein eindeutiger Computername verwendet werden. Der DNS-Server übersetzt den Host-Namen in die IP-Adresse. Nützlich ist dies insbesondere bei Verwendung eines DHCP-Servers, da bei jedem Neustart des Geräts eine neue IP-Adresse vergeben werden kann.

Jedes Gerät wird mit einem bereits zugewiesenen Computernamen ausgeliefert, aber dieser Name kann geändert werden.

## **Den Computernamen ändern**

1. Drücken Sie die Taste SETUP und wählen Sie "General setup" > "Computer name".

Der aktuelle Computername wird hier angezeigt.

2. Geben Sie den neuen Computernamen ein und bestätigen Sie die Eingabe.

## **3.6.4 Firewall-Einstellungen von Windows ändern**

Eine Firewall schützt ein Gerät, indem sie verhindert, dass unbefugte Benutzer über ein Netzwerk auf dieses Gerät zugreifen können. Rohde & Schwarz empfiehlt Ihnen dringend, an Ihrem Gerät eine Firewall zu verwenden. Rohde & Schwarz-Geräte werden mit aktivierter Windows-Firewall ausgeliefert, die so vorkonfiguriert ist, dass alle Ports und Anschlüsse für die Fernsteuerung freigeschaltet sind. Weitere Informationen zur Konfiguration der Firewall sind im Rohde & Schwarz White Paper "Malware Protection" (verfügbar unter [http://www.rohde-schwarz.com/appnote/](http://www.rohde-schwarz.com/appnote/1EF73) [1EF73\)](http://www.rohde-schwarz.com/appnote/1EF73) sowie in der Windows 7-Hilfe enthalten.

Bitte beachten Sie, dass für eine Änderung der Firewall-Einstellungen Administratorrechte erforderlich sind.

# **3.7 LXI konfigurieren**

LAN eXtensions for Instrumentation (LXI) ist eine Plattform für Messgeräte und Testsysteme, die auf Standard Ethernet Technologie basiert. LXI soll als LANbasierter Nachfolger für GPIB fungieren und die Vorteile von Ethernet mit den einfachen und vertrauten Eigenschaften von GPIB kombinieren.

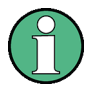

## **Einschränkungen**

Nur Benutzerkonten mit Administratorrechten können die LXI-Funktionalität nutzen. Einzelheiten hierzu sind der Anmerkung in [Kapitel 3.5.3, "Anmelden](#page-60-0) [- "Login"", auf Seite 61](#page-60-0) zu entnehmen.

## **LXI-Klassen und LXI-Funktionen**

LXI-kompatible Geräte werden in die drei Klassen A, B und C gegliedert, wobei die Funktionalität der Klassen hierarchisch aufeinander aufbaut:

LXI konfigurieren

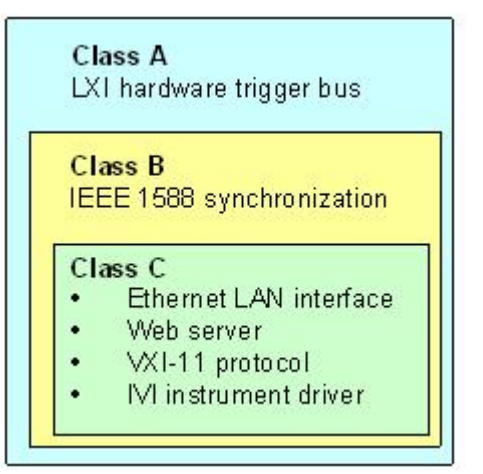

- Geräte der **Klasse C** sind gekennzeichnet durch eine einheitliche LAN-Implementierung, einschließlich eines ICMP Ping Responder für Diagnosezwecke. Die Geräte können mit einem Web-Browser konfiguriert werden; ein "LAN Configuration Initialize"-Mechanismus (LCI) setzt die LAN-Konfiguration zurück. LXI-Geräte der Klasse C sollen auch die automatische Erkennung in einem LAN via VXI-11 Discovery Protocol und die Programmierung mit Hilfe von IVI-Treibern unterstützen.
- Bei Klasse B ergänzt das Precision Time Protocol gemäß IEEE 1588 (PTP) sowie Peer-to-Peer-Kommunikation die Funktionalität der Basisklasse C. Mit IEEE 1588 können sich alle Geräte innerhalb eines Netzwerks automatisch auf den genauesten verfügbaren Takt synchronisieren und dann Zeitstempel oder Synchronisationssignale für alle Geräte mit außerordentlicher Genauigkeit zur Verfügung stellen.
- Geräte der **Klasse A** enthalten zusätzlich den achtkanaligen Hardware Trigger Bus (LVDS-Schnittstelle) gemäß dem LXI-Standard.

Informationen zum LXI-Standard sind der LXI-Website unter [http://www.lxis](http://www.lxistandard.org)[tandard.org](http://www.lxistandard.org) zu entnehmen. Siehe auch den folgenden Artikel auf der Rohde&Schwarz-Website: [http://www2.rohde-schwarz.com/en/technolo](http://www2.rohde-schwarz.com/en/technologies/connectivity/LXI/information/)[gies/connectivity/LXI/information/](http://www2.rohde-schwarz.com/en/technologies/connectivity/LXI/information/).

Geräte der Klassen A und B können durch LAN-Nachrichten Softwaretrigger senden und empfangen sowie untereinander kommunizieren, ohne den Controller zu benutzen.

Der R&S FSV entspricht der LXI-Klasse C. Zusätzlich zu den oben beschriebenen allgemeinen Eigenschaften der Klasse C bietet das Gerät die folgenden LXI-bezogenen Funktionen:

● Integriertes Dialogfeld "LXI Configuration" für die Aktivierung von LXI und die Rücksetzung der LAN-Konfiguration (LAN Configuration Initialize, LCI).

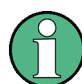

## **Firmware-Update**

Nach einem Firmware-Update muss das Gerät heruntergefahren und neu hochgefahren werden, damit die komplette LXI-Funktionalität zur Verfügung steht.

## **3.7.1 Dialogfeld für LXI-Konfigurierung**

Dieses Dialogfeld stellt grundlegende LXI-Funktionen für den R&S FSV zur Verfügung. "LXI Configuration" ist eine Registerkarte des Dialogfelds "System > System Configuration".

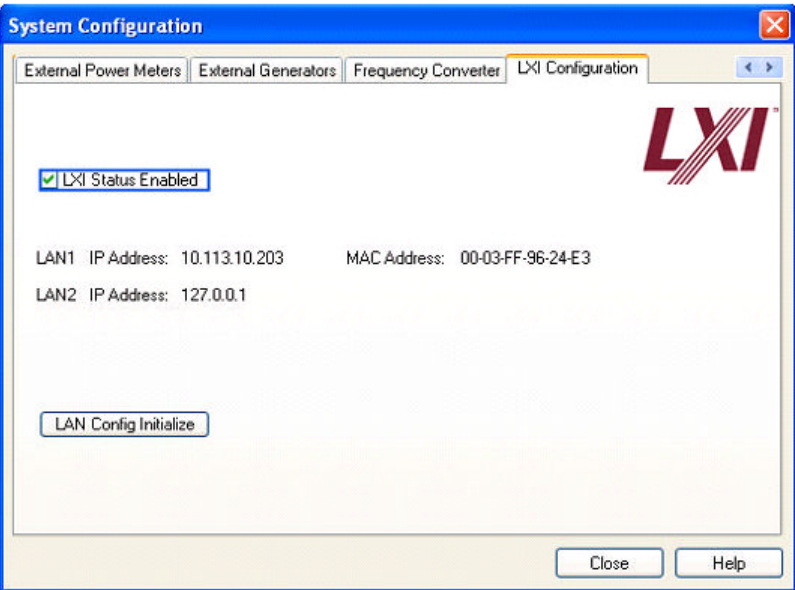

- "LXI Status Enabled" schaltet das LXI-Logo in der Statusleiste ein bzw. aus.
- "LAN Config Initialize" löst den Mechanismus zur Rücksetzung der Netzwerkkonfiguration (LCI) für das Gerät aus.

## **Grundzustand der Netzwerkeinstellungen**

Gemäß dem LXI-Standard muss eine LCI die folgenden Parameter in ihren Grundzustand zurücksetzen.

LXI konfigurieren

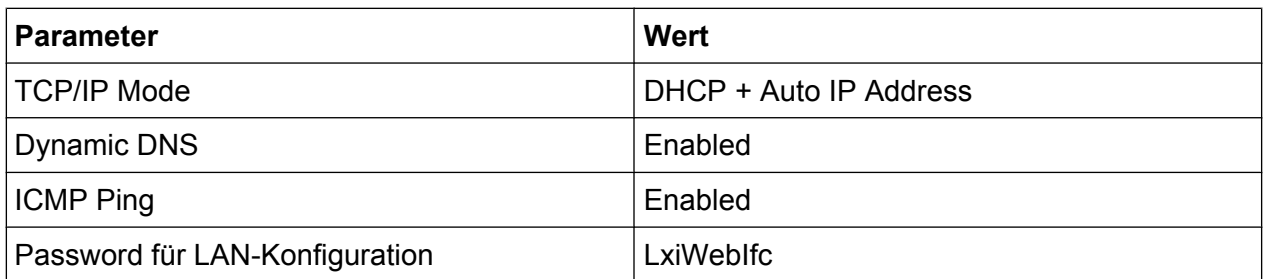

Die LCI für den R&S FSV setzt außerdem die folgenden Parameter zurück:

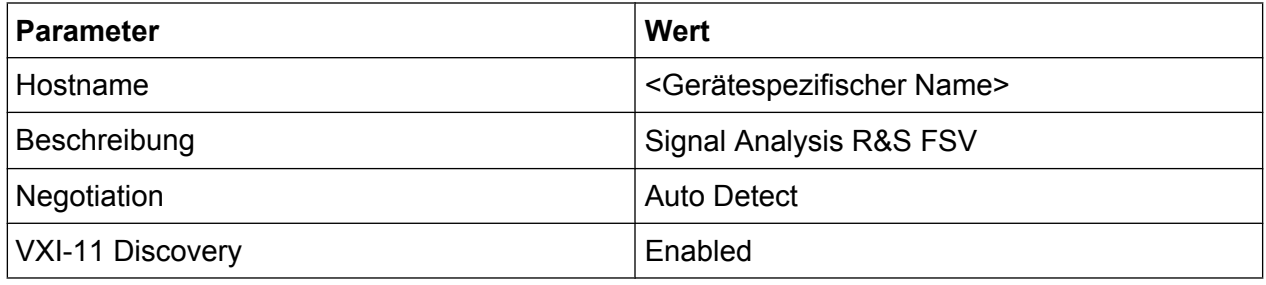

Die LAN-Einstellungen werden über die LXI-Browser-Oberfläche des Geräts konfiguriert.

# **3.7.2 LXI-Browser-Oberfläche**

Die LXI-Browser-Oberfläche des Geräts arbeitet mit allen W3C-konformen Browsern zusammen. Wenn der Host-Name oder die IP-Adresse des Geräts in das Adressfeld des Browsers auf dem PC eingegeben wird (z. B. *http://10.113.10.203*), öffnet dies die "Instrument Home Page" (Begrüßungsseite).

#### **R&S<sup>®</sup>** FSV **Betriebsvorbereitung**

LXI konfigurieren

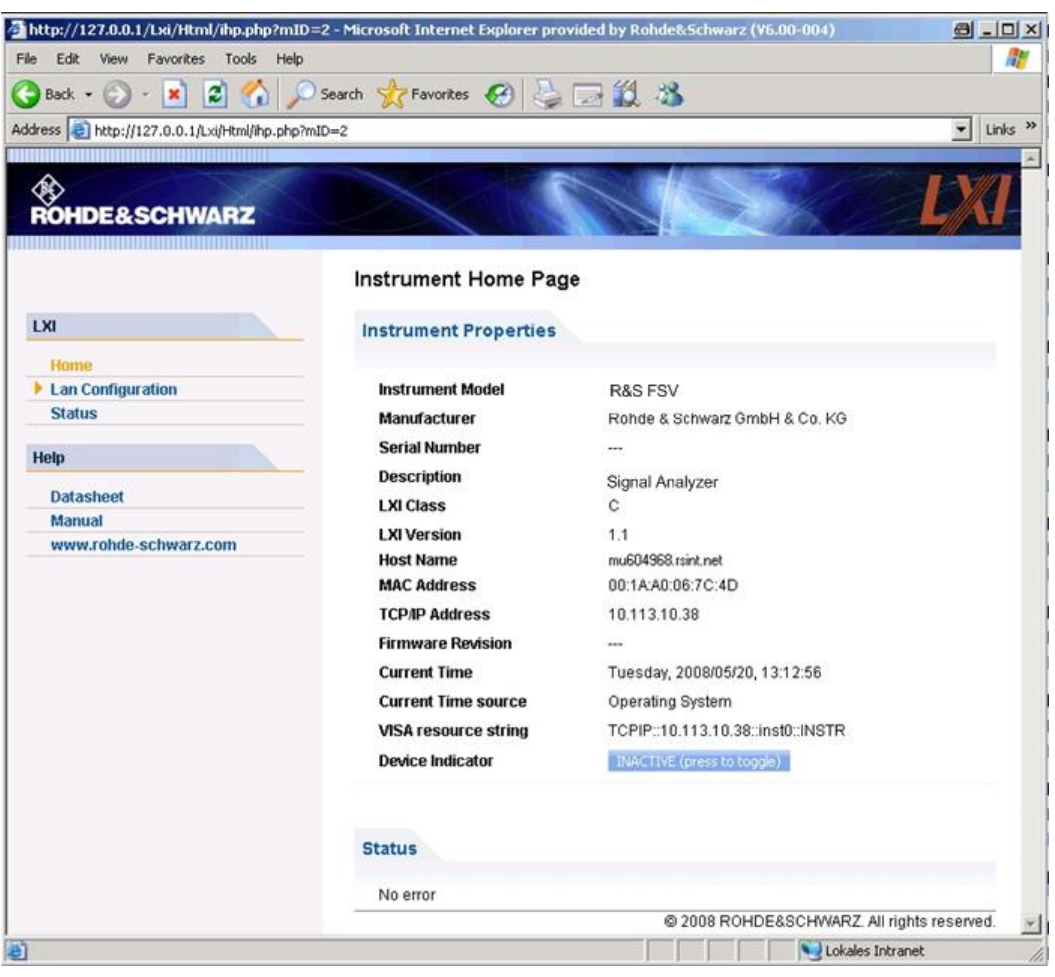

Um den Gerätenamen zu überprüfen, wählen Sie SETUP > "General setup" > "Computer name".

Um die IP-Adresse des Geräts zu überprüfen, wählen Sie SETUP > "General setup" > "IP address".

Auf der "Instrument Home Page" sind die Geräteinformationen zusammengefasst, die vom LXI-Standard verlangt werden, einschließlich des VISA Resource String im Nur-Lesen-Format.

► Drücken Sie die Ein/Aus-Schaltfläche "Device Indicator", um die LXI-Statusanzeige in der Statusleiste des R&S FSV zu aktivieren bzw. zu deaktivieren. Wenn sie aktiv ist, blinkt das LXI-Logo in der Statusleiste. Ein grünes LXI-Statussymbol zeigt an, dass eine LAN-Verbindung aufgebaut wurde; ein rotes Symbol weist darauf hin, dass kein LAN-Kabel angeschlossen ist. Die Einstellung für "Device Indicator" ist nicht passwortgeschützt.
Calculating...  $\boxed{\prod_{i=1}^{n} \prod_{i=1}^{n} \Phi_{i}^{(i)}}$   $\boxed{\underline{\mathbf{M}}}$   $\boxed{\mathbf{0}}$   $\boxed{\mathbf{M}}$   $\boxed{\mathbf{11:14:07}}$ 

Das Navigationsfeld der Browser-Oberfläche enthält die folgenden Bedienelemente:

- "LAN Configuration" öffnet die Seite LAN-Konfiguration.
- "LXI Glossary" öffnet ein Dokument mit einem Glossar von Begriffen, die mit dem LXI-Standard in Verbindung stehen.
- "Status" zeigt Informationen über den LXI-Status des Geräts an.

# **3.7.3 LAN-Konfiguration**

Die Web-Seite "LAN Configuration" zeigt alle vorgeschriebenen LAN-Parameter an und gestattet ihre Änderung.

Das Konfigurationsfeld "TCP/IP Mode" legt fest, auf welche Weise die IP-Adresse für das Gerät zugewiesen wird (siehe auch [Kapitel 3.6.2, "IP-Adresse zuordnen",](#page-63-0) [auf Seite 64\)](#page-63-0). Bei der manuellen Konfiguration wird das LAN durch Angabe der statischen IP-Adresse, der Subnetz-Maske und des Standard-Gateway konfiguriert. Die automatische Konfigurierung verwendet einen DHCP-Server oder Dynamic Link Local Addressing (Automatische IP-Adressvergabe) für den Bezug der IP-Adresse des Geräts.

Die LAN-Konfiguration ist gegen Änderungen passwortgeschützt. Das Passwort lautet *LxiWebIfc* (Groß-/Kleinschreibung ist zu beachten). Dieses Passwort kann in der aktuellen Firmware-Version nicht geändert werden.

Die Links unten auf der Seite "LAN Configuration" führen zu weiteren Seiten:

- Erweiterte LAN-Konfiguration stellt LAN-Einstellungen zur Verfügung, die im LXI-Standard nicht als obligatorisch festgelegt sind.
- [Ping](#page-73-0) stellt das Ping-Dienstprogramm zur Verfügung, mit dem sich die Verbindung zwischen diesem Gerät und anderen Geräten überprüfen lässt.

# **3.7.3.1 Erweiterte LAN-Konfiguration**

Die Parameter für die erweiterte LAN-Konfiguration ("Advanced LAN Configuration") werden wie folgt verwendet:

#### GPIB-Schnittstelle konfigurieren

- <span id="page-73-0"></span>● Das Konfigurierungsfeld "Negotiation" bietet verschiedene Einstellmöglichkeiten für Ethernet-Geschwindigkeit und Duplex-Modus. Im Allgemeinen ist die automatische Erkennung mit dem Modus "Auto Detect" ausreichend.
- "ICMP Ping" muss aktiviert werden, um das Ping-Dienstprogramm verwenden zu können.
- "VXI-11" ist das Protokoll, unter dessen Verwendung das Gerät im LAN erkannt wird. Standardgemäß müssen LXI-Geräte VXI-11 verwenden, um einen Erkennungsmechanismus zur Verfügung zu stellen; weitere Erkennungsmechanismen sind ebenfalls zulässig.

# **3.7.3.2 Ping**

Das Gerät enthält einen Ping-Server und einen Ping-Client. Mit Hilfe des Ping-Clients kann die Verbindung zwischen diesem Gerät und einem anderen Gerät überprüft werden. Der Ping-Befehl nutzt die Echo-Anforderungs- und Echo-Antwortpakete des ICMP, um zu ermitteln, ob die LAN-Verbindung funktionsfähig ist. Ping ist ein nützliches Hilfsmittel für die Diagnose von Störungen des IP-Netzwerks oder des Routers. Das Ping-Dienstprogramm ist nicht passwortgeschützt.

So leiten Sie eine Ping-Kommunikation zwischen dem LXI-konformen Gerät und einem zweiten angeschlossenen Gerät ein:

- 1. Aktivieren Sie "ICMP Ping" auf der Seite "Advanced LAN Configuration" (Aktivierung wird nach einem LCI-Vorgang wirksam).
- 2. Geben Sie die IP-Adresse des zweiten Geräts **ohne den Ping-Befehl und ohne weitere Parameter** in das Feld "Destination Address" ein (Beispiel: *10.113.10.203*).
- 3. Klicken Sie auf "Submit".

Das Ergebnis der Echo-Anforderung wird angezeigt, sofern die Verbindung erfolgreich aufgebaut wurde.

# **3.8 GPIB-Schnittstelle konfigurieren**

An der Rückseite des Geräts befindet sich eine GPIB-Schnittstelle. Die GPIB-Adresse und der ID-Antwortstring sind einstellbar. Als GPIB-Sprache ist SCPI voreingestellt und kann für den R&S FSV nicht geändert werden.

GPIB-Schnittstelle konfigurieren

Einzelheiten zur GPIB-Schnittstelle finden Sie in [Kapitel 2.2.1.7, "GPIB-Schnitt](#page-28-0)[stelle", auf Seite 29.](#page-28-0)

#### **GPIB-Untermenü anzeigen**

- 1. Drücken Sie die Taste SETUP.
- 2. Drücken Sie den Softkey "General Setup".
- 3. Drücken Sie den Softkey "GPIB".

Das Untermenü zur Einstellung der Parameter der Fernsteuerschnittstelle wird angezeigt.

#### **GPIB-Adresse eingeben**

► Drücken Sie im Menü "GPIB" den Softkey "GPIB Address".

Der Bearbeitungsdialog für die GPIB-Adresse wird angezeigt. Die Adresse kann in einem Bereich von 0 bis 30 eingestellt werden. Wenn SCPI als GPIB-Sprache ausgewählt wurde, lautet die Standardadresse 20.

Fernsteuerbefehl: SYST:COMM:GPIB:ADDR 20

#### **Vorgabe-ID-Antwortstring einstellen**

► Drücken Sie im Menü "GPIB" den Softkey "ID String Factory", um die Standardantwort auf den Befehl \*IDN? auszuwählen.

#### **Benutzerdefinierten ID-Antwortstring festlegen**

► Drücken Sie im Menü "GPIB" den Softkey "ID String User", um eine benutzerspezifische Antwort auf den Befehl \*IDN? einzugeben. Die maximale Länge des Ausgabestrings beträgt 36 Zeichen.

Firmware-Update

# 4 Firmware-Update und Installation von Firmware-Optionen

Dieses Kapitel beschreibt die Aktualisierung der Firmware und die Aktivierung optionaler Firmware-Produkte.

Zur Aktualisierung der Firmware und zur Installation optionaler Firmware-Produkte sind Administratorrechte erforderlich (siehe [Kapitel 3.5.3, "Anmel](#page-60-0)[den - "Login"", auf Seite 61\)](#page-60-0).

# **4.1 Firmware-Update**

Für die Installation einer neuen Firmware-Version stehen zwei Verfahren zur Wahl:

- Kopieren der Dateien auf das Gerät per USB-Gerät (z. B. Memory Stick), GPIB oder LAN
- Nutzung der Ferninstallations-Funktion ("Remote Installation") in einem LAN

Dateien auf das Gerät kopieren

- 1. Drücken Sie die Taste SETUP.
- 2. Drücken Sie den Softkey "More".
- 3. Drücken Sie den Softkey "Firmware Update". Das Dialogfeld "Firmware Update" wird angezeigt.
- 4. Geben Sie über das Tastenfeld den Namen des Laufwerks und das Verzeichnis ein.

**Beispiel:** Die Installationsdateien befinden sich auf einem Memory Stick im Verzeichnis Update. Nach dem Anstecken des Memory Sticks wird dieser als Laufwerk D: erkannt. Deshalb lautet die erforderliche Pfadvorgabe D:\UPDATE.

- 5. Geben Sie bei einer Installation über LAN unter Verwendung der Remote-Desktop-Anwendung die Laufwerksbezeichnung und das Verzeichnis ein oder drücken Sie die Schaltfläche "Browse", um das Verzeichnis zu suchen:
	- a) Wählen Sie im angezeigten Dialogfeld das Laufwerk aus.

# **R&S**® **FSV Firmware-Update und Installation von Firmware-Optionen**

Firmware-Update

- b) Wählen Sie auf dem ausgewählten Laufwerk den Ordner aus, der die Installationsdatei (\*.exe) enthält.
- c) Drücken Sie die Schaltfläche "Select", um die Auswahl zu bestätigen und ins Dialogfeld "Firmware Update" zurückzukehren.
- 6. Drücken Sie "Execute". Das Installationsprogramm führt den Benutzer durch die Installation.
- 7. Nach dem Update der Firmware weist die Statusanzeige "UNCAL" darauf hin, dass ein Selbstabgleich durchgeführt werden muss. Führen Sie einen Selbstabgleich durch (Einzelheiten dazu finden Sie in [Kapitel 3.1.8, "Selbstabgleich](#page-45-0) [und Selbsttest durchführen", auf Seite 46\)](#page-45-0). Fernsteuerbefehl: SYST:FIRM:UPD 'D:\FW\_UPDATE'

# **Ferninstallation von einem Windows-PC aus durchführen**

Diese Methode erfordert eine LAN-Verbindung zwischen diesem Gerät und einem Windows-PC (siehe [Kapitel 3.6.1, "Gerät an das Netzwerk anschließen",](#page-62-0) [auf Seite 63\)](#page-62-0).

- 1. Starten Sie FSVSetup.exe auf Ihrem PC.
- 2. Wählen Sie "Remote Installation" und klicken Sie auf die Schaltfläche "Next".
- 3. Wählen Sie die zu installierenden Pakete aus und klicken Sie auf die Schaltfläche "Next".
- 4. Ihr LAN-Teilnetz wird durchsucht und alle gefundenen Geräte werden aufgeführt.

Hinweis: Der Befehl FSVSetup.exe veranlasst eine Kommunikation mit dem Gerät über das LAN; das heißt, der Befehl muss die Firewall passieren können. Fügen Sie daher zunächst den Befehl Ihren Firewall-Regeln hinzu und starten Sie dann den Suchlauf erneut durch Klicken auf "Rescan".

5. Wählen Sie die Geräte aus, für die Sie die Aktualisierung durchführen möchten. Sie können bis zu 5 Geräte gleichzeitig zur Aktualisierung auswählen.

**Hinweis:** Die Liste enthält sämtliche Geräte Ihrer LAN-Struktur. Achten Sie darauf, die richtigen Geräte auszuwählen! Zur Anzeige weiterer Optionen klicken Sie auf die Schaltfläche "Options".

- 6. Starten Sie die Installation durch Klicken auf "Install".
- 7. Bestätigen Sie, dass Sie das Gerät neu starten möchten, um das Firmware-Update zu aktivieren. Das Gerät wird automatisch neu gestartet.

# **R&S**® **FSV Firmware-Update und Installation von Firmware-Optionen**

Firmware-Optionen aktivieren

# **4.2 Firmware-Optionen aktivieren**

Firmware-Optionen werden durch Eingabe eines Freischaltcodes aktiviert (siehe nachfolgende Beschreibung).

Firmware-Optionen freischalten

- 1. Drücken Sie die Taste SETUP.
- 2. Drücken Sie den Softkey "More".
- 3. Drücken Sie den Softkey "Option Licenses".
- 4. Drücken Sie den Softkey "Install Option". Ein Bearbeitungsdialog wird angezeigt.
- 5. Tragen Sie mit dem Tastenfeld den Freischaltcode der Option ein.
- 6. Drücken Sie die Taste ENTER. Nach einer erfolgreichen Überprüfung wird die Meldung "option key valid" angezeigt. Wenn die Überprüfung fehlschlägt, wird die Optionssoftware nicht installiert.
- 7. Starten Sie das Gerät neu.

Bei zeitlich begrenzten Lizenzen erscheint kurz vor Ablauf des betreffenden Zeitraums eine entsprechende Meldung. Drücken Sie die Schaltfläche "OK", um die Arbeit mit dem R&S FSV fortzusetzen. Falls die Lizenz einer Option bereits abgelaufen ist, werden Sie in einer Meldung aufgefordert, diesen Umstand zu bestätigen. In diesem Fall sind sämtliche Funktionen des Geräts (einschließlich der Fernsteuerung) gesperrt und erst nach einem erneuten Hochfahren des R&S FSV wieder verfügbar.

Alternativ können Sie die Optionen mittels einer XML-Datei wieder aktivieren.

#### **Firmware-Optionen mittels einer XML-Datei aktivieren**

- 1. Drücken Sie die Taste SETUP.
- 2. Drücken Sie den Softkey "More".
- 3. Drücken Sie den Softkey "Option Licenses".
- 4. Drücken Sie den Softkey "Install Option by XML". Ein Bearbeitungsdialog wird angezeigt.

# **R&S**® **FSV Firmware-Update und Installation von Firmware-Optionen**

Firmware-Optionen aktivieren

- 5. Geben Sie den Namen einer XML-Datei auf dem Gerät ein, die den Optionsschlüssel enthält, oder suchen Sie danach.
- 6. Drücken Sie "Select". Nach einer erfolgreichen Überprüfung wird die Meldung "option key valid" angezeigt. Wenn die Überprüfung fehlschlägt, wird die Optionssoftware nicht installiert.
- 7. Starten Sie das Gerät neu.

# <span id="page-79-0"></span>5 Einführung in die Bedienung

Dieses Kapitel enthält einen Überblick über die Bedienung des R&S FSV. Es beschreibt die Art der im Diagrammbereich angezeigten Informationen, die Bedienung des R&S FSV mit den Tasten auf der Frontplatte und die Benutzung der Online-Hilfe.

Beachten Sie bitte die [In diesem Dokument verwendete Konventionen](#page-7-0) zur Beschreibung von Abläufen sowie zur verwendeten Terminologie auf den ersten Seiten dieses Handbuchs.

# **5.1 Informationen im Diagrammbereich**

Die folgende Abbildung zeigt ein Messdiagramm während des Analysatorbetriebs. Alle unterschiedlichen Anzeigebereiche sind beschriftet. Die nachfolgenden Abschnitte enthalten detaillierte Erläuterungen zu den verschiedenen Anzeigebereichen.

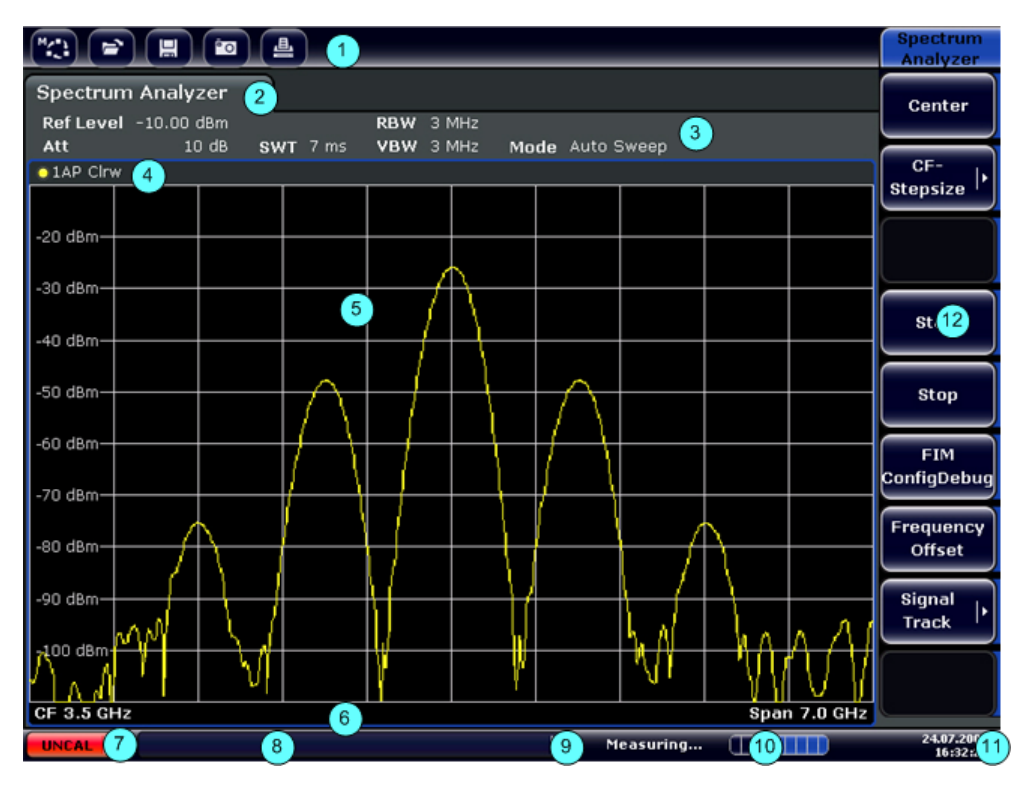

*Bild 5-1: Bildschirmaufbau des R&S FSV während des Analysatorbetriebs*

Kompakthandbuch 1321.3066.03 — 01 **80** 

Informationen im Diagrammbereich

- 1 = Symbolleiste
- 2 = Kanalinformationsleiste für Firmware- und Messeinstellungen
- 3 = Symbol zum Aktivieren/Deaktivieren der Werkzeugleiste
- 4 = Kopfzeile von Diagrammen mit diagramm- bzw. kurvenspezifischen Informationen
- 5 = Diagrammbereich
- 6 = Fußzeile des Diagramms mit diagrammspezifischen Informationen in Abhängigkeit vom Messmodus
- 7 = Gerätestatusleiste mit Fehlermeldungen, Fortschrittsanzeige und Datum/Uhrzeit

# **5.1.1 Kanalanzeige**

Mit dem R&S FSV können Sie verschiedene Messaufgaben (Kanäle) gleichzeitig steuern (wobei diese Aufgaben allerdings nur asynchron durchgeführt werden können). Für jeden Kanal wird auf dem Bildschirm eine eigene Registerkarte angezeigt. Wenn Sie zu einem anderen Kanal umschalten wollen, drücken Sie einfach die entsprechende Registerkarte.

**Spectrum Analyzer** 

Analog Demod

Das Symbol ∗ neben dem Namen der Registerkarte bedeutet, dass die angezeigte Messkurve nicht mehr den aktuellen Geräteeinstellungen entspricht. Dieser Fall kann beispielsweise eintreten, wenn eine Messkurve eingefroren ist und die Geräteeinstellungen geändert werden. Sobald eine neue Messung durchgeführt wird, verschwindet das Symbol.

# **Messung in einem neuen Kanal beginnen**

- 1. Klicken Sie auf das Symbol in der Symbolleiste am oberen Rand des Bildschirms (siehe auch [Kapitel 5.2.1, "Symbolleiste", auf Seite 89](#page-88-0) zur Darstellung der Symbolleiste).
- 2. Wählen Sie den Softkey für den gewünschten Messmodus aus. Für den neuen Kanal wird eine neue Registerkarte angezeigt.

# **5.1.2 Anzeige der Hardwareeinstellungen**

Informationen zu den Hardwareeinstellungen werden in der Kanalleiste über dem Diagramm angezeigt.

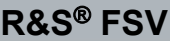

Informationen im Diagrammbereich

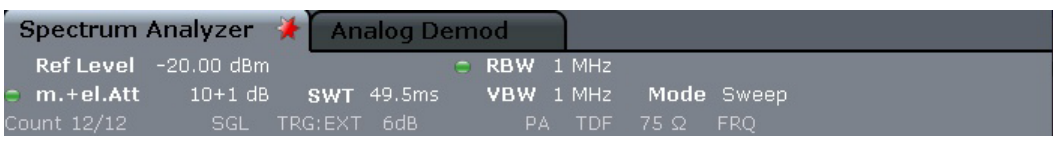

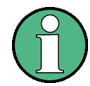

# **Ungültige Einstellungen**

Ein Punkt neben der Hardwareeinstellung zeigt an, dass nicht die automatischen Einstellungen, sondern benutzerdefinierte Einstellungen verwendet werden. Ein grüner Punkt zeigt an, dass die betreffende Einstellung gültig und die Messung korrekt ist. Ein roter Punkt zeigt an, dass die Einstellung nicht gültig ist und die Ergebnisse daher nicht verwertbar sind.

Eine derartige Situation muss durch den Benutzer korrigiert werden.

### **Einstellungen in der Kanalleiste bearbeiten**

Alle in der Kanalleiste angezeigten Einstellungen lassen sich auf einfache Weise bearbeiten, indem die betreffende Einstellung auf dem Bildschirm (mit dem Finger oder Mauszeiger) berührt wird. Dadurch öffnet sich das zugehörige (Bearbeitungs-) Dialogfeld, in dem die betreffende Einstellung bearbeitet werden kann.

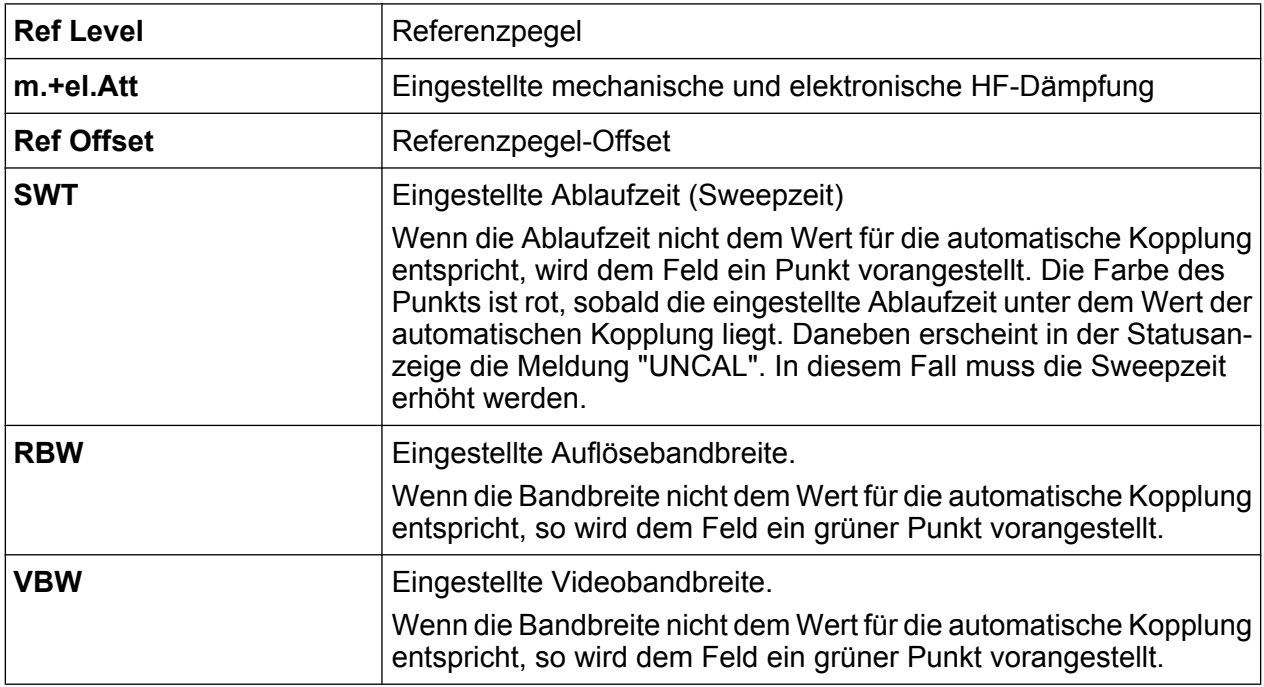

Im Spektrummodus zeigt der R&S FSV die folgenden Einstellungen an:

Informationen im Diagrammbereich

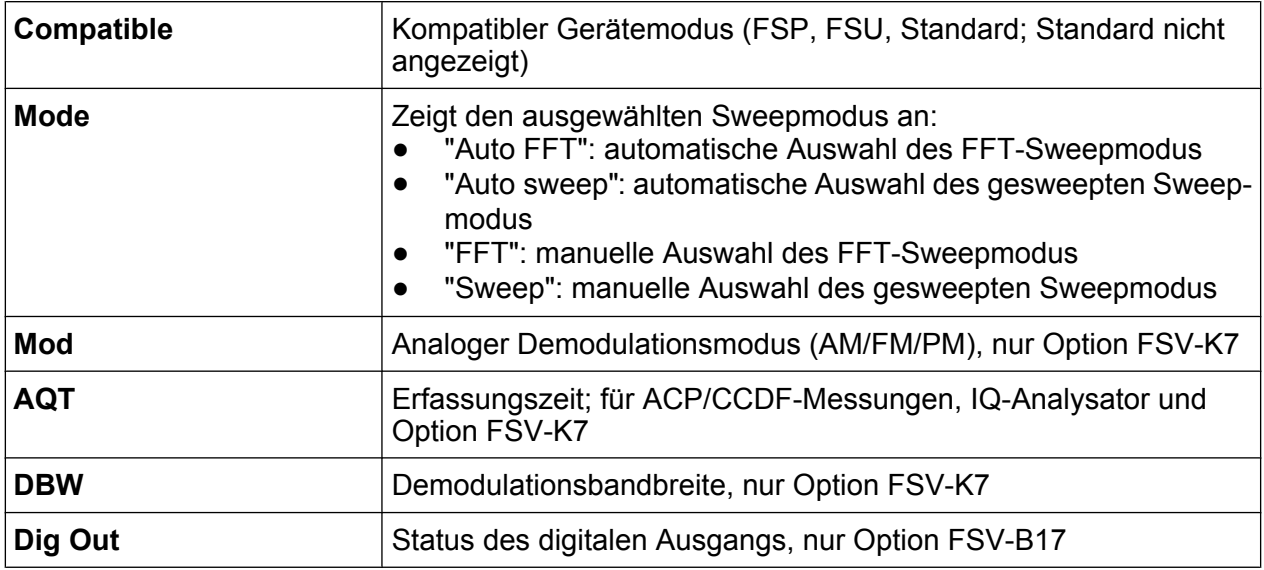

# **5.1.3 Informationen zu den Messeinstellungen**

Neben den allgemeinen Hardwareeinstellungen zeigt die Kanalleiste über dem Diagramm auch Informationen zu den Geräteeinstellungen an, die die Messergebnisse beeinflussen, obwohl dies aus der Anzeige der Messwerte nicht sofort ersichtlich ist. Diese Informationen sind in grauer Schrift dargestellt und erscheinen nur dann, wenn sie für die aktuelle Messung zutreffen; im Gegensatz dazu werden die allgemeinen Hardwareeinstellungen immer angezeigt.

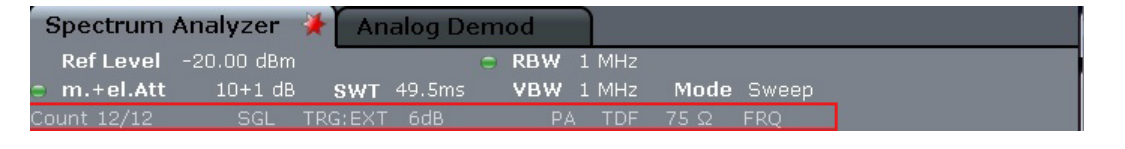

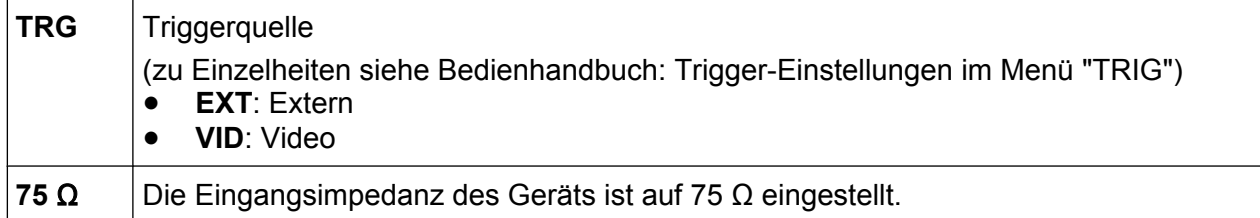

# Sofern zutreffend, werden folgende Informationen angezeigt.

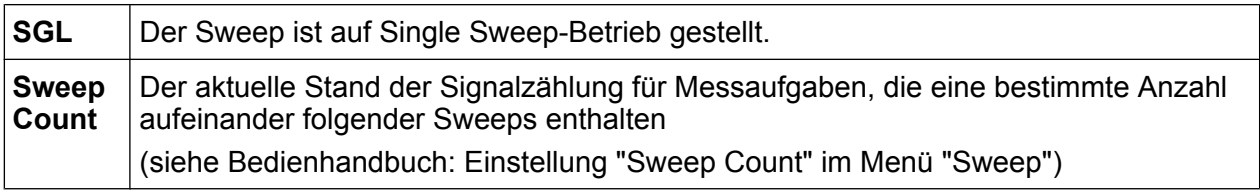

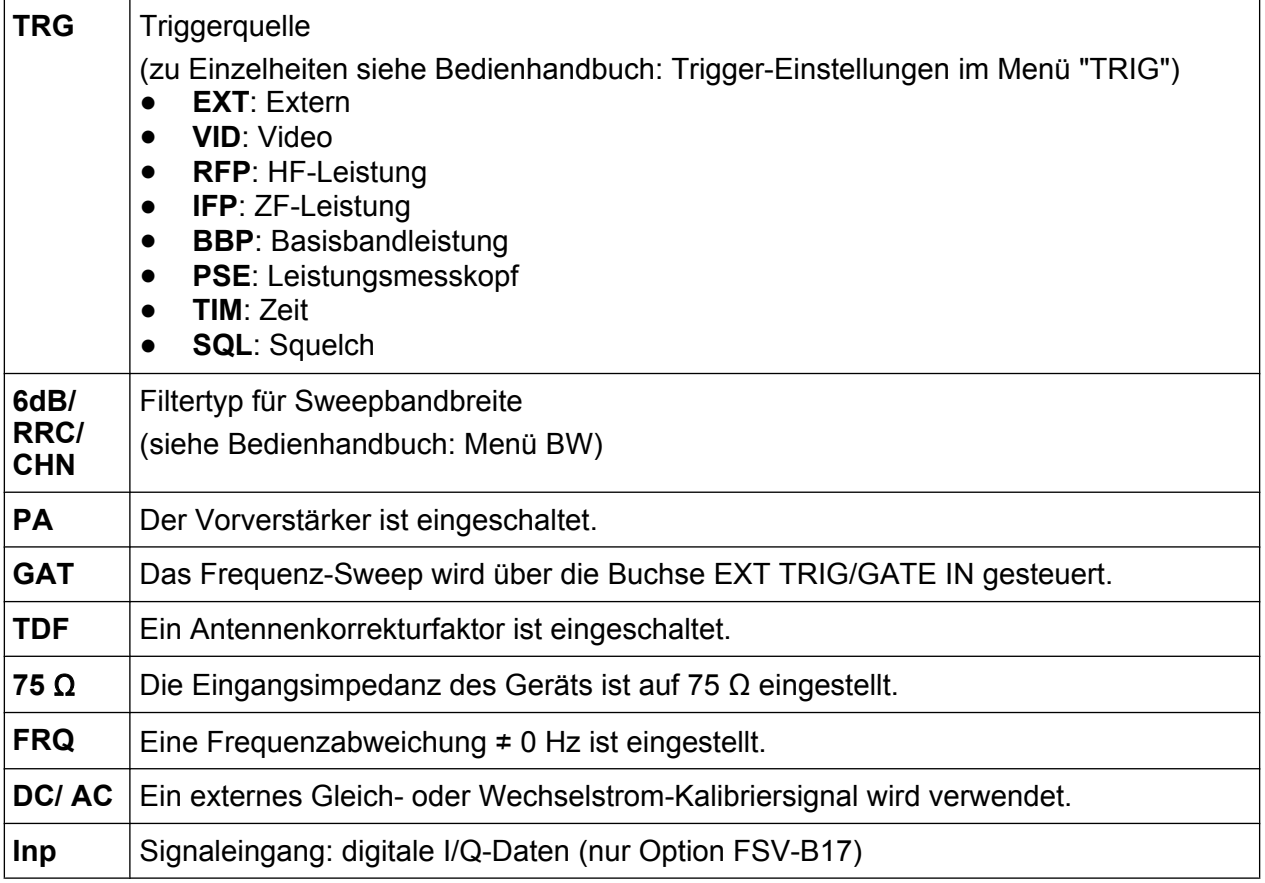

# **5.1.4 Diagrammspezifische Informationen und Angaben zur Messkurve**

Diagrammspezifische Informationen, z. B. zu den Messkurven, stehen in der Kopfund der Fußzeile des Diagramms.

# **Messkurvenangaben in der Kopfzeile des Diagramms**

Die Kopfzeile des Diagramms enthält folgende Angaben zu Messkurven:

Die Kopfzeile kann einen benutzerdefinierten Titel enthalten; siehe [Kapi](#page-113-0)[tel 5.4.7, "Titel in Kopfzeile des Diagramms einfügen", auf Seite 114](#page-113-0).

Informationen im Diagrammbereich

# **Einstellungen in der Diagramm-Kopfzeile bearbeiten**

Alle in der Diagramm-Kopfzeile angezeigten Einstellungen lassen sich auf einfache Weise bearbeiten, indem die betreffende Einstellung auf dem Bildschirm (durch Antippen oder Anklicken) ausgewählt wird. Dadurch öffnet sich das zugehörige (Bearbeitungs-) Dialogfeld, in dem die betreffende Einstellung bearbeitet werden kann.

# **Norm / NCor**

Es werden keine Korrekturdaten benutzt.

Trace no. Trace mode - O LAP Clrw color -Detector

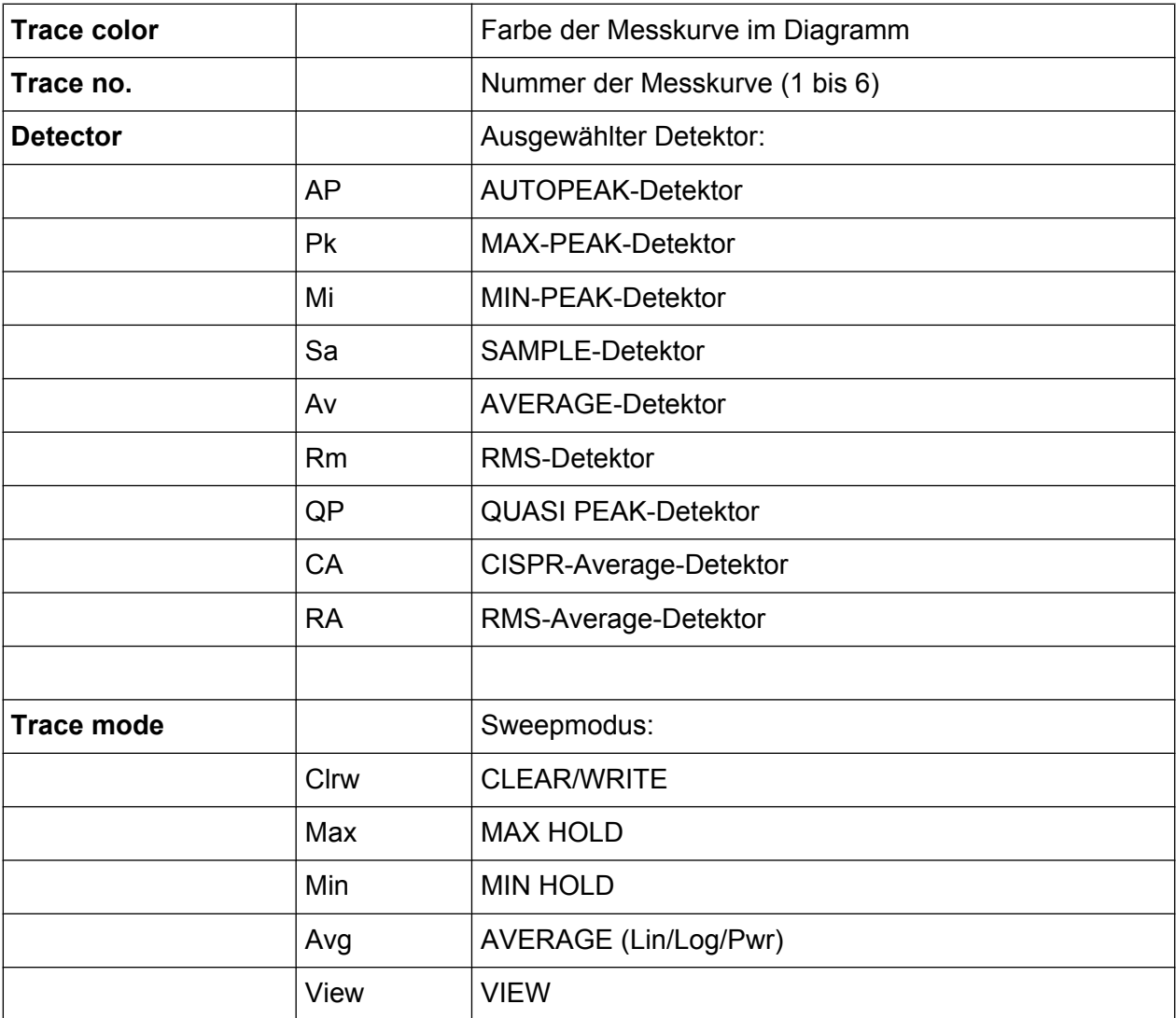

#### **Markerangaben im Messraster**

Die Positionen der letzten zwei festgelegten Marker oder Deltamarker auf der xund der y-Achse sowie deren Index werden im Messraster des Diagramms angezeigt, sofern vorhanden. Der Wert in eckigen Klammern nach dem Index bezeichnet die Messkurve, der der Marker zugeordnet ist. (Bespiel: M1[1] bezeichnet Marker 1 auf Messkurve 1.) Bei mehr als 2 Markern wird unter dem Diagramm eine separate Markertabelle angezeigt.

Sofern zutreffend, werden auch die aktuelle Messfunktion für den Marker sowie die wichtigsten Ergebnisse angezeigt. Für die Funktionen werden folgende Abkürzungen verwendet:

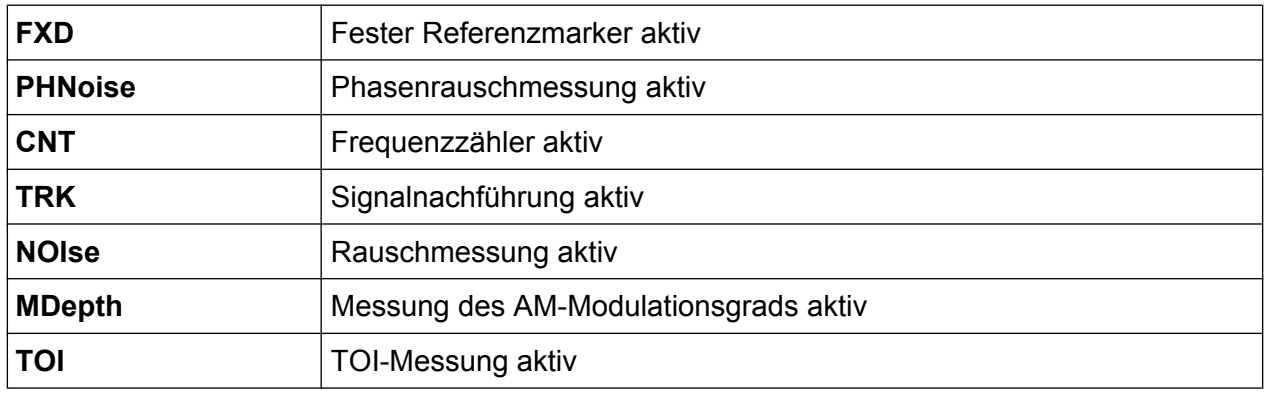

#### **Markerangaben in Markertabelle**

Neben den im Messraster angezeigten Markerangaben kann auch eine separate Markertabelle unterhalb des Diagramms angezeigt werden. Diese Tabelle enthält für alle aktiven Marker folgende Angaben:

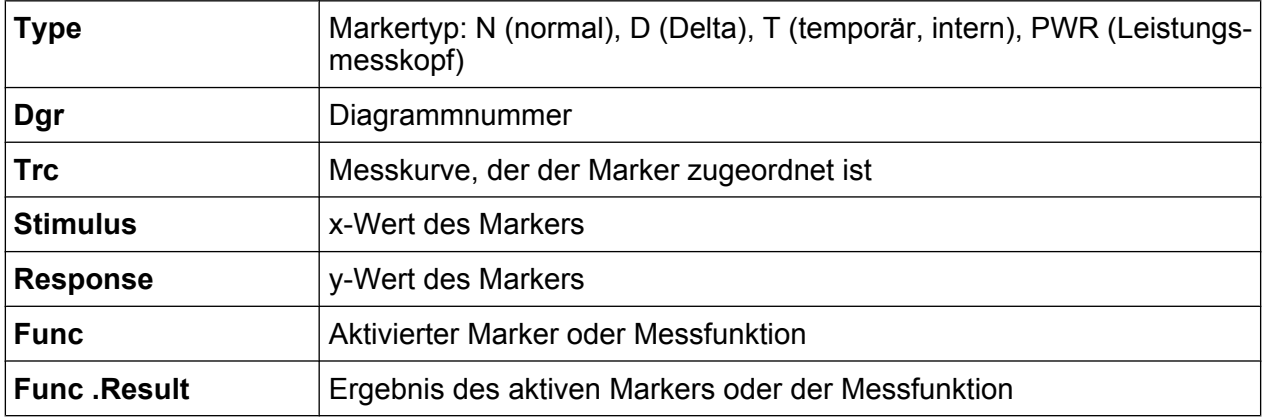

### **Modusabhängige Informationen in der Fußzeile des Diagramms**

Die Fußzeile des Diagramms enthält in Abhängigkeit vom jeweils aktuellen Modus folgende Informationen:

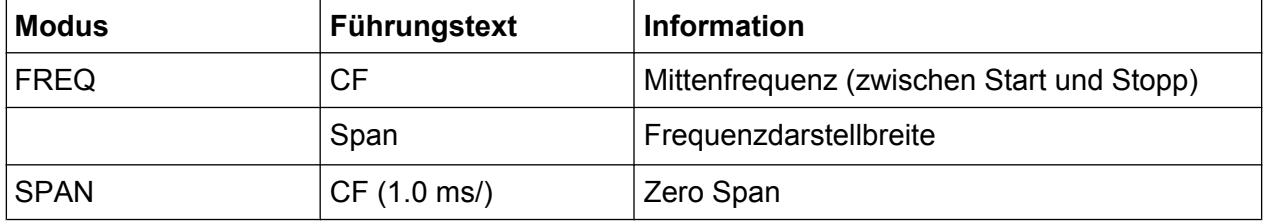

In den meisten Modi ist die Anzahl der in der Anzeige dargestellten Sweeppunkte in der Fußzeile des Diagramms angegeben. Im Zoom-Modus wird die (gerundete) Zahl der momentan dargestellten Punkte angegeben.

Die Fußzeile des Diagramms kann vorübergehend ausgeblendet werden; siehe [Kapitel 5.4.8, "Fußzeile des Diagramms ausblenden", auf Seite 114](#page-113-0).

# **5.1.5 Geräte- und Statusinformationen**

Globale Geräteeinstellungen, der Gerätestatus sowie jegliche Unregelmäßigkeiten werden in der Statusleiste unter dem Diagramm angezeigt.

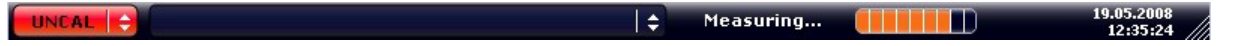

#### **Statusleiste ausblenden**

Sie können die Statusleiste ausblenden, um z. B. den Bildschirmbereich für die Messergebnisse zu vergrößern.

- 1. Drücken Sie die Taste DISPLAY.
- 2. Wählen Sie im Dialogfeld "Display Settings" die Einstellung "Status Bar State: Off".

Die Statusleiste wird nicht mehr angezeigt.

● Um die Statusleiste wieder einzublenden, wählen Sie "Status Bar State: On".

SCPI-Befehl:

DISP:SBAR:STAT OFF

Es erscheint folgende Anzeige:

#### **Gerätestatus**

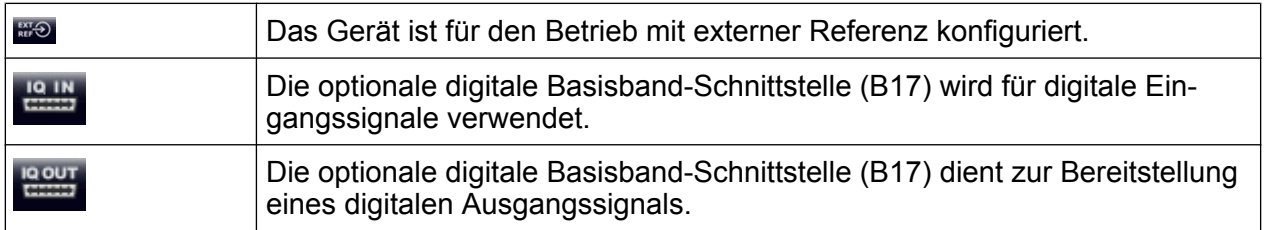

#### **Fehlerinformationen**

Wenn Fehler oder Unregelmäßigkeiten auftreten, wird in der Statusleiste ein Stichwort und, falls vorhanden, eine Fehlermeldung angezeigt.

UNCAL COMMUNICATION Adjust Ref Level failed!  $\left\Vert \cdot\right\Vert$ 

Dabei werden folgende Stichwörter verwendet:

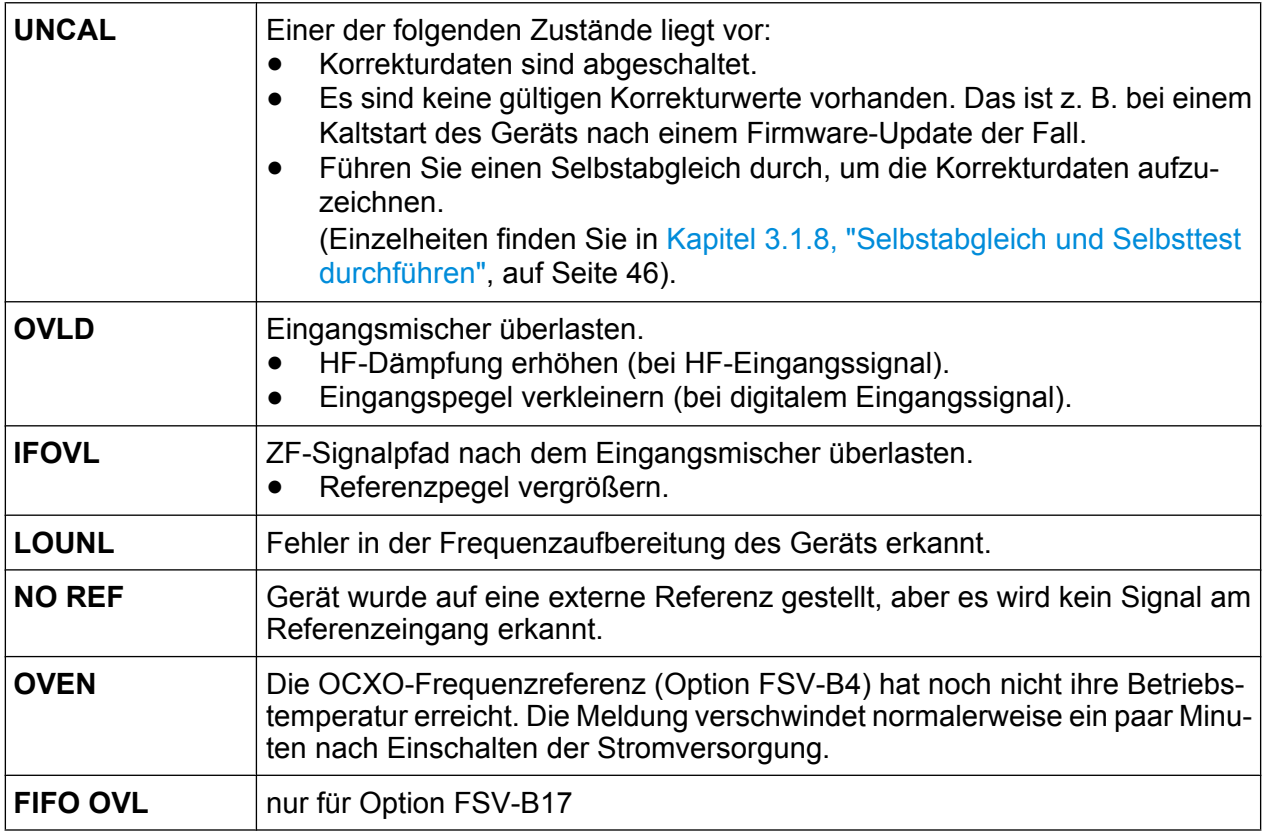

# **Fortschritt**

Der Fortschritt des aktuellen Vorgangs wird in der Statusleiste angezeigt.

Calculating... **THEFT** 

Kompakthandbuch 1321.3066.03 ─ 01 **88**

# <span id="page-88-0"></span>**Datum und Uhrzeit**

Die Einstellungen des Geräts für Datum und Uhrzeit werden in der Statusleiste angezeigt.

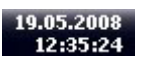

# **5.2 Möglichkeiten der Benutzerinteraktion**

Für den Betrieb des Geräts steht eine Benutzeroberfläche zur Verfügung, die auch ohne externe Tastatur wie folgt bedient werden kann:

- Kapitel 5.2.1, "Symbolleiste", auf Seite 89
- [Kapitel 5.2.2, "Berührungsempfindlicher Bildschirm", auf Seite 91](#page-90-0)
- [Kapitel 5.2.3, "Bildschirmtastatur", auf Seite 92](#page-91-0)
- [Kapitel 5.2.5, "Drehknopf", auf Seite 94](#page-93-0)
- [Kapitel 5.2.6, "Pfeiltasten, Tasten UNDO/REDO", auf Seite 94](#page-93-0)
- [Kapitel 5.2.7, "Softkeys", auf Seite 96](#page-95-0)
- [Kapitel 5.2.9, "Dialogfelder", auf Seite 99](#page-98-0)

Alle Aufgaben, die für die Bedienung des Geräts notwendig sind, können mit dieser Benutzeroberfläche durchgeführt werden. Abgesehen von den gerätespezifischen Tasten funktionieren alle anderen Tasten, die einer externen Tastatur entsprechen (z. B. Pfeiltasten, ENTER-Taste) wie von Microsoft her bekannt.

Für die Durchführung der meisten Aufgaben stehen mindestens zwei unterschiedliche Vorgehensweisen zur Auswahl:

- Über den berührungsempfindlichen Bildschirm
- Über andere Elemente auf der Frontplatte, z. B. das Tastenfeld, den Drehknopf oder Pfeil- und Positionstasten

# **5.2.1 Symbolleiste**

Standardfunktionen können über die Symbole in der Symbolleiste am oberen Rand des Bildschirms ausgeführt werden, sofern vorhanden (siehe [Kapitel 5, "Einführung](#page-79-0) [in die Bedienung", auf Seite 80](#page-79-0)). In der Grundeinstellung wird diese Symbolleiste nicht angezeigt.

### **Symbolleiste anzeigen**

► Drücken Sie im Display rechts neben den Registerkarten auf das Symbol "Toolbar", um die Symbolleiste ein- und auszublenden.

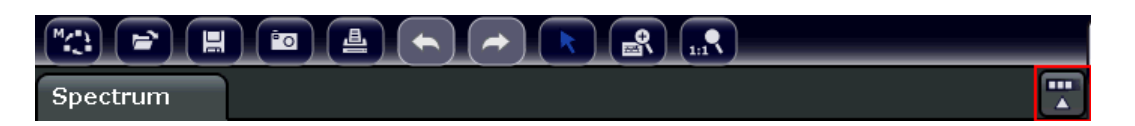

#### Alternativ:

- 1. Drücken Sie die Taste SETUP.
- 2. Drücken Sie den Softkey "Display Setup".
- 3. Drücken Sie den Softkey "Tool Bar State On/Off". Alternativ:
- 4. Drücken Sie die Taste DISPLAY.
- 5. Wählen Sie Im Dialogfeld "Display Settings" die Einstellung "Tool Bar State: On".

Die Symbolleiste wird am oberen Bildschirmrand angezeigt.

#### Fernsteuerbefehl:

DISP:TBAR:STAT ON

Folgende Funktionen sind verfügbar:

*Tabelle 5-1: Standardfunktionen in der Symbolleiste*

| Symbol                         | <b>Beschreibung</b>                                                                                              |
|--------------------------------|----------------------------------------------------------------------------------------------------|
| $\sqrt{2}$                     | Öffnet das Menü "Select Mode" (siehe Kapitel 5.1.1, "Kanalanzeige", auf Seite 81).                               |
| $\boxed{\blacksquare}$         | Öffnet eine vorhandene Messdatei (Konfigurationsdatei).                                                          |
| $\textcolor{blue}{\textbf{m}}$ | Speichert die aktuelle Messdatei.                                                                                |
| $\mathbf{E}$                   | Druckt die aktuelle Messdarstellung.                                                                             |
|                                | Speichert die aktuelle Messdarstellung (Bildschirmabzug) in einer Datei.                                         |
| $\left( \blacklozenge \right)$ | Macht die letzte Aktion rückgängig.                                                                              |
| $\left(\rightarrow\right)$     | Wiederholt eine zuvor rückgängig gemachte Aktion.                                                                |
|                                | Auswahlmodus: Mit dem Cursor können Sie Marker in einer vergrößerten Darstellung<br>auswählen (und verschieben). |

<span id="page-90-0"></span>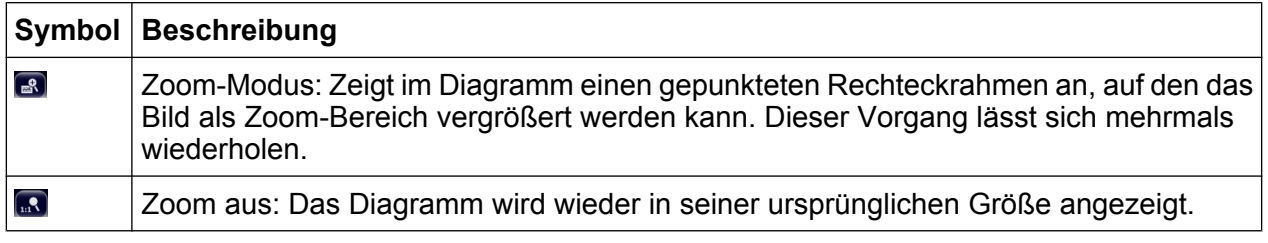

# **5.2.2 Berührungsempfindlicher Bildschirm**

Ein berührungsempfindlicher Bildschirm ist ein Bildschirm, der bei Berührung eines bestimmten Elements auf dem Bildschirm mit dem Finger oder einem Zeigegerät in einer bestimmten Weise reagiert. Alle Elemente der Benutzeroberfläche, die mit einem Mauszeiger angeklickt werden können, lösen bei Berührung auf dem Bildschirm dasselbe Verhalten aus (und umgekehrt). Durch Berühren des Bildschirms mit dem Finger können Sie u. a. folgende Funktionen ausführen:

- Eine Einstellung ändern
- Die Anzeige umschalten
- Einen Marker verschieben
- In ein Diagramm hineinzoomen
- Ergebnisse und Einstellungen speichern und drucken

Wenn Sie auf dem berührungsempfindlichen Bildschirm das Klicken mit der rechten Maustaste imitieren wollen, zum Beispiel um die kontextabhängige Hilfe zu einem bestimmten Eintrag zu öffnen, berühren Sie den Bildschirm etwa eine Sekunde lang.

# **Funktion des berührungsempfindlichen Bildschirms aktivieren und deaktivieren**

Die Funktion des berührungsempfindlichen Bildschirms kann deaktiviert werden, z. B. wenn das Gerät für Vorführzwecke verwendet wird und das Antippen des Bildschirms keine Aktion auslösen soll.

- 1. Drücken Sie die Taste DISPLAY.
- 2. Wählen Sie in dem Dialogfeld eine der folgenden Optionen aus:
	- "Touchscreen ON": Die Funktion des berührungsempfindlichen Bildschirms ist für den gesamten Bildschirm aktiv.
	- "Touchscreen OFF": Die Funktion des berührungsempfindlichen Bildschirms ist für den gesamten Bildschirm deaktiviert.

<span id="page-91-0"></span>● "DIAGRAM TOUCH OFF": Die Funktion des berührungsempfindlichen Bildschirms ist für den Diagrammbereich des Bildschirms ausgeschaltet, für die Softkeys, Symbolleisten und Menüs ist sie jedoch aktiv.

SCPI-Befehl:

DISP:TOUCh:STAT OFF

# **5.2.3 Bildschirmtastatur**

Die Bildschirmtastatur stellt eine weitere Möglichkeit zur Interaktion mit dem Gerät ohne Anschluss einer externen Tastatur dar.

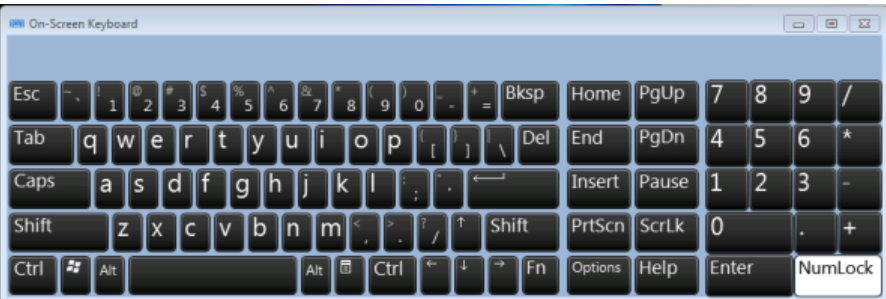

Die Anzeige der Bildschirmtastatur kann wie gewünscht über die "Tastatur-Taste" unter dem Bildschirm ein- und ausgeschaltet werden.

**WWW.** 

Wenn Sie diese Taste drücken, schalten Sie zwischen folgenden Optionen um:

- Tastatur am oberen Rand des Bildschirms anzeigen
- Tastatur am unteren Rand des Bildschirms anzeigen
- Bildschirmtastatur nicht anzeigen

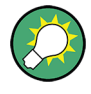

Mit Hilfe der Tabulatortaste "TAB" auf der Bildschirmtastatur gelangen Sie in Dialogfeldern zum jeweils nächsten Feld.

# **5.2.4 Tastenfeld**

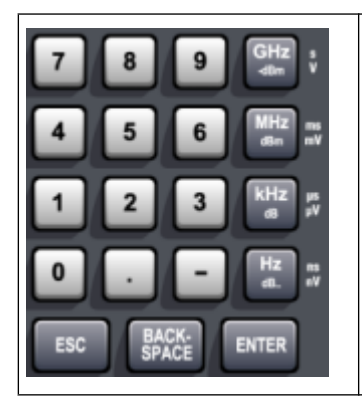

Das Tastenfeld dient der Eingabe von alphanumerischen Parametern. Es enthält folgende Tasten:

- Alphanumerische Tasten Damit werden Ziffern und Zeichen (Sonderzeichen) in Bearbeitungsdialogen eingegeben. Einzelheiten siehe unter [Kapitel 5.3.1,](#page-98-0) ["Numerische Parameter eingeben", auf Seite 99](#page-98-0) und [Kapi](#page-99-0)[tel 5.3.2, "Alphanumerische Parameter eingeben", auf Seite 100](#page-99-0).
- Dezimalpunkt Fügt an der Cursorposition einen Dezimalpunkt "." ein.
- Vorzeichentaste Ändert das Vorzeichen eines numerischen Parameters. Fügt bei einem alphanumerischen Parameter an der Cursorposition ein "-" ein.
- Einheitentasten(GHz/–dBm MHz/dBm, kHz/dB und Hz/dB) Diese Tasten ergänzen den eingegebenen Zahlenwert mit der ausgewählten Einheit und schließen den Eintrag ab.

Bei Pegeleingaben (z. B. in dB) oder dimensionslosen Größen haben alle Einheitentasten die Wertigkeit "1". Sie übernehmen damit auch die Funktion einer "ENTER"-Taste. Gleiches gilt bei einer alphanumerischen Eingabe.

Taste ESC

Schließt alle Dialoge, wenn der Bearbeitungsmodus nicht aktiv ist. Beendet den Bearbeitungsmodus, wenn dieser aktiv ist. In Dialogen, die eine Schaltfläche "Cancel" enthalten, aktiviert diese Taste diese Schaltfläche.

Für Bearbeitungsdialoge ("Edit") wird folgender Mechanismus verwendet:

- Wenn die Dateneingabe gestartet wurde, wird bei Drücken dieser Taste der ursprüngliche Wert beibehalten und das Dialogfeld geschlossen .
- Wenn die Dateneingabe noch nicht begonnen wurde oder bereits abgeschlossen ist, schließt diese Taste das Dialogfeld.
- Taste BACKSPACF
	- Diese Taste löscht bei begonnener alphanumerischer Eingabe das Zeichen links vom Cursor.
	- Wenn aktuell kein Eingabefeld aktiv ist, wird der zuletzt eingegebene Wert gelöscht, d. h. der davor gültige Wert wird wiederhergestellt. Auf diese Weise können Sie zwischen zwei Werten (z. B. Darstellbreiten) hin und her schalten.
- **Taste ENTER**

- <span id="page-93-0"></span>– Schließt die Eingabe von dimensionslosen Eingaben ab. Der neue Wert wird übernommen.
- Bei anderen Eingaben kann diese Taste anstelle der Einheitentaste "Hz/ dB" verwendet werden.
- In einem Dialog wird damit die Voreinstellung oder die fokussierte Schaltfläche betätigt (Details siehe unten).
- In einem Dialog wird damit der Bearbeitungsmodus für den fokussierten Bereich aktiviert, sofern zutreffend. Einzelheiten zum Bearbeitungsmodus enthält der Abschnitt [Kapitel 5.3.3, "Navigation in Dialogen", auf Seite 102.](#page-101-0)
- In einem Dialog wird damit die markierte Option des fokussierten Bereichs aktiviert bzw. deaktiviert, sofern der Bearbeitungsmodus aktiv ist.

# **5.2.5 Drehknopf**

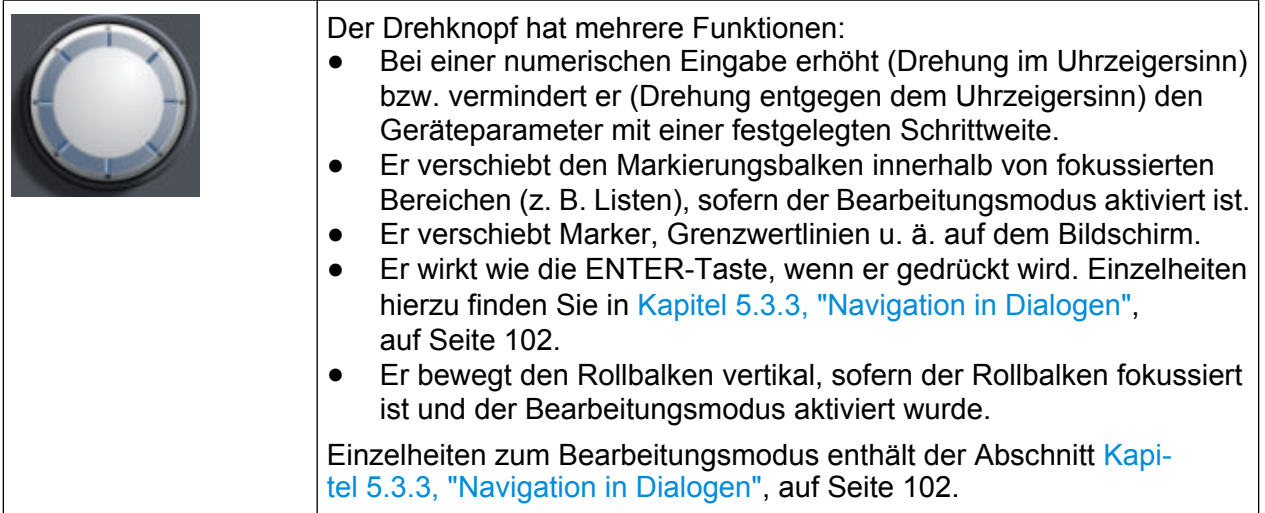

# **5.2.6 Pfeiltasten, Tasten UNDO/REDO**

Die Pfeiltasten werden zur Navigation verwendet. Die Tasten UNDO/REDO unterstützen Sie während der Eingabe.

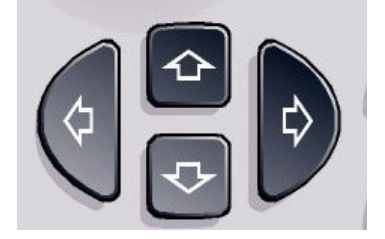

# **Tasten "Pfeil nach oben" / "Pfeil nach unten"**

Die Tasten PFEIL NACH OBEN und PFEIL NACH UNTEN bewirken Folgendes:

- In einem Bearbeitungsdialog erhöhen bzw. vermindern sie den Wert des Geräteparameters.
- In einer Liste blättern sie nach vorn bzw. nach hinten durch die Listeneinträge.
- In einer Tabelle verschieben sie die Markierungsleiste vertikal.
- In Fenstern oder Dialogfeldern mit vertikaler Bildlaufleiste verschieben sie die Bildlaufleiste vertikal.

# **Tasten "Pfeil nach links" / "Pfeil nach rechts"**

Die Tasten PFEIL NACH LINKS und PFEIL NACH RECHTS bewirken Folgendes:

- In einem Bearbeitungsdialog zur Eingabe eines alphanumerischen Parameters verschieben sie den Cursor.
- In einer Liste blättern sie nach vorn bzw. nach hinten durch die Listeneinträge.
- In einer Tabelle verschieben sie die Markierungsleiste horizontal.
- In Fenstern oder Dialogfeldern mit horizontaler Bildlaufleiste verschieben sie die Bildlaufleiste horizontal.

# **Tasten UNDO/REDO**

- Die Taste UNDO macht die zuvor durchgeführte Aktion rückgängig, das heißt, der Zustand vor der vorausgegangenen Aktion wird wiederhergestellt. Die UNDO-Funktion ist z. B. nützlich, wenn Sie eine Zero-Span-Messung durchführen, bei der Sie mehrere Marker und eine Grenzwertlinie festgelegt haben, und dann versehentlich auf den Softkey "ACP" klicken. In diesem Fall würden sehr viele Einstellungen verloren gehen. Wenn Sie aber direkt danach UNDO drücken, wird der vorherige Zustand, d. h. die Zero-Span-Messung und alle Einstellungen, wiederhergestellt.
- Die Taste REDO stellt eine zuvor rückgängig gemachte Aktion wieder her; das heißt, die zuletzt durchgeführte Aktion wird wiederholt.

<span id="page-95-0"></span>Die Funktion UNDO steht nach einer PRESET- oder "RECALL"-Operation nicht zur Verfügung. Durch die Verwendung dieser Funktionen wird das Verlaufsprotokoll der vorherigen Aktionen gelöscht.

Die Funktionen UNDO/REDO stehen für einige Anwendungen nicht zur Verfügung; zu den Einzelheiten siehe die Release Notes.

# **5.2.7 Softkeys**

Softkeys sind virtuelle Tasten, die durch die Software dargestellt werden. Damit können neben den Funktionen, die direkt über die Funktionstasten des Geräts zur Verfügung stehen, noch weitere Funktionen bereitgestellt werden. Softkeys sind dynamisch; das heißt, in Abhängigkeit von der gewählten Funktionstaste wird in der rechten Hälfte des Bildschirms eine spezifische Liste von Softkeys angezeigt.

Eine Liste mit Softkeys zu einer bestimmten Funktionstaste wird auch als Menü bezeichnet. Jeder Softkey kann entweder eine bestimmte Funktion oder aber ein Untermenü darstellen, das wiederum mehrere Softkeys enthält.

### **Softkeys auswählen**

► Sie können einen Softkey auswählen, indem Sie mit dem Finger, dem Mauszeiger oder einem anderen Zeigegerät darauf drücken.

Softkeys können nur über den Bildschirm ausgewählt werden; entsprechende Funktionstasten stehen in der Regel nicht zur Verfügung.

#### **In Softkey-Menüs navigieren**

- Der Softkey "More" zeigt an, dass das Menü weitere Softkeys enthält, die alle gleichzeitig angezeigt werden können. Wenn Sie diese Taste drücken, wird eine weitere Gruppe von Softkeys angezeigt.
- Wenn die Bezeichnung eines Softkeys das Symbol ">" enthält, kann über diesen Softkey ein Untermenü mit weiteren Softkeys aufgerufen werden. Wenn Sie auf die Taste drücken, wird das Untermenü angezeigt.
- Die Taste "Up" wechselt zur nächsthöheren Menüebene.
- Das Startmenü des aktuellen Messmodus kann direkt über die Taste HOME auf der Frontplatte aufgerufen werden.

# **Softkeys: Aktionen**

Bei Betätigung führt ein Softkey folgende Aktionen aus:

- Er öffnet ein Dialogfeld zur Eingabe von Daten.
- Er schaltet eine Funktion ein oder aus.
- Er öffnet ein Untermenü (nur Softkeys mit dem Symbol ">").

# **Farbliche Kennzeichnung des Status eines Softkeys**

Im Auslieferungszustand wird ein Softkey orange hervorgehoben, wenn ein entsprechendes Dialogfeld geöffnet wird. Handelt es sich dabei um einen Umschalt-Softkey, ist der aktuelle Status grün hervorgehoben. Wenn eine Gerätefunktion wegen einer speziellen Einstellung zeitweilig nicht verfügbar ist, wird der dazugehörige Softkey deaktiviert und seine Beschriftung wird grau dargestellt.

Manche Softkeys gehören zu einer bestimmten (Firmware-) Option. Wenn diese Option auf Ihrem Gerät nicht implementiert ist, werden die zugehörigen Softkeys nicht angezeigt.

### **Bildschirmtastatur ausblenden**

Sie können die Softkeys ausblenden, um z. B. bei Verwendung der Fernsteuerung den Bildschirmbereich für die Messergebnisse zu vergrößern. Wenn Sie eine Funktionstaste an der Frontplatte drücken, wird die Bildschirmtastatur kurzzeitig eingeblendet, damit Sie die betreffende Funktion mit den Softkeys durchführen können. Anschließend werden diese, sofern sie für eine festgelegte Zeitdauer nicht verwendet wurden, automatisch wieder ausgeblendet. Wenn Bearbeitungsdialoge für die Eingabe erforderlich sind, verbleiben sie auf dem Bildschirm.

- 1. Drücken Sie die Taste DISPLAY.
- 2. Wählen Sie Im Dialogfeld "Display Settings" die Einstellung "Softkey Bar State: Off".

Die Softkeys werden ausgeblendet.

► Um die Softkeys wieder einzublenden, wählen Sie "Softkey Bar State: On".

# Fernsteuerbefehl:

DISP:SKEY:STAT OFF

# **5.2.8 Kontextsensitive Menüs**

Zu den Markern und Messkurven auf dem Bildschirm sowie den Informationen in der Kanalleiste sind kontextsensitive Menüs verfügbar. Wenn Sie mit der rechten Maustaste auf einen Marker oder eine Messkurve auf dem Bildschirm klicken (bzw. ihn/sie ca. eine Sekunde lang berühren), wird ein Menü angezeigt, das die gleichen Funktionen enthält wie der entsprechende Softkey. Dies ist beispielsweise dann nützlich, wenn die Softkey-Anzeige ausgeblendet ist (siehe [Kapitel 5.2.7, "Soft](#page-95-0)[keys", auf Seite 96](#page-95-0)).

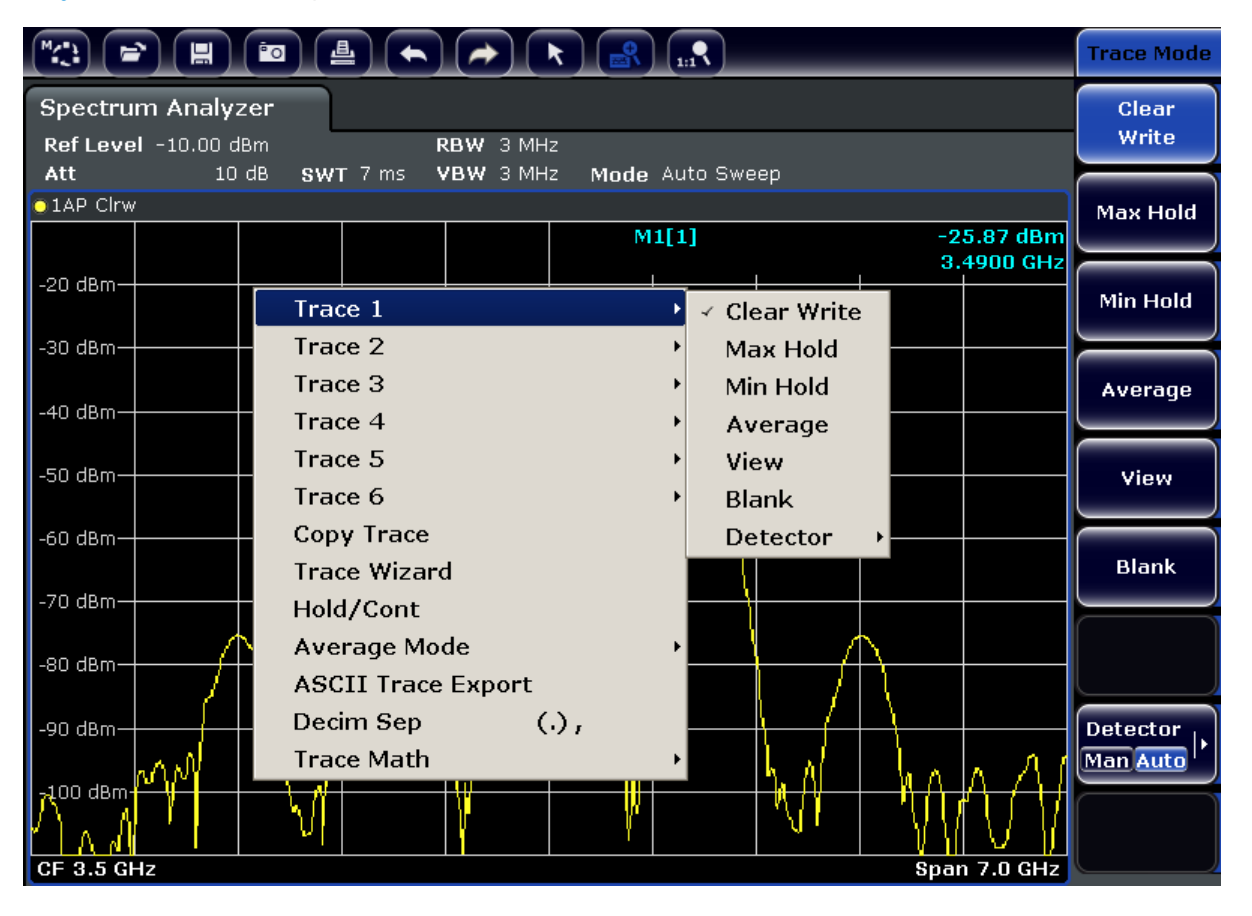

Wenn ein Menü auf der rechten Seite mit einem Pfeil versehen ist, so steht für den betreffenden Eintrag ein Untermenü zur Verfügung.

► Um das Menü zu schließen, drücken Sie die Taste ESC oder klicken Sie außerhalb des Menüs auf den Bildschirm.

Parameter einstellen

# <span id="page-98-0"></span>**5.2.9 Dialogfelder**

In den meisten Fällen sind die Dialoge des R&S FSV so gestaltet, dass ein numerischer Wert einzugeben ist. In der Dokumentation werden diese Dialoge als Bearbeitungsdialoge bezeichnet. Dialoge, die nicht nur für die Parametereingabe gedacht sind, weisen einen komplexeren Aufbau auf und werden in der Dokumentation als Dialogfelder bezeichnet. Die Navigation in Windows-Dialogen unterscheidet sich in einigen Dingen von der Navigation in R&S FSV-Dialogen. Weitere Einzelheiten finden Sie in [Kapitel 5.3.3, "Navigation in Dialogen", auf Seite 102.](#page-101-0)

Die folgende Abbildung zeigt ein Beispiel für einen Bearbeitungsdialog:

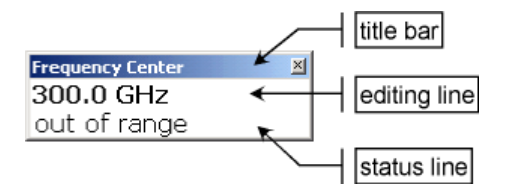

*Bild 5-2: Bearbeitungsdialog für die Parametereingabe*

Die Titelleiste zeigt die Bezeichnung des ausgewählten Parameters. Die Eingabe erfolgt in der Eingabezeile. Wenn der Dialog angezeigt wird, befindet sich der Fokus auf der Eingabezeile, und er enthält den aktuell eingestellten Parameterwert und seine Einheit. Die optionale dritte Zeile zeigt den Status und Fehlermeldungen an, die sich immer auf den aktuellen Eintrag beziehen.

# **5.3 Parameter einstellen**

In diesem Abschnitt wird beschrieben, wie die folgenden einfachen Aufgaben beim R&S FSV durchgeführt werden:

- Kapitel 5.3.1, "Numerische Parameter eingeben", auf Seite 99
- [Kapitel 5.3.2, "Alphanumerische Parameter eingeben", auf Seite 100](#page-99-0)
- [Kapitel 5.3.3, "Navigation in Dialogen", auf Seite 102](#page-101-0)

# **5.3.1 Numerische Parameter eingeben**

Wenn ein Feld eine numerische Eingabe erfordert, zeigt das Tastenfeld nur Ziffern.

- <span id="page-99-0"></span>1. Geben Sie den Parameterwert über das Tastenfeld ein oder ändern Sie den aktuell eingestellten Parameterwert mit dem Drehrad (kleine Schritte) oder den Tasten "Pfeil nach oben" bzw. "Pfeil nach unten" (große Schritte).
- 2. Nach der Eingabe des Zahlenwerts über das Tastenfeld drücken Sie die entsprechende Einheitentaste. Die Einheit wird dem Eintrag hinzugefügt.
- 3. Wenn der Parameter keine Einheit erfordert, drücken Sie zur Bestätigung die Taste ENTER oder eine der Einheitentasten. Die Eingabezeile wird hervorgehoben, um die Eingabe zu bestätigen.

# **5.3.2 Alphanumerische Parameter eingeben**

Wenn in einem Feld eine alphanumerische Eingabe erforderlich ist, können Sie Ziffern und Zeichen (auch Sonderzeichen) über die Bildschirmtastatur eingeben (siehe auch Abschnitt [Kapitel 5.2.3, "Bildschirmtastatur", auf Seite 92\)](#page-91-0).

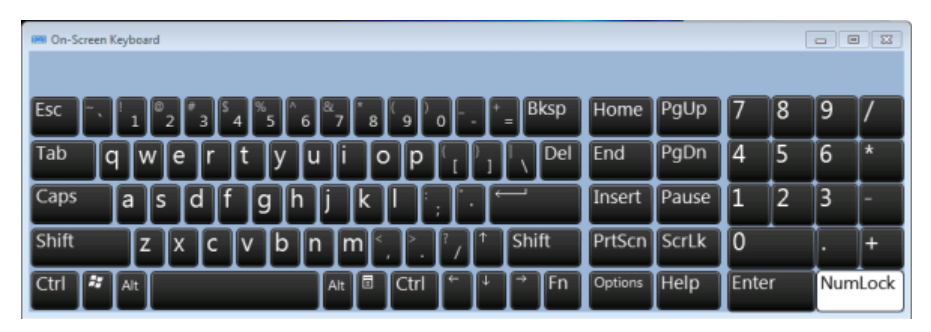

#### *Bild 5-3: Bildschirmtastatur*

Alternativ dazu können Sie auch das Tastenfeld benutzen. Jede alphanumerische Taste weist mehrere Zeichen und eine Ziffer auf. Die Dezimalpunkttaste (.) bietet Sonderzeichen, und die Vorzeichentaste (-) schaltet zwischen Groß- und Kleinbuchstaben um. Die Zuordnung wird in [Tabelle 5-2](#page-101-0) beschrieben. Im Prinzip funktioniert die Eingabe alphanumerischer Parameter wie das Schreiben einer SMS auf dem Mobiltelefon.

# **Ziffern und Zeichen (Sonderzeichen) über das Tastenfeld eingeben**

- 1. Drücken Sie die Taste einmal, um den ersten möglichen Wert einzugeben.
- 2. Alle über diese Taste verfügbaren Zeichen werden in einem Popup-Fenster dargestellt.

#### Parameter einstellen

- 3. Wenn ein anderer durch diese Taste bereitgestellter Wert gewählt werden soll, drücken Sie diese Taste erneut, bis der gewünschte Wert angezeigt wird.
- 4. Mit jeder Tastenbetätigung wird der nächste verfügbare Wert dieser Taste angezeigt. Wenn alle möglichen Werte angezeigt wurden, beginnt die Folge wieder beim ersten Wert. Informationen über die Abfolge der Werte finden Sie in [Tabelle 5-2](#page-101-0).
- 5. Für den Wechsel von Groß- zu Kleinbuchstaben und umgekehrt drücken Sie die Vorzeichentaste (-).
- 6. Wenn der gewünschte Wert gewählt ist, warten Sie zwei Sekunden (sofern die gleiche Taste erneut benutzt werden soll) oder beginnen mit der nächsten Eingabe, indem Sie eine andere Taste betätigen.

#### **Leerzeichen eingeben**

► Drücken Sie die "Leertaste" oder die Taste "0" und warten Sie zwei Sekunden.

#### **Eingabe korrigieren**

- 1. Platzieren Sie den Cursor mit den Pfeiltasten rechts von dem Eintrag platzieren, der gelöscht werden soll.
- 2. Drücken Sie die Taste BACKSPACE.
- 3. Der Eintrag links vom Cursor wird gelöscht.
- 4. Nehmen Sie die Korrektur vor.

#### **Eintrag abschließen**

► Drücken Sie die Taste ENTER oder den Drehknopf.

#### **Eintrag abbrechen**

► Drücken Sie die Taste ESC. Das Dialogfeld wird ohne Änderung der Einstellungen geschlossen.

Parameter einstellen

| <b>Tastenname</b><br>(obere Beschriftung) | Folgen der bereitgestellten Zeichen (Sonderzeichen) und Zif-<br>fern       |
|-------------------------------------------|----------------------------------------------------------------------------|
| $\overline{7}$                            | $7 \mu \Omega$ ° $\in$ ¥\$¢                                                |
| 8                                         | ABC8ÄÆÅÇ                                                                   |
| 9                                         | DEF9E                                                                      |
| $\overline{4}$                            | GH14                                                                       |
| 5                                         | JKL5                                                                       |
| 6                                         | MNO6ŇÖ                                                                     |
|                                           | PQRS1                                                                      |
| $\overline{2}$                            | TUV2Ü                                                                      |
| 3                                         | WXYZ3                                                                      |
| 0                                         | <leerzeichen> <math>0 - @ + / \lt\gt = \%</math> &amp;</leerzeichen>       |
|                                           | $\cdot$ * : _ , ; " ' ? ( ) #                                              |
|                                           | <schaltet groß-="" kleinbuchstaben="" um="" und="" zwischen=""></schaltet> |

<span id="page-101-0"></span>*Tabelle 5-2: Tasten für alphanumerische Parameter*

# **5.3.3 Navigation in Dialogen**

Einige der Dialoge sind nicht nur für den Parametereintrag gedacht und haben deshalb einen komplexeren Aufbau. Die folgende Abbildung zeigt ein Beispiel.

Parameter einstellen

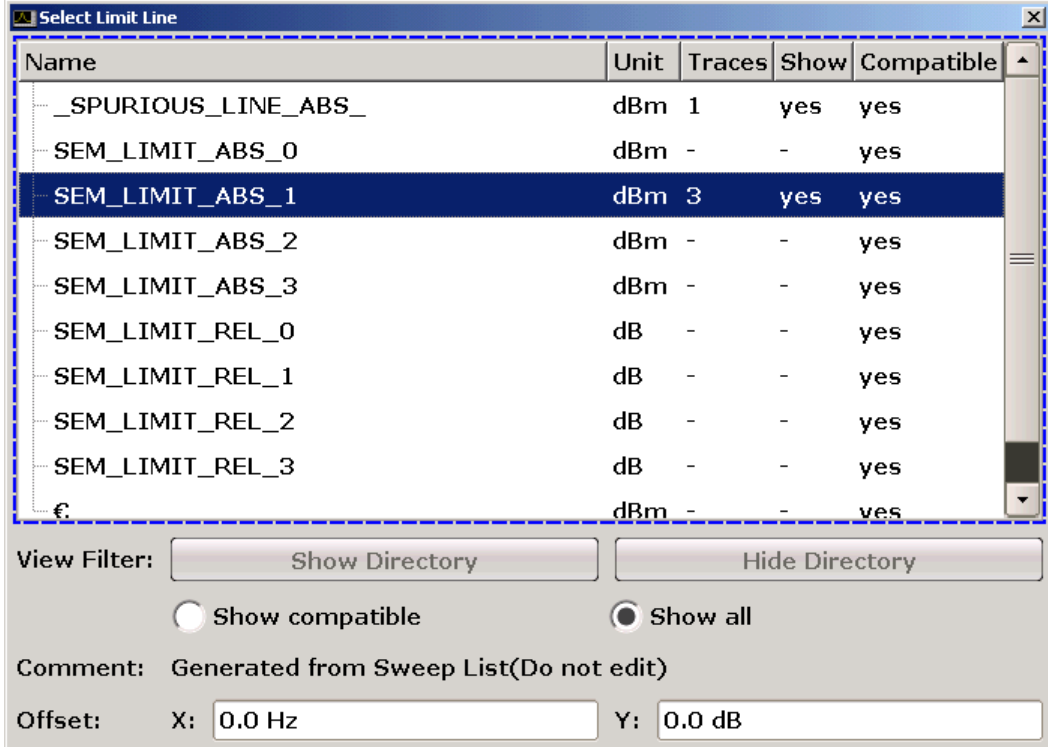

# **Fokus ändern**

Der Fokus wird in der grafischen Benutzeroberfläche durch Auswahl eines Elements auf dem Bildschirm oder über den Drehknopf verschoben. Der fokussierte Bereich wird durch einen blauen Rahmen hervorgehoben (siehe Bild 5-4). Falls dieser Bereich mehrere Elemente umfasst, z. B. Listen mit Optionen oder Tabellen, können Sie erst nach dem Umschalten in den Bearbeitungsmodus Änderungen vornehmen. Ein fokussierter Bereich im Bearbeitungsmodus ist durch einen gestrichelten blauen Rahmen gekennzeichnet (siehe [Bild 5-5](#page-103-0)).

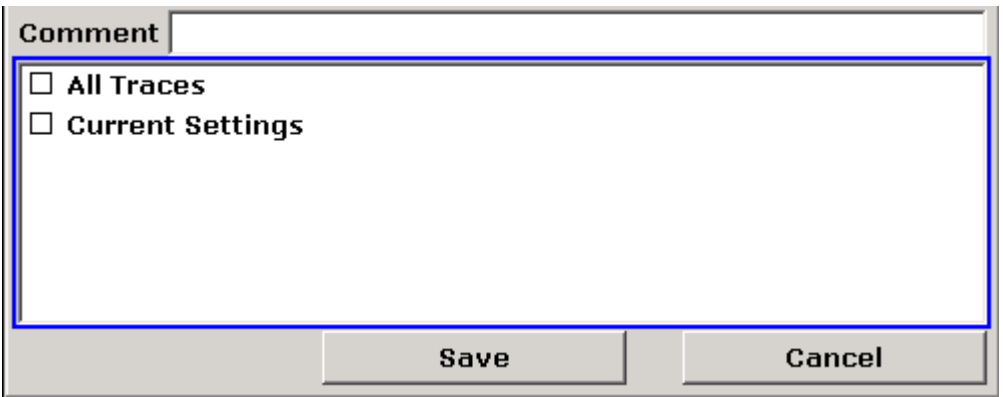

*Bild 5-4: Fokussierter Bereich*

Parameter einstellen

<span id="page-103-0"></span>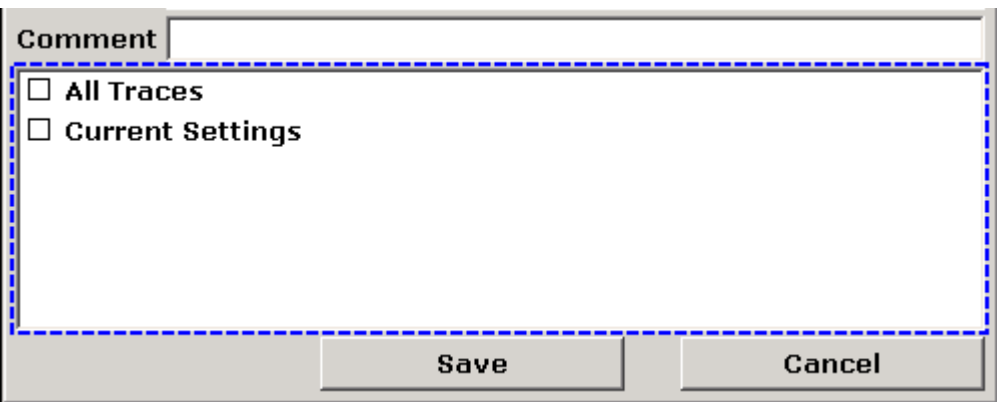

*Bild 5-5: Fokussierter Bereich im Bearbeitungsmodus*

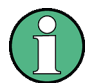

#### **Bearbeitungsmodus**

Bei Verwendung des berührungsempfindlichen Bildschirms für Fokusänderungen befinden sich alle fokussierten Bereiche automatisch im Bearbeitungsmodus, sofern verfügbar. Andernfalls müssen Sie manuell in den Bearbeitungsmodus wechseln.

#### **In den Bearbeitungsmodus wechseln**

- 1. Drücken Sie die Taste ENTER.
- 2. Um den Bearbeitungsmodus zu verlassen, drücken Sie die Taste ESC.

#### **Arbeiten in Dialogen**

- Verwenden Sie das Tastenfeld oder die Bildschirmtastatur, wenn Sie alphanumerische Parameter bearbeiten wollen. Weitere Einzelheiten finden Sie in [Kapi](#page-98-0)[tel 5.3.1, "Numerische Parameter eingeben", auf Seite 99](#page-98-0) und [Kapitel 5.3.2,](#page-99-0) ["Alphanumerische Parameter eingeben", auf Seite 100.](#page-99-0) Wenn Sie Felder bearbeiten, wird der Bearbeitungsmodus mit Beginn der Eingabe automatisch aktiviert.
- Wenn Sie den Fokus zum nächsten Element (z. B. Feld, Option, Liste) verschieben wollen, drücken Sie auf dem Bildschirm auf das betreffende Element oder drehen Sie am Drehknopf.
- Wenn Sie eine Option auswählen oder die Auswahl aufheben wollen, drücken Sie auf dem Bildschirm auf die Option. Alternativ:

Parameter einstellen

- Wenn der fokussierte Bereich aus mehr als einer Option besteht und der Bearbeitungsmodus nicht aktiv ist, müssen Sie in den Bearbeitungsmodus wechseln.
- Blättern Sie mit den Pfeiltasten oder dem Drehknopf (nur für vertikale Richtung) durch die Liste, bis die Option, die aktiviert oder deaktiviert werden soll, hervorgehoben ist.
- Drücken Sie den Drehknopf oder die Taste ENTER, um die Auswahl zu bestätigen.

Die Option wird in Abhängigkeit von ihrer vorherigen Einstellung aktiviert oder deaktiviert.

- Drücken Sie die Taste ESC, um den Bearbeitungsmodus zu verlassen.
- Wenn Sie eine Dropdown-Liste öffnen wollen, drücken Sie auf den Pfeil neben der Liste. Alternativ können Sie auch die Taste ENTER oder den Drehknopf drücken. Nach dem Öffnen befindet sich die Liste im Bearbeitungsmodus.
- Wenn Sie einen Eintrag auswählen wollen, ohne eine Dropdown-Liste zu öffnen, verwenden Sie zum Blättern durch die Listeneinträge die Pfeiltasten.
- Wenn Sie einen Listeneintrag öffnen wollen, drücken Sie auf dem Bildschirm auf den Eintrag.

Alternativ:

- Sofern der Bearbeitungsmodus nicht aktiv ist, muss in diesen gewechselt werden.
- Blättern Sie mit den Pfeiltasten oder dem Drehknopf durch die Liste, bis der gewünschte Listeneintrag hervorgehoben ist.
- Drücken Sie auf den Drehknopf oder die Taste ENTER, um die Auswahl zu bestätigen.

Wenn eine Dropdown-Liste geöffnet war, wird sie nun geschlossen.

- Wenn Sie zur nächsten Registerkarte wechseln wollen, drücken Sie auf dem Bildschirm auf die gewünschte Registerkarte.
- Wenn Sie eine Schaltfläche in einem Dialog auswählen wollen, drücken Sie auf dem Bildschirm auf die gewünschte Schaltfläche. Alternativ:
	- Verschieben Sie den Fokus mit Hilfe des Drehknopfs zu der gewünschten Schaltfläche.
	- Drücken Sie auf den Drehknopf oder die Taste ENTER, um die Auswahl zu bestätigen.
- Um das Dialogfeld zu schließen und die Änderungen zu übernehmen, drücken Sie die Schaltfläche "OK".

Anzeige umschalten

● Zum Schließen des Dialogfelds ohne Übernahme der Änderungen drücken Sie die Taste ESC oder die Schaltfläche "Cancel".

# **Besonderheiten in Windows-Dialogen**

Bei einigen Gelegenheiten, z. B. wenn ein Drucker installiert werden soll, wird mit Original-Windows-Dialogen gearbeitet. In diesen Dialogfeldern ist die Navigation etwas anders als in den R&S FSV-Anwendungen. Nachfolgend sind die wichtigsten Unterschiede und nützliche Tipps aufgelistet:

● Der Drehknopf und die Funktionstasten können nicht verwendet werden. Versuchen Sie nicht, sie zu bedienen. Verwenden Sie stattdessen den berührungsempfindlichen Bildschirm.

# **5.4 Anzeige umschalten**

# **5.4.1 Fokus ändern**

Eine ausgewählte Funktion wird immer auf dem aktuell fokussierten Element in der Anzeige ausgeführt, z. B. auf einem Dialogfeld, einem Diagramm oder einer Tabellenreihe. Welches Element gerade fokussiert ist, wird durch einen blauen Rahmen angezeigt (Diagramm, Fenster, Tabelle) oder anderweitig hervorgehoben (Softkey, Marker etc.). Durch Antippen des Elements auf dem Bildschirm lässt sich der Fokus ganz einfach verschieben. Alternativ dazu können Sie den Fokus auch mit der "Tab"-Taste auf der Bildschirmtastatur oder dem Drehknopf von einem angezeigten Element zum nächsten verschieben.

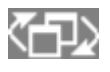

Um auf dem Bildschirm den Fokus zwischen Diagrammen oder Tabellen zu verschieben, drücken Sie die Taste "Fokus ändern" auf der Frontplatte. Der Fokus wird daraufhin vom Diagramm zur ersten Tabelle, dann zur nächsten Tabelle, usw., verschoben und schließlich zurück zum Diagramm.

Anzeige umschalten

# **5.4.2 Zwischen geteilter und maximierte Anzeige umschalten**

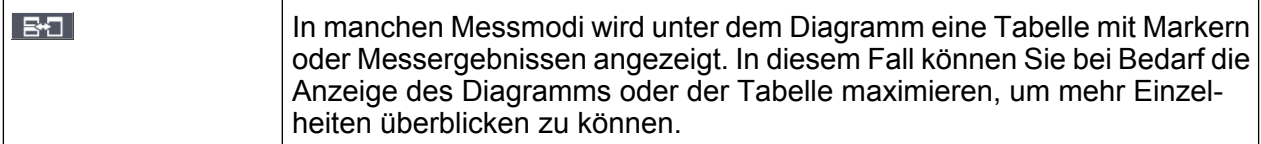

Drücken Sie auf der Frontplatte die Taste SPLIT/MAXIMIZE, um zwischen geteilter Anzeige und Vollbildanzeige (maximierter Anzeige) hin und her zu schalten. Bei der maximierten Anzeige wird die aktuell fokussierte Tabelle bzw. das aktuell fokussierte Diagramm maximiert. In der geteilten Anzeige sind sowohl das Diagramm als auch alle verfügbaren Tabellen in einem Bildschirm dargestellt.

# **SCPI-Befehl:**

# **5.4.3 Anzeige von virtueller Frontplatte und virtueller Mini-Frontplatte (Soft Front Panel und Mini Soft Front Panel)**

Bei der Arbeit mit einem externen Monitor oder bei Nutzung der Fernsteuerung über einen Computer ist es hilfreich, wenn Sie den R&S FSV ohne das Tastenfeld und die Tasten auf der Frontplatte des Geräts bedienen können. Zu diesem Zweck wird die virtuelle Frontplatte angezeigt, die die gesamte Frontplatte des Geräts (mit Ausnahme der externen Anschlüsse) auf dem Bildschirm darstellt. Sie können dabei zwischen der "normalen" und der erweiterten Bildschirmdarstellung auswählen. In der erweiterten Darstellung werden die Tasten und andere Hardware-Bedienelemente des Geräts auf dem Bildschirm angezeigt.

Wenn Sie eine virtuelle Frontplatte benötigen, dadurch aber im Anzeigebereich nicht zu viel Platz für die Darstellung der Messergebnisse einbüßen möchten, steht eine virtuelle Mini-Frontplatte zur Verfügung. Die Mini-Version enthält nur die Funktionstasten in einem separaten Fenster im Anzeigebereich. Dieses Fenster kann nach dem Drücken einer Taste wahlweise automatisch geschlossen werden oder offen bleiben. Bei Verwendung der Mini-Frontplatte kann der R&S FSV über einen Monitor mit einer Auflösung von 1024x768 Pixel in allen seinen Funktionen bedient werden.

# **Auf Anzeige der virtuellen Frontplatte umschalten**

- 1. Drücken Sie die Taste SETUP.
- 2. Drücken Sie den Softkey "General Setup".

Kompakthandbuch 1321.3066.03 ─ 01 **107**

Anzeige umschalten

- 3. Drücken Sie den Softkey "More".
- 4. Drücken Sie den Softkey "Soft Front Panel". Alternativ:
- 5. Drücken Sie die Taste DISPLAY.
- 6. Wählen Sie im Dialogfeld "Display Settings" die Einstellung "Front Panel State: On".

Die erweiterte Darstellung erscheint auf dem Bildschirm.

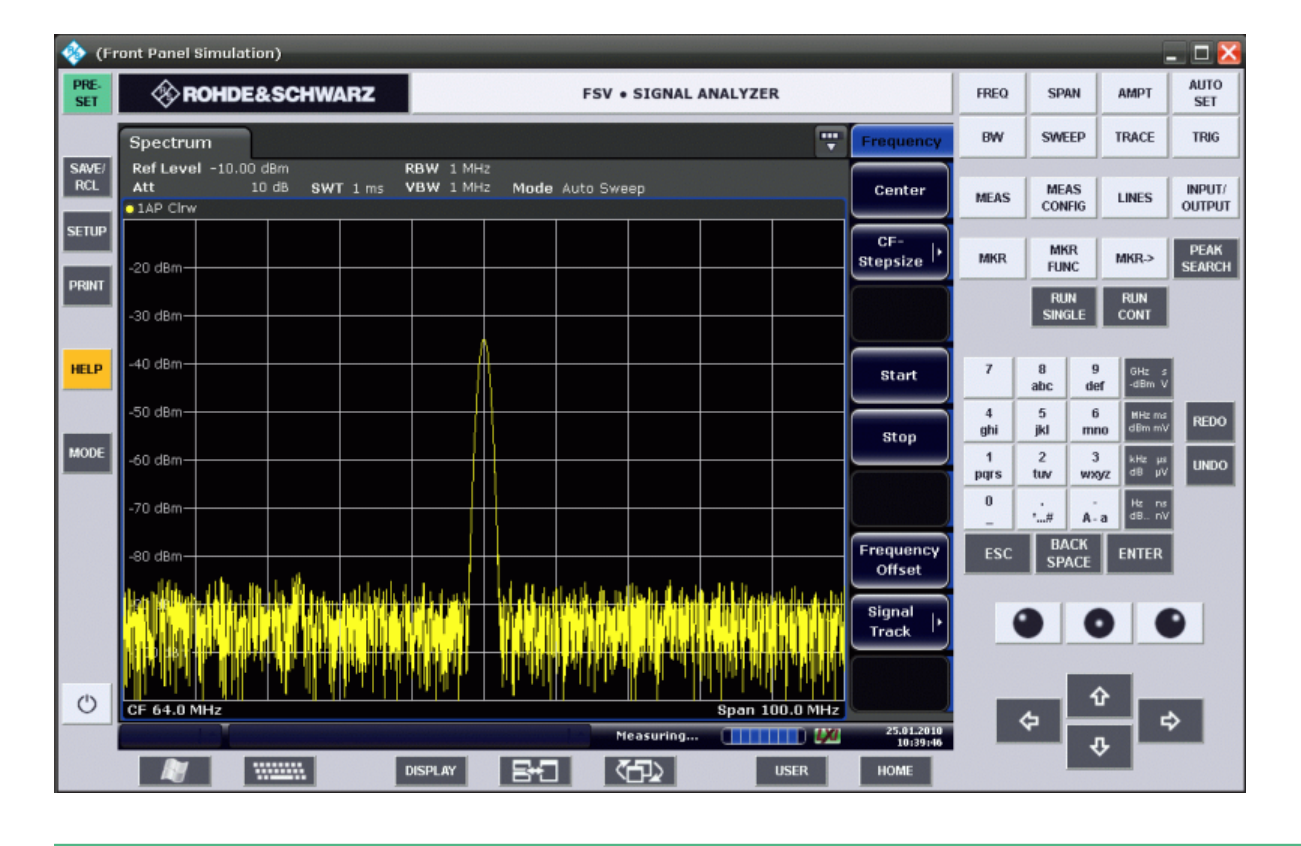

Mit der Taste F6 können Sie die Anzeige der Frontplatte ein- und ausschalten.

Fernsteuerung:SYST:DISP:FPAN:STAT ON

#### **Mit der virtuellen Frontplatte arbeiten**

Die Grundbedienung des Geräts über die virtuelle Frontplatte ist identisch mit dem normalen Betrieb. Wenn Sie eine Taste betätigen wollen, drücken Sie auf dem berührungsempfindlichen Bildschirm auf die betreffende Taste oder Sie klicken mit dem Mauszeiger darauf. Wenn Sie den Drehknopf simulieren wollen, verwenden
Anzeige umschalten

Sie die zusätzlichen Tasten, die zwischen dem Tastenfeld und den Pfeiltasten angezeigt werden:

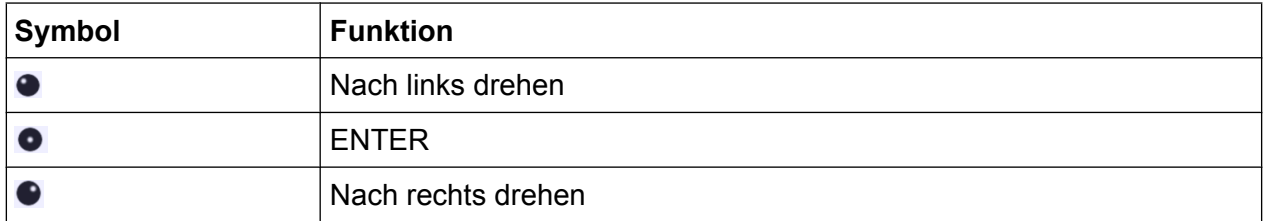

### **Auf Anzeige der virtuellen Mini-Frontplatte umschalten**

- 1. Drücken Sie die Taste DISPLAY.
- 2. Wählen Sie im Dialogfeld "Display Settings" die Einstellung "Mini Front Panel State: On".

Auf dem Bildschirm erscheint das Fenster "Mini Front Panel". Es kann an eine beliebige Stelle auf dem Bildschirm verschoben werden, wo es Ihre momentane Arbeit nicht behindert.

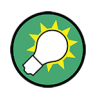

Mit der Tastenkombination ALT + M können Sie die Anzeige der Mini-Frontplatte ein- und ausschalten.

### **R&S**® **FSV Einführung in die Bedienung**

Anzeige umschalten

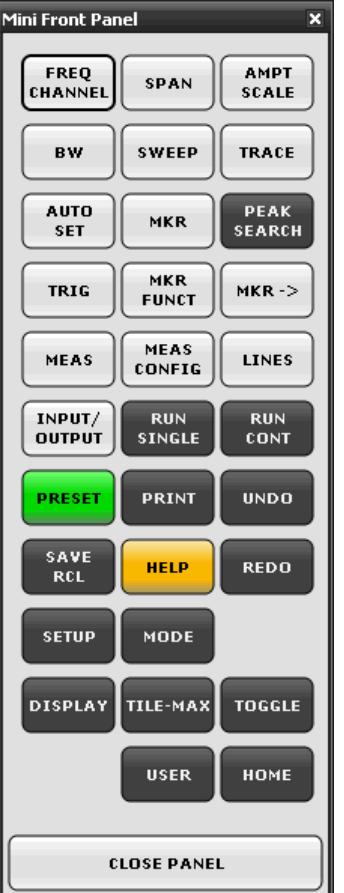

### **Option "Auto close"**

Standardmäßig ist die Option "Auto close" aktiviert, die dafür sorgt, dass sich das Fenster der virtuellen Mini-Frontplatte automatisch schließt, sobald Sie eine Taste betätigt haben. Dies ist sinnvoll, wenn Sie die Anzeige der Frontplatte nur zum Betätigen einer einzelnen Funktionstaste benötigen.

Wenn das Fenster geöffnet bleiben soll, deaktivieren Sie die Option "Auto close". Sie können das Fenster manuell schließen, indem Sie auf "Close Panel" klicken oder die Tastenkombination ALT + M verwenden.

Anzeige umschalten

# <span id="page-110-0"></span>**5.4.4 Anzeigebereich vergrößern**

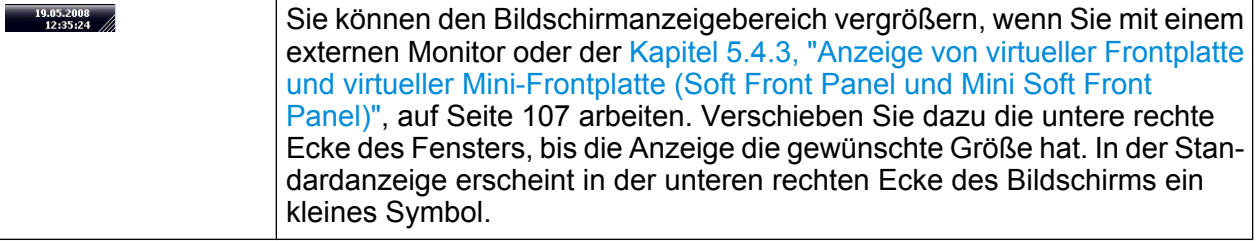

# **5.4.5 Symbolleiste anzeigen**

Standard-Dateifunktionen können mit den Symbolen in der Symbolleiste am oberen Bildschirmrand ausgeführt werden (siehe [Kapitel 5.2.1, "Symbolleiste",](#page-88-0) [auf Seite 89\)](#page-88-0). In der Grundeinstellung wird diese Symbolleiste nicht angezeigt.

### **Symbolleiste einblenden:**

- 1. Drücken Sie die Taste DISPLAY.
- 2. Wählen Sie unter "Select Tool Bar State" die Option "On".
	- a) Alternativ:
- 1. Drücken Sie die Taste SETUP.
- 2. Drücken Sie den Softkey "Display Setup".
- 3. Drücken Sie den Softkey "Tool Bar State On/Off". Die Symbolleiste wird am oberen Bildschirmrand angezeigt.

# **5.4.6 In das Diagramm hineinzoomen**

Sie können in das Diagramm hineinzoomen, um die Messergebnisse genauer darzustellen. Sie können den zu vergrößernden Bereich auf einfache Weise mit dem berührungsempfindlichen Bildschirm oder dem Mauszeiger festlegen.

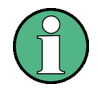

### **Anzahl der Sweep-Punkte beim Zoomen**

Beachten Sie, dass die Zoom-Funktion lediglich ein visuelles Hilfsmittel darstellt, aber keine Änderung der Messeinstellungen (z. B. der Anzahl der Sweep-Punkte) bewirkt!

Vor dem Zoomen sollte die Anzahl der Sweep-Punkte erhöht werden, da die Funktion andernfalls keine tatsächliche Wirkung zeigt (siehe die Beschreibung des Softkeys "Sweep Points" im Operating Manual und in der Online-Hilfe).

### **Hineinzoomen in das Diagramm**

- 1. Lassen Sie die Symbolleiste anzeigen, wie in [Kapitel 5.4.5, "Symbolleiste anzei](#page-110-0)[gen", auf Seite 111](#page-110-0) beschrieben.
- $2.$   $\blacksquare$

Klicken Sie auf das Symbol "Zoom ein" in der Symbolleiste. Im Diagramm erscheint ein gepunktetes Rechteck.

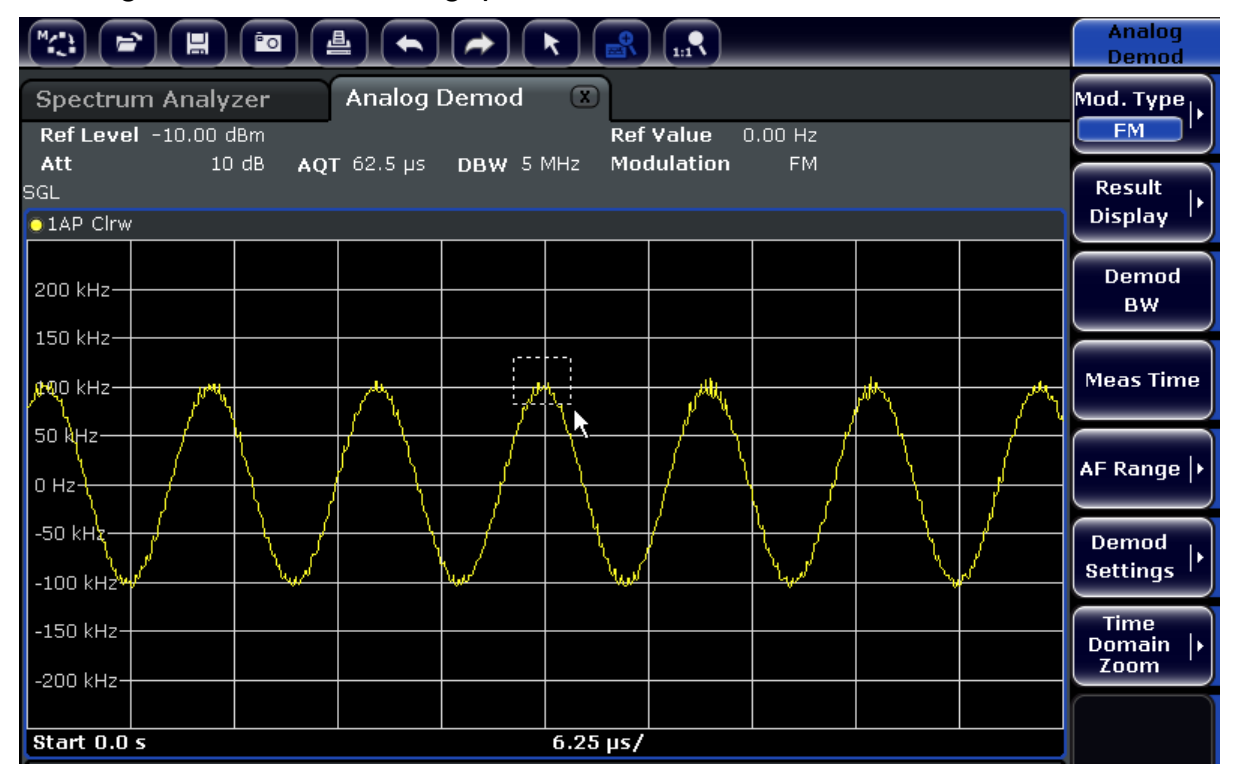

3. Ziehen Sie die untere rechte Ecke des Rechtecks (entweder auf dem berührungsempfindlichen Bildschirm oder mit dem Mauszeiger) so, dass der zu vergrößernde Diagrammbereich abgedeckt wird.

Anzeige umschalten

4. Wiederholen Sie diese Schritte bei Bedarf, um das Diagramm noch stärker zu vergrößern.

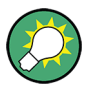

### **Bildlauf in der herangezoomten Anzeige**

Um den gesamten Diagramminhalt zu betrachten, können Sie im Diagrammbereich mit den Rollbalken am rechten und unteren Rand des Diagramms einen Bildlauf durchführen.

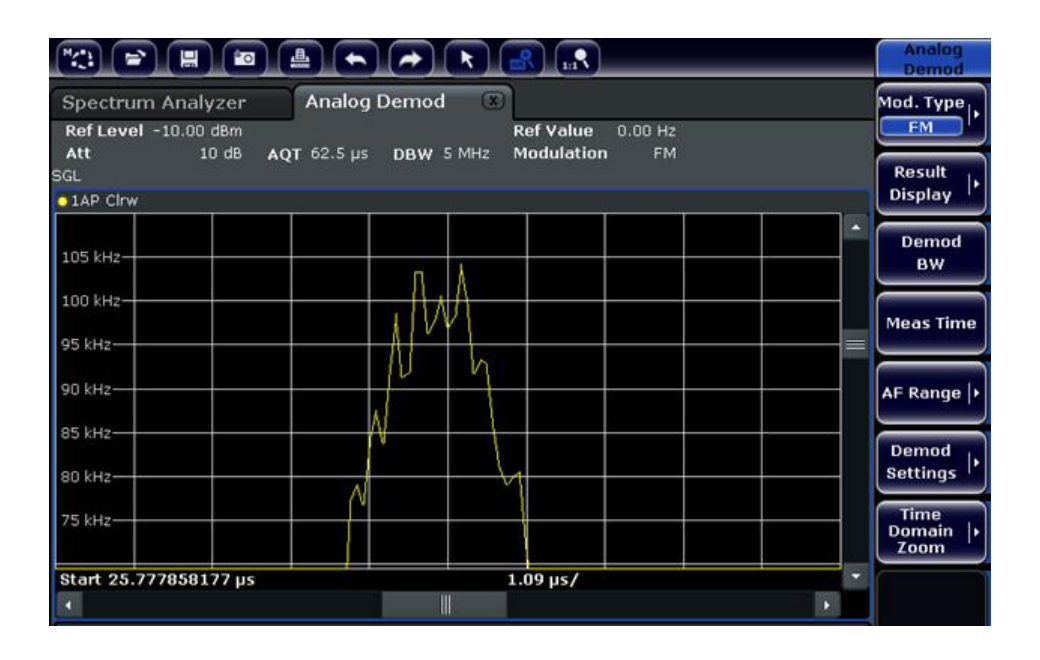

### **Rückkehr zum Auswahlmodus im Diagramm**

Während Sie sich im Zoom-Modus befinden, bewirkt das Berühren des Bildschirms eine Änderung des Zoom-Bereichs. Wenn Sie stattdessen eine Messkurve oder einen Marker auswählen oder verschieben möchten, müssen Sie zunächst wieder in den Auswahlmodus wechseln:

 $\sqrt{1}$ 

► Klicken Sie auf das Symbol "Auswahlmodus" in der Symbolleiste.

### **Rückkehr zur ursprünglichen Anzeige**

 $\Omega$ 

► Klicken Sie auf das Symbol "Zoom aus" in der Symbolleiste. Im Diagramm erscheint ein gepunktetes Rechteck.

### **R&S**® **FSV Einführung in die Bedienung**

Anzeige umschalten

### **Fernsteuerbefehle:**

- 1. Zoom-Modus aktivieren: DISP:ZOOM ON
- 2. Zoom-Bereich festlegen: DISP:ZOOM:AREA 5,30,20,100
- 3. Übersichtsfenster ausblenden: DISP:ZOOM:OVER OFF

# **5.4.7 Titel in Kopfzeile des Diagramms einfügen**

Sie können in der Kopfzeile des Diagramms einen Titel einfügen.

- 1. Drücken Sie die Taste SETUP.
- 2. Drücken Sie den Softkey "Display Setup".
- 3. Drücken Sie den Softkey "Screen Title On/Off". Ein Bearbeitungsdialog wird angezeigt.
- 4. Geben Sie den Titel ein und drücken Sie "ENTER". Der Titel wird am Anfang der Kopfzeile des Diagrams angezeigt.

### **5.4.8 Fußzeile des Diagramms ausblenden**

In der Fußzeile des Diagramms werden zusätzliche, diagrammspezifische Informationen angezeigt (siehe [Kapitel 5.1.4, "Diagrammspezifische Informationen und](#page-83-0) [Angaben zur Messkurve", auf Seite 84\)](#page-83-0). Diese Fußzeile kann bei Bedarf ausgeblendet werden.

- 1. Drücken Sie die Taste SETUP.
- 2. Drücken Sie den Softkey "Display Setup".
- 3. Drücken Sie den Softkey "Annotation On/Off". Die Fußzeile unter dem Diagramm wird ein- oder ausgeblendet.

Anzeige umschalten

### **5.4.9 Thema auswählen**

Sie können ein Thema für die Bildschirmdarstellung auswählen. Das Thema legt die Farben fest, die beispielsweise für die Tasten und Bildschirmelemente verwendet werden. Das Standardthema ist "BlueOcean".

### **Thema auswählen**

- 1. Drücken Sie die Taste SETUP.
- 2. Drücken Sie den Softkey "Display Setup".
- 3. Drücken Sie den Softkey "More".
- 4. Drücken Sie den Softkey "Theme Selection". Eine Liste der verfügbaren Themen wird angezeigt.
- 5. Wählen Sie in der Liste das gewünschte Thema aus. Die Bildschirmanzeige wechselt entsprechend dem ausgewählten Thema.

### SCPI-Befehl:

DISPlay:THEMe:SELect

### **5.4.10 Datum und Uhrzeit anzeigen und einstellen**

Sie können die Anzeige von Datum und Uhrzeit in der Fußzeile des Diagramms einund ausschalten. Standardmäßig ist die Anzeige eingeschaltet. Sie können außerdem das deutsche oder das amerikanische Format auswählen.

### **Anzeige von Datum und Uhrzeit ausschalten**

- 1. Drücken Sie die Taste SETUP.
- 2. Drücken Sie den Softkey "Display Setup".
- 3. Setzen Sie den Softkey "Time+Date" auf "Off".

### **Format ändern**

- 1. Drücken Sie die Taste SETUP.
- 2. Drücken Sie den Softkey "Display Setup".

Anzeige umschalten

3. Drücken Sie den Softkey "Time+Date Format", um das gewünschte Format auszuwählen.

### **Datum und Uhrzeit einstellen**

Zum Einstellen von Datum und Uhrzeit klicken Sie auf die Datums- und Uhrzeitanzeige in der Fußzeile des Diagramms. Das Standard-Dialogfeld "Eigenschaften von Datum und Uhrzeit" von Windows wird angezeigt, in dem Sie Datum und Uhrzeit richtig einstellen können.

# **5.4.11 Aktualisierungshäufigkeit der Anzeige ändern**

Wenn die Leistung aufgrund geringer Datenübertragungsgeschwindigkeit (z. B. bei Fernsteuerung) unzureichend ist, kann es sinnvoll sein, die Häufigkeit zu vermindern, mit der die Bildschirmanzeige aktualisiert wird.

### **Aktualisierungshäufigkeit der Anzeige verringern**

1. Taste DISPLAY drücken.

Das Dialogfeld "Display Settings" wird geöffnet.

2. Unter "Display Update Rate", die Option "Slow" wählen.

Die Anzeige wird seltener aktualisiert, und die Messleistung des Systems sollte sich entsprechend verbessern. Wenn die Datenübertragungsgeschwindigkeit nicht mehr problematisch ist, können Sie die Aktualisierungshäufigkeit auf die gleiche Weise auf "Fast" zurücksetzen.

# 6 Einfache Messbeispiele

Die in diesem Kapitel enthaltenen Messbeispiele sind als Einstieg in die Arbeitsweise mit dem R&S FSV gedacht. Für erweiterte Anwendungen siehe das Kapitel "Advanced Measurement Examples" im Operating Manual auf der CD. Dort werden folgende Themen behandelt:

- Oberwellenmessungen mit hoher Empfindlichkeit
- Trennung von Signalen durch Wahl einer geeigneten Auflösebandbreite
- Messungen der Intermodulation
- Messung von Signalen in der Nähe des Rauschens
- Messung der Rauschleistungsdichte
- Messung der Rauschleistung in einem Übertragungskanal
- Messung des Phasenrauschens
- Messung der Leistung im Kanal und im Nachbarkanal

Eine ausführlichere Beschreibung der grundlegenden Bedienung, z. B. die Auswahl von Menüs und Einstellungen, enthält [Kapitel 5, "Einführung in die Bedienung",](#page-79-0) [auf Seite 80.](#page-79-0)

# **6.1 Messung eines Sinussignals**

Die Bestimmung des Pegels und der Frequenz eines Signals ist eine der häufigsten Messaufgaben, die mit einem Signalanalysator gelöst werden. Meist wird man bei der Messung eines unbekannten Signals von den Voreinstellungen ausgehen.

### **A WARNUNG**

### **Hohe Eingangswerte**

Sind höhere Pegel als +30 dBm (=1 W) zu erwarten oder möglich, so muss ein Leistungsdämpfungsglied vor den HF-Eingang des Analysators geschaltet werden. Ohne Leistungsdämpfungsglied können Signalpegel über 30 dBm den HF-Eichteiler oder den Eingangsmischer zerstören. Dabei ist immer die Summenleistung aller auftretenden Signale zu betrachten.

**Messaufbau** 

● Verbinden Sie den HF-Ausgang des Signalgenerators mit dem HF-Eingang des R&S FSV.

*Tabelle 6-1: Einstellungen des Signalgenerators (z. B. R&S SMU)*

| Frequenz | <b>128 MHz</b> |
|----------|----------------|
| Pegel    | $-30$ dBm      |

# **6.1.1 Pegel- und Frequenzmessung mit Markern**

Die Messung des Pegels und der Frequenz eines Sinusträgers kann einfach mit der Markerfunktion durchgeführt werden. Der R&S FSV zeigt an der Position des Markers immer dessen Amplitude und Frequenz an. Der Fehler der Frequenzmessung wird durch die Referenzfrequenz des R&S FSV, durch die Auflösung der Marker-Frequenzanzeige und durch die Anzahl der Sweep-Punkte bestimmt.

- 1. Drücken Sie die Taste PRESET, um das Gerät zurückzusetzen.
- 2. Schließen Sie das zu messende Signal an den Analysatoreingang *RF INPUT* an der Gerätevorderseite an.
- 3. Stellen Sie die Mittenfrequenz auf *128 MHz* ein.
	- a) Drücken Sie die Taste FREQ. Der Dialog für die Mittenfrequenz wird angezeigt.
	- b) Geben Sie im Dialog mit dem Ziffernblock die Zahl *128* ein und bestätigen Sie die Eingabe mit der Taste MHZ.
- 4. Verringern Sie den Frequenzdarstellungsbereich auf *1 MHz*.
	- a) Drücken Sie die Taste SPAN.
	- b) Geben Sie im Dialog über den Ziffernblock die Zahl *1* ein und bestätigen Sie die Eingabe mit der Taste MHZ.

**Hinweis:** Gekoppelte Einstellungen. Wenn der Darstellungsbereich für die Frequenz festgelegt wird, werden die Auflösebandbreite, die Videobandbreite und die Sweep-Zeit automatisch angepasst, weil diese Funktionen in der Voreinstellung (Preset) als gekoppelte Funktionen definiert sind.

5. Drücken Sie die Taste MKR, um den Pegel und die Frequenz mit dem Marker zu messen.

Der Marker wird eingeschaltet und automatisch auf das Maximum der Messkurve gesetzt.

Die vom Marker gemessenen Pegel- und Frequenzwerte erscheinen im Markerfeld am oberen Bildschirmrand. Dort können sie als Messergebnis abgelesen werden.

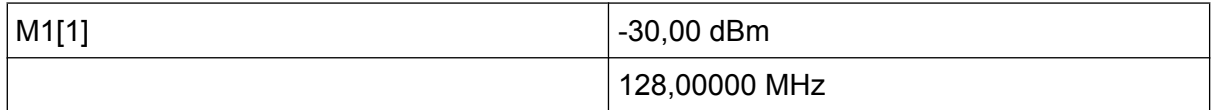

Die Überschrift des Infofeldes gibt die Nummer des Markers (Marker 1) und die Messkurve an, auf der sich der Marker befindet ([1] = Trace 1).

**Hinweis:** Suche nach Maximum durchführen. Beim ersten Einschalten eines Markers führt der Marker automatisch die Funktion PEAK SEARCH aus (wie im vorliegenden Beispiel).

Wenn bereits ein Marker aktiv war, müssen Sie die Taste PEAK SEARCH auf der Frontplatte oder den Softkey "Peak" im Menü MKR > drücken, um den aktuell aktiven Marker auf das Maximum des angezeigten Signals zu setzen.

### **6.1.1.1 Frequenzauflösung erhöhen**

Die Frequenzauflösung des Markers ist durch die Pixelauflösung der Messkurve vorgegeben. Das Gerät verwendet für eine Messkurve 691 Punkte, d. h. bei einem Frequenzdarstellungsbereich von 1 MHz entspricht jedes Pixel etwa einem Frequenzbereich von ca. 1,4 kHz. Dies entspricht einem maximalen Fehler von +/– 0,7 kHz.

Um die Pixelauflösung der Messkurve zu erhöhen, ist der Frequenzdarstellungsbereich zu reduzieren.

### **Darstellungsbereich der Frequenz auf 10 MHz verringern**

- 1. Drücken Sie die Taste SPAN.
- 2. Geben Sie im Dialog über den Ziffernblock die Zahl *10* ein und bestätigen Sie die Eingabe mit der Taste KHZ.

Das Generatorsignal wird mit einem Darstellungsbereich von 10 kHz gemessen. Die Pixelauflösung der Messkurve beträgt nun ca. 14 Hz (Darstellbreite 10 kHz / 691 Pixel), das heißt, die Anzeigegenauigkeit der Markerfrequenz erhöht sich um ca. ±7 Hz.

### **6.1.1.2 Referenzpegel einstellen**

Als Referenzpegel bezeichnet man bei Signalanalysatoren den Pegel an der oberen Diagrammgrenze. Um die größtmögliche Dynamik bei einer Spektrumsmessung zu erzielen, sollte der Pegeldarstellungsbereich des Signalanalysators vollständig ausgenutzt werden. Das heißt, dass der höchste im Signal vorkommende Pegel am oberen Diagrammrand (= Referenzpegel) oder knapp darunter liegen sollte.

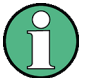

### **Niedrige Referenzpegel**

Wird der Referenzpegel niedriger als das höchste im Spektrum vorkommende Signal gewählt, so wird der Signalpfad im R&S FSV übersteuert. In diesem Fall erscheint in der Fehleranzeige die Meldung "IFOVL".

In der Grundeinstellung hat der Referenzpegel einen Wert von -10 dBm. Bei einem Eingangssignal von −30 dBm kann der Referenzpegel damit um 20 dB reduziert werden, ohne dass dadurch der Signalpfad übersteuert wird.

### **Referenzpegel um 20 dB verringern**

1. Drücken Sie die Taste AMPT.

Das Amplituden-Menü wird angezeigt. Der Softkey "Ref Level" ist rot hervorgehoben, um anzuzeigen, dass er für die Dateneingabe aktiviert ist. Der Dialog für den Referenzpegel wird ebenfalls geöffnet.

2. Geben Sie über den Ziffernblock die Zahl *30* ein und bestätigen Sie die Eingabe mit der Taste - DBM.

Der Referenzpegel ist nun auf -30 dBm eingestellt. Der Maximalwert der Messkurve liegt in der Nähe des Maximalwerts des Messdiagramms. Das angezeigte Rauschen hat sich jedoch nur unwesentlich erhöht. Damit ist der Abstand zwischen Maximalwert des Signals und Rauschanzeige (= Dynamik) größer geworden.

### Markerpegel zum Referenzpegel machen

Um den Maximalwert der Messkurve direkt an den oberen Diagrammrand zu schieben, kann auch der Marker benutzt werden. Wenn der Marker auf dem Maximalpegel der Messkurve steht (wie in diesem Beispiel der Fall), kann der Referenzpegel durch folgende Eingaben zum Markerpegel geschoben werden:

- 1. Drücken Sie die Taste MKR.
- 2. Drücken Sie den Softkey "Ref Lvl = Mkr Lvl".

Der Referenzpegel wird gleich dem gemessenen Pegel an der Stelle des Markers eingestellt.

Damit reduziert sich die Einstellung des Referenzpegels auf zwei Tastenbetätigungen.

# **6.1.2 Messung der Signalfrequenz mit dem Frequenzzähler**

Der eingebaute Frequenzzähler erlaubt exaktere Messungen der Frequenz als die Messung mit dem Marker. Der Frequenzdurchlauf wird an der Stelle des Markers angehalten, und der R&S FSV misst die Frequenz des Signals an der Markerposition.

Im folgenden Beispiel wird die Frequenz des Generators bei 128 MHz mit Hilfe des Markers gezeigt.

### **Voraussetzung**

In diesem Beispiel soll eine präzise Frequenzmessung vorgenommen werden. Daher ist der Anschluss "Ref OUT" des Signalgenerators an die Buchse "Ref IN" des Analysators anzuschließen.

- 1. Drücken Sie am Signalanalysator die Taste PRESET, um ihn in den Grundzustand zurückzusetzen. Der R&S FSV wird in den Grundzustand zurückgesetzt.
- 2. Stellen Sie Mittenfrequenz und Frequenzdarstellungsbereich ein.
	- a) Drücken Sie die Taste FREQ und geben Sie 128 MHz ein. Die Mittenfrequenz des R&S FSV wird auf 128 MHz eingestellt.
	- b) Drücken Sie die Taste SPAN und geben Sie *1 MHz* ein. Der Frequenzdarstellungsbereich des R&S FSV wird auf 1 MHz eingestellt.
- 3. Wählen Sie im Menü "Setup" die Option "Reference Ext".
- 4. Drücken Sie die Taste MKR, um den Marker zu aktivieren. Der Marker wird eingeschaltet und auf das Maximum des Signals gesetzt. Der Pegel und die Frequenz des Markers werden im Markerfeld (Kopfzeile des Diagramms oder Markertabelle) angezeigt.
- 5. Drücken Sie im Menü "MKR FUNC" den Softkey "Sig Count On/Off", um den Frequenzzähler zu aktivieren.

Das Ergebnis der Frequenzzählung wird in der gewählten Auflösung im Markerfeld angezeigt.

### **R&S**® **FSV Einfache Messbeispiele**

Messung von Oberwellen eines Sinussignals

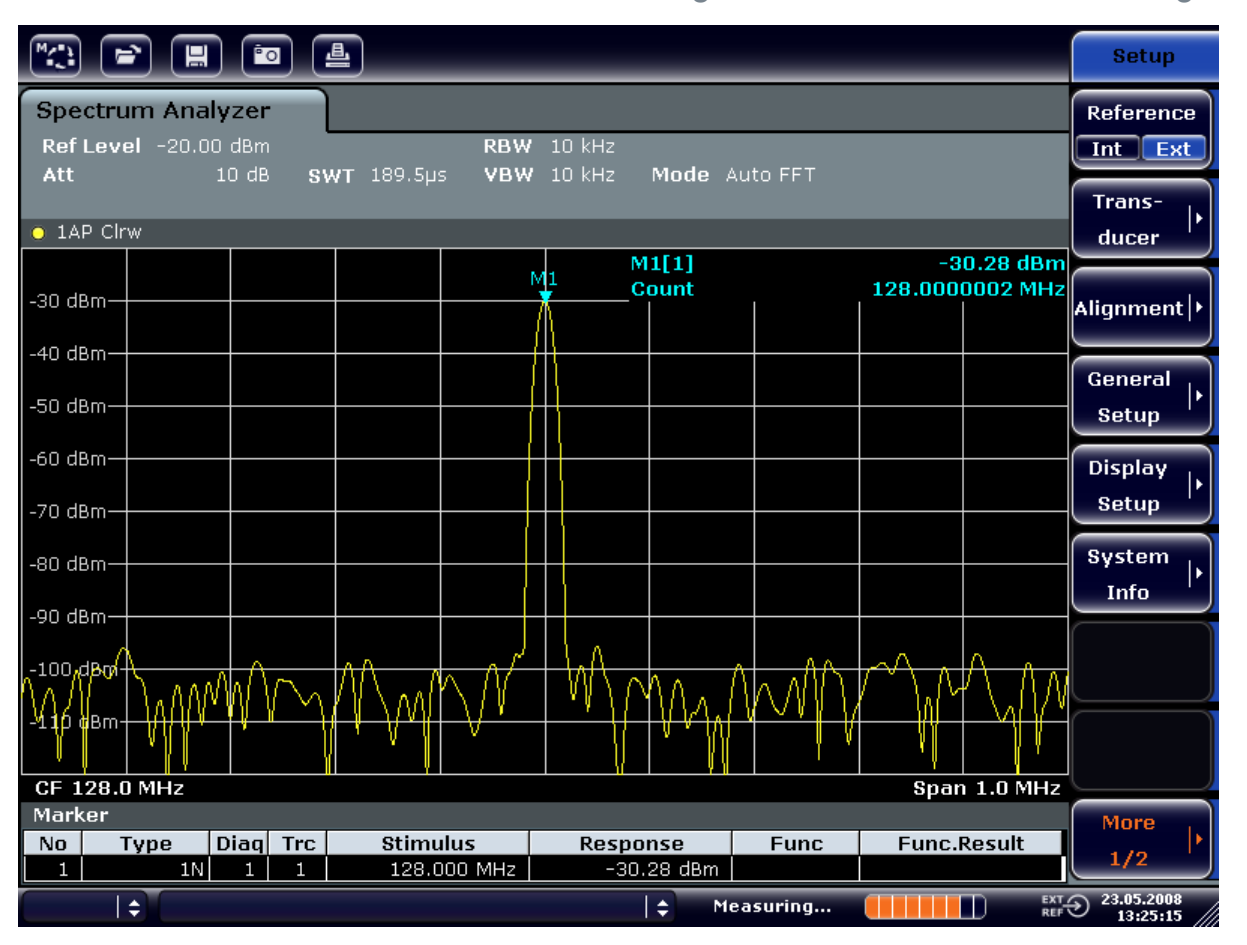

*Bild 6-1: Messung der Frequenz mit dem Frequenzzähler*

**Vorausssetzung für die Verwendung des internen Frequenzzählers** Die Frequenzmessung mit dem internen Frequenzzähler setzt für ein korrektes Ergebnis ein HF-Sinussignal oder eine diskrete Spektrallinie voraus. Der Marker muss mehr als 25 dB über dem Rauschen liegen, damit der spezifizierte Messfehler eingehalten wird.

# **6.2 Messung von Oberwellen eines Sinussignals**

Die Messung der Oberwellen eines Signals ist eine sehr häufige Aufgabe, die mit einem Signal- und Spektrumanalysator optimal gelöst werden kann.

Im nachfolgenden Beispiel wird wieder das Generatorsignal mit 128 MHz und -20 dBm verwendet.

Abstand der ersten und zweiten Oberwelle eines Eingangssignals messen

- 1. Drücken Sie am Signalanalysator die Taste PRESET, um ihn in den Grundzustand zurückzusetzen. Der R&S FSV befindet sich wieder im Grundzustand.
- 2. Stellen Sie die Startfrequenz auf 100 MHz und die Stoppfrequenz auf 400 MHz ein.
	- a) Drücken Sie die Taste FREQ.
	- b) Drücken Sie den Softkey "Start" und geben Sie *100 MHz* ein.
	- c) Drücken Sie den Softkey "Stop" und geben Sie *400 MHz* ein. Der R&S FSV zeigt die Grundwelle und die erste und zweite Oberwelle des Eingangssignals an.
- 3. Verkleinern Sie zur Mittelung (Glättung) des Rauschens die Videobandbreite.
	- a) Drücken Sie die Taste BW.
	- b) Drücken Sie den Softkey "Video BW Manual" und geben Sie *100 kHz* ein.
- 4. Stellen Sie die Dämpfung auf 0 dB ein.
	- a) Drücken Sie die Taste AMPT.
	- b) Drücken Sie den Softkey "RF Atten Manual".
	- c) Geben Sie im Bearbeitungsdialog *0 dB* ein.
- 5. Drücken Sie die Taste MKR, um den Marker zu aktivieren. Der "Marker 1" wird eingeschaltet und auf das Maximum des Signals gesetzt (Grundwelle bei 128 MHz). Im Marker-Feld wird der Pegel und die Frequenz des Markers angezeigt.
- 6. Schalten Sie den Deltamarker ein und messen Sie den Oberwellenabstand.
	- a) Drücken Sie im Menü "MKR" den Softkey "Marker 2". Der "Marker 2" wird als Deltamarker ("D2 [1]") aktiviert. Er wird automatisch auf die größte Oberwelle des Signals gesetzt. Die Frequenzablage und die Pegelablage gegenüber Marker 1 werden in der Kanalinformationsleiste angezeigt.
	- b) Drücken Sie im Menü "MKR" den Softkey "Marker 3". Der "Marker 3" wird als Deltamarker ("D3 [1]") aktiviert. Er wird automatisch auf die nächstgrößere Oberwelle des Signals gesetzt. Die Frequenzablage und die Pegelablage gegenüber Marker 1 auf der Grundwelle werden in der Kanalinformationsleiste angezeigt (siehe [Bild 6-2](#page-123-0)).

<span id="page-123-0"></span>

| $^{\prime\prime}$ $^{\prime\prime}$                                                 | ਵ`                     | $\blacksquare$ |                        | <u>io</u>                                       | 一                                                                                                    |                                           |                        |                                                        |                |             |                                                                     |                                                                                                    | <b>Marker</b>                       |
|-------------------------------------------------------------------------------------|------------------------|----------------|------------------------|-------------------------------------------------|----------------------------------------------------------------------------------------------------|-------------------------------------------|------------------------|--------------------------------------------------------|----------------|-------------|---------------------------------------------------------------------|----------------------------------------------------------------------------------------------------|-------------------------------------|
| <b>Spectrum Analyzer</b><br>Ref Level -20.00 dBm<br><b>RBW</b><br>3 MHz             |                        |                |                        |                                                 |                                                                                                    | Marker 1                                  |                        |                                                        |                |             |                                                                     |                                                                                                    |                                     |
| $-$ Att<br>$0$ dB<br>SWT 2ms c VBW 100 kHz<br>Mode Auto Sweep<br>$\bullet$ 1AP Clrw |                        |                |                        |                                                 |                                                                                                    | Marker <sub>2</sub>                       |                        |                                                        |                |             |                                                                     |                                                                                                    |                                     |
| $-30$ dBm<br>-40 dBm                                                                |                        |                |                        |                                                 |                                                                                                    |                                           |                        |                                                        | M1[1]<br>D2[1] |             |                                                                     | $-20.12$ dBm<br>128.000 MHz<br>$-47.10$ dB<br>127.630 MHz                                                              | Marker 3                            |
| $-50$ dBm<br>-60 dBnh-                                                              |                        |                |                        |                                                 |                                                                                                    |                                           |                        |                                                        | D3[1]          |             |                                                                     | $-64.28$ dB<br>256.200 MHz                                                                                             | More<br><b>Markers</b>              |
| -70 dBm -                                                                           |                        |                |                        |                                                 |                                                                                                    |                                           | D <sub>2</sub>         |                                                        |                |             |                                                                     |                                                                                                    | <b>Marker</b><br>Norm Delta         |
| -80 dBm-<br><b>A MONEY</b><br><b>New Property</b>                                   |                        |                |                        |                                                 | ل بن المستعمر المستعمر المستعمر المستعمر المستعمر المستعمر المستعمر المستعمر المستعمر المستعمر المستعمر المستعمر |                                           |                        |                                                        |                |             | والمسابق والمستوليا والمستعين والمستعلل المستولية المساورة والمساور | D3.<br>المقارنة والمواقع المعالجين المقارنة والمستقرض والمنافس ويتعادل المواقع المواقع المواقع المواقع المواقع المواقع |                                     |
| $-100$ dBm $-$<br>$-110$ dBm $-$                                                    |                        |                |                        |                                                 |                                                                                                    |                                           |                        |                                                        |                |             |                                                                     |                                                                                                    | <b>Marker</b><br>to<br><b>Trace</b> |
| <b>Marker</b>                                                                       | <b>Start 100.0 MHz</b> |                |                        |                                                 |                                                                                                    |                                           |                        |                                                        |                |             |                                                                     | <b>Stop 400.0 MHz</b>                                                                                                  | All<br><b>Marker</b><br>Off         |
| No.<br>1<br>$\overline{2}$<br>3 <sup>°</sup>                                        | Type                   | 1N<br>2D<br>3D | 1<br>$\mathbf{1}$<br>1 | $Diag$ Trc<br>$\mathbf{1}$<br>$\mathbf{1}$<br>1 | <b>Stimulus</b>                                                                                                  | 128,000 MHz<br>127.630 MHz<br>256,200 MHz |                        | Response<br>$-20.12$ dBm<br>$-47.10$ dB<br>$-64.28$ dB |                | <b>Func</b> | <b>Func.Result</b>                                                  |                                                                                                    | <b>More</b><br>1/2                  |
| <b>EXT-O</b><br>$\Rightarrow$<br>١÷<br>Measuring                                    |                        |                |                        |                                                 |                                                                                                    |                                           | 23.05.2008<br>13:31:18 |                                                        |                |             |                                                                     |                                                                                                    |                                     |

*Bild 6-2: Messung des Oberwellenabstands des internen Referenzgenerators*

Die Deltamarker D2 [1] und D3 [1] zeigen den Abstand der ersten und zweiten Oberwelle zur Grundwelle an.

### **Rauschen reduzieren**

Für eine bessere Hervorhebung der Grundwellen eines Signals gegenüber dem Rauschen bietet der Signalanalysator drei verschiedene Möglichkeiten:

- Verringerung der Videobandbreite
- Mittelung der Messkurve
- Verringerung der Auflösebandbreite

Die Verringerung der Videobandbreite und die Mittelung der Messkurven führen zur Unterdrückung des Rauschens vom Analysator oder vom Messobjekt, je nachdem welcher Anteil der größere ist. Vor allem bei kleinen Rauschabständen wird durch beide Mittelungsverfahren die Messunsicherheit verringert, da das Messsignal ebenfalls vom Rauschen befreit wird.

Rauschen durch Verringerung der Videobandbreite reduzieren

- 1. Drücken Sie die Taste BW.
- 2. Drücken Sie den Softkey "Video BW Manual".
- 3. Reduzieren Sie die Videobandbreite auf 1 kHz (Beispiel); geben Sie hierfür *1 kHz* ein.

Dadurch wird das Rauschen signifikant reduziert und die Ablaufzeit auf 200 ms erhöht. Das heißt, die Messung dauert deutlich länger. Die angezeigte Videobandbreite ist mit einem Punkt gekennzeichnet, um darauf hinzuweisen, dass sie nicht mehr an die Auflösebandbreite gekoppelt ist (siehe Bild 6-3).

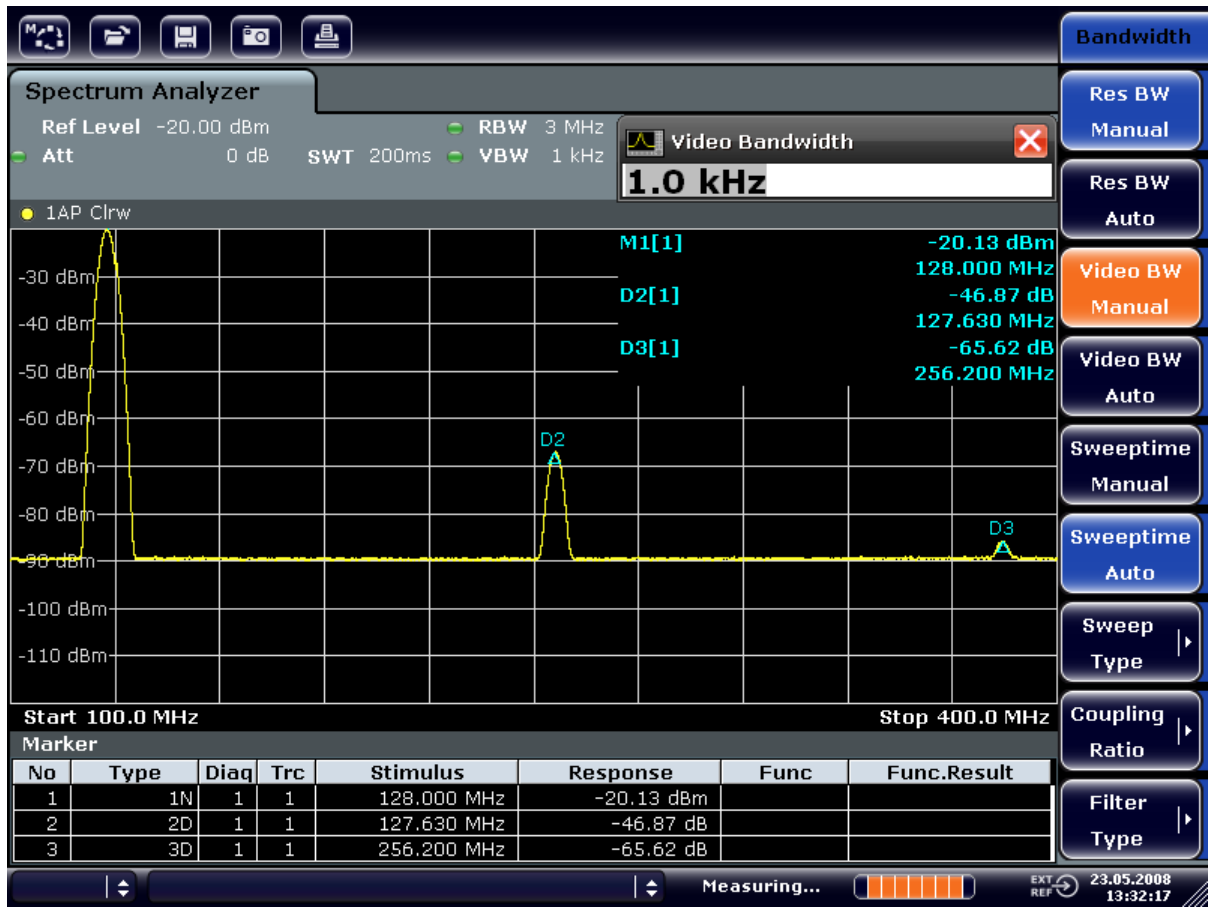

*Bild 6-3: Rauschunterdrückung bei der Oberwellenmessung durch Verringerung der Videobandbreite*

- 4. Koppeln Sie die Videobandbreite wieder an die Auflösebandbreite.
	- a) Drücken Sie die Taste BW.
	- b) Drücken Sie den Softkey "Video BW Auto".

Rauschen durch Mittelung der Messkurve reduzieren

- 1. Drücken Sie die Taste TRACE.
- 2. Drücken Sie den Softkey "Trace Wizard".
- 3. Drücken Sie für "Trace 1" die Schaltfläche in der Spalte "Trace Mode" und wählen Sie in der Liste den Eintrag "Average". Der Rauschanteil der Messkurve wird geglättet, indem 10 aufeinanderfolgende Kurven gemittelt werden.
- 4. Wenn Sie die Messkurvenmittelung wieder ausschalten wollen, drücken Sie die Schaltfläche in der Spalte "Trace Mode" und wählen in der Liste den Eintrag "Clear Write" aus.

### **Rauschminderung durch Verringerung der Messbandbreite**

Das Rauschen wird durch Reduktion der Auflösebandbreite proportional zur Bandbreite reduziert, d. h. bei Verringerung der Auflösebandbreite um den Faktor 10 wird auch das Rauschen um den Faktor 10 (entspricht 10 dB) reduziert. Sinussignale werden durch die Reduktion der Auflösebandbreite in der Amplitude nicht beeinflusst.

- 1. Stellen Sie die Auflösebandbreite auf 10 kHz ein.
	- a) Drücken Sie die Taste BW.
	- b) Drücken Sie den Softkey "Res BW Manual" und geben Sie *10 kHz* ein. Das Rauschen verringert sich um ca. 25 dB gegenüber der vorherigen Einstellung. Da die Videobandbreite an die Auflösebandbreite gekoppelt ist, wird diese proportional zur Auflösebandbreite auf 30 kHz verkleinert. Die Sweep-Zeit verlängert sich dadurch auf 3,0 Sekunden.
- 2. Drücken Sie im Menü "BW" auf den Softkey "Res BW Auto", um die Auflösebandbreite zurückzusetzen (an die Darstellbreite zu koppeln).

# **6.3 Messung von Signalspektren mit mehreren Signalen**

# **6.3.1 Trennung von Signalen durch Wahl der Auflösebandbreite**

Eine grundlegende Eigenschaft eines Signal- und Spektrumanalysators besteht in der Trennung der Spektralkomponenten eines Signalgemischs. Die Auflösung, mit der die einzelnen Komponenten getrennt werden können, wird durch die Auflösebandbreite bestimmt. Wenn die Auflösebandbreite zu groß gewählt wird, können unter Umständen Spektralkomponenten nicht mehr unterschieden werden, d. h. sie werden als eine einzige Komponente dargestellt.

Ein HF-Sinussignal wird mit der Durchlasskurve des definierten Auslösefilters (Auflösebandbreite) angezeigt. Dessen angegebene Bandbreite ist die 3-dB-Bandbreite des Filters.

Zwei Signale mit gleicher Amplitude können aufgelöst werden, wenn die Auflösebandbreite kleiner oder gleich dem Frequenzabstand der Signale ist. Wenn die Auflösebandbreite und der Frequenzabstand gleich sind, ist am Bildschirm des Spektrumanalysators ein Pegeleinbruch von 3 dB genau in der Mitte der beiden Signale sichtbar. Je kleiner die Auflösebandbreite gewählt wird, desto größer wird der Pegeleinbruch und die Einzelsignale werden besser sichtbar.

Die höhere spektrale Auflösung mit kleineren Bandbreiten wird durch längere Sweep-Zeiten bei gleichem Span erreicht. Bei Reduzierung der Auflösebandbreite um den Faktor 3 erhöht sich die Sweep-Zeit um den Faktor 9.

### **Beispiel:**

Trennung von zwei Signalen

Die beiden Signale weisen jeweils einen Pegel von -30 dBm bei einem Frequenzabstand von 30 kHz auf.

Messung von Signalspektren mit mehreren Signalen

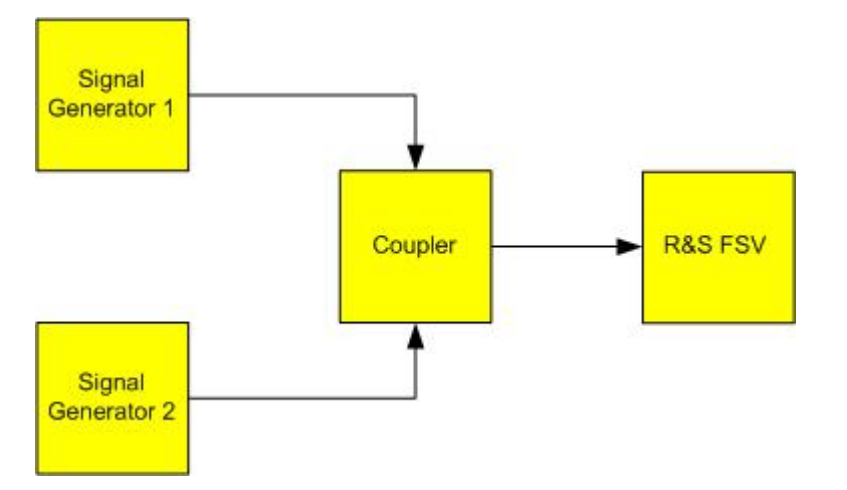

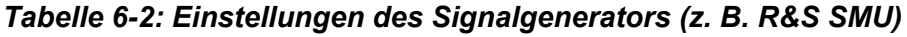

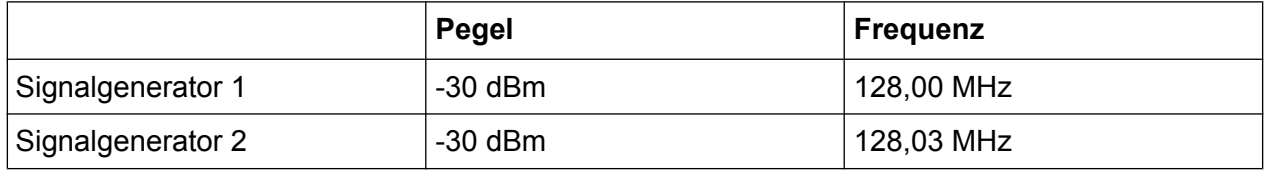

1. Drücken Sie am Signalanalysator die Taste PRESET, um ihn in den Grundzustand zurückzusetzen.

Der R&S FSV wird in den Grundzustand zurückgesetzt.

- 2. Stellen Sie die Mittenfrequenz auf 128,015 MHz und den Frequenzdarstellungsbereich (Span) auf 300 kHz ein.
	- a) Drücken Sie die Taste FREQ und geben Sie 128.015 MHz ein.
	- b) Drücken Sie die Taste SPAN und geben Sie *300 kHz* ein.
- 3. Stellen Sie die Auflösebandbreite auf 30 kHz und die Videobandbreite auf 1 kHz ein.
	- a) Drücken Sie die Taste BW.
	- b) Drücken Sie den Softkey "Res BW Manual" und geben Sie *30 kHz* ein.
	- c) Drücken Sie den Softkey "Video BW Manual" und geben Sie *1 kHz* ein.

**Hinweis:** Größere Videobandbreiten. Die Videobandbreite wird auf 1 kHz eingestellt, um den Pegeleinbruch in der Mitte der beiden Signale deutlich sichtbar zu machen. Bei größeren Videobandbreiten wird die Videospannung, die bei der Hüllkurvengleichrichtung entsteht, nicht genügend unterdrückt. Dadurch entstehen im Übergangsbereich zwischen den beiden Signalen zusätzliche Spannungen, die in der Messkurve sichtbar werden.

Messung von Signalspektren mit mehreren Signalen

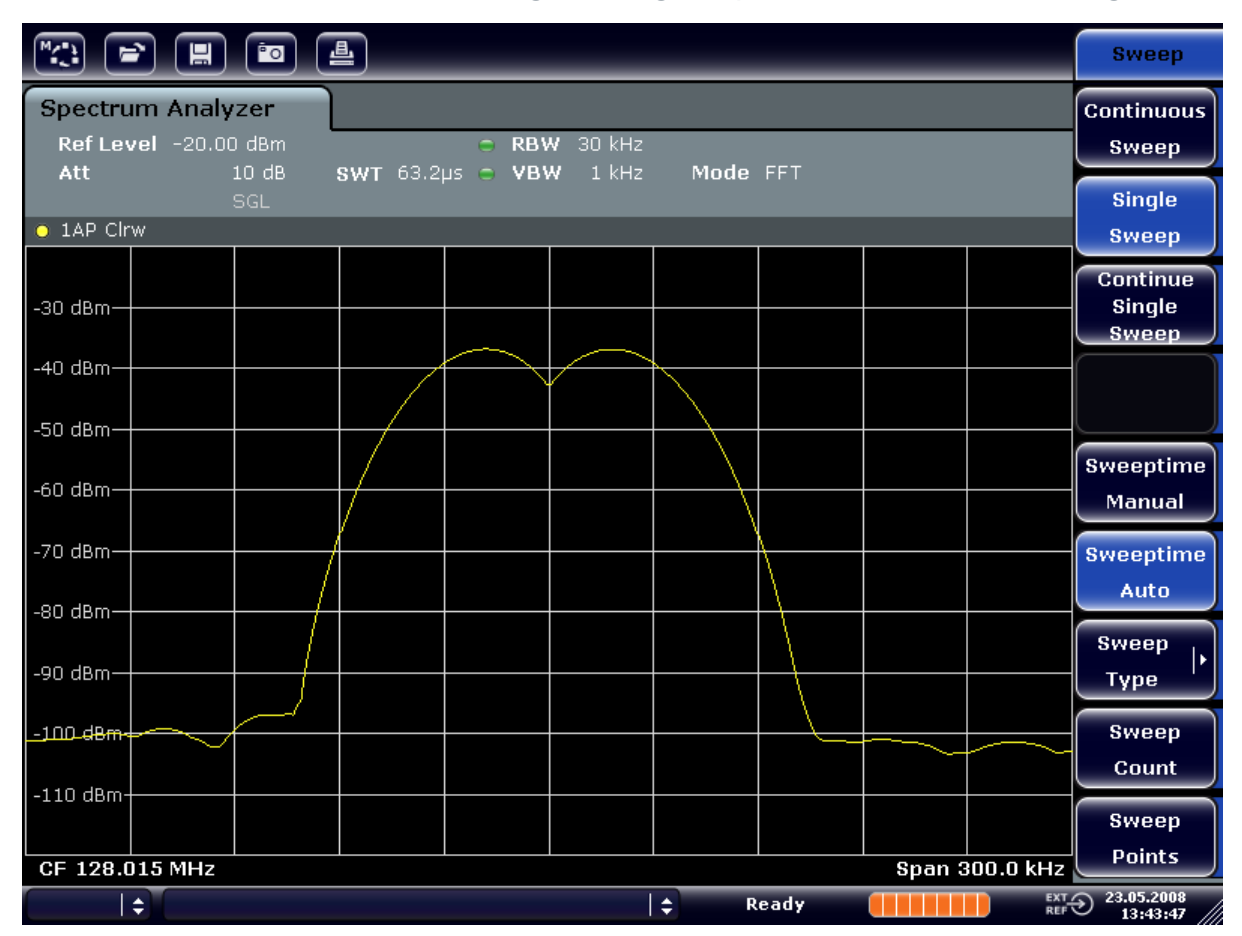

*Bild 6-4: Messung von zwei HF-Sinussignalen gleichen Pegels mit einer Auflösebandbreite, die dem Frequenzabstand der Signale entspricht*

### **Abgleich von Generator- und R&S FSV-Frequenzen**

Der Pegeleinbruch befindet sich nur dann exakt in der Mitte des Bildschirms, wenn die Generatorfrequenzen mit der Frequenzanzeige des R&S FSV genau übereinstimmen. Um eine exakte Übereinstimmung zu erreichen, müssen die Generatoren und der R&S FSV frequenzsynchronisiert werden.

4. Stellen Sie die Auflösebandbreite auf 100 kHz ein. Drücken Sie im Bandbreitenmenü den Softkey "Res BW Manual" und geben Sie *100 kHz* ein. Die beiden Generatorsignale sind nicht mehr eindeutig unterscheidbar.

### **R&S**® **FSV Einfache Messbeispiele**

Messung von Signalspektren mit mehreren Signalen

| $\sqrt{2}$                 |                                                  | $\left[\begin{array}{c} \blacksquare \end{array}\right]$ $\left[\begin{array}{c} \blacksquare \end{array}\right]$ $\left[\begin{array}{c} \blacksquare \end{array}\right]$ $\left[\begin{array}{c} \blacksquare \end{array}\right]$ |                  |                           |          |       |                       | <b>Bandwidth</b>                          |
|----------------------------|--------------------------------------------------|----------------------------------------------------------------------------------------------------|------------------|---------------------------|----------|-------|-----------------------|-------------------------------------------|
| Att                        | <b>Spectrum Analyzer</b><br>Ref Level -20.00 dBm | 10dB                                                                                                    | SWT 19.2ps c VBW | $R$ BW 100 kHz<br>$1$ kHz | Mode FFT |       |                       | <b>Res BW</b><br><b>Manual</b>            |
| $\bullet$ 1AP Clrw         |                                                  | SGL                                                                                                    |                  |                           |          |       |                       | <b>Res BW</b><br><b>Auto</b>              |
| $-30$ dBm $-$              |                                                  |                                                                                                    |                  |                           |          |       |                       | <b>Video BW</b><br><b>Manual</b>          |
| -40 dBm-                   |                                                  |                                                                                                    |                  |                           |          |       |                       | Video BW<br>Auto                          |
| $-50$ dBm $\pm$<br>–60 dBm |                                                  |                                                                                                    |                  |                           |          |       |                       | <b>Sweeptime</b><br>Manual                |
| -70 dBm-                   |                                                  |                                                                                                    |                  |                           |          |       |                       | <b>Sweeptime</b>                          |
| $-80$ dBm $-$              |                                                  |                                                                                                    |                  |                           |          |       |                       | Auto<br><b>Sweep</b>                      |
| -90 dBm-<br>$-100$ dBm $-$ |                                                  |                                                                                                    |                  |                           |          |       |                       | <b>Type</b><br>Coupling                   |
| $-110$ dBm-                |                                                  |                                                                                                    |                  |                           |          |       |                       | Ratio                                     |
| CF 128.015 MHz             |                                                  |                                                                                                    |                  |                           |          |       | <b>Span 300.0 kHz</b> | <b>Filter</b><br>×<br><b>Type</b>         |
|                            | ∣≑                                               |                                                                                                    |                  |                           | ١÷       | Ready |                       | EXT 23.05.2008<br>REF $\bigcirc$ 13:44:33 |

*Bild 6-5: Messung von zwei HF-Sinussignalen gleichen Pegels mit einer Auflösebandbreite, die größer ist als der Frequenzabstand der Signale*

**Hinweis:** Verringerung der Auflösebandbreite. Die Auflösebandbreite (RBW) kann durch Linksdrehung des Drehknopfs wieder verkleinert werden, um eine höhere Frequenzauflösung zu erreichen.

5. Stellen Sie die Auflösebandbreite auf 1 kHz ein. Drücken Sie im Bandbreitenmenü den Softkey "Res BW Manual" und geben Sie *1 kHz* ein. Die beiden Generatorsignale werden mit hoher Auflösung dargestellt. Allerdings verlängert sich die Ablaufzeit. Gleichzeitig sinkt die Rauschanzeige bei kleineren Auflösebandbreiten (10 dB Verminderung des Grundrauschens pro Verminderung der Bandbreite um den Faktor 10).

### **R&S**® **FSV Einfache Messbeispiele**

Messung von Signalspektren mit mehreren Signalen

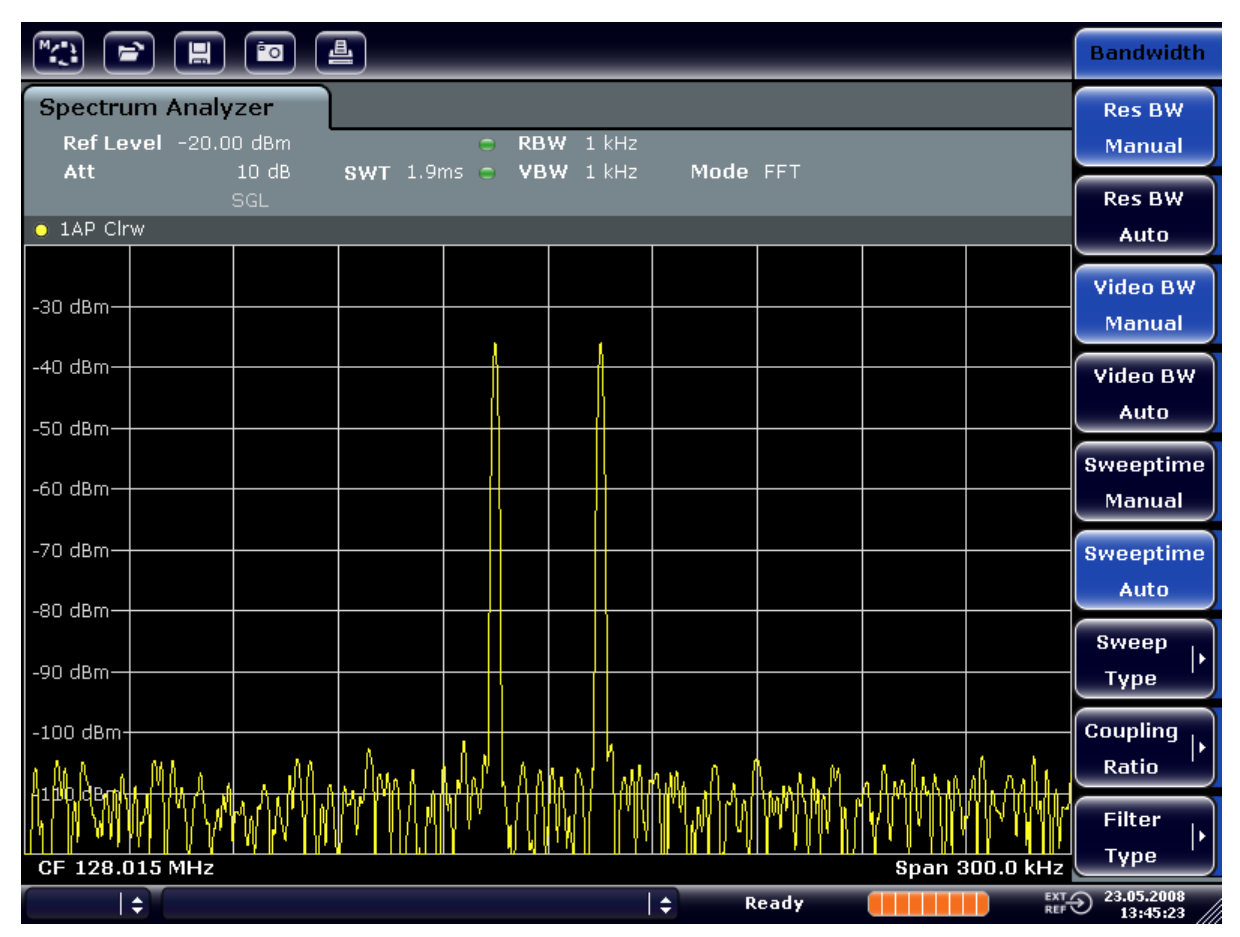

*Bild 6-6: Messung von zwei HF-Sinussignalen gleichen Pegels mit einer Auflösebandbreite (1 kHz), die deutlich kleiner ist als der Frequenzabstand der Signale*

# **6.3.2 Messung des Modulationsgrads eines AM-modulierten Trägers (Span >0)**

In der Frequenzbereichsdarstellung können die AM-Seitenbänder mit schmaler Bandbreite aufgelöst und getrennt gemessen werden. Damit lässt sich der Modulationsgrad eines mit einem Sinussignal modulierten Trägers messen. Da die Dynamik eines Signalanalysators sehr groß ist, sind auch extrem kleine Modulationsgrade genau messbar. Der R&S FSV bietet dazu Messroutinen an, die den Modulationsgrad direkt numerisch in % ausgeben.

### **Messaufbau**

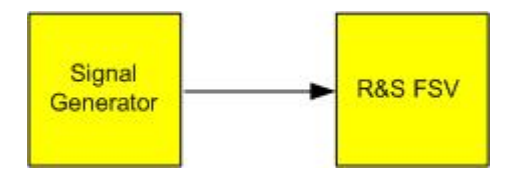

Messung von Signalspektren mit mehreren Signalen

*Tabelle 6-3: Einstellungen des Signalgenerators (z. B. R&S SMU)*

| ∣Frequenz  | 128 MHz            |  |  |  |  |
|------------|--------------------|--|--|--|--|
| ∣Pegel     | l -30 dBm          |  |  |  |  |
| Modulation | 50 % AM, 10 kHz AF |  |  |  |  |

1. Drücken Sie am Signalanalysator die Taste PRESET, um ihn in den Grundzustand zurückzusetzen.

Der R&S FSV wird in den Grundzustand zurückgesetzt.

- 2. Stellen Sie die Mittenfrequenz auf 128 MHz und den Darstellungsbereich (Span) auf 50 kHz ein.
	- a) Drücken Sie die Taste FREQ und geben Sie *128 MHz* ein.
	- b) Drücken Sie die Taste SPAN und geben Sie *50 kHz* ein.
- 3. Schalten Sie die Marker-Funktion zur Messung des AM-Modulationsgrads ein.
	- a) Drücken Sie die Taste MEAS.
	- b) Drücken Sie die Taste "More".
	- c) Drücken Sie den Softkey "AM Mod Depth". Der R&S FSV setzt automatisch einen Marker auf das Trägersignal in der Mitte des Diagramms und je einen Deltamarker auf das untere und obere AM-Seitenband. Aus den Pegelabständen der Deltamarker zum Hauptmarker errechnet der R&S FSV den AM-Modulationsgrad und gibt den numerischen Wert im Marker-Feld aus.

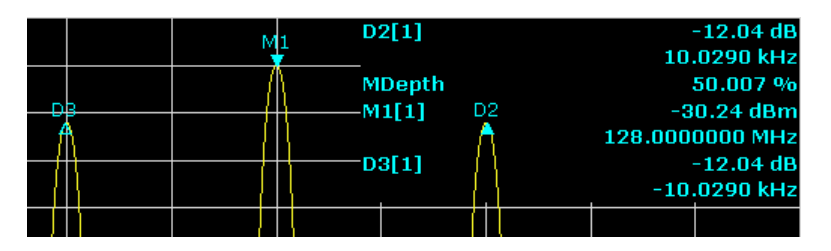

*Bild 6-7: Messung des AM-Modulationsgrads*

Der Modulationsgrad wird dargestellt als "MDepth". Die Frequenz des NF-Signals kann der Frequenzanzeige der Deltamarker entnommen werden.

# **6.3.3 Messungen an AM-modulierten Signalen**

Der Signalanalysator richtet das HF-Eingangssignal gleich und bringt es als Betragsspektrum zur Anzeige. Mit der Gleichrichtung werden auch AM-modulierte

### Messung von Signalspektren mit mehreren Signalen

Signale demoduliert. Die NF-Spannung kann im Zero Span angezeigt werden, wenn die Modulationsseitenbänder in die Auflösebandbreite fallen.

### **NF eines AM-modulierten Signals anzeigen (Zero Span)**

### **Messaufbau**

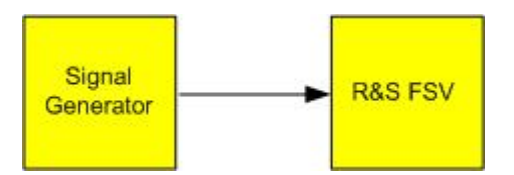

### *Tabelle 6-4: Einstellungen des Signalgenerators (z. B. R&S SMU)*

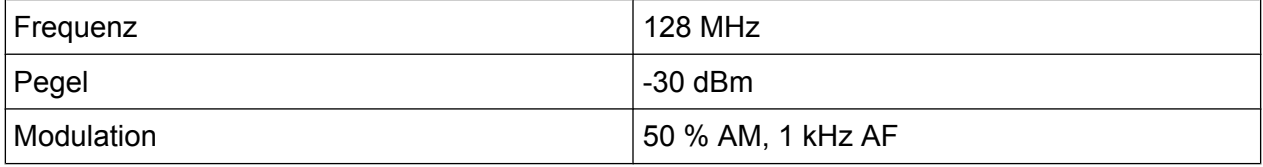

1. Drücken Sie am Signalanalysator die Taste PRESET, um ihn in den Grundzustand zurückzusetzen.

Der R&S FSV wird in den Grundzustand zurückgesetzt.

- 2. Stellen Sie die Mittenfrequenz auf 128 MHz und den Span auf 0 Hz ein.
	- a) Drücken Sie die Taste FREQ und geben Sie *128 MHz* ein.
	- b) Drücken Sie die Taste SPAN und geben Sie *0 Hz* ein oder drücken Sie den Softkey "Zero Span".
- 3. Stellen Sie die Sweep-Zeit auf 2,5 ms ein.
	- a) Drücken Sie die Taste SWEEP.
	- b) Drücken Sie den Softkey "Sweeptime Manual".
	- c) Geben Sie *2.5 ms* ein.
- 4. Stellen Sie den Referenzpegel auf +6 dBm und den Anzeigebereich auf linear ein.
	- a) Drücken Sie die Taste AMPT und geben Sie *6 dBm* ein.
	- b) Drücken Sie den Softkey "Range".
	- c) Drücken Sie den Softkey "Range Linear %".
- 5. Triggern Sie mit dem Videotrigger auf das NF-Signal, damit ein stehendes Bild entsteht.
	- a) Drücken Sie die Taste TRIG.
	- b) Drücken Sie den Softkey "Trg/Gate Source" und wählen Sie mit Hilfe der Pfeiltasten "Video".
- c) Drücken Sie den Softkey "Trg/Gate Level" und geben Sie *50%* ein. Der Triggerpegel wird als waagrechte Linie quer über das Messdiagramm dargestellt. Der R&S FSV zeigt das NF-Signal 1 kHz als Standbild im Zero Span an. Mit einem Kopfhörer können Sie das NF-Signal hören.
- 6. Schalten Sie den internen AM-Demodulator ein.
	- a) Drücken Sie die Taste MKR FUNC.
	- b) Drücken Sie den Softkey "Marker Demod". Der R&S FSV schaltet den AM-Hördemodulator automatisch ein. Über die Kopfhörer ist ein 1-kHz-Ton zu hören. Stellen Sie die Lautstärke bei Bedarf über den Lautstärkeregler für AF OUTPUT an der Frontplatte ein.

Bei Funkübertragungssystemen, die mit dem TDMA-Verfahren arbeiten (z. B. GSM oder IS136) sind nicht nur die spektralen Eigenschaften für die Güte der Übertragung maßgebend, sondern auch die Eigenschaften im Zero Span. Da mehrere Nutzer sich die gleiche Frequenz teilen, ist jedem ein Zeitschlitz zugeordnet. Nur wenn jeder Nutzer genau seinen zugeordneten Zeitschlitz einhält, ist ein störungsfreier Betrieb gewährleistet.

Dabei sind sowohl die Leistung während der Sendephase als auch das Zeitverhalten und die Dauer des TDMA-Bursts sowie die Anstiegs- und Abfallzeit des Bursts von Bedeutung.

# **6.4.1 Messung des Leistungsverlaufs von Burst-Signalen**

Für die Zero-Span-Messung der Leistung bietet der R&S FSV einfach zu bedienende Funktionen an, die die Leistung über eine vorgebbare Zeit messen.

### **6.4.1.1 Leistung eines GSM-Bursts während der Einschaltphase messen**

### **Messaufbau**

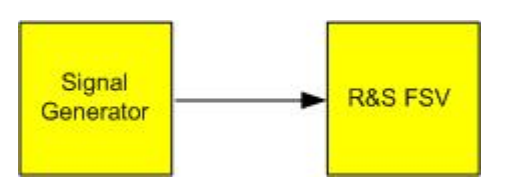

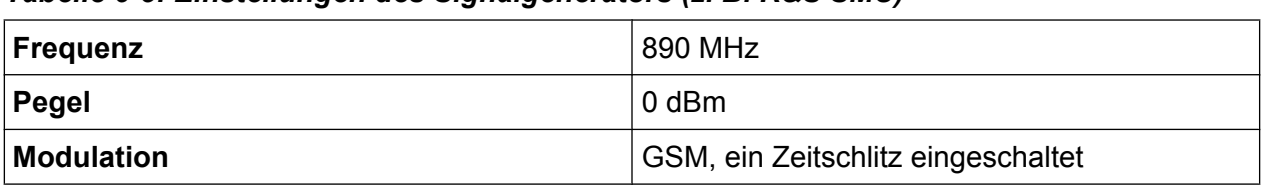

### *Tabelle 6-5: Einstellungen des Signalgenerators (z. B. R&S SMU)*

1. Drücken Sie am Signalanalysator die Taste PRESET, um ihn in den Grundzustand zurückzusetzen.

Der R&S FSV wird in den Grundzustand zurückgesetzt.

- 2. Stellen Sie die Mittenfrequenz auf 890 MHz, den Span auf 0 Hz und die Auflösebandbreite auf 1 MHz ein.
	- a) Drücken Sie die Taste FREQ und geben Sie *890 MHz* ein.
	- b) Drücken Sie die Taste SPAN und geben Sie *0 Hz* ein oder drücken Sie den Softkey "Zero Span".
- 3. Stellen Sie den Referenzpegel des R&S FSV auf 10 dBm (= Pegel des Signalgenerators +10 dB) und die Dämpfung auf 20 dB ein.
	- a) Drücken Sie die Taste AMPT.
	- b) Geben Sie *10 dBm* ein.
	- c) Drücken Sie den Softkey "RF Atten Manual".
	- d) Geben Sie *20 dB* ein.
- 4. Stellen Sie die Sweep-Zeit auf 1 ms ein.
	- a) Drücken Sie die Taste SWEEP.
	- b) Drücken Sie den Softkey "Sweeptime Manual" und geben Sie *1 ms* ein. Der R&S FSV bringt den GSM-Burst quer über das Display zur Anzeige.
- 5. Triggern Sie mit Hilfe des Videotriggers auf die steigende Flanke des Bursts.
	- a) Drücken Sie die Taste TRIG.
	- b) Drücken Sie den Softkey "Trg/Gate Source" und wählen Sie mit Hilfe der Pfeiltasten "Video".
	- c) Drücken Sie den Softkey "Trg/Gate Level" und geben Sie *70%* ein. Der R&S FSV zeigt ein stehendes Bild mit dem GSM-Burst am Anfang der Messkurve. Der Triggerpegel wird als waagrechte Line beschriftet mit dem absoluten Pegel für die Triggerschwelle im Messdiagramm angezeigt.
- 6. Konfigurieren Sie die Leistungsmessung bei Zero Span.
	- a) Drücken Sie die Taste MEAS.
	- b) Drücken Sie den Softkey "Time Domain Power", um das Untermenü zu öffnen.
	- c) Schalten Sie den Softkey "Limits" auf "On".
- d) Drücken Sie den Softkey "Left Limit".
- e) Drehen Sie Drehknopf nach rechts, um die senkrechte Linie an den Start des Bursts zu verschieben.
- f) Drücken Sie den Softkey "Right Limit".
- g) Drehen Sie den Drehknopf nach links, um die zweite senkrechte Linie an das Ende des Bursts zu setzen.

Der R&S FSV gibt am Bildschirm die mittlere Leistung während der Einschaltphase des Bursts aus.

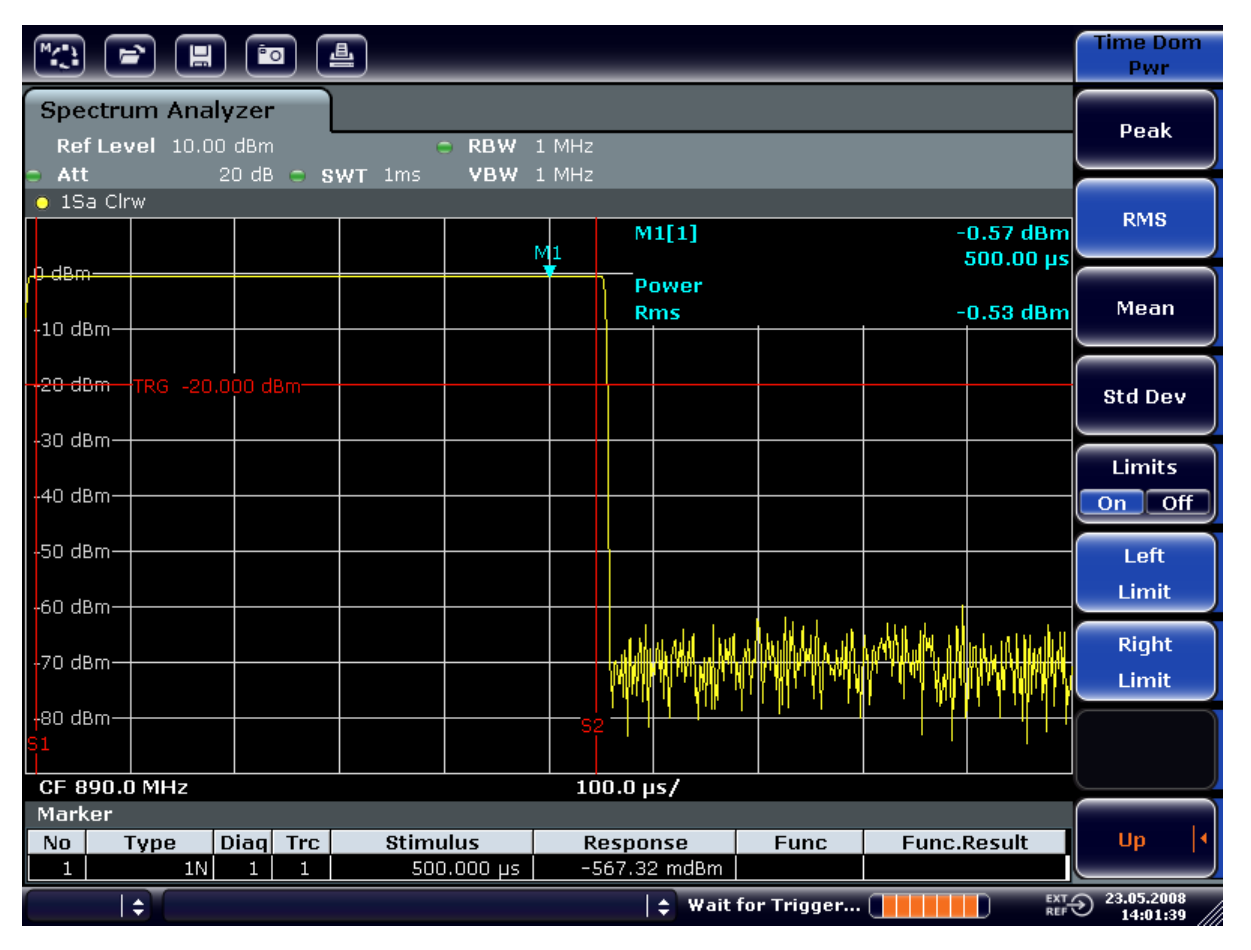

*Bild 6-8: Messung der mittleren Leistung während des Bursts eines GSM-Signals*

### **6.4.1.2 Flanken eines GSM-Bursts mit hoher Zeitauflösung messen**

Durch die hohe Zeitauflösung des R&S FSV bei einem Darstellungsbereich von 0 Hz können die Flanken von TDMA-Bursts exakt gemessen werden. Die Verwendung des Triggeroffsets erlaubt die Verschiebung der Flanken in den Bildschirmbereich.

### **Messaufbau**

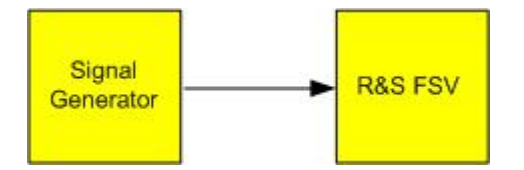

### *Tabelle 6-6: Einstellungen des Signalgenerators (z. B. R&S SMU)*

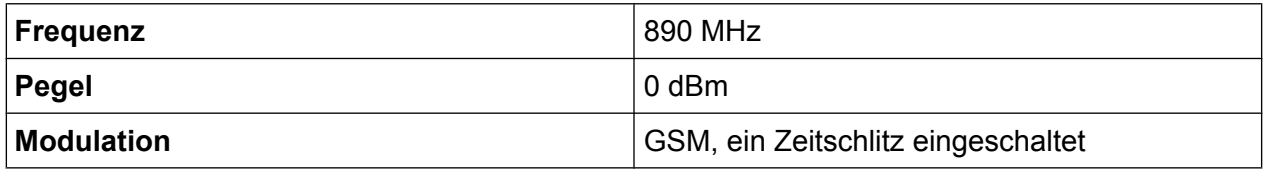

Die Messung setzt auf der Einstellung im obigen Beispiel zur Messung der Leistung des GSM-Bursts während der Einschaltphase auf.

- 1. Schalten Sie die Leistungsmessung aus.
	- a) Drücken Sie die Taste MEAS.
	- b) Drücken Sie den Softkey "All Functions Off".
- 2. Erhöhen Sie die Zeitauflösung auf 100 µs.
	- a) Drücken Sie die Taste SWEEP.
	- b) Drücken Sie den Softkey "Sweeptime Manual" und geben Sie *100 µs* ein.
- 3. Schieben Sie mit dem Triggeroffset die steigende Flanke des GSM-Bursts in die Mitte des Bildschirms.
	- a) Drücken Sie die Taste TRIG.
	- b) Drücken Sie den Softkey "Trigger Offset".

c) Stellen Sie mit dem Drehknopf (Linksdrehung) den Triggeroffset ein, bis die Burst-Flanke in der Mitte des Bildschirms zu sehen ist, oder geben Sie *-50 µs* ein.

Der R&S FSV zeigt die steigende Flanke des GSM-Bursts an.

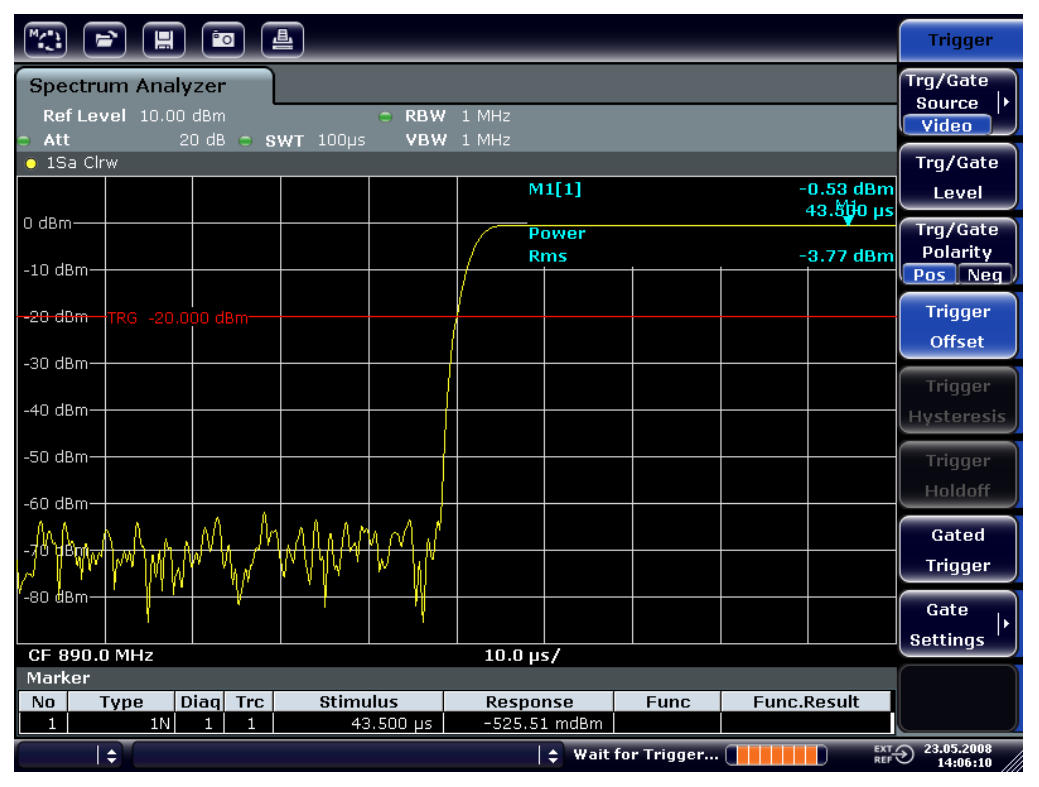

*Bild 6-9: Steigende Flanke des GSM-Bursts mit hoher Zeitauflösung dargestellt*

4. Schieben Sie mit dem Triggeroffset die fallende Flanke des Bursts in die Bildschirmmitte. Schalten Sie hierfür den Softkey "Trg/Gate Polarity" auf "Neg". Der R&S FSV zeigt die fallende Flanke des GSM-Bursts an.

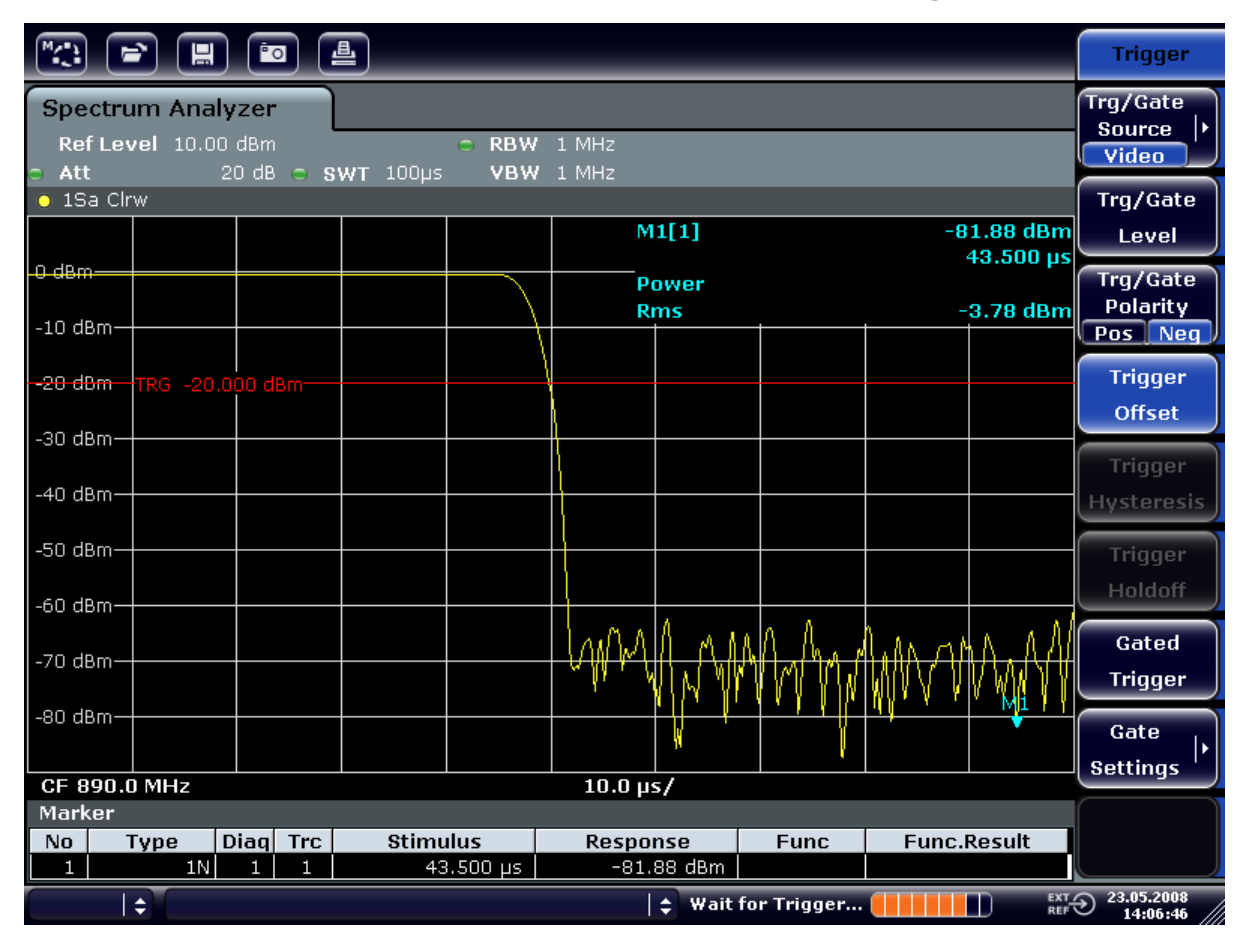

*Bild 6-10: Fallende Flanke des GSM-Bursts mit hoher Zeitauflösung dargestellt*

# **6.4.2 Messung des Signal-Rauschverhältnisses von Burst-Signalen**

Bei TDMA-Übertragungsverfahren kann das Signal-Rauschverhältnis bzw. die Ausschaltdynamik durch Vergleich der Leistungen während der Einschaltphase und der Ausschaltphase des Übertragungsbursts gemessen werden. Der R&S FSV bietet dazu die Funktion zur absoluten und relativen Zero-Span-Leistungsmessung an. Die Messung wird im folgenden Beispiel anhand eines GSM-Bursts durchgeführt.

### **Signal-Rauschverhältnis eines GSM-Signals**

### **Messaufbau**

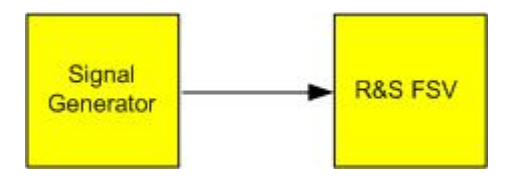

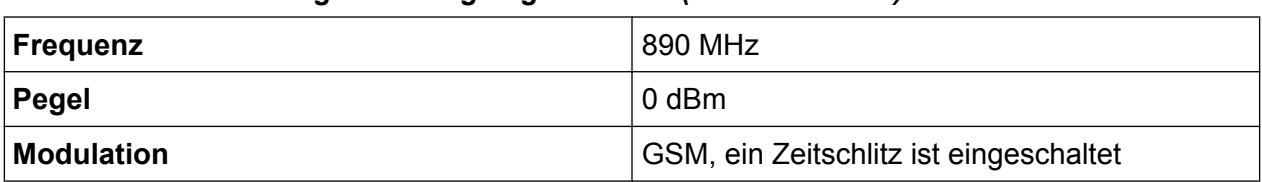

### *Tabelle 6-7: Einstellungen des Signalgenerators (z. B. R&S SMU)*

1. Drücken Sie am Signalanalysator die Taste PRESET, um ihn in den Grundzustand zurückzusetzen.

Der R&S FSV wird in den Grundzustand zurückgesetzt.

- 2. Stellen Sie die Mittenfrequenz auf 890 MHz, den Span auf 0 Hz und die Auflösebandbreite auf 1 MHz ein.
	- a) Drücken Sie die Taste FREQ und geben Sie *890 MHz* ein.
	- b) Drücken Sie die Taste SPAN und geben Sie "0 Hz" ein oder drücken Sie den Softkey "Zero Span".
	- c) Drücken Sie die Taste BW.
	- d) Drücken Sie den Softkey "Res BW Manual" und geben Sie *1 MHz* ein.
- 3. Drücken Sie die Taste AMPT und geben Sie *0 dBm* ein, um den Referenzpegel des R&S FSV auf 0 dBm (= Pegel des Signalgenerators) zu setzen.
- 4. Stellen Sie die Sweep-Zeit auf 2 ms ein.
	- a) Drücken Sie die Taste SWEEP.
	- b) Drücken Sie den Softkey "Sweeptime Manual" und geben Sie *2 ms* ein. Der R&S FSV bringt den GSM-Burst quer über das Display zur Anzeige.
- 5. Triggern Sie mit Hilfe der Trigger-Quelle "Video" und der Trigger-Polarität "Pos" auf die steigende Flanke des Bursts und verschieben Sie den Burst-Anfang in die Mitte des Bildes.
	- a) Drücken Sie die Taste TRIG.
	- b) Drücken Sie den Softkey "Trg/Gate Source" und wählen Sie mit Hilfe der Pfeiltasten "Video".
	- c) Drücken Sie den Softkey "Trg/Gate Level" und geben Sie *70%* ein. Der R&S FSV zeigt ein stehendes Bild mit dem GSM-Burst am Anfang der Messkurve.
	- d) Drücken Sie den Softkey "Trigger Offset" und geben Sie *-1 ms* ein. Der R&S FSV zeigt den GSM-Burst in der rechten Hälfte des Messdiagramms.
- 6. Konfigurieren Sie die Leistungsmessung bei Zero Span.
	- a) Drücken Sie die Taste MEAS.

- b) Drücken Sie den Softkey "Time Domain Power", um das Untermenü zu öffnen.
- c) Schalten Sie den Softkey "Limits" auf "On".
- d) Drücken Sie den Softkey "Left Limit".
- e) Setzen Sie die senkrechte Linie mit dem Drehknopf an den Start der Bursts.
- f) Drücken Sie den Softkey "Right Limit".
- g) Setzen Sie die zweite senkrechte Linie mit dem Drehknopf an das Ende des Bursts.

Der R&S FSV gibt am Bildschirm die Leistung während der Einschaltphase des Bursts aus.

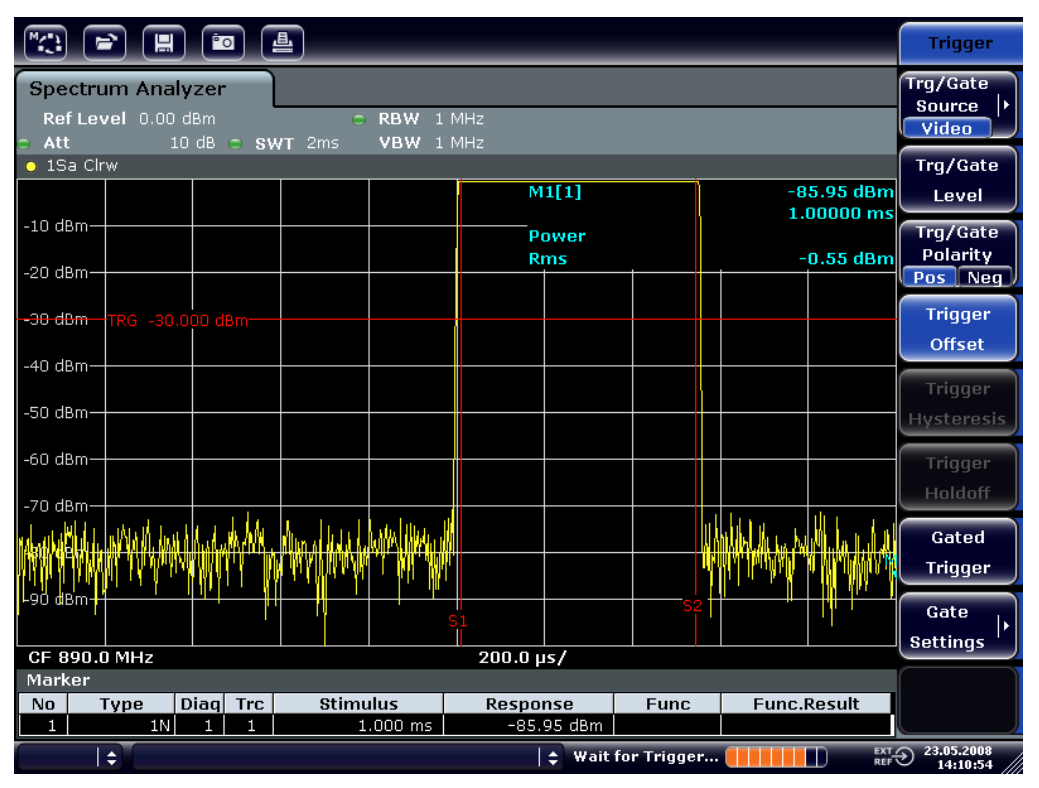

*Bild 6-11: Leistungsmessung während der Einschaltphase des Bursts*

- 7. Messen Sie die Leistung während der Ausschaltphase des Bursts.
	- a) Drücken Sie die Taste TRIG.

b) Schalten Sie den Softkey "Trg/Gate Polarity" auf "Neg".

Der R&S FSV triggert auf die fallende Flanke des Bursts. Der Burst verschiebt sich dadurch in die linke Hälfte des Messdiagramms. Die Messung der Leistung erfolgt in der Ausschaltphase. Der Burst-Anfang wird zur Mitte des Bildschirms verschoben, und die Leistung wird während der Ausschaltphase gemessen.

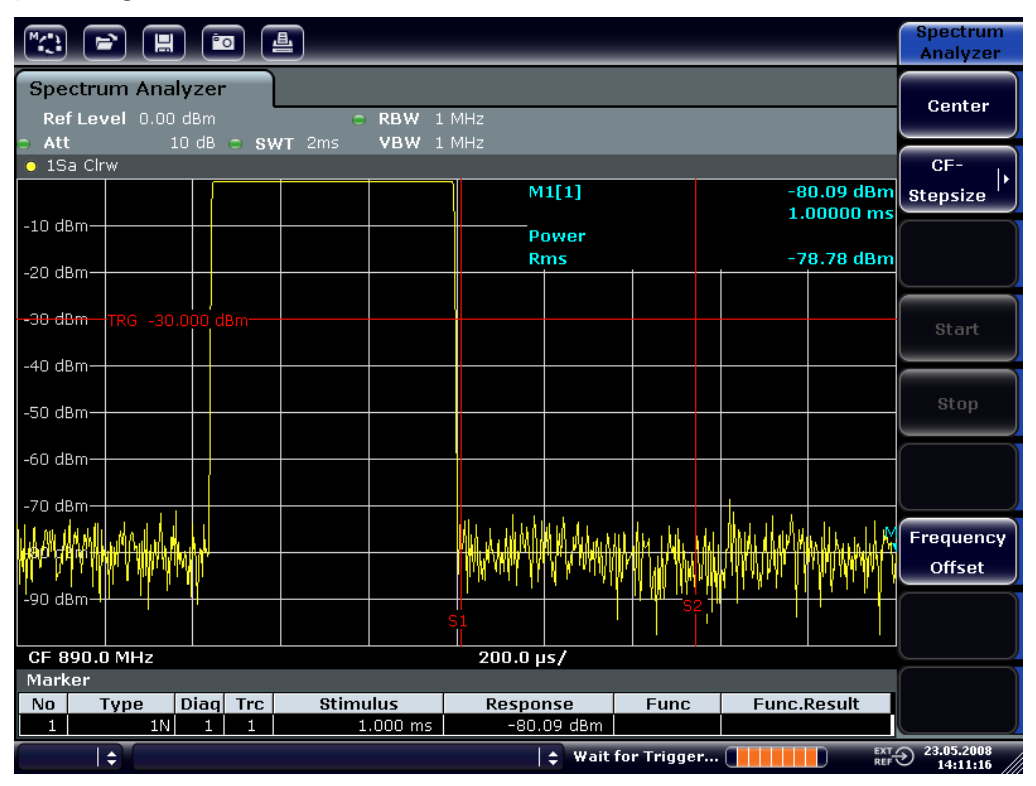

*Bild 6-12: Messung des Signal-Rauschverhältnisses eines GSM-Burst-Signals im Zero Span*

# **6.4.3 Messung FM-modulierter Signale**

Da Signalanalysatoren mit Hilfe des Hüllkurvendetektors nur den Betrag des zu messenden Signals darstellen, kann die Modulation von FM-modulierten Signalen nicht wie bei AM-modulierten Signalen direkt gemessen werden. Die Spannung am Ausgang des Hüllkurvendetektors ist bei FM-modulierten Signalen konstant, solange sich der Frequenzhub des Signals innerhalb des ebenen Teils der Durchlasskurve des verwendeten Auflösefilters befindet. Eine Amplitudenvariation ergibt sich erst, wenn die Momentanfrequenz in eine abfallende Flanke der Filterkurve reicht. Dieses Verhalten kann zur Demodulation von FM-modulierten Signalen genutzt werden. Die Mittenfrequenz des Analysators wird so eingestellt, dass sich die Nominalfrequenz des Messsignals auf einer Filterflanke (unterhalb oder ober-

halb der Mittenfrequenz) befindet. Die Auflösebandbreite und Frequenzablage werden dabei so gewählt, dass sich die Momentanfrequenz im linearen Teil der Filterflanke befindet. Damit wird die Frequenzvariation des FM-modulierten Signals in eine Amplitudenvariation transformiert, die am Bildschirm im Zero Span angezeigt werden kann.

### **NF eines FM-modulierten Trägers anzeigen**

### **Messaufbau**

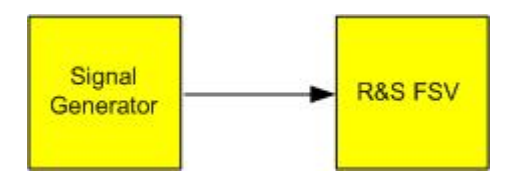

### *Tabelle 6-8: Einstellungen des Signalgenerators (z. B. R&S SMU)*

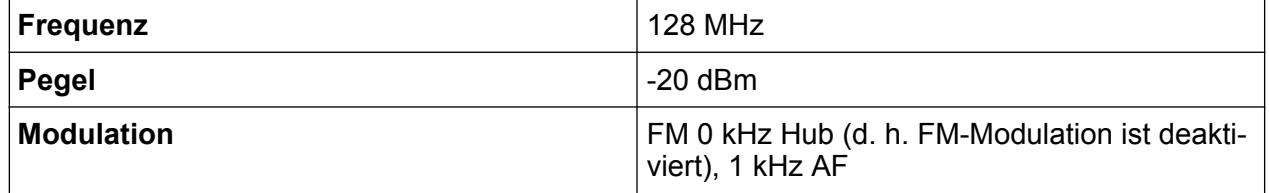

1. Drücken Sie am Signalanalysator die Taste PRESET, um ihn in den Grundzustand zurückzusetzen.

Der R&S FSV wird in den Grundzustand zurückgesetzt.

- 2. Stellen Sie die Mittenfrequenz auf 127,50 MHz und den Span auf 300 kHz ein.
	- a) Drücken Sie die Taste FREQ und geben Sie *127.50 MHz* ein.
	- b) Drücken Sie die Taste SPAN und geben Sie *300 kHz* ein.
- 3. Die Auflösebandbreite auf 300 kHz einstellen.
	- a) Drücken Sie die Taste BW.
	- b) Drücken Sie den Softkey "Res BW Manual" und geben Sie *300 kHz* ein.
	- c) Drücken Sie den Softkey "Video BW Manual" und geben Sie *30 kHz* ein.
- 4. Stellen Sie den Darstellungsbereich auf 20 dB ein und schieben Sie die Filterkurve in die Bildmitte.
	- a) Drücken Sie die Taste AMPT.
	- b) Drücken Sie den Softkey "Range".
	- c) Drücken Sie den Softkey "Range Log Manual" und geben Sie *20 dB* ein.
	- d) Drücken Sie den Softkey "Up↑".
	- e) Drücken Sie den Softkey "More".
	- f) Schalten Sie den Softkey "Grid" auf "Rel".
	- g) Drücken Sie den Softkey "Up↑".

Kompakthandbuch 1321.3066.03 ─ 01 **143**

- h) Drücken Sie den Softkey "Ref Level".
- i) Verstellen Sie den Referenzpegel mit dem Drehknopf so, dass die Filterflanke bei der Mittenfrequenz die -10-dB-Pegellinie schneidet. Die Filterflanke des 300-kHz-Filters wird dargestellt. Dies entspricht der Demodulatorkennlinie für FM-Signale mit einer Steilheit von ca. 18 dB/ 140 kHz. Mit dem Marker und dem Deltamarker kann dies überprüft werden.

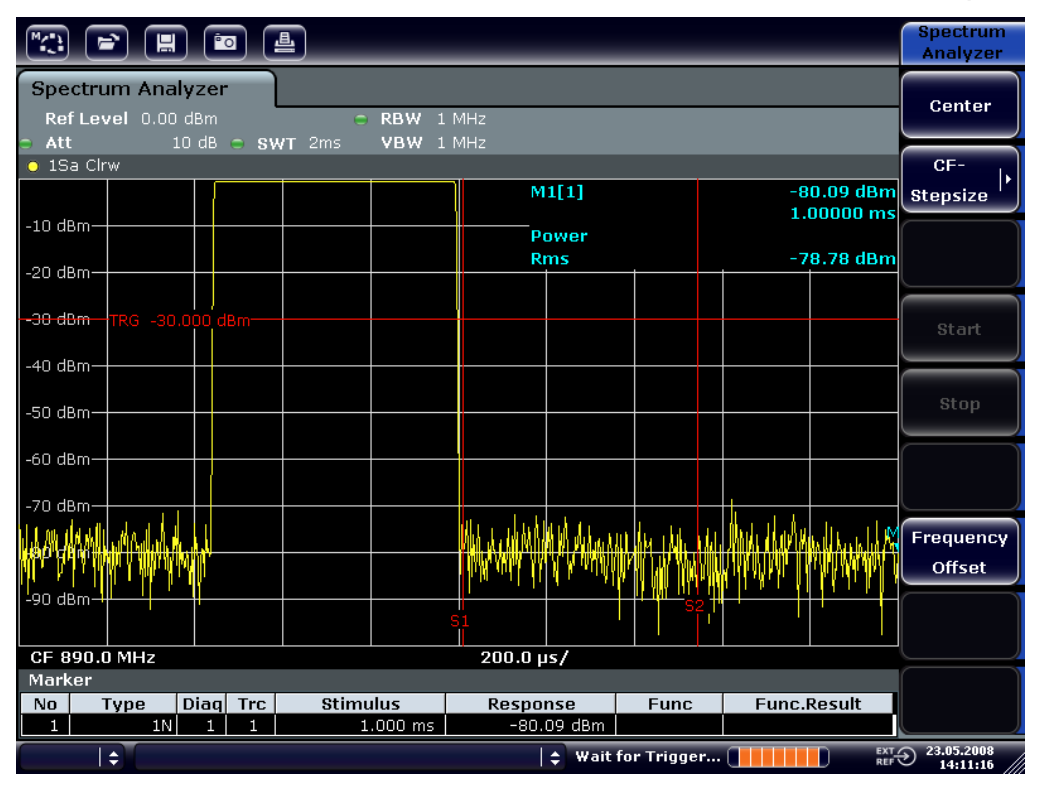

*Bild 6-13: Darstellung der Filterflanke des 300-kHz-Filters als FM-Diskriminatorkennlinie*

- 5. Stellen Sie am Signalgenerator 50 kHz FM-Hub ein.
- 6. Stellen Sie die Darstellbreite am R&S FSV auf 0 Hz ein.
	- a) Drücken Sie die Taste SPAN.
	- b) Drücken Sie den Softkey "Zero Span". Das demodulierte FM-Signal wird dargestellt. Das Signal läuft über den Bildschirm durch.
- 7. Stellen Sie durch Videotriggerung eine stabile Darstellung her.
	- a) Drücken Sie die Taste TRIG.
	- b) Drücken Sie den Softkey "Trg/Gate Source" und wählen Sie mit Hilfe der Pfeiltasten "Video" aus.
c) Drücken Sie den Softkey "Trg/Gate Level" und geben Sie *50%* ein. Es ergibt sich ein stehendes Bild für das FM-NF-Signal.

Ergebnis: (-10 ( 5) dB; dies ergibt einen Hub von 100 kHz, wenn die Steilheit der Demodulatorkennlinie 5 dB/100 kHz beträgt.

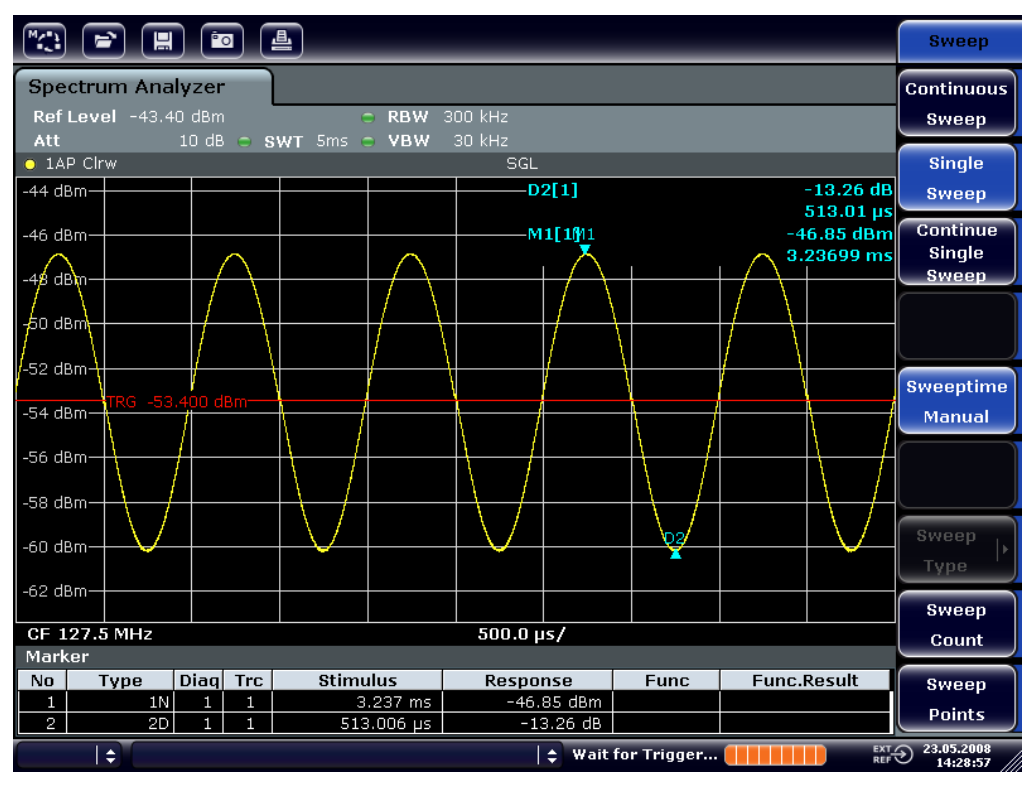

*Bild 6-14: Demoduliertes FM-Signal*

- 8. Bestimmen Sie den Hub.
	- a) Drücken Sie die Taste MKR. Der Marker 1 ist eingeschaltet und steht auf dem Scheitelpunkt der Kurve.
	- b) Drücken Sie den Softkey "Marker 2".
	- c) Drücken Sie die Taste MKR.
	- d) Drücken Sie den Softkey "More".
	- e) Drücken Sie den Softkey "Min".

Der Marker 2 (Deltamarker) ist eingeschaltet und steht auf dem Minimum der Kurve. Die Pegeldifferenz beträgt 13,3 dB, was dem Hub von Scheitelpunkt zu Scheitelpunkt entspricht. Bei einer Filterneigung von 18 dB/140 kHz kann der Hub wie folgt berechnet werden:

deviation = 
$$
\frac{1}{2} x \frac{13.3 \times 140}{18} kHz = \frac{1}{2} 103kHz = 51.7kHz
$$

## **6.5 Laden und Speichern von Geräteeinstellungen**

Der R&S FSV kann vollständige Geräteeinstellungen mit Gerätekonfigurationen und Messdaten in einer Einstellungsdatei speichern. Die betreffenden Daten werden dabei auf der eingebauten Festplatte oder - nach entsprechender Auswahl auf einem USB-Gerät (z. B. Memory Stick) oder einem Netzlaufwerk abgelegt. Die Festplatte hat die Laufwerksbezeichnung C:.

Im Grundzustand werden die aktuellen Einstellungen gespeichert. Dies umfasst die Einstellungen der Messfunktionen, die aktivierten Grenzwertlinien und den aktiven Antennenkorrekturfaktor.

## **6.5.1 Gerätekonfiguration speichern (ohne Messkurven)**

- 1. Drücken Sie die Taste SAVE/RCL.
- 2. Drücken Sie den Softkey "Save". Der Dialog für Gerätekonfigurationen wird angezeigt. Das Feld File Name befindet sich im Bearbeitungsmodus und enthält einen Vorschlag für einen neuen Namen.

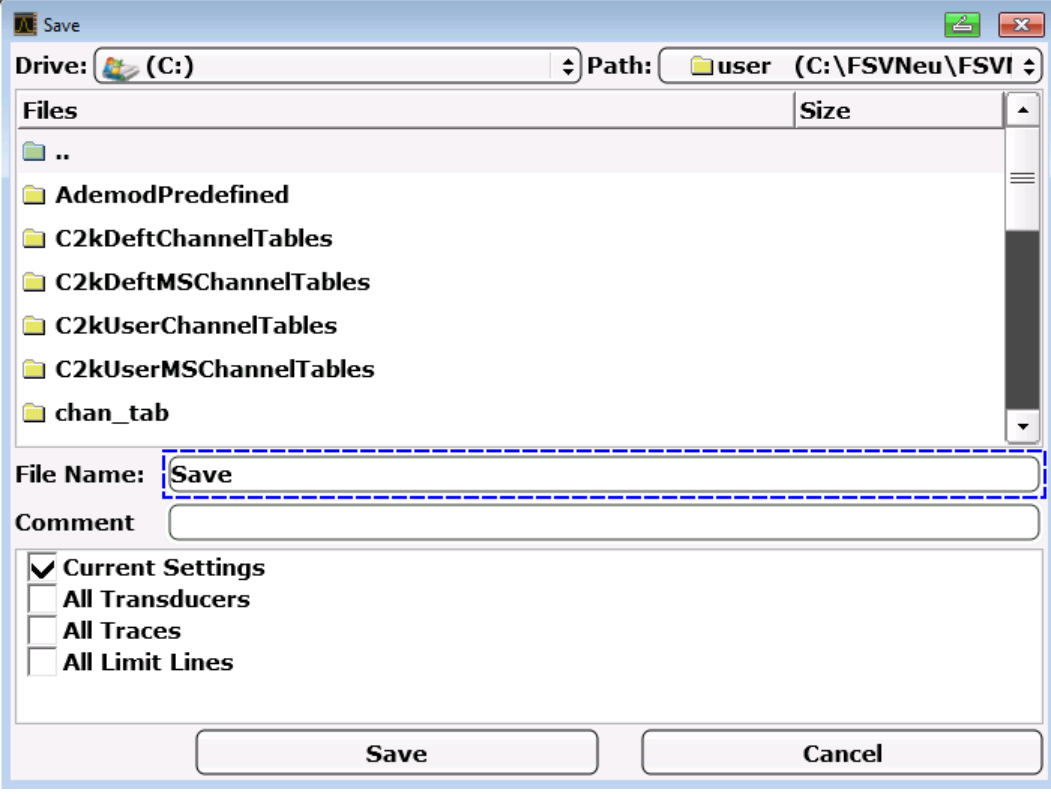

3. Wenn Sie den vorgeschlagenen Namen ändern wollen, geben Sie den gewünschten Namen ein, unter dem die Einstellungsdatei gespeichert werden soll.

Der Name kann Buchstaben und Ziffern enthalten. Einzelheiten zu alphanumerischen Eingaben finden Sie in [Kapitel 5.3.2, "Alphanumerische Parameter ein](#page-99-0)[geben", auf Seite 100.](#page-99-0)

4. Wenn Sie die Datei nicht im Standardverzeichnis speichern wollen, wählen Sie den gewünschten Pfad im Bereich Files aus. Wenn Sie den Pfad nicht ändern, wird der Standardpfad für die Gerätekonfigurationen (C:\R\_S\Instr\user) verwendet.

**Hinweis:** Das ausgewählte Verzeichnis wird automatisch für alle weiteren Speicher- und Ladevorgänge verwendet.

5. Drücken Sie den Softkey "Save File". Die Einstellungsdatei wird gespeichert und der Dialog geschlossen.

## **6.5.2 Messkurven speichern**

Zum Speichern von Messkurven muss zunächst der zugehörige Eintrag ausgewählt werden. Dazu gehen Sie folgendermaßen vor:

- 1. Drücken Sie die Taste SAVE/RCL.
- 2. Drücken Sie den Softkey "Save".
- 3. Geben Sie einen Dateinamen ein, wenn der vorgeschlagene Namen nicht verwendet werden soll.
- 4. Wählen Sie die Option "All Traces".
- 5. Drücken Sie die Schaltfläche "SAVE".

## **6.5.3 Gerätekonfiguration laden (mit Messkurven)**

- 1. Drücken Sie die Taste SAVE/RCL.
- 2. Drücken Sie den Softkey "Recall".
- 3. Wählen Sie bei Bedarf den Pfad aus, unter dem die zu ladende Datei abgespeichert ist.

- 4. Legen Sie die zu ladende Einstellungsdatei fest. Eines der folgenden Verfahren ist möglich:
	- Klicken Sie in das Feld File Name und geben Sie den Dateinamen über die Tastatur oder das Tastenfeld ein.
	- Wählen Sie die Datei über den berührungsempfindlichen Bildschirm oder mit Hilfe der Maus in der Auswahlliste aus.

Alternativ:

- a) Drücken Sie den Softkey "Select File". Der Fokus wird auf die Dateiliste gesetzt.
- b) Setzen Sie den Fokus mit dem Drehknopf oder mit den Pfeiltasten auf die zu ladende Einstellungsdatei und drücken Sie zur Bestätigung den Drehknopf oder die ENTER–Taste.
- 5. Wählen Sie die Option "All Traces", um Messkurven zu laden.

**Hinweis:** Die Option "All Traces" ist nur verfügbar, wenn die ausgewählte Datei Messkurven enthält.

6. Drücken Sie die Schaltfläche "Recall" im Dialog oder den Softkey "Recall File". Die Einstellungsdatei wird geladen. Der R&S FSV erkennt beim Laden, über welche Teile die aufgerufene Einstellungsdatei verfügt, und ignoriert ggf. ausgewählte, aber nicht vorhandene Teile.

## **6.5.4 Automatischen Ladevorgang konfigurieren**

Im Auslieferungszustand lädt der R&S FSV nach dem Einschalten die Geräteeinstellungen, mit denen er ausgeschaltet wurde (sofern das Ausschalten über den Schalter ON / OFF auf der Frontplatte erfolgt ist; siehe Abschnitt [Kapitel 3.1.7,](#page-44-0) ["Gerät ein- und ausschalten", auf Seite 45](#page-44-0). Wenn das Gerät voreingestellt ist, lädt es die Grundeinstellungen.

Sie können diese Einstellungen ändern und eine zu ladende Einstellungsdatei festlegen. Dazu sind folgende Bedienschritte durchzuführen. Dabei ist zu beachten, dass die gewählte Einstellungsdatei sowohl während des Hochlaufs als auch während der Voreinstellung geladen wird.

- 1. Drücken Sie die Taste SAVE/RCL.
- 2. Drücken Sie den Softkey "Startup Recall".
- 3. Drücken Sie den Softkey "Startup Recall (On/Off)", um die Ladefunktion zu aktivieren.

- 4. Drücken Sie den Softkey "Select Dataset". Der Dialog "Startup Recall" wird angezeigt.
- 5. Wählen Sie bei Bedarf den Pfad aus, unter dem die zu ladende Datei abgespeichert ist.
- 6. Wählen Sie die zu ladende Einstellungsdatei (DFL-Datei) aus.
- 7. Drücken Sie im Dialog die Schaltfläche "Select".

Programmierung der Fernsteuerung – erste Schritte

# 7 Kurzeinführung Fernbedienung

Das Gerät kann über ein Netzwerk (LAN-Schnittstelle) fernbedient werden. Einzelheiten zur Konfiguration der LAN-Schnittstelle finden Sie in [Kapitel 3.6, "Netzwerk](#page-61-0)[verbindung \(LAN\) konfigurieren", auf Seite 62](#page-61-0).

Einzelheiten zum Einrichten der Schnittstelle finden Sie in [Kapitel 3.8, "GPIB-](#page-73-0)[Schnittstelle konfigurieren", auf Seite 74](#page-73-0).

Die nachfolgenden Programmbeispiele sind hierarchisch aufgebaut, d. h. spätere Beispiele setzen auf vorhergehenden auf. Auf diese Weise lässt sich ein funktionstüchtiges Programm sehr einfach aus den Modulen der Programmbeispiele zusammensetzen. Komplexere Beispiele enthält das Betriebshandbuch, Kapitel "Fernsteuerung – Programmierbeispiele".

## **7.1 Programmierung der Fernsteuerung – erste Schritte**

Die folgenden Beispiele erläutern das Programmieren des Gerätes und dienen als Grundlage für die Lösung komplexerer Programmieraufgaben.

Als Programmiersprache wurde VISUAL BASIC verwendet. Es ist jedoch möglich, die Programme auf andere Sprachen zu übertragen.

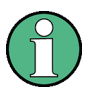

### **Verwendung von Backslash-Zeichen**

In Programmiersprachen wie C, C++ oder Programmen wie MATLAB oder NI Interactive Control leitet ein Backslash eine Escape-Folge ein (beispielsweise wird "\n" für einen Zeilenwechsel verwendet). In diesen Programmiersprachen und Programmen müssen in Fernsteuerbefehlen zwei Backslash-Zeichen verwendet werden, wie z. B. in [Kapitel 7.2.4.1, "Geräteeinstellungen](#page-168-0) [abspeichern", auf Seite 169:](#page-168-0)

Falsch: MMEM:STOR:STAT 1,'C:\USER\DATA\TEST1'

Richtig: MMEM:STOR:STAT 1,'C:\\USER\\DATA\\TEST1'

Programmierung der Fernsteuerung – erste Schritte

## **7.1.1 Fernsteuerbibliothek für VISUAL BASIC einbinden**

### **Programmierhinweise:**

### ● **Ausgabe von Text mit der Druckfunktion**

Bei der Druckausgabe zeigt dieses Beispiel den Wert der Variable MyVar im Fenster "Immediate" der Visual Basic-Entwicklungsumgebung an. Es ist zu beachten, dass dieses Druckausgabeverfahren nur für Objekte gilt, die Text anzeigen können.

Debug.Print MyVar

### ● **Zugriff auf die Funktionen der VISA32.DLL**

Damit Benutzer Visual Basic-Steuerungsanwendungen erstellen können, muss die Datei VISA32.BAS zu einem Projekt hinzugefügt werden, sodass die Funktionen der VISA32.DLL aufgerufen werden können. Außerdem muss die Datei VPPTYPE.BAS dem Projekt hinzugefügt werden. Diese Datei enthält Konstanten und Definitionen für Fehlerbehandlung, Timeout-Werte usw.

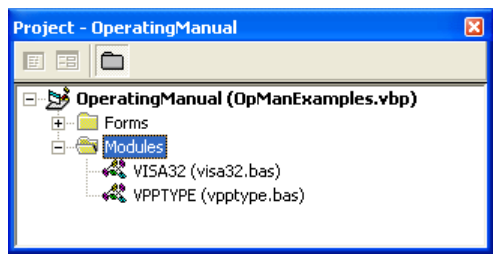

Die Module visa32.bas und vpptype.bas sind unter

<VXIpnpPath>\WinNT\include (typischerweise

C:\VXIpnp\WinNt\include) zu finden.

Alternativ kann dem Projekt ein Verweis auf die VISA32.DLL hinzugefügt werden.

Programmierung der Fernsteuerung – erste Schritte

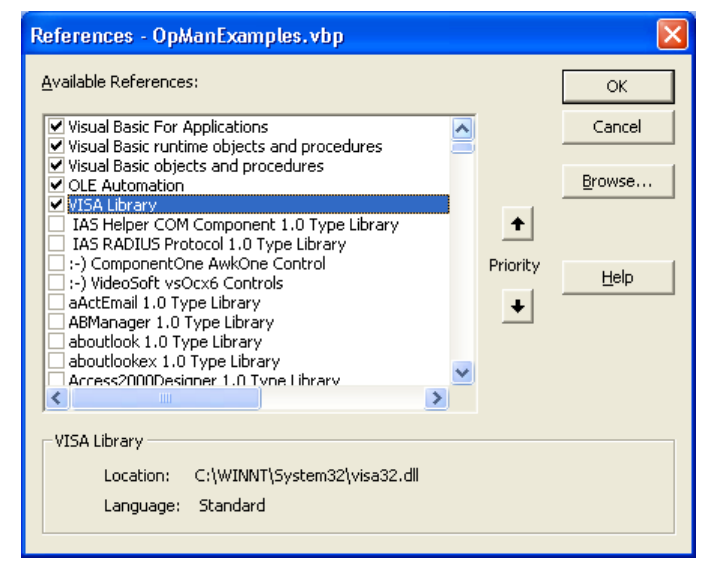

#### ● **Anlegen eines Antwortbuffers**

Da die DLL bei Antworten nullterminierte Strings zurückliefert, muss vor dem Aufruf der Funktionen InstrRead() und ilrd() ein String mit ausreichender Länge erzeugt werden, da Visual Basic den Strings eine Längenangabe voranstellt, die von der DLL nicht aktualisiert wird. Zur Erzeugung der Längenangabe eines Strings stehen die beiden folgenden Möglichkeiten zur Verfügung: **Dim Rd as String \* 100**

Dim Rd as String  $Rd = Space\$ (100)

#### ● **Erstellen von Wrapper-Verfahren zum Schreiben und Lesen**

Da die "VISA"-Funktionen Befehls- und Antwort-Strings und deren entsprechende Länge in zwei verschiedenen Parametern erfordern, kann der Hauptprogramm-Code besser gelesen und gepflegt werden, wenn die Schreib- und Lesefunktionen verkapselt sind. In diesem Fall verkapselt die Prozedur InstrWrite() die Funktion viWrite() und InstrRead() verkapselt viRead(). Außerdem beinhalten diese Wrapper eine Statusprüfung:

```
Public Sub InstrWrite(ByVal vi As Long, ByVal Cmd As String)
Dim status As Long
Dim retCount As Long
     'Send command to instrument and check for status
status = viWrite(vi, Cmd, Len(Cmd), retCount)'Check for errors - this will raise an error if status is not VI SUCCESS
CALL CheckError(vi, status)
End Sub
Public Sub InstrRead(ByVal vi As Long, Response As String, _
     ByVal count As Long, retCount As Long)
Dim status As Long
```
Programmierung der Fernsteuerung – erste Schritte

```
'Initialize response string
Response = Space(count)
    '...and read
status = viRead(vi, Response, count, retCount)
    'Check for errors - this will raise an error if status is not VI SUCCESS
CALL CheckError(vi, status)
     'adjust string length
Response = Left(Response, retCount)
End Sub
```
Die folgende Funktion illustriert die Status-/Fehlerprüfung: Die Prozedur gibt eine Ausnahme aus, wenn ein VISA-Fehler auftritt:

```
Public Sub CheckError(ByVal vi As Long, status As Long)
Dim ErrorMessage As String * 1024
'Initialize error message string
ErrorMessage = ""
If (status < 0) Then
     'Query the error message from VISA
     If (viStatusDesc(vi, status, ErrorMessage) = VI_SUCCESS) Then
         Err.Description = ErrorMessage
     End If
     Err.Raise (status)
End If
End Sub
```
## **7.1.2 Initialisierung und Grundzustand**

Zu Beginn eines jeden Programms müssen die von allen Unterprogrammen verwendeten globalen Variablen angelegt werden. Anschließend werden sowohl die Fernsteuerung als auch die Einstellungen des Gerätes in einen definierten Grundzustand gebracht. Dazu werden die beiden Unterprogramme InitController und InitDevice verwendet.

## **7.1.2.1 Globale Variablen anlegen**

Globale Variablen werden in Visual Basic in so genannten "Modulen" (Dateierweiterung .BAS\*.BAS) gespeichert. Daher muss mindestens ein Modul (z. B. GLOBALS.BAS) angelegt werden, das die von allen Unterprogrammen gemeinsam verwendeten Variablen, wie z. B. die vom Fernsteuerungstreiber verwendeten Variablen für die Geräteadressen, enthält.

Programmierung der Fernsteuerung – erste Schritte

Für die nachfolgenden Beispielprogramme muss die Datei folgende Anweisungen enthalten:

Global analyzer As Long Global defaultRM As Long

#### **7.1.2.2 Fernsteuersitzung initialisieren**

```
REM ------------ Initializing the remote control session ------------------
Public SUB Initialize()
    Dim status As Long
'CALL viOpenDefaultRM to get the resource manager handle
'Store this handle in defaultRM. The function viStatusDesc
'returns a text description of the status code returned by viOpenDefaultRM
status = viOpenDefaultRM(defaultRM)
status = viStatusDesc(defaultRM, status, Response)
'Open the connection to the device and store the handle
'Note: The timeout value in viOpen() applies only for opening the interface
'For setting the communication timeout, set the VI ATTR TMO VALUE attribute
'timeout values are in milliseconds
'This example assumes the instrument IP address 10.0.0.10
'If the network provides a name resolution mechanism, the hostname of 
'the instrument can be used instead of the numeric IP address
'the resource string for GPIB would be "GPIB::20::INSTR''
status = viOpen(defaultRM, "TCPIP::10.0.0.10::INSTR'', 0, 1000, analyzer)
'status = viOpen(defaultRM, "TCPIP::<hostname>::INSTR'', 0, 1000, analyzer)
'status = viOpen(defaultRM, "GPIB::20::INSTR'', 0, 1000, analyzer)
'Set timeout value - here 5s
status = viSetAttribute(vi, VI ATTR TMO VALUE, 5000)
END SUB
REM ***********************************************************************
```
#### **7.1.2.3 Gerät initialisieren**

Die Statusregister der Fernsteuerung und die Geräteeinstellungen werden in den Grundzustand gesetzt.

```
REM ----------- Initializing the instrument --------------------------------
Public SUB InitDevice()
CALL InstrWrite(analyzer, "*CLS") 'Reset status register
CALL InstrWrite(analyzer, "*RST") 'Reset instrument
END SUB
REM*************************************************************************
```
#### **R&S® FSV**

Programmierung der Fernsteuerung – erste Schritte

#### $7.1.2.4$ Bildschirmanzeige ein-/ausschalten

In der Grundeinstellung werden alle Fernsteuerbefehle mit ausgeschalteter Bildschirmanzeige durchgeführt, um die optimale Messgeschwindigkeit zu erzielen. Während der Entwicklungsphase von Fernsteuerprogrammen wird aber häufig die Bildschirmanzeige benötigt, um die Programmierung der Einstellungen und die Messergebnisse optisch kontrollieren zu können.

Die nachfolgenden Beispiele zeigen Funktionen, mit denen die Bildschirmanzeige im Fernsteuerbetrieb ein bzw. ausgeschaltet werden kann:

```
REM ----------- Switching on the screen display --------------------------
Public SUB DisplayOn()
CALL InstrWrite(analyzer, "SYST:DISP:UPD ON")
  'Switch on screen display
END SUB
REM ----------- Switching off the screen display -----------------------
Public SUB DisplayOff()
CALL InstrWrite(analyzer, "SYST:DISP:UPD OFF")
  'Switch off screen display
END SUB
```
#### $7.1.2.5$ Energiesparfunktion der Anzeige konfigurieren

Während des Fernsteuerbetriebs wird die Anzeige der Messergebnisse auf dem Bildschirm häufig nicht benötigt. Der Befehl SYSTem: DISPlay: UPDate OFF schaltet zwar die Darstellung der Messergebnisse ab, was zu erheblichen Geschwindigkeitsvorteilen im Fernsteuerbetrieb führt, die Anzeige selbst und speziell die Hintergrundbeleuchtung bleibt allerdings bei diesem Befehl immer noch eingeschaltet.

Soll auch die Anzeige selbst abgeschaltet werden, so muss dies über die Energiesparfunktion erfolgen, wobei hier vor dem Aktivieren die Ansprechzeit in Minuten eingestellt werden muss.

Die Anzeige wird sofort wieder eingeschaltet, wenn eine Taste auf der Frontplatte des Gerätes gedrückt wird.

```
Public SUB PowerSave()
CALL InstrWrite(analyzer, "DISPlay: PSAVe: HOLDoff 1")
    'Set response time to 1 minute
```
Kompakthandbuch 1321.3066.03 - 01

```
Kurzeinführung Fernbedienung
```
**R&S® FSV** 

Programmierung der Fernsteuerung – erste Schritte

```
CALL InstrWrite(analyzer, "DISPlay: PSAVe ON")
    'Switch on Power Save function
```
#### $7.1.3$ Einfache Geräteeinstellbefehle senden

In diesem Beispiel werden Mittenfrequenz, Span und Referenzpegel des Gerätes eingestellt.

```
REM -------- Instrument setting commands -----------------------------------
PUBLIC SUB SimpleSettings()
CALL InstrWrite(analyzer, "FREQUENCY: CENTER 128MHz")
   'Center frequency 128 MHz
CALL InstrWrite(analyzer, "FREQUENCY: SPAN 10MHZ")
   'Set span to 10 MHz
CALL InstrWrite(analyzer, "DISPLAY:TRACE:Y:RLEVEL -10dBm")
   'Set reference level to -10dBm
END SUB
```
#### Auf Handbedienung umschalten  $7.1.4$

```
REM -------- Switching instrument to manual operation ---------------------
CALL viGpibControlREN (analyzer, VI GPIB REN ADDRESS GTL)
  'Set instrument to Local state
```
#### Geräteeinstellungen auslesen  $7.1.5$

Die oben vorgenommenen Einstellungen werden hier wieder ausgelesen. Dabei werden die abgekürzten Befehle verwendet.

```
REM --------- Reading out instrument settings -----------------------------
PUBLIC SUB ReadSettings()
Dim retCount as Long
CFfrequency = SPACE$ (20)
                            'Provide text variable (20 characters)
CALL InstrWrite(analyzer, "FREQ:CENT?")
    'Request center frequency
CALL InstrRead(analyzer, CFfrequency$, 20, retCount)
    'Read value
CR&S FSVan\frac{5}{7} = SPACE\frac{5}{7}(20)'Provide text variable (20 characters)
CALL InstrWrite(analyzer, "FREQ:SPAN?")
    'Request span
CALL InstrRead(analyzer, CR&S FSVan$, 20, retCount)
```
Kurzeinführung Fernbedienung

**R&S® FSV** 

Programmierung der Fernsteuerung – erste Schritte

```
'Read value
RLlevels = SPACE(20) 'Provide text variable (20 characters)
CALL InstrWrite(analyzer, "DISP:TRAC:Y:RLEV?")
   'Request ref level setting
CALL InstrRead(analyzer, RLlevel$, 20, retCount)
   'Read value
REM --------- Displaying values in the Immediate window -------------------
Debug. Print "Center frequency: "; CFfrequency$,
Debug. Print "Span:
                          "; CR&S FSVan$,
Debug. Print "Reference level: "; RLlevel$,
END SUB
```
#### $7.1.6$ **Markerpositionierung und Auslesen**

```
REM -------- Example of marker function ----------------------------------
PUBLIC SUB ReadMarker()
Dim retCount as Long
CALL InstrWrite(analyzer, "CALC: MARKER ON; MARKER: MAX")
   'Activate marker 1 and search for peak
MKmark$ = SPACE$ (30) <br>Provide text variable (30 characters)
CALL InstrWrite (analyzer, "CALC:MARK:X?;Y?")
   'Query frequency and level
CALL InstrRead(analyzer, MKmark$, 30, retCount)
   'Read value
REM --------- Displaying values in the Immediate window ------------------
Debug. Print "Marker frequency/level "; MKmark$,
END SUB
```
#### Befehlssynchronisierung  $7.1.7$

Die im folgenden Beispiel realisierten Möglichkeiten zur Synchronisierung sind im Betriebshandbuch auf der CD, Kapitel "Fernsteuerung – erste Schritte", Abschnitt "Befehlsreihenfolge und Befehlssynchronisation" beschrieben.

```
REM --------- Commands for command synchronization ------------------------
PUBLIC SUB SweepSync()
Dim retCount as Long
Dim SRQWaitTimeout As Long
Dim eventType As Long
Dim eventVi As Long
REM The command INITiate[:IMMediate] starts a single sweep if the
REM command INIT: CONT OFF has already been sent. The next command
```
Programmierung der Fernsteuerung – erste Schritte

REM must not be carried out until a full sweep has been completed. CALL InstrWrite(analyzer, "INIT:CONT OFF") REM --------- First method: Using \*WAI ------------------------------------ CALL InstrWrite(analyzer, "ABOR;INIT:IMM; \*WAI") REM --------- Second method: Using \*OPC? -----------------------------------OpcOk\$ = SPACE\$(2) 'Provide space for \*OPC? response CALL InstrWrite(analyzer, "ABOR;INIT:IMM; \*OPC?") REM --------- In this case, the controller can use other instruments ------ CALL InstrRead(analyzer, OpcOk\$, 2, retCount) 'Wait for "1" from \*OPC? REM --------- Third method: Using \*OPC ------------------------------------ REM In order for the Service Request function to be used with a GPIB REM driver from National Instruments, the setting "Disable REM Auto Serial Poll" must be set to "yes" with IBCONF! CALL InstrWrite(analyzer, "\*SRE 32") 'Enable Service Request for ESR CALL InstrWrite(analyzer, "\*ESE 1") 'Set event enable bit for operation 'complete bit CALL viEnableEvent(vi, VI\_EVENT\_SERVICE\_REQ, VI\_QUEUE, 0) 'Enable the event for service request CALL InstrWrite(analyzer, "ABOR;INIT:IMM; \*OPC") 'Start sweep with Synchronization to OPC SRQWaitTimeout = 5000 'Allow 5s for sweep completion 'Now wait for the service request CALL viWaitOnEvent(vi, VI EVENT SERVICE REQ, SRQWaitTimeout, eventType, eventVi) CALL viClose(eventVi) 'Close the context before continuing CALL viDisableEvent(vi, VI\_EVENT\_SERVICE\_REQ, VI\_QUEUE) 'Disable subsequent events REM Resume main program here. END SUR REM \*\*\*\*\*\*\*\*\*\*\*\*\*\*\*\*\*\*\*\*\*\*\*\*\*\*\*\*\*\*\*\*\*\*\*\*\*\*\*\*\*\*\*\*\*\*\*\*\*\*\*\*\*\*\*\*\*\*\*\*\*\*\*\*\*\*\*\*\*\*\*\*

#### **7.1.7.1 Ausgabepuffer auslesen**

```
REM --------- Subroutine for the individual STB bits ------------------------
Public SUB Outputqueue() 'Reading the output queue
Dim retCount as Long
result$ = SPACE$(100) 'Create space for response
CALL InstrRead(analyzer, result$, 100, retCount)
Debug.Print "Contents of Output Queue : "; result$
END SUB
REM ************************************************************************
```
Komplexere Programmbeispiele

#### **7.1.7.2 Fehlermeldungen auslesen**

```
REM --------- Subroutine for evaluating the error queue --------------------
Public SUB ErrorQueueHandler()
Dim retCount as Long
ERROR$ = SPACE$(100) Subroutine for evaluating the error queue
CALL InstrWrite(analyzer, "SYSTEM:ERROR?")
CALL InstrRead(analyzer, ERROR$, 100, retCount)
Debug.Print "Error Description : "; ERROR$
END SUB
REM ************************************************************************
```
## **7.2 Komplexere Programmbeispiele**

Die folgenden Abschnitte enthalten typische Programmierbeispiele für die Einstellung von Messparametern und -funktionen, für allgemeine Einstellungen, für die Druckausgabe und die Datenverwaltung.

### **7.2.1 Grundeinstellung des R&S FSV**

Die nachfolgenden Einstellungen zeigen beispielhaft die Möglichkeiten zur Veränderung der Grundeinstellung des R&S FSV.

Zu beachten ist, dass abhängig vom Anwendungsbeispiel nur ein Teil der Einstellungen notwendig ist. Speziell die Einstellung von Auflösebandbreite, Videobandbreite und Sweepzeit kann häufig entfallen, da diese Parameter in der Grundeinstellung bei Veränderung des Frequenzbereichs (Span) automatisch berechnet werden. Ebenso wird in der Grundeinstellung die Eingangsdämpfung automatisch abhängig vom Referenzpegel berechnet. Schließlich sind die Pegeldetektoren in der Grundeinstellung an den ausgewählten Messkurven-Modus gekoppelt.

Die in der Grundeinstellung automatisch berechneten Einstellungen sind im nachfolgenden Programmbeispiel mit einem Stern (\*) gekennzeichnet.

#### **7.2.1.1 Fernsteuer-Statusregister einstellen**

REM \*\*\*\*\*\*\*\*\*\*\*\*\*\*\*\*\*\*\*\*\*\*\*\*\*\*\*\*\*\*\*\*\*\*\*\*\*\*\*\*\*\*\*\*\*\*\*\*\*\*\*\*\*\*\*\*\*\*\*\*\*\*\*\*\*\*\*\*\*\*\*\* Public Sub SetupStatusReg() '--------- IEEE 488.2 status register --------------------------------------

Kompakthandbuch 1321.3066.03 ─ 01 **159**

#### **R&S® FSV**

### Kurzeinführung Fernbedienung

Komplexere Programmbeispiele

```
'STAT: OPER-, STAT: QUES- and ESR-Register
CALL InstrWrite (analyzer, "*ESE 61")
                     'Set event enable bit for:
  'operation complete 'command-, execution-,
  'device dependent- and query error
CALL InstrWrite (analyzer, "STAT: OPER: ENAB 0")
  'Disable OPERation Status reg
CALL InstrWrite(analyzer, "STAT:QUES:ENAB 0")
  'Disable questionable Statusreg
End Sub
```
#### $7.2.1.2$ Grundeinstellungen für Messungen

```
Public Sub SetupInstrument()
'--------- Default setting f the R&S FSV ---------------------------------
CALL InstrWrite(analyzer, "SYST:DISP:UPD ON")
  'ON: screen display on
  'OFF: off (improved performance)
CALL InstrWrite(analyzer, "INIT:CONT OFF")
  'Single sweep mode
CALL InstrWrite (analyzer, "FREQUENCY: CENTER 100MHz")
  'Center frequency
CALL InstrWrite (analyzer, "FREQ: SPAN 1 MHz")
  'Span
CALL InstrWrite(analyzer, "DISP:WIND:TRAC:Y:RLEV -20dBm")
  'Reference level
CALL InstrWrite (analyzer, "INP:ATT 10dB")
  'Input attenuation (*)
CALL InstrWrite (analyzer, "DISP:WIND: TRAC: Y: SPAC LOG")
  'Log level axis
CALL InstrWrite (analyzer, "DISP:WIND: TRAC: Y: SCAL 100dB")
  'Level range
CALL InstrWrite(analyzer, "DISP:WIND:TRAC:Y:SCAL:MODE ABS")
  'Absolute scaling
CALL InstrWrite (analyzer, "CALC: UNIT: POW DBM")
```
#### Komplexere Programmbeispiele

```
 'y meas. unit
'--------- Trace and detector setting --------------------------------------
CALL InstrWrite(analyzer,"DISP:TRAC1:MODE AVER")
     'Trace1 average
CALL InstrWrite(analyzer,"AVER:TYPE VID")
    'Average mode video; "LIN" for linear
CALL InstrWrite(analyzer,"SWE:COUN 10")
     'Sweep count
CALL InstrWrite(analyzer,"DISP:TRAC2 OFF")
     'Trace2 blank
CALL InstrWrite(analyzer,"DISP:TRAC3 OFF")
     'Trace3 blank
CALL InstrWrite(analyzer,"DISP:TRAC4 OFF")
     'Trace4 blank
CALL InstrWrite(analyzer,"DISP:TRAC5 OFF")
     'Trace5 blank
CALL InstrWrite(analyzer,"DISP:TRAC6 OFF")
     'Trace6 blank
CALL InstrWrite(analyzer,"CALC:MATH:STAT OFF")
     'Trace difference off
CALL InstrWrite(analyzer,"DET1 RMS")
     'Detector Trace1 (*)
CALL InstrWrite(analyzer,"DET2:AUTO ON")
     'Detector Trace2 (*)
CALL InstrWrite(analyzer,"DET3:AUTO ON")
     'Detector Trace3 (*)
CALL InstrWrite(analyzer,"DET4:AUTO ON")
     'Detector Trace4 (*)
CALL InstrWrite(analyzer,"DET5:AUTO ON")
     'Detector Trace5 (*)
CALL InstrWrite(analyzer,"DET6:AUTO ON")
     'Detector Trace6 (*)
'--------- Bandwidths and sweep time ---------------------------------------
CALL InstrWrite(analyzer,"BAND:RES 100KHz")
     'Resolution bandwidth (*)
CALL InstrWrite(analyzer,"BAND:VID 1MHz")
     'Video bandwidth (*)
CALL InstrWrite(analyzer,"SWE:TIME 100ms")
    'Sweep time (*)
END SUB
```
Komplexere Programmbeispiele

#### $7.2.2$ Marker und Deltamarker verwenden

Die Marker werden für die Markierung von Punkten auf Messkurven, zum Auslesen von Messergebnissen und für die schnelle Auswahl eines Anzeigebereichs benutzt.

#### $7.2.2.1$ **Marker-Suchfunktionen, Begrenzung des Suchbereichs**

Das folgende Beispiel geht von einem AM-modulierten Signal bei 100 MHz mit folgenden Eigenschaften aus:

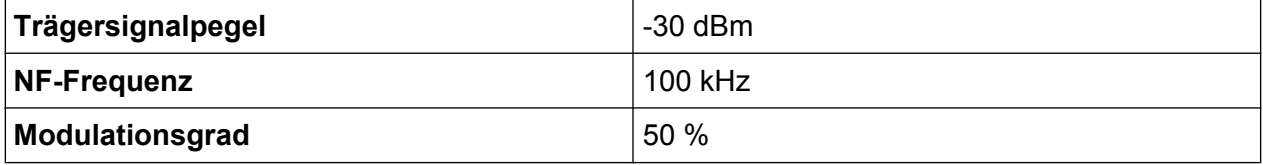

Marker 1 und dann Deltamarker 2 werden auf die höchsten Maxima der Messkurve gesetzt. Dann werden die Freguenz und der Pegel gelesen. Für die nachfolgenden Messungen kann die Grundeinstellung des Geräts für Messungen (SetupInstrument) verwendet werden.

```
Public Sub MarkerSearch()
Dim retCount as Long
result$ = Space$ (100)
'--------- Peak search without search range limits---------------------
CALL InstrWrite (analyzer, "INIT: CONT OFF")
   'Switch to single sweep
CALL InstrWrite(analyzer, "CALC: MARK: PEXC 6DB")
   'Define peak excursion
CALL InstrWrite (analyzer, "CALC: MARK: STAT ON")
   'Enable marker 1
CALL InstrWrite(analyzer, "CALC:MARK: TRAC 1")
   'Set marker 1 to trace 1
CALL InstrWrite (analyzer, "INIT; *WAI")  'Perform sweep with sync
CALL InstrWrite(analyzer, "CALC:MARK:MAX;X?;Y?")
    'Marker to peak; read frequency and level
CALL InstrRead(analyzer, result$, 100, retCount)
Debug. Print "Marker 1: "; result$
CALL InstrWrite(analyzer, "CALC: DELT2: STAT ON; MAX; MAX: LEFT")
    'Activate delta marker 2,
   'set to peak and then to next peak left
CALL InstrWrite (analyzer, "CALC: DELT2: X?; Y?")
    'Read delta marker 2 frequency and level
```
Komplexere Programmbeispiele

```
result$ = Space$(100)CALL InstrRead(analyzer, result$, 100, retCount)
Debug. Print "Delta 2: "; result$
'--------- Peak search with search range limit in x direction --------------
CALL InstrWrite(analyzer, "CALC:MARK:X:SLIM:STAT ON;LEFT
     0Hz;RIGHt 100.05MHz")
    'Activate search limit,
     'set at right below AF
CALL InstrWrite(analyzer, "CALC:DELT3:STAT ON; MAX; MAX:RIGHt")
     'Activate delta marker 3, 
     'set to peak and then to next peak right
CALL InstrWrite(analyzer,"CALC:DELT3:X:REL?;:CALC:DELT3:Y?")
    'Read delta marker 3 frequency and level;
     'both must have a value of 0
result$ = Space$ (100)
CALL InstrRead(analyzer, result$, 100, retCount)
Print "Delta 3: "; result$
'--------- Peak search with search range limit in y direction --------------
CALL InstrWrite(analyzer,"CALC:THR:STAT ON")
CALL InstrWrite(analyzer,"CALC:THR -35DBM")
     'Activate threshold and set it above the AF
CALL InstrWrite(analyzer,"CALC:DELT3:STAT ON;MAX;MAX:NEXT")
     'Activate delta marker 3, 
     'set to peak and then to next peak
     '=> is not found
CALL InstrWrite(analyzer,"CALC:DELT3:X:REL?;:CALC:DELT3:Y?")
     'Query and read delta marker 3 
     'frequency and level; 
     'both must have a value of 0
result$ = Space$ (100)CALL InstrRead(analyzer, result$, 100, retCount) 
Debug. Print "Delta 3: "; result$
'---- Setting center frequency and reference level with markers ------------
CALL InstrWrite(analyzer,"CALC:MARK2:FUNC:CENT")
     'Delta marker 2 -> marker and 
    'center frequency = marker 2
CALL InstrWrite(analyzer,"CALC:MARK2:FUNC:REF")
     'Ref level = marker 2
CALL InstrWrite(analyzer,"INIT;*WAI") 'Sweep with sync
END SUB
REM ***********************************************************************
```
#### **R&S® FSV**

Komplexere Programmbeispiele

#### Frequenzzählung  $7.2.2.2$

Das folgende Beispiel geht von einem Signal bei 100 MHz mit einem Pegel von -30 dBm aus. Wiederum kann dabei die Standardeinstellung des Geräts verwendet werden (SetupInstrument). Ziel der Frequenzzählung ist, die exakte Frequenz des Signals bei 100 MHz zu ermitteln.

```
Public Sub MarkerCount()
Dim retCount as Long
'--------- Defining signal frequency with frequency counter ----------------
CALL InstrWrite (analyzer, "INIT: CONT OFF")
   'Switch to single sweep
CALL InstrWrite (analyzer, "CALC: MARK: PEXC 6DB")
   'Define peak excursion
CALL InstrWrite (analyzer, "CALC: MARK: STAT ON")
   'Activate marker 1
CALL InstrWrite(analyzer, "CALC:MARK: TRAC 1")
   'Set marker 1 to trace 1
CALL InstrWrite(analyzer, "CALC: MARK: X 100MHz")
   'Set marker 1 to 100 MHz
CALL InstrWrite (analyzer, "CALC: MARK: COUNT ON")
   'Activate frequency counter
CALL InstrWrite(analyzer, "INIT; *WAI")
                                 'Perform sweep with sync
CALL InstrWrite(analyzer, "CALC:MARK: COUNT: FREQ?")
   'Query and read measured frequency
result$ = Space$ (100)
CALL InstrRead(analyzer, result$, 100, retCount)
Debug. Print "Marker Count Freq: "; result$
END SUB
```
#### $7.2.2.3$ Arbeiten mit festem Bezugspunkt

Das folgende Beispiel geht von einem Signal bei 100 MHz mit einem Pegel von -20 dBm aus. So befinden sich die Oberwellen des Signals bei 200 MHz, 300 MHz, usw. Bei hochwertigen Signalquellen können sich diese Oberwellen außerhalb des dynamischen Bereichs des R&S FSV befinden. Um dennoch den Oberwellenabstand messen zu können, muss die Pegeleinstellung bei Messung der Oberwellen in Richtung höherer Empfindlichkeit verändert werden. Dabei ist es unter Umständen erforderlich, den Träger durch einen Kerbfilter zu unterdrücken, um die Übersteuerung des HF-Eingangs des R&S FSV zu vermeiden.

Komplexere Programmbeispiele

Im nachfolgenden Beispiel werden daher zwei Messungen mit verschiedenen Pegeleinstellungen durchgeführt: Zunächst mit hohem Referenzpegel auf der Trägerfrequenz, anschließend mit niedrigem Referenzpegel auf der Frequenz der 3. Oberwelle.

Die Grundeinstellung des R&S FSV für Messungen ("SetupInstrument") wird auch hier als Ausgangspunkt verwendet, und anschließend werden Anpassungen für die Messung vorgenommen.

```
Public Sub RefFixed()
Dim retCount as Long
'--------- Measuring the reference point ---------------------------------
CALL InstrWrite(analyzer, "INIT:CONT OFF")
   'Switch to single sweep
CALL InstrWrite (analyzer, "CALC: MARK: PEXC 6DB")
   'Define peak excursion
CALL InstrWrite (analyzer, "CALC: MARK: STAT ON")
   'Activate marker 1
CALL InstrWrite (analyzer, "CALC: MARK: TRAC 1")
   'Set marker 1 to trace 1
CALL InstrWrite (analyzer, "INIT; *WAI")  'Perform sweep with sync
CALL InstrWrite (analyzer, "CALC: MARK: MAX")
   'Set marker 1 to 100 MHz
CALL InstrWrite (analyzer, "CALC: DELT: FUNC: FIX ON")
   'Define reference point
'----- Setting frequency, level and bandwidth for measuring harmonics ------
CALL InstrWrite (analyzer, "FREQ: CENT 400MHz; Span 1MHz")
   'Set freq of 3rd harmonic
CALL InstrWrite (analyzer, "BAND:RES 1kHz")
   'Set suitable RBW
CALL InstrWrite (analyzer, "SWEEP: TIME: AUTO ON")
   'Couple sweep time
CALL InstrWrite (analyzer, "INP:ATT:AUTO ON")
   'Select more sensitive level setting
CALL InstrWrite(analyzer, "DISP:WIND:TRAC:Y:RLEV -50dBm")
CALL InstrWrite (analyzer, "INIT; *WAI")  'Perform sweep with sync
CALL InstrWrite (analyzer, "CALC: DELT: MAX; X: REL?; Y?")
   'Read delta marker
result$ = Space$ (100)
CALL InstrRead(analyzer, result$, 100, retCount)
   'Read frequency and level
Debug. Print "Deltamarker 1: "; result$
END SUB
RFM ************
```
Komplexere Programmbeispiele

#### $7.2.2.4$ **Rausch- und Phasenrauschmessung**

Bei der Phasenrauschmessung wird die Rauschleistung bezogen auf 1 Hz Bandbreite ins Verhältnis zur Leistung eines benachbarten Trägersignals gesetzt. Ein häufig verwendeter Abstand zwischen gemessener Frequenz und Trägerfrequenz ist 10 kHz.

Bei der Rauschmessung wird der gemessene Absolutpegel auf 1 Hz Bandbreite bezogen.

Das folgende Beispiel geht wieder von einem Signal bei 100 MHz mit einem Pegel von -30 dBm aus. Mit zwei Markern werden sowohl das Rauschen als auch das Phasenrauschen in 10 kHz Abstand vom Trägersignal ermittelt.

```
Public Sub Noise ()
Dim retCount as Long
'--------- Default setting of the R&S FSV --------------------------------
CALL InstrWrite (analyzer, "*RST")
                           'Reset instrument
CALL InstrWrite(analyzer, "INIT:CONT OFF")
   'Single sweep mode
CALL InstrWrite(analyzer, "FREQUENCY: CENTER 100MHz")
   'Center frequency
CALL InstrWrite(analyzer, "FREQ: SPAN 100 kHz")
   'Span
CALL InstrWrite(analyzer, "DISP:WIND:TRAC:Y:RLEV -20dBm")
   'Reference level
CALL InstrWrite (analyzer, "INIT; *WAI")  'Perform sweep with sync
CALL InstrWrite (analyzer, "CALC: MARK: PEXC 6DB")
   'Define peak excursion
CALL InstrWrite (analyzer, "CALC: MARK: STAT ON")
   'Activate marker 1
CALL InstrWrite (analyzer, "CALC: MARK: TRAC 1")
   'Set marker 1 to trace 1
CALL InstrWrite (analyzer, "CALC: MARK: MAX")
   'Set marker 1 to 100 MHz
CALL InstrWrite (analyzer, "CALC: DELT: FUNC: PNO ON")
   'Define reference point for phase noise
'--------- Measuring the phase noise -----------------------------------
CALL InstrWrite (analyzer, "CALC: DELT:X 10kHz")
   'Position delta marker
CALL InstrWrite (analyzer, "CALC: DELT: FUNC: PNO: RES?")
```
### **R&S® FSV**

#### Kurzeinführung Fernbedienung

Komplexere Programmbeispiele

```
'Query and output phase noise result
result$ = Space$ (100)
CALL InstrRead(analyzer, result$, 100, retCount)
Debug. Print "Phase Noise [dBc/Hz]: "; result$
CALL InstrWrite(analyzer, "CALC: MARK: X 99.96MHz")
  'Position marker 1
CALL InstrWrite (analyzer, "CALC: MARK: FUNC: NOIS: RES?")
   'Query and output result
result$ = Space$(100)
CALL InstrRead(analyzer, result$, 100, retCount)
Print "Noise [dBm/Hz]: "; result$
END SUB
```
#### $7.2.3$ Auslesen von Messkurvendaten

Im folgenden Beispiel werden die Messkurvendaten, die mit der Grundeinstellung aufgenommen werden, aus dem Gerät ausgelesen und in einer Liste auf dem Bildschirm dargestellt. Das Auslesen wird nacheinander im Binär- und im ASCII-Format durchgeführt, einmal bei Span > 0 und einmal bei Span = 0.

Im Binärformat wird der Kopfteil der Meldung mit der Längenangabe ausgewertet und zur Berechnung der x-Achsenwerte verwendet.

Im ASCII-Format wird lediglich die Liste der Pegelwerte ausgegeben.

Das Auslesen von Binärdaten erfolgt in 3 Schritten:

- 1. Auslesen der Stellenzahl der Längenangabe
- 2. Auslesen der Längenangabe selbst
- 3. Auslesen der Messkurvendaten selbst

Diese Vorgehensweise ist bei Programmiersprachen notwendig, die nur Strukturen mit gleichartigen Datentypen (Arrays) unterstützen (wie z. B. Visual Basic), da die Datentypen von Kopfteil und Datenteil bei Binärdaten unterschiedlich sind.

Die "VISA"-Bibliothek bietet nur einen Mechanismus für das Auslesen in String-Puffer. Für die Konvertierung der Daten in ein Array präziser Einzelwerte müssen die Inhalte des Strings in einen Puffer dieses Typs kopiert werden. Das folgende Beispiel verwendet eine Betriebssystemfunktion für den Kopiervorgang. Die Funktionsdeklaration muss zu einem Modul (.bas) wie folgt hinzugefügt werden:

Komplexere Programmbeispiele

#### **Array-Abmessungen**

Die Arrays für die Messdaten sind so dimensioniert, dass die Messkurvendaten des R&S FSV (691 Messpunkte) darin Platz haben.

```
REM ************************************************************************
Public Sub ReadTrace()
'--------- Creating variables ----------------------------------------------
Dim traceData(1400) As Single 'Buffer for floating point binary data
Dim digits As Byte 'Number of characters in 
    'length specification
Dim traceBytes As Integer  'Len. of trace data in bytes
Dim traceValues As Integer 'No. of meas. values in buff.
Dim BinBuffer as String * 5600 'String buffer for binary data
Dim retCount as Long
asciiResult$ = Space$(28000) 'Buffer for ASCII trace data
result$ = Space$(100) 'Buffer for simple results
startFreq$ = Space$(100) 'Buffer for start frequency
span$ = Space$ (100) 'Buffer for span
'--------- Default setting of the R&S FSV ---------------------------------
CALL SetupInstrument 'Default setting
CALL InstrWrite(analyzer,"INIT:CONT OFF")
    'Switch to single sweep
CALL InstrWrite(analyzer, "INIT; *WAI")  'Perform sweep with sync
'--------- Defining the frequency range for output -------------------------
CALL InstrWrite(analyzer,"FREQ:STARt?") 'Read start frequency
CALL InstrRead(analyzer,startFreq$, 100, retCount)
startFreq = Val(startFreq$)
CALL InstrWrite(analyzer, "FREQ: SPAN?") 'Read span
CALL InstrRead(analyzer,span$, 100, retCount)
span = Val(span<sup>§</sup>)'--------- Reading out in binary format ------------------------------------
CALL InstrWrite(analyzer, "FORMAT REAL,32")
     'Set binary format
CALL InstrWrite(analyzer, "TRAC1? TRACE1")
     'Read trace 1
CALL InstrRead(analyzer, result$, 2, retCount)
     'Read and store length
digits = Val(Mid$(result$, 2, 1)) 'spec. for number of characters
result$ = Space$ (100) 'Reinitialize buffer
CALL InstrRead(analyzer, result$, digits, retCount)
     'Read and store length
traceBytes = Val(Left$(result$, digits)) 
     'specification
CALL InstrRead(analyzer, BinBuffer, traceBytes, retCount)
     'Read trace data into buffer
```
#### <span id="page-168-0"></span>**R&S® FSV**

#### Kurzeinführung Fernbedienung

Komplexere Programmbeispiele

```
CopyMemory traceData(0), ByVal BinBuffer, traceBytes
   'Copy data into float array
'--------- Outputting binary data as frequency/level pairs ----------------
traceValues = traceBytes/4 'Single precision = 4 bytes
For i = 0 To traceValues - 1
Debug. Print "Value["; i; "] = "; startFreq+stepsize*i; ", "; traceData(i)
Next i
CALL InstrWrite (analyzer, "FREQ: SPAN OHz")
   'Switch to zero span
CALL InstrWrite (analyzer, "INIT; *WAI")  'Perform sweep with sync
'--------- Reading out in ASCII format ------------------------
                                                   -------------
CALL InstrWrite (analyzer, "FORMAT ASCII")
   'Set ASCII format
CALL InstrWrite (analyzer, "TRAC1? TRACE1")
   'Read and output
CALL InstrRead(analyzer, asciiResult$)
Print "Contents of Tracel: ", asciiResult$
                                  'trace 1
END SUB
```
#### Speichern und Laden von Geräteeinstellungen  $724$

Einstellungen und Messdaten können abgespeichert und geladen werden. Der Datensatz, der bei der Voreinstellung bzw. beim Start des Geräts geladen werden soll, kann eingestellt werden.

#### $7.2.4.1$ Geräteeinstellungen abspeichern

Im nachfolgenden Beispiel werden zunächst die abzuspeichernden Einstellungen/ Messdaten festgelegt, wobei lediglich die Hardware-Einstellungen abgespeichert werden. Die Auswahlbefehle für die anderen Einstellungen sind jedoch der Vollständigkeit halber mit dem Zustand "OFF" angegeben.

```
Public Sub StoreSettings()
'This subroutine selects the settings to be stored and creates the
'data record "TEST1" in the directory C:\R S\Instr\user. It uses the default
'setting and resets the instrument after the setting is stored.
'--------- Default settings of the R&S FSV -----------------------------
CALL SetupInstrument
CALL InstrWrite (analyzer, "INIT:CONT OFF")
   'Change to single sweep
```
Kompakthandbuch 1321.3066.03 - 01

#### **R&S® FSV**

#### Kurzeinführung Fernbedienung

Komplexere Programmbeispiele

```
CALL InstrWrite (analyzer, "INIT; *WAI")
                                      'Perform sweep with sync
'--------- Selection of settings to be stored ----------------------------
CALL InstrWrite (analyzer, "MMEM: SEL: HWS ON")
   'Store hardware settings
CALL InstrWrite (analyzer, "MMEM: SEL: TRAC OFF")
   'Do not store any traces
CALL InstrWrite (analyzer, "MMEM: SEL: LIN: ALL OFF")
   'Store only the activated limit lines
'--------- Storing on the instrument ----------------------------
CALL InstrWrite(analyzer, "MMEM:STOR:STAT 1, 'C:\R S\Instr\user\TEST1'")
'--------- Resetting the instrument --------------------------------
CALL InstrWrite (analyzer, "*RST")
END SUB
```
#### 7.2.4.2 Geräteeinstellungen laden

Im folgenden Beispiel wird der unter C: \R S\Instr\user abgespeicherte Datensatz TEST1 wieder ins Gerät zurückgeladen:

```
Public Sub LoadSettings()
'This subroutine loads the TEST1 data record in the directory
'C:\R S\Instr\user.
'--------- Default setting of the status register -------------------------
CALL InstrWrite(analyzer, "MMEM:LOAD:STAT 1,'C:\R S\Instr\user\TEST1'")
'--------- Perform measurement using loaded data record --------------------
CALL InstrWrite (analyzer, "DISP: TRAC1: MODE WRIT")
  'Set trace to Clr/Write
CALL InstrWrite (analyzer, "INIT; *WAI") 'Start sweep
END SUB
```
#### Datensatz für den Start/Recall einstellen  $7.2.4.3$

Im folgenden Beispiel wird zunächst der R&S FSV in den Grundzustand zurückgesetzt. Anschließend wird der unter C: \R S\Instr\user abgespeicherte Daten-Satz TEST1 für die Funktion STARTUP RECALL ausgewählt, d. h., der Datensatz wird anschließend bei jedem \*RST, jeder Grundeinstellung und jedem Gerätestart eingestellt. Zur Verdeutlichung wird der Befehl \*RST nochmals ausgeführt.

Komplexere Programmbeispiele

```
REM ************************************************************************
Public Sub StartupRecallSettings()
'--------- Resetting the R&S FSV ------------------------------------------
CALL InstrWrite(analyzer,"*RST")
'--------- Default setting of the status register --------------------------
CALL SetupStatusReg 'Configure status register
'--------- Selecting the startup recall data record ------------------------
CALL InstrWrite(analyzer, "MMEM:LOAD:AUTO 1,'C:\R S\Instr\user\TEST1'")
'--------- Activating the startup recall data record -----------------------
CALL InstrWrite(analyzer,"*RST")
END SUB
REM ************************************************************************
```
## **7.2.5 Ausdruck konfigurieren und starten**

Das folgende Beispiel zeigt die Konfiguration von Ausgabeformat und Ausgabegerät für den Ausdruck eines Messbildschirms. Dazu ist wie folgt vorzugehen:

- 1. Wählen Sie die für den Ausdruck gewünschte Messung aus.
- 2. Prüfen Sie, welche Ausgabegeräte am Gerät verfügbar sind.
- 3. Wählen Sie ein Ausgabegerät aus.
- 4. Wählen Sie die Ausgabeschnittstelle aus.
- 5. Konfigurieren Sie das Ausgabeformat.
- 6. Starten Sie den Ausdruck mit Synchronisierung auf das Ende.

Als Wunscheinstellung wird von einem Signal bei 100 MHz mit -20 dBm Leistung ausgegangen. Außerdem wird angenommen, dass von den aufgeführten verfügbaren Druckern der 6. Drucker der gewünschte ist. Der Ausdruck erfolgt zunächst auf den ausgewählten Drucker, anschließend in eine Datei.

```
REM ***********************************************************************
Public Sub HCopy()
Dim retCount as Long
Dim SRQWaitTimeout As Long
Dim eventType As Long
Dim eventVi As Long
Dim statusSRQ As Long
DIM Devices(100) as string 'Create buffer for printer name
FOR i = 0 TO 49
     Devices$(i) = Space$(50) 'Preallocate buffer for printer name
```
Komplexere Programmbeispiele

```
NEXT i
'--------- Default setting of the R&S FSV -------------------------------
CALL SetupStatusReg 'Configure status register
CALL InstrWrite(analyzer,"*RST") 'Reset instrument
CALL InstrWrite(analyzer,"INIT:CONT OFF")
     'Single sweep mode
CALL InstrWrite(analyzer,"SYST:DISP:UPD ON")
     'Screen display on
'--------- Measurement settings ------------------------------------------
CALL InstrWrite(analyzer,"FREQ:CENT 100MHz;SPAN 10MHz")
     'Frequency setting
CALL InstrWrite(analyzer,"DISP:TRAC:Y:RLEV -10dBm")
     'Reference level
CALL InstrWrite(analyzer,"INIT;*WAI") 'Perform measurement
'--------- Querying the available output devices -------------------------
CALL InstrWrite(analyzer,"SYST:COMM:PRIN:ENUM:FIRSt?")
     'Read out and display first output device
CALL InstrRead(analyzer,Devices$(0), 50, retCount)
Debug.Print "Printer 0: "+Devices$(0)
For i = 1 to 99
     CALL InstrWrite(analyzer,"SYST:COMM:PRIN:ENUM:NEXT?") 
         'Read out next printer name
    CALL InstrRead(analyzer, Devices$(i)
    IF Left$(Devices$(i),2) = "''" THEN GOTO SelectDevice
         'Stop at end of list
     Debug.Print "Printer"+Str$(i)+": " Devices$(i)
         'Display printer name
NEXT i
SelectDevice:
'---- Selection of output device, printer language and output interface ----
CALL InstrWrite(analyzer,"SYST:COMM:PRIN:SEL "+ Devices(6))
     'Printer selection #6
CALL InstrWrite(analyzer,"HCOP:DEST 'SYST:COMM:PRIN'")
     'Configuration: "Printout to 
     'printer interface"
CALL InstrWrite(analyzer,"HCOP:DEV:LANG GDI")
     'Printers require printer language 'GDI'
'----- Selection of orientation (portrait/landscape) and colour/BW ---------
CALL InstrWrite(analyzer,"HCOP:PAGE:ORI PORT")
     'Portrait orientation
CALL InstrWrite(analyzer,"HCOP:DEV:COL OFF")
     'Black-and-white printout
'----- Configuring and starting the printout -------------------------------
CALL InstrWrite(analyzer,"HCOP:ITEM:ALL")
     'All screen contents
'CALL InstrWrite(analyzer,"HCOP:ITEM:TRAC:STAT ON")
```
Kompakthandbuch 1321.3066.03 ─ 01 **172**

Komplexere Programmbeispiele

```
 'Alternative: only traces
CALL InstrWrite(analyzer,"*CLS") 'Reset status registers
CALL viEnableEvent(vi, VI_EVENT_SERVICE_REQ, VI_QUEUE, 0)
     'Enable the event for service request
CALL InstrWrite(analyzer,"HCOP;*OPC")
     'Start printout
SRQWaitTimeout = 5000 'Allow 5s for completion
     'Now wait for the service request
statusSRQ = viWaitOnEvent(vi, VI_EVENT_SERVICE_REQ, SRQWaitTimeout,
     eventType, eventVi)
CALL viClose(eventVi) 'Close the context before continuing
CALL viDisableEvent(vi, VI_EVENT_SERVICE_REQ, VI_QUEUE)
     'Disable subsequent events
IF NOT(statusSRQ = 0) THEN CALL Srq ' If SRQ not detected =>
    'Subroutine for evaluation
'---- Printout in WMF format (BMP format) to file ---------------------------
CALL InstrWrite(analyzer,"HCOP:DEST 'MMEM'")
     'Configuration: "Printout to file"
CALL InstrWrite(analyzer,"HCOP:DEV:LANG WMF")
     'WMF file format
'CALL InstrWrite(analyzer,"HCOP:DEV:LANG BMP")
     'BMP file format
CALL InstrWrite(analyzer, "MMEM:NAME 'C:\R S\Instr\user\PRINT1.WMF'")
     'Define file name
CALL InstrWrite(analyzer,"*CLS") 'Reset Status registers
CALL viEnableEvent(vi, VI_EVENT_SERVICE_REQ, VI_QUEUE, 0)
     'Enable the event for service request
CALL InstrWrite(analyzer,"HCOP:IMMediate;*OPC")
     'Start printout
SRQWaitTimeout = 5000 'Allow 5s for completion
     ' Now wait for the service request
statusSRQ = viWaitOnEvent(vi, VI EVENT SERVICE REQ, SRQWaitTimeout,
    eventType, eventVi)
CALL viClose(eventVi) 'Close the context before continuing
CALL viDisableEvent(vi, VI_EVENT_SERVICE_REQ, VI_QUEUE)
    'Disable subsequent events
IF NOT(statusSRQ = 0) THEN CALL Srq ' If SRQ not detected =>
    'Subroutine for evaluation
END SUB
REM ***********************************************************************
```
# 8 Anhang: LAN-Schnittstelle

In diesem Anhang werden zusätzliche Informationen zur LAN-Schnittstelle gegeben. Die Vorgehensweise zum Anschließen des Geräts an das Netzwerk und zur Konfiguration der Netzwerkprotokolle wird in [Kapitel 3.6, "Netzwerkverbindung](#page-61-0) [\(LAN\) konfigurieren", auf Seite 62](#page-61-0) beschrieben.

## **Einschränkungen für Netzwerke und Eingabe von Passwörtern** Eine LAN-Konfigurierung kann nur von Benutzerkonten mit Administratorrechten durchgeführt werden. Einzelheiten finden Sie in [Kapitel 3.5.3,](#page-60-0) ["Anmelden - "Login"", auf Seite 61](#page-60-0). In den nachfolgenden, detaillierten Anleitungen ist an einigen Stellen die Eingabe von Passwörtern und Benutzernamen erforderlich. Hierfür müssen der berührungsempfindliche Bildschirm und die Bildschirmtastatur oder eine Maus und eine externe Tastatur verwendet werden (siehe [Kapitel 5, "Einfüh](#page-79-0)[rung in die Bedienung", auf Seite 80](#page-79-0) und [Kapitel 3.2, "USB-Geräte anschlie](#page-46-0)[ßen", auf Seite 47](#page-46-0)).

## **8.1 Netzwerk konfigurieren**

Nach der Installation der Netzwerkunterstützung ist es möglich, Daten zwischen dem Gerät und anderen Rechnern auszutauschen, sowie Drucker im Netz zu nutzen.

Voraussetzung für den Netzwerkbetrieb sind die Berechtigungen für den Zugriff auf Netzwerkressourcen. Dabei kann es sich beispielsweise um Ressourcen wie Dateiverzeichnisse anderer Computer oder auch zentrale Drucker handeln. Die Berechtigungen vergibt der Netzwerk- oder Server-Administrator.

Der Betrieb im Netzwerk erfordert folgende Verwaltungsschritte:

- [Kapitel 8.1.1, "Computernamen ändern", auf Seite 175](#page-174-0)
- [Kapitel 8.1.2, "Domain oder Workgroup ändern", auf Seite 176](#page-175-0)
- [Kapitel 8.1.3, "Gerät ohne Netzwerk betreiben", auf Seite 177](#page-176-0)
- [Kapitel 8.1.4, "Benutzer anlegen", auf Seite 177](#page-176-0)
- [Kapitel 8.1.5, "Benutzerpasswort ändern", auf Seite 178](#page-177-0)

### <span id="page-174-0"></span>**R&S**® **FSV Anhang: LAN-Schnittstelle**

Netzwerk konfigurieren

- [Kapitel 8.1.6, "Beim Netzwerk anmelden", auf Seite 179](#page-178-0)
- [Kapitel 8.1.7, "Automatischer Login", auf Seite 179](#page-178-0)
- [Kapitel 8.1.8, "Netzwerklaufwerke zuordnen", auf Seite 180](#page-179-0)
- [Kapitel 8.1.9, "Verzeichnisse freigeben \(nur bei Microsoft-Netzwerken\)",](#page-180-0) [auf Seite 181](#page-180-0)

### **A WARNUNG**

#### **Anschluss an Netzwerke**

Vor dem Anschluss des Geräts an das Netzwerk bzw. vor der Netzwerkkonfiguration sollten Sie mit dem Netzwerkadministrator Rücksprache halten, besonders bei größeren LAN-Installationen. Fehler können Auswirkungen auf das gesamte Netzwerk haben.

Schließen Sie den Analysator keinesfalls an ein Netzwerk an, das nicht gegen Virenbefall geschützt ist, da dies die Gerätesoftware beschädigen könnte.

Für die Integration des Geräts in ein Netzwerk können folgende Systemeigenschaften verändert werden:

- Computername
- Domain
- Workgroup

## **8.1.1 Computernamen ändern**

- 1. Drücken Sie die Taste SETUP auf der Frontplatte des R&S FSV.
- 2. Drücken Sie den Softkey "General Setup".
- 3. Drücken Sie den Softkey "Network Address". Das Untermenü wird angezeigt.
- 4. Drücken Sie den Softkey "Computer Name" und geben Sie den Computernamen ein.
- 5. Bei Eingabe eines ungültigen Namens wird in der Statuszeile die Meldung "out of range" angezeigt. Das Bearbeitungsfeld bleibt geöffnet und Sie können die Eingabe wiederholen.

<span id="page-175-0"></span>Wenn die Einstellungen richtig sind, wird die Konfiguration gespeichert und Sie werden zum Neustart des Geräts aufgefordert.

6. Bestätigen Sie die angezeigte Meldung (Schaltfläche "Yes"), um das Gerät neu zu starten.

## **8.1.2 Domain oder Workgroup ändern**

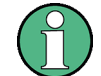

#### **Einstellungen ändern**

Bevor Sie andere als die hier beschriebenen Einstellungen ändern, wenden Sie sich an Ihren Netzwerkadministrator.

- 1. Drücken Sie die "Windows"-Taste auf der externen Tastatur oder die Tastenkombination STRG + ESC auf Ihrer Tastatur, um auf das Betriebssystem zuzugreifen.
- 2. Wählen Sie "Start > Control Panel > System and Security > System".
- 3. Blättern Sie nach unten zum Bereich "Computer name, domain, and workgroup settings".
- 4. Wählen Sie "Change settings".

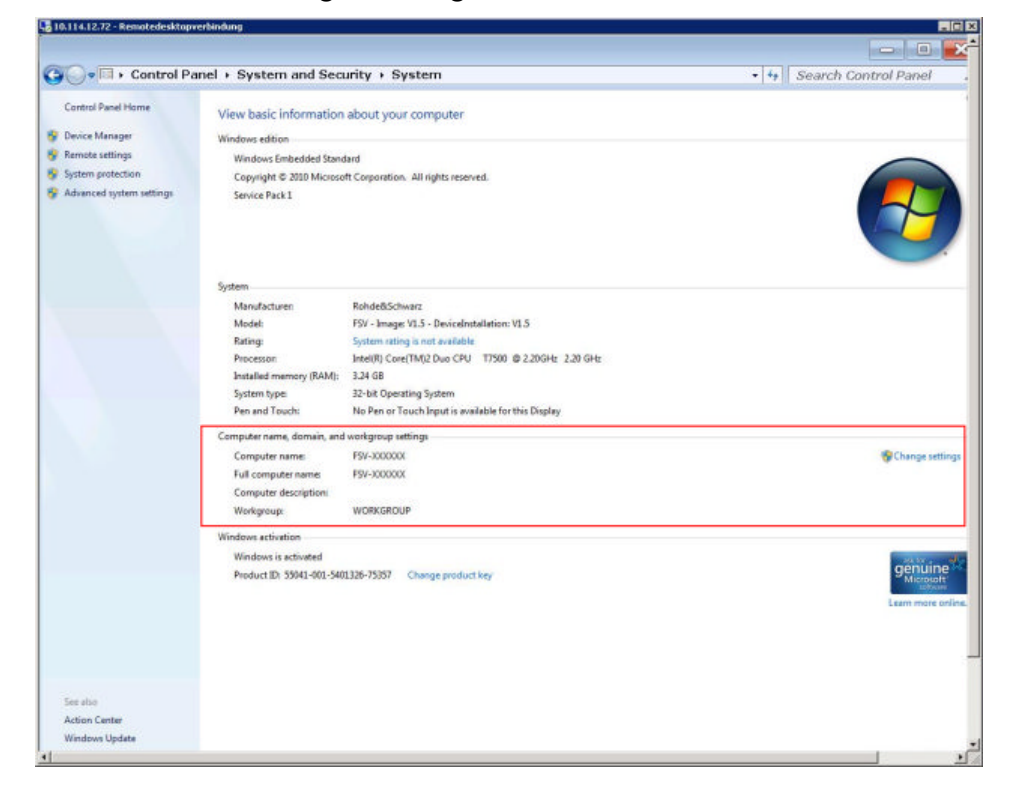

Kompakthandbuch 1321.3066.03 ─ 01 **176**

<span id="page-176-0"></span>5. Wählen Sie "Change..."

Der Dialog zum Ändern des Computernamens und der Workgroup wird angezeigt.

- 6. Geben Sie eine "Domain" oder "Workgroup" ein.
- 7. Bestätigen Sie die Änderungen mit "OK".
- 8. Bestätigen Sie die Aufforderung zum Neustart des Geräts.

## **8.1.3 Gerät ohne Netzwerk betreiben**

Soll das Gerät übergangsweise oder auf Dauer ohne Netzwerkanschluss betrieben werden, so sind keine besonderen Vorkehrungen erforderlich. Windows erkennt automatisch die Unterbrechung der Netzwerkverbindung und unterlässt den Verbindungsaufbau beim Einschalten des Geräts.

Wenn die Abfrage von Benutzernamen und Passwort unterbleibt, fahren Sie gemäß der Beschreibung in ["Automatischen Login reaktivieren" auf Seite 179](#page-178-0) fort.

## **8.1.4 Benutzer anlegen**

Nach der Installation der Software für das Netzwerk erzeugt das Gerät beim nächsten Einschalten eine Fehlermeldung, da es im Netzwerk keinen Benutzer mit dem Namen "instrument" (= Benutzerkennung für die automatische Anmeldung unter Windows) gibt. Es ist daher notwendig, einen übereinstimmenden Benutzer in Windows und im Netzwerk anzulegen, das Passwort dem Netzwerk-Passwort anzupassen und anschließend den automatischen Login-Mechanismus zu deaktivieren.

Das Anlegen neuer Benutzer im Netzwerk erfolgt durch den Netzwerkadministrator.

- 1. Drücken Sie die "Windows"-Taste auf der externen Tastatur oder die Tastenkombination STRG + ESC auf Ihrer Tastatur, um auf das Betriebssystem zuzugreifen.
- 2. Wählen Sie "Start > Control Panel > User Accounts".
- 3. Wählen Sie "Give other users access to this computer".
- 4. Wählen Sie im Dialog "User Accounts" die Funktion "Add". Der Dialog "Add New User" wird angezeigt.

- <span id="page-177-0"></span>5. Geben Sie den Namen des neuen Benutzers und die Domain ein, zu der er gehört, und wählen Sie "Next".
- 6. Legen Sie fest, in welchem Umfang der neue Benutzer Zugriffsrechte erhalten soll:
	- Wählen Sie "Standard", um ein Konto mit eingeschränkten Rechten anzulegen.
	- Wählen Sie "Administrator", um ein Konto mit Administratorrechten anzulegen.

**Hinweis:** Für die vollständige Firmware-Funktionalität sind Administratorrechte erforderlich.

7. Wählen Sie "Finish".

Der neue Benutzer wird angelegt.

## **8.1.5 Benutzerpasswort ändern**

Nachdem der neue Benutzer am Gerät eingerichtet wurde, muss das Passwort an das Netzwerk-Passwort angepasst werden.

- 1. Drücken Sie die "Windows"-Taste auf der externen Tastatur oder die Tastenkombination STRG + ESC auf Ihrer Tastatur, um auf das Betriebssystem zuzugreifen.
- 2. Drücken Sie CTRL + ALT + DELETE und wählen Sie anschließend "Change a password".
- 3. Geben Sie den Namen des Benutzerkontos ein.
- 4. Geben Sie das alte Passwort ein.
- 5. Geben Sie das neue Passwort in der oberen Textzeile und dann noch einmal in der darunterliegenden Zeile ein.
- 6. Drücken Sie ENTER. Das neue Passwort ist aktiviert.

## <span id="page-178-0"></span>**8.1.6 Beim Netzwerk anmelden**

Sobald sich der Benutzer im Betriebssystem anmeldet, wird er automatisch im Netzwerk angemeldet. Dabei ist Voraussetzung, dass der Benutzername und das Passwort unter Windows und im Netzwerk gleich sind.

## **8.1.7 Automatischer Login**

### **Automatischen Login deaktivieren**

Bei Auslieferung ist das Gerät so konfiguriert, dass es sich unter Windows automatisch anmeldet. Führen Sie folgende Schritte aus, wenn Sie die automatische Anmeldung deaktivieren wollen:

- 1. Drücken Sie die "Windows"-Taste auf der externen Tastatur oder die Tastenkombination STRG + ESC auf Ihrer Tastatur, um auf das Betriebssystem zuzugreifen.
- 2. Wählen Sie "Start > Run". Das Dialogfeld "Run" wird angezeigt.
- 3. Geben Sie den Befehl C:\R S\INSTR\USER\NO AUTOLOGIN.REG ein.
- 4. Drücken Sie zur Bestätigung die Taste ENTER. Der automatische Login ist deaktiviert. Beim nächsten Einschalten des Geräts erscheint vor dem Start der Firmware die Aufforderung zur Eingabe von Benutzername und Passwort.

### **Automatischen Login reaktivieren**

- 1. Drücken Sie die "Windows"-Taste auf der externen Tastatur oder die Tastenkombination STRG + ESC auf Ihrer Tastatur, um auf das Betriebssystem zuzugreifen.
- 2. Wählen Sie "Start > Run". Das Dialogfeld "Run" wird angezeigt.
- 3. Geben Sie den Befehl C:\R S\INSTR\USER\AUTOLOGIN.REG ein.
- 4. Drücken Sie zur Bestätigung die Taste ENTER. Der automatische Login ist reaktiviert. Er wird beim nächsten Einschalten des Geräts angewandt.

## <span id="page-179-0"></span>**8.1.8 Netzwerklaufwerke zuordnen**

- 1. Drücken Sie die Taste SAVE/ RCL auf der Frontplatte des R&S FSV.
- 2. Drücken Sie den Softkey "File Manager".
- 3. Drücken Sie den Softkey "More".
- 4. Drücken Sie den Softkey "Network Drive". Der Dialog "Map Network Drive" wird angezeigt.

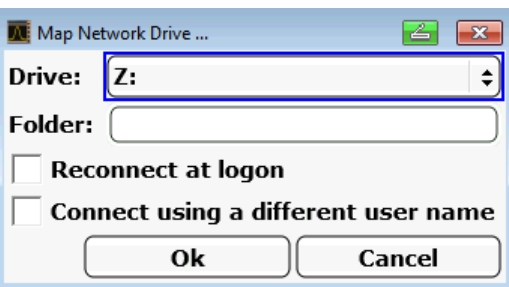

- 5. Drücken Sie auf die Liste "Drive", um die Liste der Netzwerklaufwerke zu öffnen und das Laufwerk auszuwählen, das zugeordnet werden soll. Alternativ:
	- Drücken Sie den Softkey "Map Network Drive", um den Fokus zur Liste "Drive" zu verschieben.
	- Drücken Sie ENTER, um die Liste der Netzwerklaufwerke zu öffnen, und wählen Sie mit den Pfeiltasten das Laufwerk aus, das zugeordnet werden soll.
- 6. Soll die Verbindung bei jedem Start des Geräts automatisch eingerichtet werden, aktivieren Sie die Option "Reconnect at logon" im Dialog "Map Network Drive".
- 7. Wenn die Verbindung unter einem anderen Benutzernamen eingerichtet werden soll, wählen Sie die Option "Connect using a different user name". Im Dialog "Map Network Drive" werden zusätzlich die Felder "User name" und "Password" angezeigt.
#### <span id="page-180-0"></span>**R&S**® **FSV Anhang: LAN-Schnittstelle**

Netzwerk konfigurieren

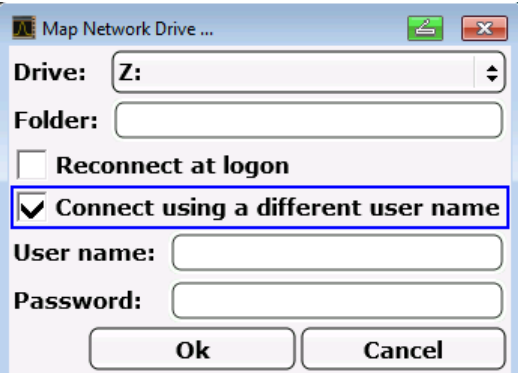

- 8. Geben Sie Benutzernamen und Passwort ein.
- 9. Bestätigen Sie mit "OK". Das Laufwerk wird im Explorer angezeigt.

**Hinweis:** Die Verbindung kann nur zu Netzwerken hergestellt werden, für die auch entsprechende Zugriffsrechte bestehen.

#### **Netzwerklaufwerke trennen**

- 1. Drücken Sie die Taste SAVE/ RCL auf der Frontplatte des R&S FSV.
- 2. Drücken Sie den Softkey "File Manager".
- 3. Drücken Sie den Softkey "More".
- 4. Drücken Sie den Softkey "Network Drive".
- 5. Drücken Sie den Softkey "Disconnect Network Drive". Der Dialog "Disconnect Network Drive" wird angezeigt.
- 6. Wählen Sie in der Liste "Drive" das Laufwerk aus, das getrennt werden soll.
- 7. Bestätigen Sie mit "OK".

### **8.1.9 Verzeichnisse freigeben (nur bei Microsoft-Netzwerken)**

Die Freigabe von Verzeichnissen stellt die Daten anderen Benutzern zur Verfügung. Dies ist nur in Microsoft-Netzwerken möglich. Die Freigabe ist eine Eigenschaft einer Datei oder eines Verzeichnisses.

1. Drücken Sie die "Windows"-Taste auf der externen Tastatur oder die Tastenkombination STRG + ESC auf Ihrer Tastatur, um auf das Betriebssystem zuzugreifen.

Gerät über Windows Remote Desktop steuern

- <span id="page-181-0"></span>2. Öffnen Sie den "Windows Explorer".
- 3. Wählen Sie den gewünschten Ordner mit der rechten Maustaste aus.
- 4. Wählen Sie im Kontextmenü "Share with > Specific people".
- 5. Wählen Sie Benutzer in Ihrem Netz aus, denen Sie Zugang zum Verzeichnis gewähren wollen.
- 6. Wählen Sie "Share", um die Einstellungen zu bestätigen.
- 7. Wählen Sie "Done", um den Dialog zu schließen. Das Laufwerk ist freigegeben und für die eingetragenen Benutzer zugänglich.

## **8.2 Gerät über Windows Remote Desktop steuern**

In der Produktionsmesstechnik stellt sich häufig die Frage nach der zentralen Überwachung der Messgeräte zur Fernwartung und Ferndiagnose. Mit der Remote-Desktop-Software von Windows bietet der R&S FSV ideale Voraussetzungen für den Einsatz in der Fertigung. (Der für die Fernsteuerung eingesetzte Computer wird hier "Steuerrechner" genannt.)

- Zugriff auf die Bedienfunktionen mittels virtueller Frontplatte (Soft Front Panel)
- Ausdruck von Messergebnissen direkt vom Steuerrechner aus
- Speichern von Messdaten auf der Festplatte des Steuerrechners

Die Anbindung des R&S FSV erfolgt dabei über LAN, wobei das Betriebssystem Windows auch die Anbindung über ein Modem unterstützt. Dieses Kapitel beschreibt die Konfiguration des R&S FSV und des Remote Desktop Client des Steuerrechners. Die Details zum Aufbau einer Modem-Verbindung sind der einschlägigen Windows-Literatur zu entnehmen.

Gerät über Windows Remote Desktop steuern

### **8.2.1 R&S FSV für den ferngesteuerten Betrieb vorbereiten**

Zur Vermeidung von Problemen wird der Betrieb mit fester IP-Adresse dringend empfohlen.

Bei Verwendung eines DHCP-Servers wird bei jedem Neustart des Geräts eine neue IP-Adresse vergeben. Diese Adresse muss zuerst im Gerät selbst bestimmt werden. Somit ist die Verwendung eines DHCP-Servers für die Fernsteuerung des R&S FSV über Remote Desktop nicht geeignet.

- 1. Drücken Sie die "Windows"-Taste auf der externen Tastatur oder die Tastenkombination STRG + ESC auf Ihrer Tastatur, um auf das Betriebssystem zuzugreifen.
- 2. Wählen Sie "Start > Control Panel > System and Security > System > Allow remote access".
- 3. Wählen Sie im Dialog "System Properties" auf der Registerkarte "Remote" entsprechend Ihren Sicherheitsanforderungen eine der Optionen "Allow connections...".

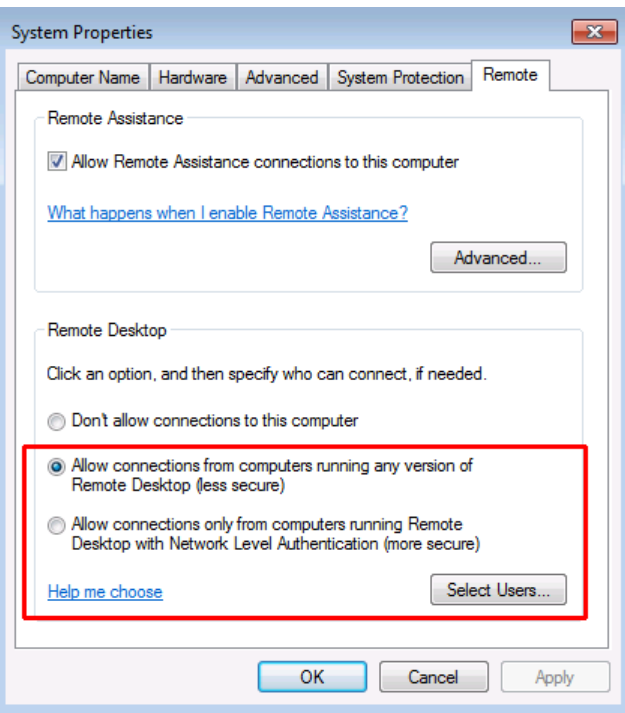

4. Legen Sie fest, welchen Benutzern der Zugang zum R&S FSV über Remote Desktop gewährt werden soll.

#### Gerät über Windows Remote Desktop steuern

**Hinweis**: Das Benutzerkonto, unter dem die Konfiguration vorgenommen wird, ist automatisch für den Remote Desktop freigeschaltet.

- a) Drücken Sie die Schaltfläche "Select Users".
- b) Wählen Sie die Benutzer aus oder legen Sie neue Benutzerkonten (siehe [Kapitel 8.1.4, "Benutzer anlegen", auf Seite 177\)](#page-176-0).
- c) Bestätigen Sie die Einstellungen mit "OK".
- 5. Der R&S FSV ist damit für die Verbindungsaufnahme mit dem Remote Desktop des Steuerrechners bereit.

### **8.2.2 Steuerrechner konfigurieren**

#### **Remote Desktop Client**

Bei Windows ist der Remote Desktop Client ein Bestandteil des Betriebssystems und über "Start > All Programs > Accessories > Remote Desktop Connection" verfügbar.

- 1. Drücken Sie die "Windows"-Taste auf der externen Tastatur oder die Tastenkombination STRG + ESC auf Ihrer Tastatur, um auf das Betriebssystem zuzugreifen.
- 2. Navigieren Sie über das Menü "Start" zu "All Programs > Accessories > Remote Desktop Connection". Der Dialog "Remote Desktop Connection" wird angezeigt.
- 3. Drücken Sie die Schaltfläche "Options >>". Der Dialog wird um die Anzeige der Konfigurationsdaten erweitert.

#### **R&S**® **FSV Anhang: LAN-Schnittstelle**

Gerät über Windows Remote Desktop steuern

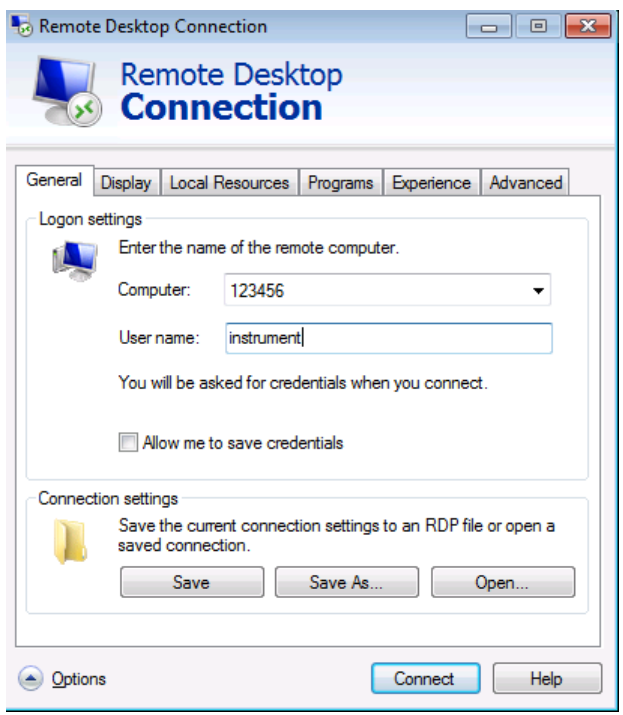

- 4. Öffnen Sie die Registerkarte "Experience". Auf dieser Registerkarte wird die Geschwindigkeit der Verbindung ausgewählt und optimiert.
- 5. Wählen Sie in der Liste die geeignete Verbindung aus (zum Beispiel: LAN (10 Mbps oder höher). Je nach Auswahl (und Leistungsfähigkeit der Verbindung) sind die Optionen aktiviert oder deaktiviert.
- 6. Zur Steigerung der Leistung können Sie die Optionen "Desktop background", "Show contents of window while dragging" und "Menu and window animation" deaktivieren.
- 7. Öffnen Sie die Registerkarte "Local Resources" zur Freischaltung von Druckern, lokalen Laufwerken und seriellen Schnittstellen.
- 8. Wenn Sie über den R&S FSV einen Zugriff auf Laufwerke des Steuerrechners benötigen (z. B. um Einstellungen zu speichern oder um Dateien vom Steuerrechner auf den R&S FSV zu kopieren), aktivieren Sie die Option "Disk drives". Windows ordnet dann Laufwerke des Steuerrechners den Netzwerklaufwerken zu.
- 9. Wenn an den Steuerrechner angeschlossene Drucker durch Zugriff des R&S FSV benutzt werden sollen, aktivieren Sie die Option "Printers". Lassen Sie die anderen Einstellungen unverändert.

Fernsteuerung starten und beenden

- <span id="page-185-0"></span>10.Öffnen Sie die Registerkarte "Display". Die Optionen zur Konfiguration der R&S FSV-Bildschirmdarstellung werden angezeigt.
- 11.Unter "Remote desktop size" können Sie die Größe des R&S FSV-Fensters auf dem Desktop des Steuerrechners einstellen.
- 12.Lassen Sie die Einstellungen unter "Colors" unverändert.
- 13.Verwenden Sie die Option "Display the connection bar when in full screen mode" wie folgt:
- 14.Sofern aktiviert, erscheint am oberen Bildschirmrand eine Leiste, die die Netzwerkadresse des R&S FSV anzeigt. Diese Leiste kann zur Verkleinerung, Minimierung oder zum Schließen des Fensters benutzt werden.
- 15.Sofern nicht aktiviert, ist später eine Rückkehr vom R&S FSV-Vollbild zum Steuerrechner-Desktop nur möglich, wenn im Menü "Start" der Eintrag "Disconnect" gewählt wird.

## **8.3 Fernsteuerung starten und beenden**

#### **Verbindung mit dem R&S FSV einrichten**

- 1. Öffnen Sie im Dialog "Remote Desktop Connection" (siehe [Kapitel 8.2, "Gerät](#page-181-0) [über Windows Remote Desktop steuern ", auf Seite 182](#page-181-0)) die Registerkarte "General".
- 2. Geben Sie im Feld "Computer" die IP-Adresse des R&S FSV ein. Geben Sie im Feld "User name" den Benutzernamen *instrument* ein, um sich als Administrator anzumelden, oder *Normal User*, um sich als gewöhnlicher Benutzer anzumelden. Geben Sie im Feld "Password" das Passwort *894129* ein.
- 3. So speichern Sie die Konfiguration der Verbindung für spätere Zwecke:
	- a) Drücken Sie auf die Schaltfläche "Save As". Der Dialog "Save As" wird angezeigt.
	- b) Geben Sie einen Namen für die Verbindungsdaten ein (\*.RDP).
- 4. So laden Sie eine vorhandene Verbindungskonfiguration:

Fernsteuerung starten und beenden

- a) Drücken Sie die Schaltfläche "Open". Der Dialog "Open" wird angezeigt.
- b) Wählen Sie die Datei \*.RDP.
- 5. Drücken Sie die Schaltfläche "Connect". Die Verbindung wird eingerichtet.
- 6. Wenn die Option "Disk drives" auf der Registerkarte "Local Resources" aktiviert ist, wird eine Warnung angezeigt, die darauf hinweist, dass die Laufwerke für den Zugriff durch den R&S FSV verfügbar sind. Bestätigen Sie die Einstellungen mit "OK".
- 7. Nach wenigen Sekunden wird der R&S FSV-Bildschirm angezeigt. Erscheint dagegen ein dunkler Bildschirm oder ein dunkles Rechteck in der linken oberen Ecke des Bildschirms, so muss der R&S FSV neu gestartet werden, um die geänderte Bildschirmauflösung zu erkennen.

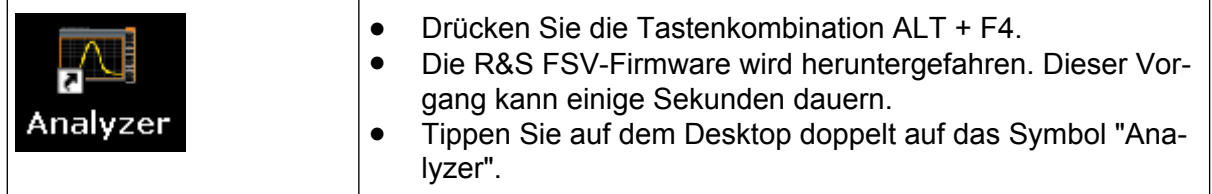

Die Firmware startet neu und öffnet automatisch das "Soft Front Panel", d. h. die Bedienoberfläche, in der alle Frontplattenbedienelemente und der Drehknopf auf Schaltflächen abgebildet sind.

8. Dieses "Soft Front Panel" können Sie mit der Taste F6 ein- und ausschalten. Nach erfolgreichem Aufbau der Verbindung erscheint der R&S FSV-Bildschirm im Fenster der "Remote-Desktop"-Anwendung.

#### **R&S**® **FSV Anhang: LAN-Schnittstelle**

Fernsteuerung starten und beenden

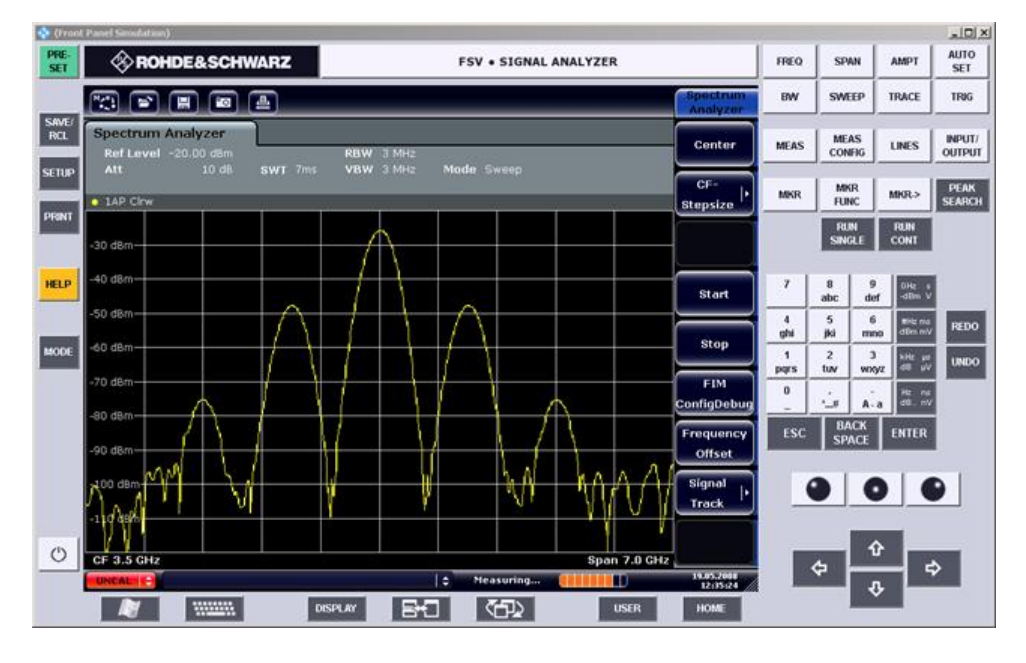

Mit der Maus können alle Tasten und Softkeys bedient werden. Der Drehknopf wird durch die Knopf-Schaltflächen simuliert.

Das Menü "Start" von Windows steht zur Verfügung, wenn Sie das Fenster "Remote Desktop" auf die volle Größe erweitern.

Während der Verbindung mit dem Steuerrechner wird auf dem Bildschirm des R&S FSV die Login-Eingabe angezeigt.

#### **Steuerung über Remote Desktop beenden**

Die Verbindung kann durch den Steuerrechner oder durch einen Benutzer am R&S FSV beendet werden:

- 1. Schließen Sie auf dem Steuerrechner das Fenster "Remote Desktop". Die Verbindung mit dem R&S FSV wird beendet (jederzeit möglich).
- 2. Am R&S FSV meldet sich ein Benutzer an. Infolgedessen wird die Verbindung zum Steuerrechner beendet. Auf dem Steuerrechner wird eine Meldung angezeigt, die angibt, dass ein anderer Benutzer die Kontrolle über das Gerät übernommen hat.

#### **Verbindung zum R&S FSV wiederherstellen**

Gehen Sie wie oben beschrieben vor, um eine Verbindung zum R&S FSV einzurichten. Wenn die Verbindung beendet und dann wiederhergestellt wird, behält der R&S FSV seinen Zustand bei.

R&S FSV über Fernsteuerung ausschalten

## <span id="page-188-0"></span>**8.4 R&S FSV über Fernsteuerung ausschalten**

- 1. Klicken Sie auf die virtuelle Frontplatte des R&S FSV und schließen Sie die Anwendung mit der Tastenkombination ALT + F4.
- 2. Klicken Sie auf dem Desktop und drücken Sie die Tastenkombination ALT + F4.

Eine Sicherheitsabfrage weist darauf hin, dass das Gerät nicht wieder per Fernsteuerung eingeschaltet werden kann; Sie werden aufgefordert, den Abschaltvorgang zu bestätigen.

3. Beantworten Sie diese Sicherheitsabfrage mit "Yes". Die Verbindung mit dem Steuerrechner wird beendet und der R&S FSV wird ausgeschaltet.

# Index

#### **Symbols**

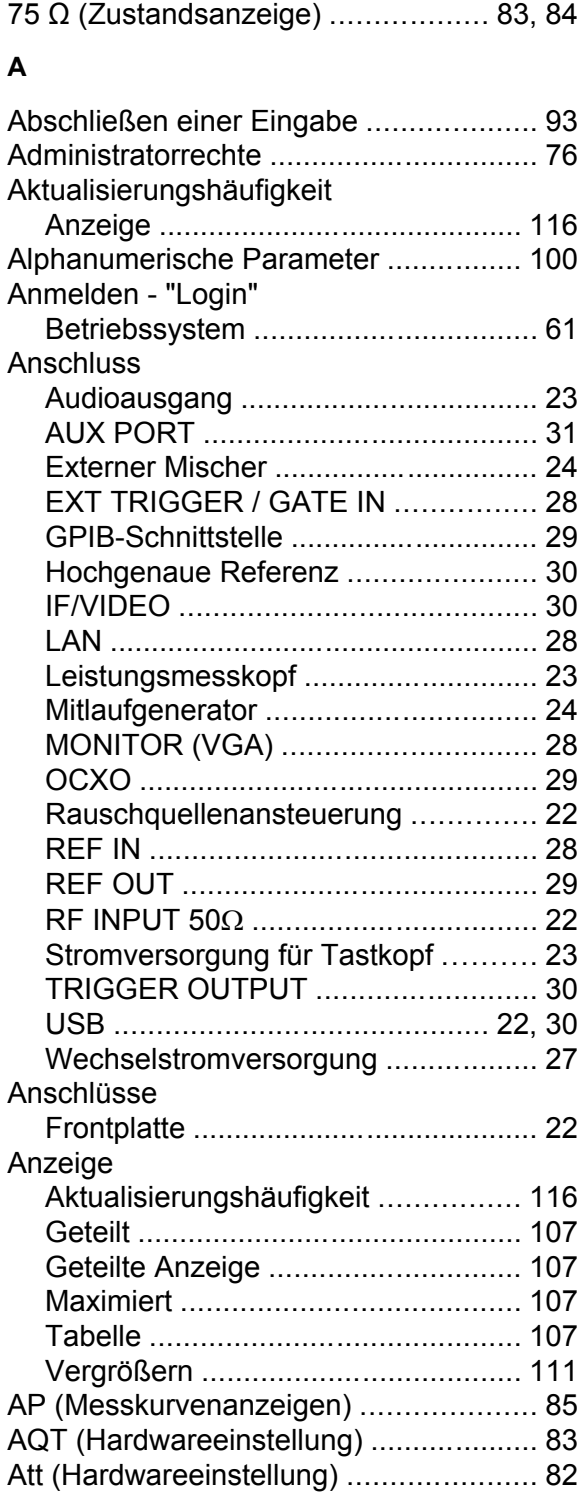

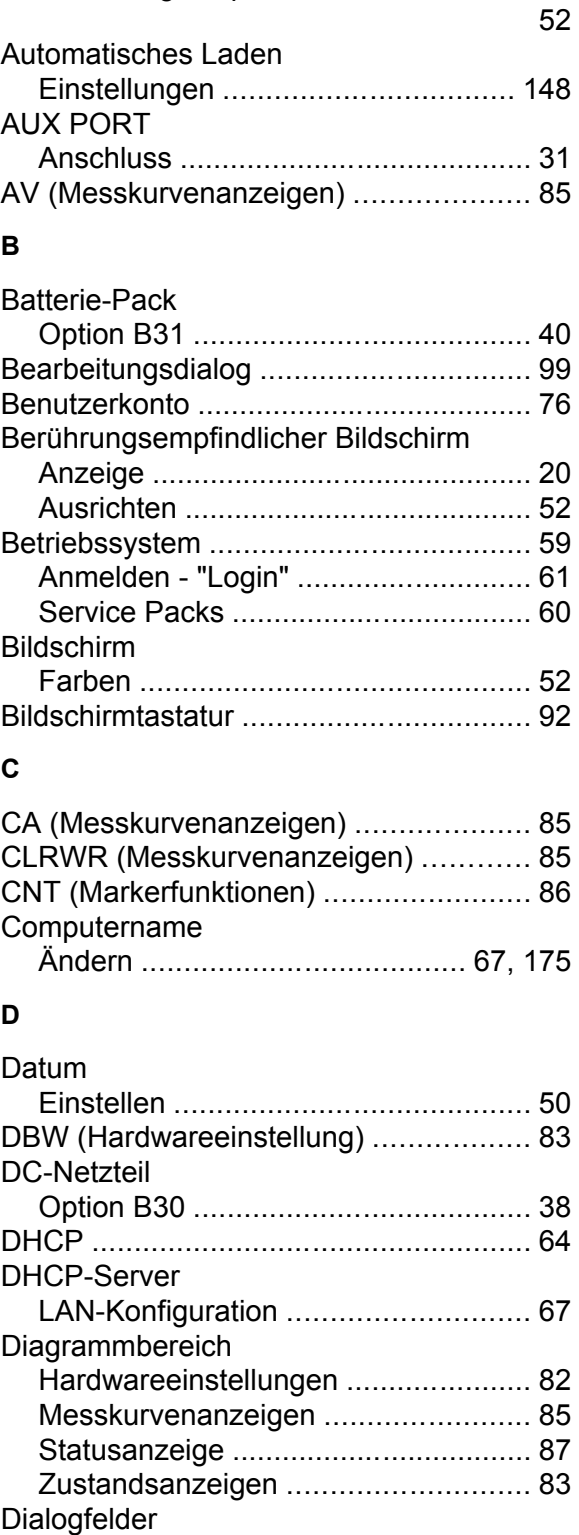

Berührungsempfindlicher Bildschirm . .. .

Ausrichten

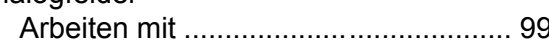

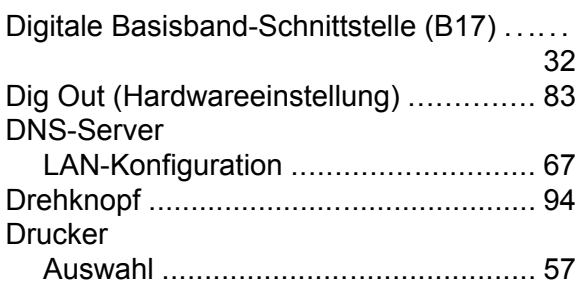

#### **E**

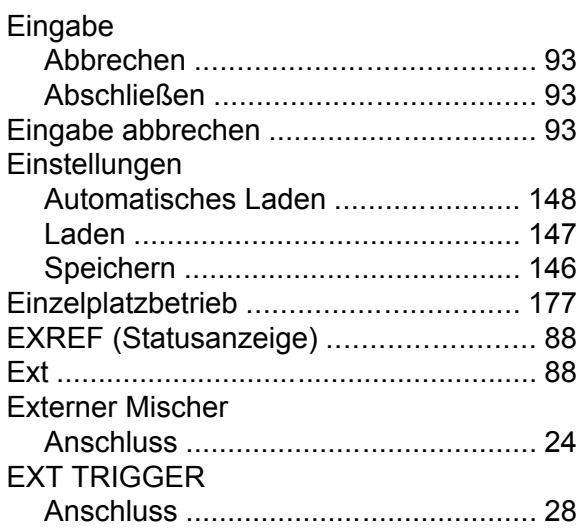

#### **F**

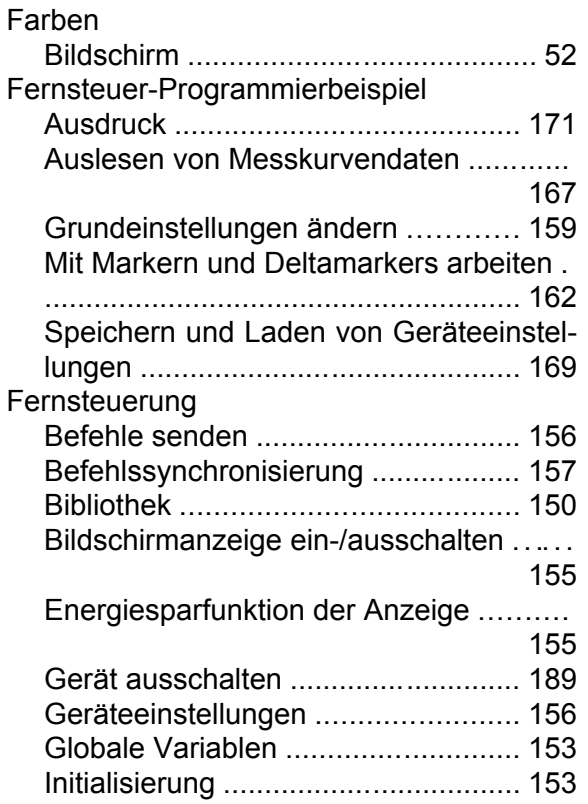

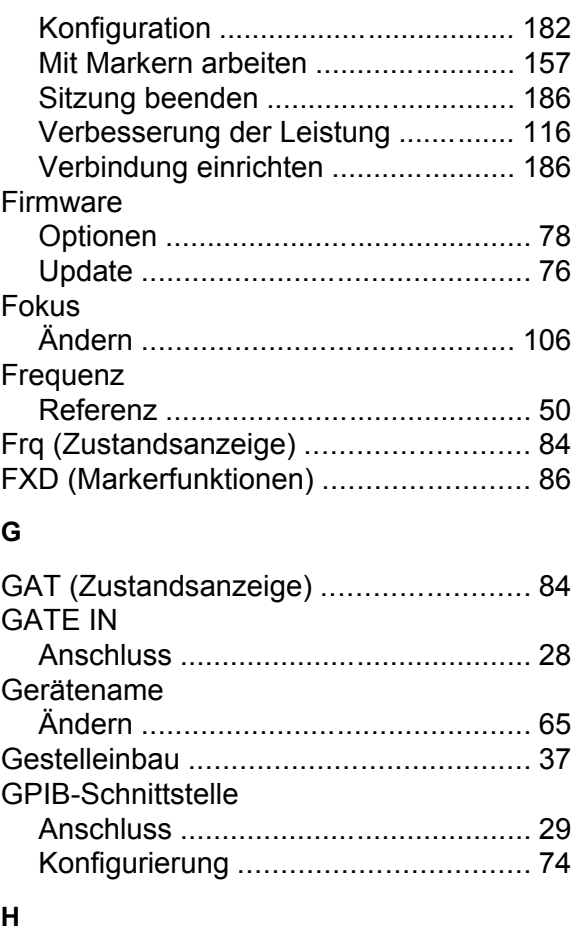

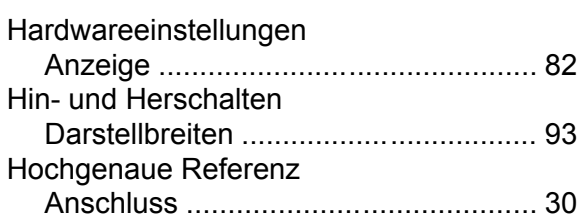

#### **I**

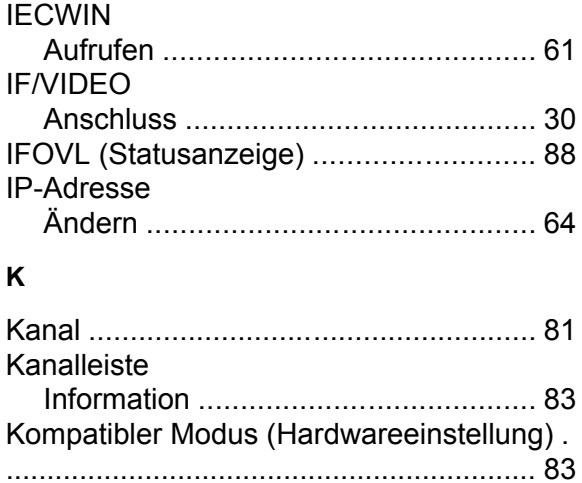

#### **L**

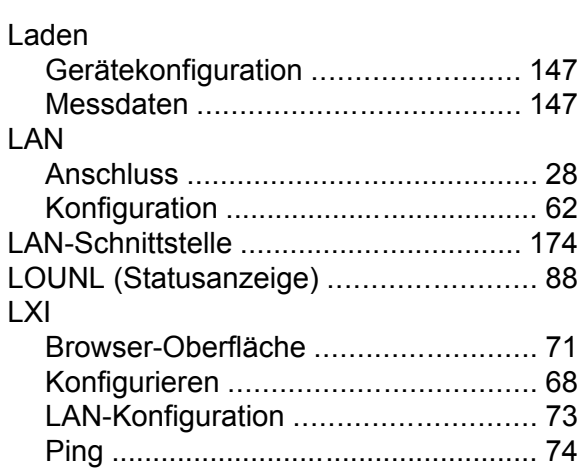

#### **M**

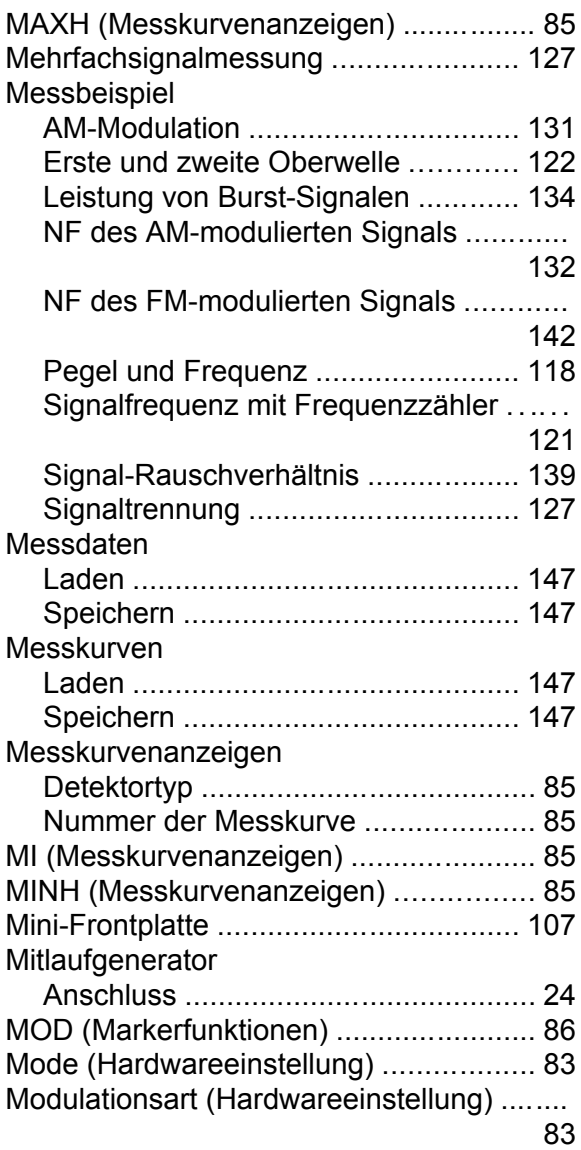

#### MONITOR (VGA)

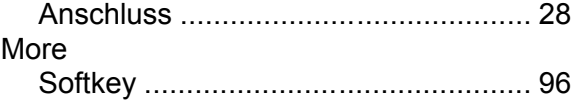

#### **N**

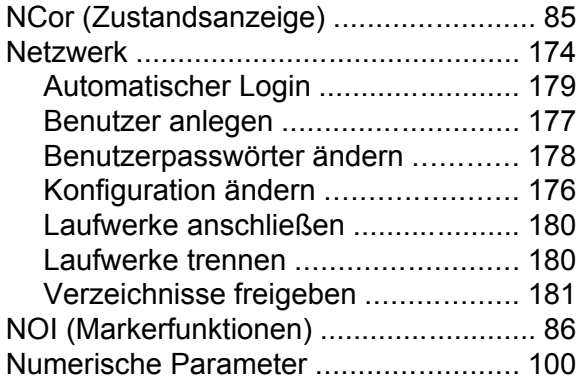

#### **O**

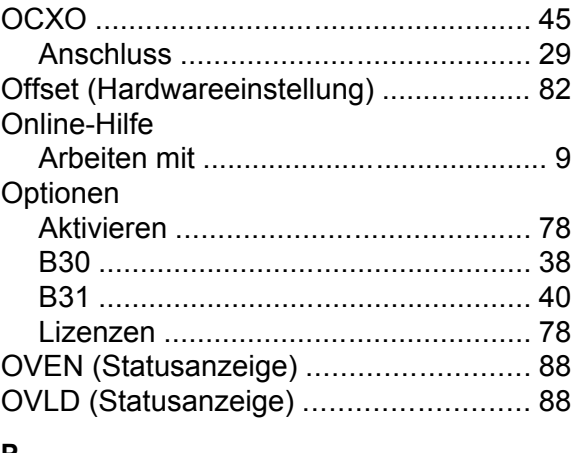

#### **P**

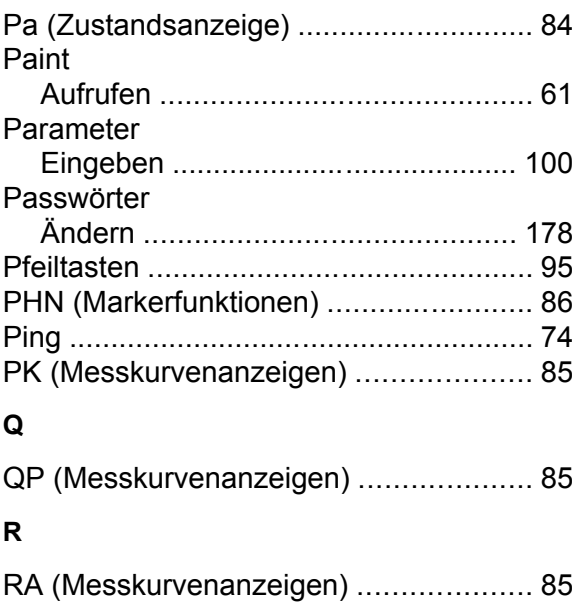

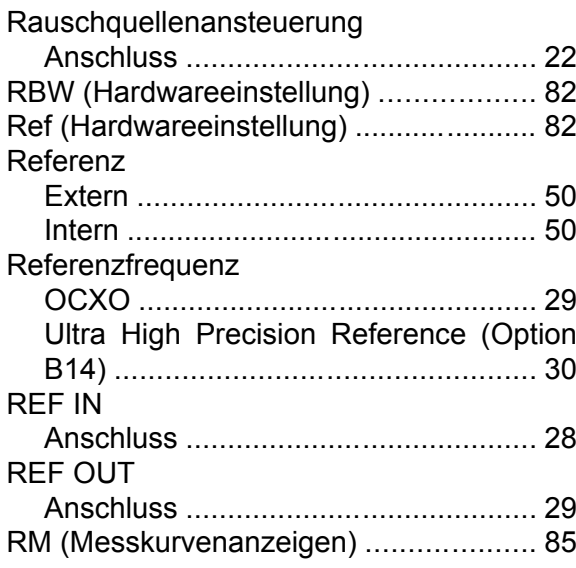

### **S**

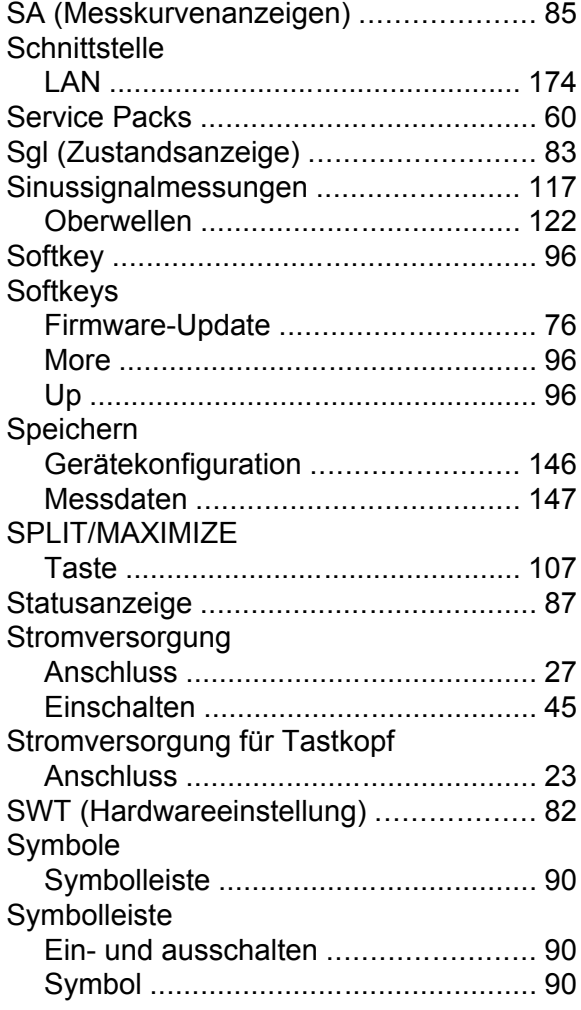

### **T**

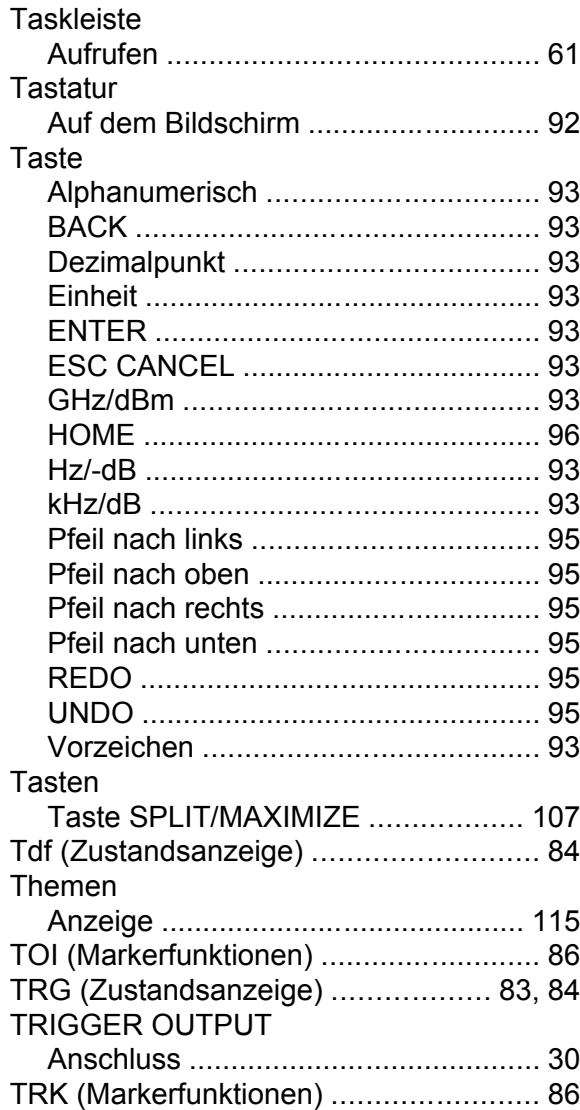

### **U**

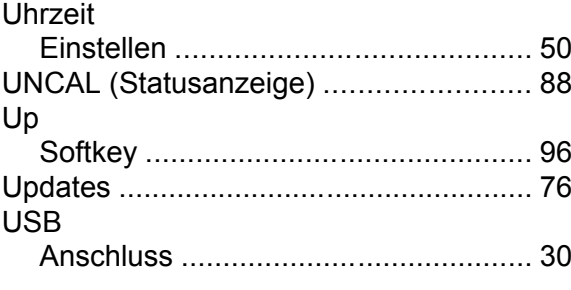

#### **V**

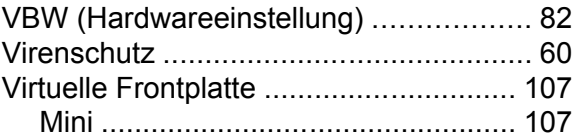

#### Vollbild

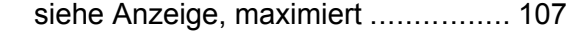

#### **W**

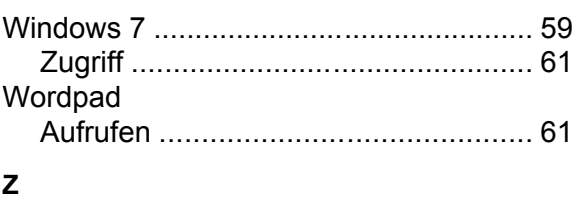

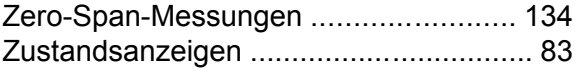